# **StarAm Plan Version 2.04 Benutzer Handbuch und Online-Hilfe**

Thorsten Passow

Copyright © Copyright©1997 by Thorsten Passow

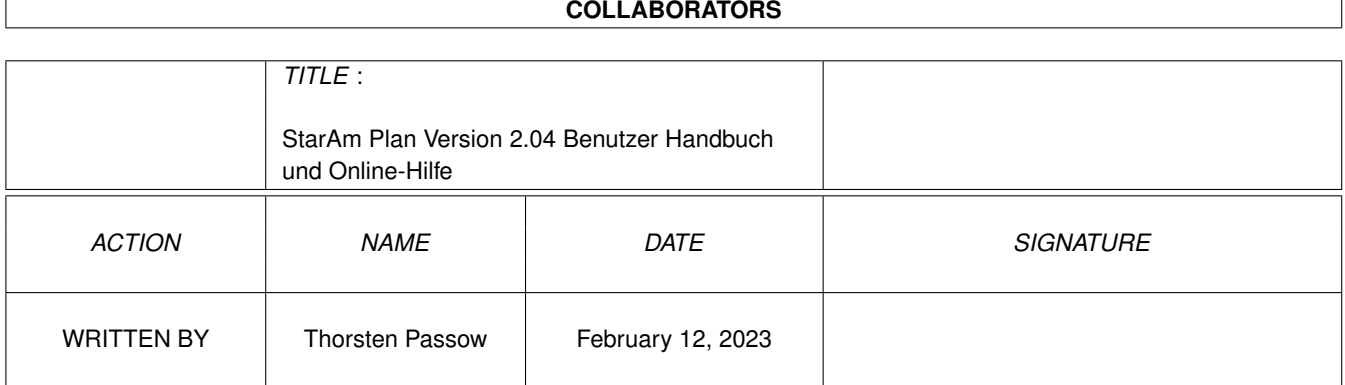

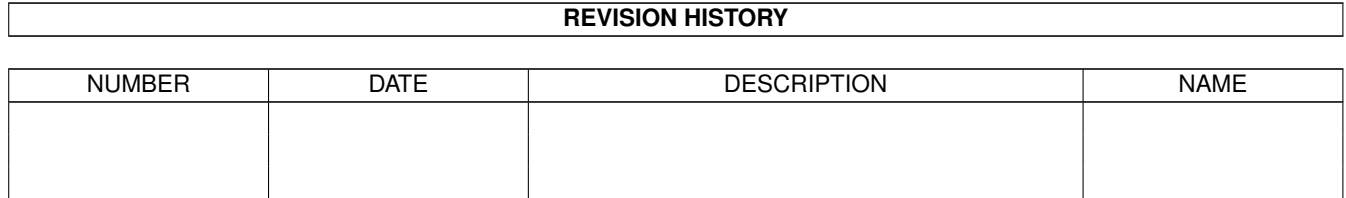

# **Contents**

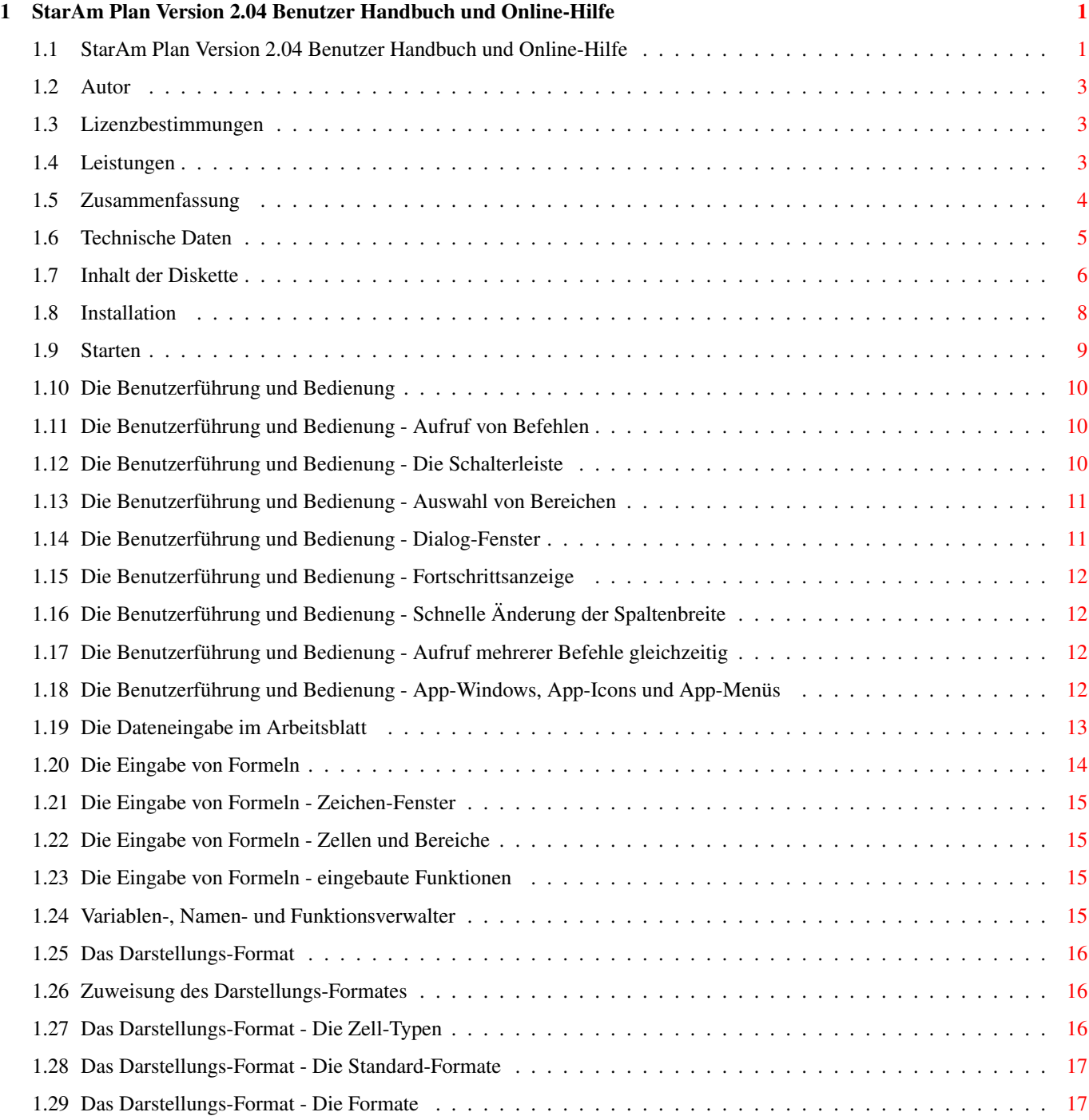

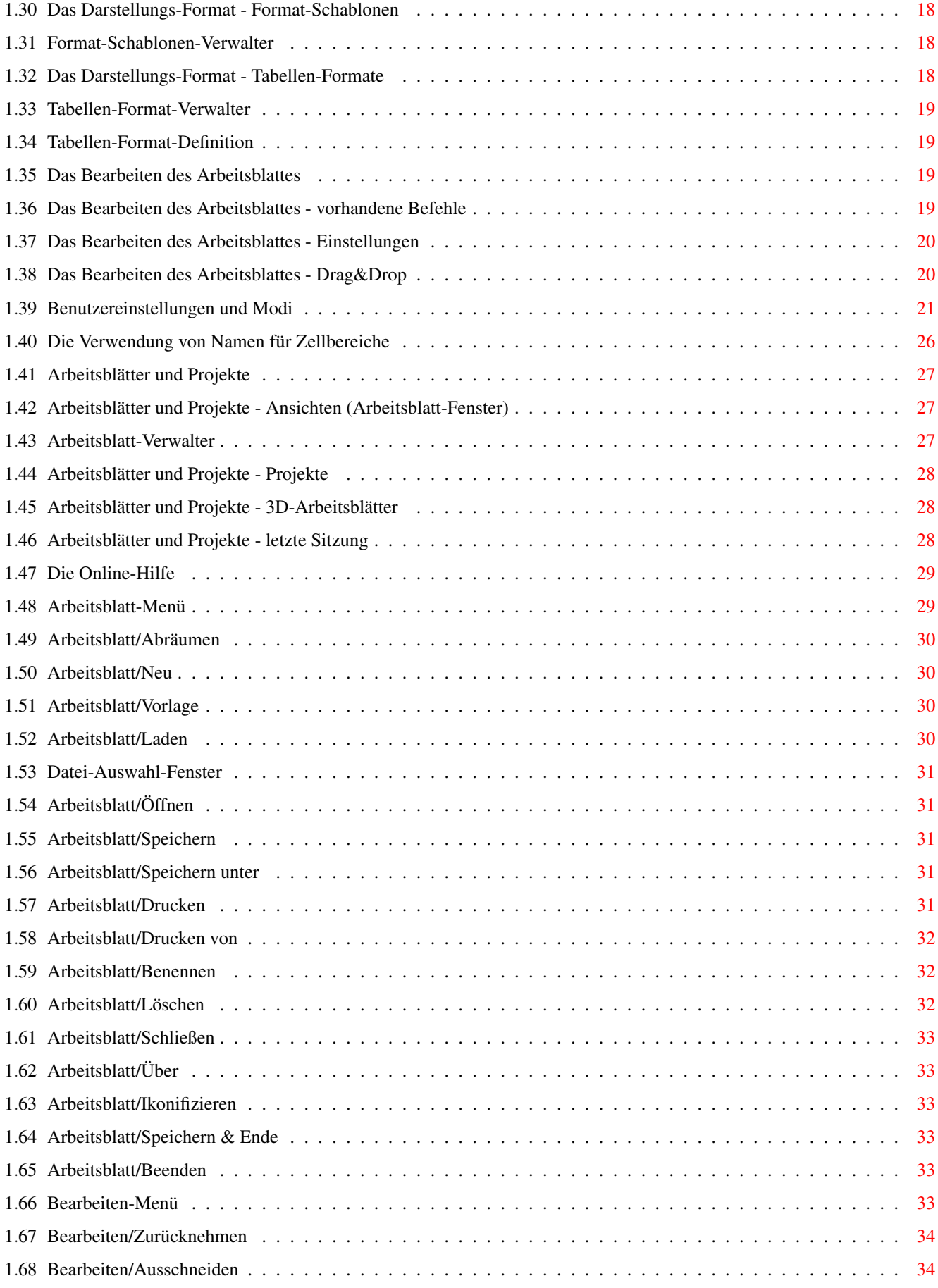

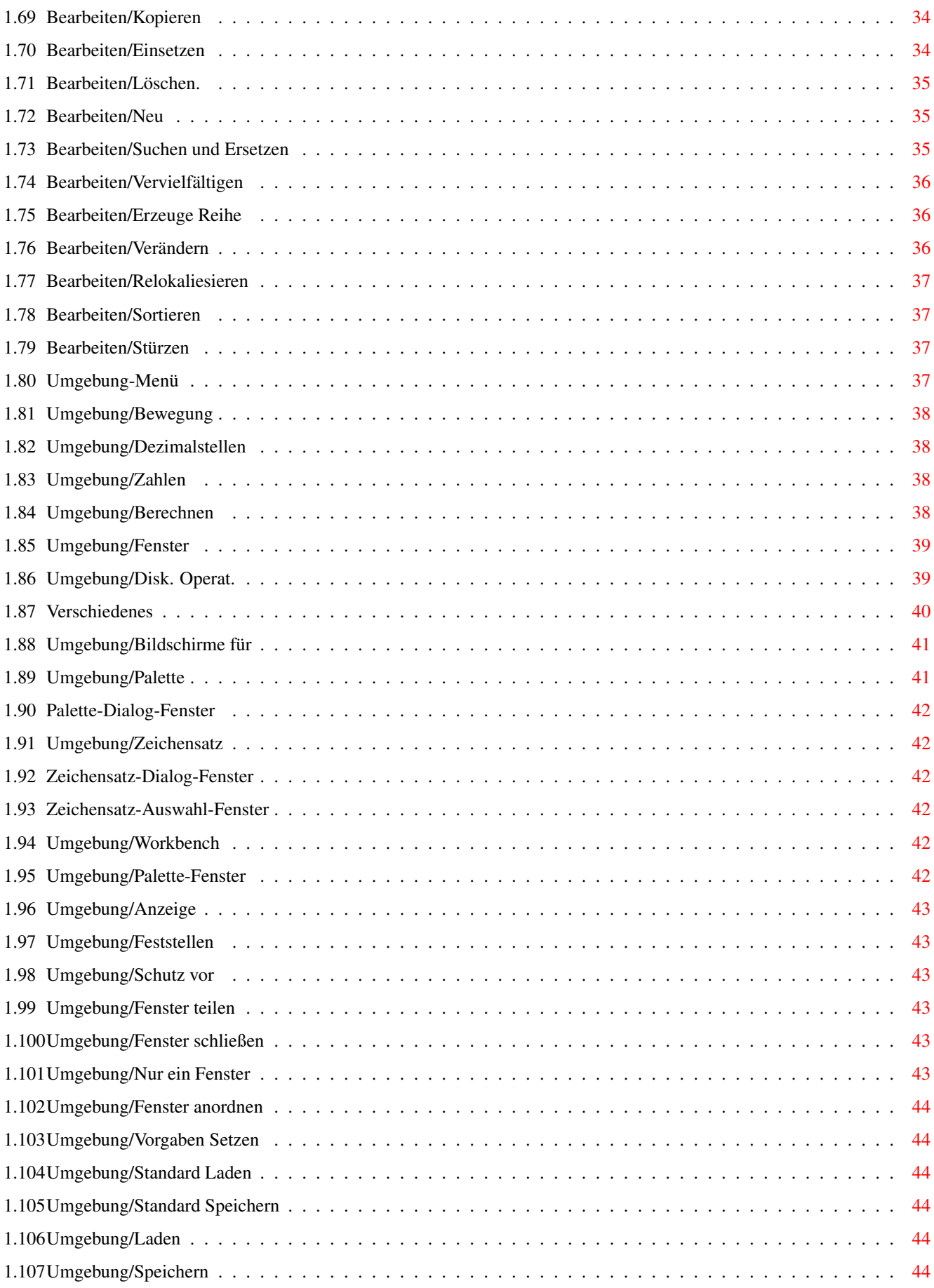

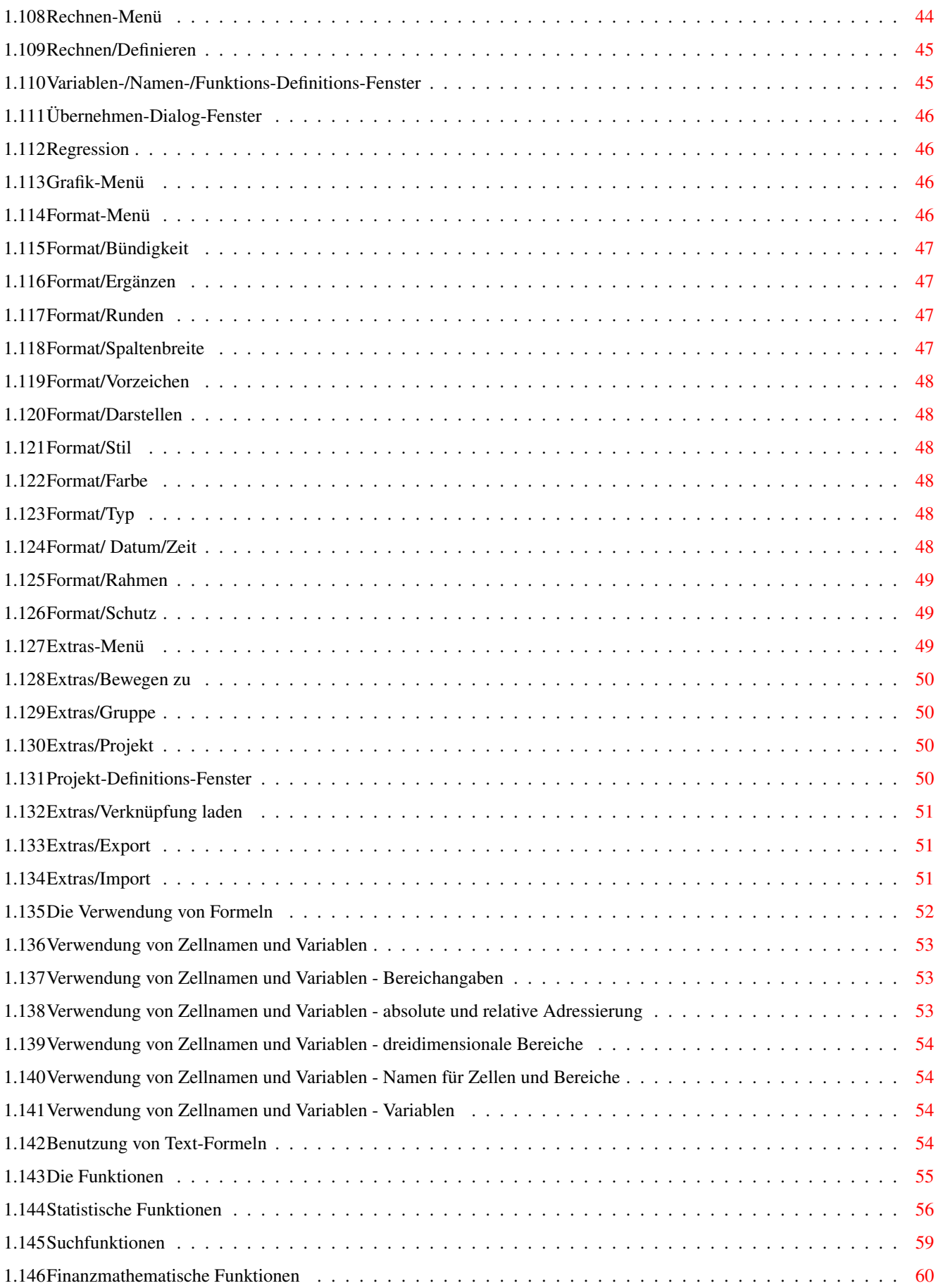

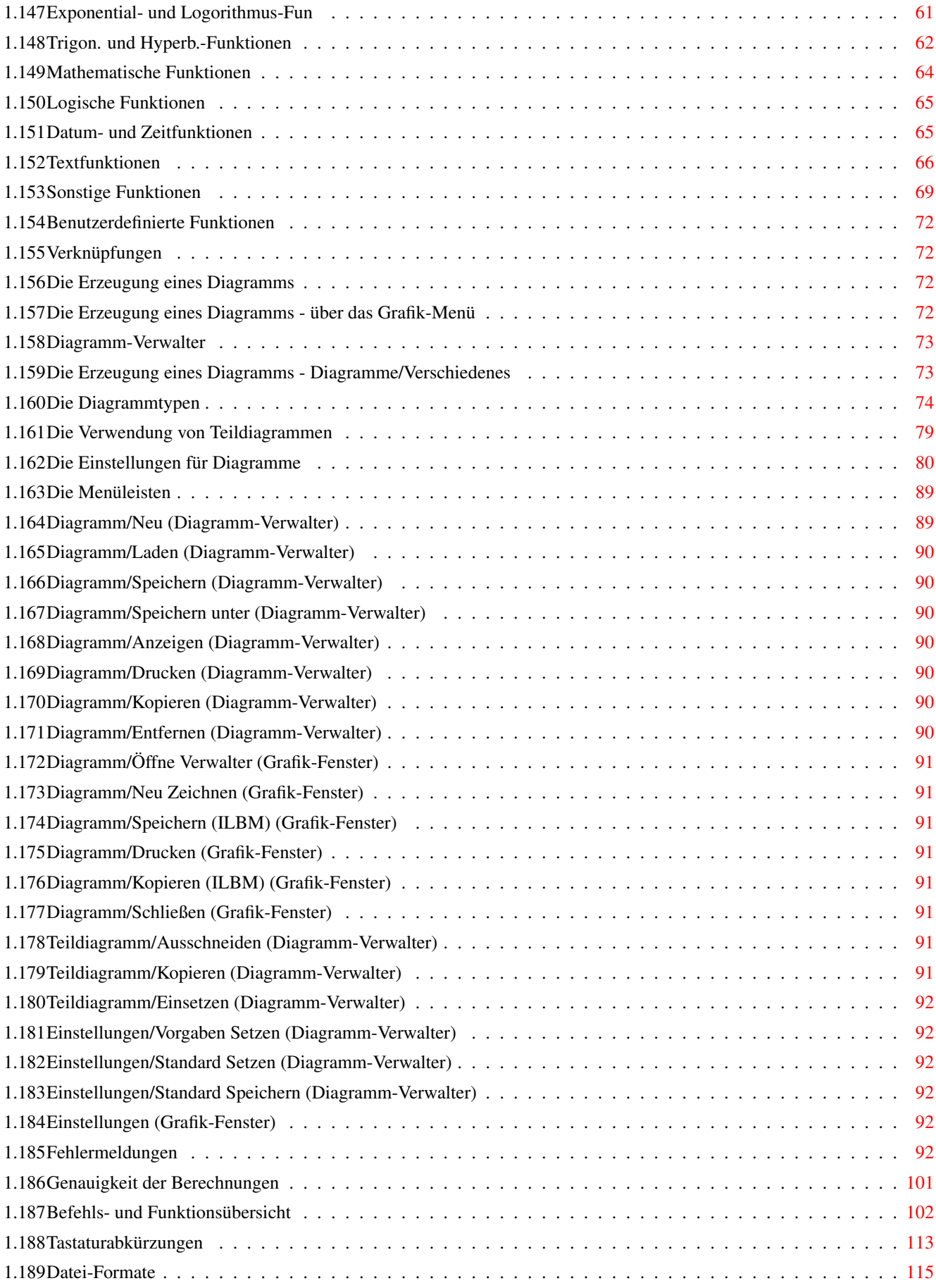

# <span id="page-8-0"></span>**Chapter 1**

# **StarAm Plan Version 2.04 Benutzer Handbuch und Online-Hilfe**

#### <span id="page-8-1"></span>**1.1 StarAm Plan Version 2.04 Benutzer Handbuch und Online-Hilfe**

StarAm Plan Version 2.04 Amiga Tabellenkalkulation Benutzer Handbuch und Online-Hilfe Copyright © 1997 by [Thorsten Passow](#page-10-3) Alle Rechte vorbehalten. Dieses Handbuch darf nur vervielfältigt und verbreitet werden, soweit dies durch die Lizenzbestimmungen erlaubt ist, oder wenn eine schriftliche Genehmigung durch den [Autor](#page-10-3) vorliegt. Dies gilt auch für einzelne Teile! Die Weitergabe dieses Handbuches in gedruckter Form ist ohne schriftliche Genehmigung durch den [Autor](#page-10-3) verboten. 0. Allgemeines 0.1 [Autor](#page-10-3) 0.2 [Lizenzbestimmungen](#page-10-4) 0.3 [Leistungen](#page-10-5) 1. StarAm Plan - Übersicht 1.1 [Zusammenfassung](#page-11-1) 1.2 [Technische Daten](#page-12-1) 1.3 [Inhalt der Diskette](#page-13-1) 2. Arbeiten mit StarAm Plan 2.1 [Installation](#page-15-1)

- 2.2 [Starten](#page-16-1)
- 2.3 [Die Benutzerführung und Bedienung](#page-17-3)
- 2.4 [Die Dateneingabe im Arbeitsblatt](#page-20-1)
- 2.5 [Die Eingabe von Formeln](#page-21-1)
- 2.6 [Das Darstellungs-Format](#page-23-3)
- 2.7 [Das Bearbeiten des Arbeitsblattes](#page-26-4)
- 2.8 [Benutzereinstellungen und Modi](#page-28-1)
- 2.9 [Die Verwendung von Namen für Zellbereiche](#page-33-1)
- 2.10 [Arbeitsblätter und Projekte](#page-34-3)
- 2.11 [Die Online-Hilfe](#page-36-2)
- 3. Die Menüleiste
- 3.1 [Arbeitsblatt-Menü](#page-36-3)
- 3.2 [Bearbeiten-Menü](#page-40-6)
- 3.3 [Umgebung-Menü](#page-44-4)
- 3.4 [Rechnen-Menü](#page-51-7)
- 3.5 [Grafik-Menü](#page-53-4)
- 3.6 [Format-Menü](#page-53-5)
- 3.7 [Extras-Menü](#page-56-3)
- 4. Kalkulieren mit StarAm Plan
- 4.1 [Die Verwendung von Formeln](#page-59-1)
- 4.2 [Verwendung von Zellnamen und Variablen](#page-60-3)
- 4.3 [Benutzung von Text-Formeln](#page-61-4)
- 4.4 [Die Funktionen](#page-62-1)
- 4.5 [Benutzerdefinierte Funktionen](#page-79-4)
- 4.6 [Verknüpfungen](#page-79-5)
- 5. Erstellen von Diagrammen
- 5.1 [Die Erzeugung eines Diagramms](#page-79-6)
- 5.2 [Die Diagrammtypen](#page-81-1)
- 5.3 [Die Verwendung von Teildiagrammen](#page-86-1)
- 5.4 [Die Einstellungen für Diagramme](#page-87-1)
- 5.5 [Die Menüleisten](#page-96-2)
- 6. Anhänge
- A [Fehlermeldungen](#page-99-6)
- B [Genauigkeit der Berechnungen](#page-108-1)
- C [Befehls- und Funktionsübersicht](#page-109-1)
- D [Tastaturabkürzungen](#page-120-1)
- E [Datei-Formate](#page-122-1)

# <span id="page-10-0"></span>**1.2 Autor**

<span id="page-10-3"></span>Zur Registration, bei Fragen, Fehlermeldungen oder Verbesserungsvorschlägen wenden Sie sich an:

Thorsten Passow Senator-Theil-Straße 113 D-28279 Bremen (Germany) Ich bin auch über EMail zu erreichen:

tpassow@physik.uni-bremen.de

#### <span id="page-10-1"></span>**1.3 Lizenzbestimmungen**

<span id="page-10-4"></span>StarAm Plan und alle in Kapitel 1.3 als dazugehörig bezeichneten Dateien sind © Copyright 1991-97 by [Thorsten Passow](#page-10-3) .

1. Das Programm und alle Dateien, die in diesem Handbuch als dazugehörig bezeichnet werden (siehe [Inhalt der Diskette](#page-13-1) ), dürfen frei vervielfältigt werden.

2. Weder das Programm noch dieses Handbuch, die Dateien StarAm Plan.dvi, StarAm\_Plan.cd oder Copyright.info dürfen verändert, übersetzt oder an andere Hardware angepaßt werden. Andere Dateien dürfen für den Eigengebrauch eine Veränderung erfahren.

3. Das Übersetzen der Dateien StarAm\_PlanGB.ct und Catalogs/English/StarAm\_Plan.catalog und die Weitergabe der übersetzten Dateien sind erwünscht, sofern die übersetzten Dateien als Public Domain deklariert werden und [ich](#page-10-3) eine Kopie erhalte.

4. Eine Weitergabe des Programms ist erlaubt, wenn alle der in Kapitel [Inhalt der Diskette](#page-13-1) aufgezählten Dateien unverändert in einem gemeinsamen Verzeichnis mit weitergegeben werden, und die Weitergabe kostenlos ist. Zu diesem Zweck dürfen die Dateien mit Hilfe eines Packers wie lha oder zoo archiviert werden. Es müssen sich aber alle Dateien im selben Archiv befinden!

5. Punkt 4. ist ungültig, wenn eine Diskette einer PD-Serie, auf der sich das Programm befindet, weil ich es in dieser Serie veröffentlicht habe, weitergegeben wird, und diese Diskette nicht verändert wurde.

6. Der Verkauf, Vertrieb oder die Vermietung dieses Programms ist ohne eine spezielle Erlaubnis untersagt, wenn dies nicht durch diese Lizenzbestimmungen (4.+5.) genehmigt wurde.

Die Übernahme in eine andere Serie oder auf eine Spezialdiskette ohne meine schriftliche Genehmigung ist hiermit ausdrücklich untersagt!

7. Dieses Handbuch und die Datei StarAm Plan.dvi darf nur in der in den Punkten 4 und 5 erlaubten Form weitergegeben werden. Einzeln oder in gedruckter Form darf dieses Handbuch oder Teile davon und die Datei StarAm Plan.dvi nicht weitergegeben oder verkauft werden.

8. Bei Nutzung dieses Programms müssen Sie dem Autor DM 30,- zusenden.

9. Die Nutzung des Programms geschieht auf eigene Gefahr. Ich hafte nicht für durch die Benutzung des Programms entstehende Schäden. Ich garantiere nicht für die fehlerfreie Arbeit des Programms, da ich nicht ausschließen kann, Fehler übersehen zu haben. Sollten Fehler auftreten bitte ich darum mir diese mitzuteilen, damit ich sie beheben kann.

10.Wer gegen diese Bestimmungen verstößt, hat keine der in diesen Bestimmungen genannten Rechte.

# <span id="page-10-2"></span>**1.4 Leistungen**

<span id="page-10-5"></span>1. Jeder Bezahler der Sharegebühr wird als Benutzer registriert. Eingetragene Benutzer, die die unter 2. beschriebenen Bedingungen erfüllen, erhalten bis zu zwei kostenlose Updates automatisch zugesendet. Hat ein Benutzer insgesamt zwei Updates erhalten, so muß mir für jedes weitere Update eine Diskette und ein ausreichend frankierter Rückumschlag zugesendet werden.

Kleine Updates, sind Updates, bei denen die Sharegebühr nicht erhöht wird. Bei großen Updates wird dagegen die Sharegebühr erhöht.

Bei großen Updates werden registierte Anwender, die die unter 2. beschriebenen Bedingungen erfüllen, über die Existenz der neuen Version informiert, sofern sie noch keine zwei Updates erhalten haben. Sie erhalten das Update, wenn mir die Differenz zwischen der alten und der neuen Sharegebühr zugesendet wird. Hat ein Benutzer bereits zwei Updates erhalten, so muß mir der Benutzer eine(n) ausreichend frankierte(n) Postkarte/Rückumschlag zusenden, um über ein großes Update informiert zu werden.

Fehlerupdates, erkennbar am Buchstaben hinter der Versionsnummer, werden nur auf ausdrücklichen Wunsch oder im unter 4. beschriebenen Fall versendet.

2. Update-Lieferungen und Informationen über große Updates erhalten nur eingetragene Benutzer,die in Deutschland oder einem Land wohnen, für das die Deutsche Post AG das selbe Porto wie für innerhalb Deutschlands versandte Briefe verlangt. Sollte diese Bedingung nicht erfüllt sein, so muß mir für jede Update-Lieferung und jede Information über ein großes Update ausreichend Porto (in DM oder als Briefmarken der Deutschen Post AG) zugesendet werden.

3. Ich bin sehr an Verbesserungsvorschlägen interessiert. Sie sollten aber so ausführlich wie möglich sein, da es sonst sein kann, daß ich damit nichts anfangen kann. Ich werde versuchen Ihre Wünsche zu berücksichtigen.

4. Ich bin auch sehr an Fehlerbeschreibungen interessiert. Sie sollten insbesondere den Weg zur Erzeugung des Fehlers genau beschreiben, so daß ich in der Lage bin, ihn zu reproduzieren.

Wenn Sie registrierter Benutzer sind,die unter 2. beschriebenen Bedingungen erfüllen und Ihre Beschreibung ausreichend zur Behebung des Fehlers war, dann erhalten Sie die fehlerbereinigte Version kostenlos zugesandt.

#### <span id="page-11-0"></span>**1.5 Zusammenfassung**

<span id="page-11-1"></span>StarAm Plan ist eine reine Tabellenkalkulation. Das heißt, StarAm Plan wurde entwickelt, um bei der Berechnung und Auswertung von Daten behilflich zu sein. Um zu erklären, was dies bedeuten soll, werde ich, bevor ich die Fähigkeiten StarAm Plans aufzähle, erzählen, was StarAm Plan nicht kann.

StarAm Plan soll nicht zum Verwalten von Daten dienen. Ebenso soll StarAm Plan auch keine Tabellen oder Diagramme ansprechend gestalten und präsentieren können. Dies bedeutet, daß "Datenbank"-Funktionen genauso fehlen, wie DTP- und Zeichen-Funktionen für Tabellen und Diagramme. Dazu zähle ich verschiedene Zeichensätze in einer Tabelle, Einbinden von Grafiken und Diagrammen in der Tabelle, Einbinden von Grafiken im Diagramm, freies Positionieren der Elemente eines Diagramms und Zeichen-Werkzeuge für ein Diagramm.

Sämtliche Funktionen, die eine Gestaltung der Tabelle und des Diagramms erlauben (s.u.), dienen nur dazu, die Lesbarkeit von Tabelle und Diagramm zu erhöhen, auch wenn Sie teilweise anders eingesetzt werden können.

Dies heißt aber nicht, daß Sie mit StarAm Plan erzeugte Tabellen und Diagramme nicht zu Präsentationszwecken verwenden können. StarAm Plan stellt Befehle zum Im- und Export von Tabellen als SDF und Text (ANSI) sowie zum Export von Diagrammen im IF-Format (ILBM) zur Verfügung. Sie können somit Tabellen und Diagramme mit dafür besser geeigneten Programmen als Tabellenkalkulationen weiterverarbeiten.

Bei der Entwicklung von StarAm Plan wurde besonders auf einfache und komfortable Bedienung, möglichst komplette AmigaOS 3.0 Unterstützung sowie auf die Verwendbarkeit im naturwissenschaftlichen Bereich geachtet.

Die Befehle von StarAm Plan werden über Pulldown-Menüs, Schalter oder Tastaturkürzel aufgerufen.

StarAm Plan bietet insgesamt 190 Befehle und 121 Funktionen teilweise mit verschiedenen Variationsmöglichkeiten:

Es können mehrere Arbeitsblätter gleichzeitig bearbeitet werden. Es gibt auch die Möglichkeit, mehrere Arbeitsblätter zusammen zu verwalten und diese wie ein dreidimensionales Arbeitsblatt zu behandeln. Dabei können für jedes Arbeitsblatt beliebig viele Fenster (auch Null) geöffnet werden. Der Zustand des Programms kann abgespeichert werden.

Zur Bearbeitung des Arbeitsblattes bietet das Programm 36 Befehle, die ein einfaches Verschieben, Vervielfältigen oder Verändern von Zellen, deren Format, Wert oder Formel (Zahl/Text), erlauben. Befehle zum Sortieren, Vertauschen von Zeile und Spalte sowie zum Suchen und Ersetzen sind vorhanden. Es gibt auch eine mehrstufige Undo-Funktion.

Daten können mit 23 (nach alter Zählung 35) verschiedenen Diagrammarten bei verschiedenen zusätzlichen Stilmitteln und Hilfen zur Auswertung grafisch dargestellt werden. Dazu gehören Histogramme und echte dreidimensionale Balken- und Kurvendiagramme. StarAm Plan unterstützt außerdem z.B. ebene Polarkoordinaten, logarithmische Achseneinteilung und das Eintragen von Fehlerbalken, Ausgleichkurven und beliebigen Funktionen. Stapel- und Kurvendiagramme sowie Histogramme können in einem Koordinatensystem überlagert werden.

Das Programm benutzt bis zu 50 Farben und 10 Muster pro Diagramm, wobei die vier gleichzeitig darstellbaren Diagramme zusammen 200 Farben verwenden können. Die Farben können individuell eingestellt werden. Durch Verwendung der Shared Pens des Betriebssystems wird versucht immer die bestmögliche Darstellung zu erreichen.

Es können bis zu 4 Diagramme gleichzeitig gezeigt werden, wobei pro Arbeitsblatt unbegrenzt viele Diagramme im Speicher gehalten werden können.

Zellinhalte können links-, rechtsbündig oder zentiert, mit oder ohne Vorzeichen, mit oder ohne Füllzeichen, bei beliebiger Rundung und mit einer beliebigen Zeichenkette als Ergänzung dargestellt werden.

Farbe und Stil können frei ausgewählt werden. Zellen können mit Passwort schreib- oder lesegeschützt werden. Es gibt verschiedene Formate für Datum und Zeit. Es gibt die Möglichkeit, Tabellen mit Rahmen zu versehen.

Außerdem gibt es jetzt die Möglichkeit Zellen mit einem vordefiniertem Zell-Format zu versehen und Tabellen in einem Tabellen-Format formatieren zu lassen.

Die Spaltenbreite ist zwischen 3 und 255 Zeichen frei festlegbar.

Das Programm rechnet mit 16 Stellen in einem Zahlenbereich von -1,0\*10ˆ308 bis 1,0\*10ˆ308. Das Programm ermöglicht jede denkbare mathematische Formel, die sich der vier Grundrechenarten und Potenz als Operatoren sowie der Klammersetzung bedient. In Formeln können desweiteren die 121 Funktionen des Programms verwendet werden, wobei einige auch geschachtelt werden können. Außerdem gibt es Vergleichsoperatoren und eine Wenn Funktion.

An Funktionen besitzt das Programm 24 statistische Funktionen, einschließlich der Prozentrechnung, 8 Suchfunktionen, 11 finanzmath. Funktionen, 3 Logarithmusfunktionen, eˆx, Quadratwurzel, 14 trigon. und Hilfsfunktionen, 5 logische, 11 Datumund Zeit-Funktionen, 20 Text-Funktionen, 9 mathematische und weitere 13 sonstige Funktionen.

Durch die Nutzung von Menüs und Schaltern sind die wesentlichen Funktionen ohne lange Einarbeitung nutzbar. Es müssen keine schwer einprägsamen Befehle auswendiggelernt werden. Es besteht sogar die Möglichkeit, Formeln ausschließlich mit der Maus einzugeben! Durch die Verwendung von sinnvollen Tastaturkürzeln sind die meisten Befehle aber auch, ohne ständig zwischen Tastatur und Maus wechseln zu müssen, erreichbar.

Um den Bedienkomfort zu erhöhen, können die meisten Dialog-Fenster immer offenbleiben. Einige wichtige Befehle sind nun über eine Schalterleiste am linken Bildschirmrand erreichbar und es gibt Mausabkürzungen zum Kopieren und Verschieben von Zellen (Drag&Drop), zum Erstellen von Reihen und zum Einstellen der Spaltenbreite ohne Pulldown-Menü oder Schalterleiste. Bei der Auswahl von Zellbereichen wird Mehrfachselektion (d.h. mehr als ein Bereich gleichzeitig) unterstützt.

Es werden auch die sogenannten App-Windows, App-Icons und App-Menuitems unterstützt.

Dem Anwender bieten sich viele Einstellungsmöglichkeiten, wozu auch der verwendete Bildschirm-Modus, die Bildschirm-Größe und der verwendete Zeichensatz gehören.

# <span id="page-12-0"></span>**1.6 Technische Daten**

<span id="page-12-1"></span>StarAm Plan benötigt mindestens AmigaOS 3.0 (V39) und unterstützt viele Neuerungen von AmigaOS 3.0 (V39) sowie das AA-Chipset. Außerdem benötigt es die ReqTools.library (V38), © Nico François.

StarAm Plan ist lokalisiert, d.h., daß das Sortieren und die Datumsausgabe entsprechend den Einstellungen im Voreinsteller Locale der Workbench durchgeführt wird und leicht eine Übersetzung in andere Sprachen möglich ist.

Die Verwendung einer 68020 CPU mit 68881 FPU oder besser und dem AA-Chipset oder einer Grafikkarte ist empfehlenswert.

StarAm Plan erwartet die logischen Geräte env: und envarc:. Das Programm erwartet nach der Voreinstellung zusätzlich das Verzeichnis Dateien im Verzeichnis des Programms.

Für die Online-Hilfe muß sich die Datei StarAm Plan.guide im Verzeichnis des Programms befinden.

Das Programm benötigt das Verzeichnis Piktogramme (inkl. Inhalt) und ist prinzipiell ohne die anderen Verzeichnisse lauffähig. Die Standard-Workbench erfüllt die Voraussetzungen. Näheres siehe [Installation](#page-15-1) .

Nun einige Minima und Maxima:

Kleinster benötigter freier Speicher......................850 KB

Kleinste empfohlene Menge Fast-Ram..........................2 MB

Kleinster benötigter Festspeicher...........................880K Kleinster empfohlener Festspeicher...........................3MB Zeilenanzahl...............................................32766<sup>1</sup> Spaltenanzahl..............................................18278<sup>1</sup> Maximale Formellänge (Zeichen)...............................255 Größte Anzahl gleichzeitig gefüllter Zellen.................alle<sup>1</sup> Erlaubte Anzahl gleichzeitig benannter Bereiche..............unb<sup>2</sup> Maximale Anzahl Arbeitsblätter im Speicher...................unb<sup>1</sup> Maximale Anzahl Arbeitsblätter sichtbar.......................unb<sup>1</sup> Maximale Anzahl Fenster pro Arbeitsblatt.......................unb<sup>1</sup> Genauigkeit von Berechnungen (Nachkommastellen)...............16<sup>3</sup> Zehnerexponent bei REAL......................................308<sup>3</sup> Verschachtelungstiefe in Formeln (offene Klammern)............15 Kleinste Spaltenbreite (Zeichen)...............................3 Größte Spaltenbreite (Zeichen)...............................255 Größte Anzahl von Zeilen in einem Druckbereich.............32766<sup>1</sup> Größte Anzahl verschiedener Darstellungsformate von Zellen auf einem Blatt...................................................jZ Maximale Anzahl Diagramme im Speicher pro Arbeitsblatt.......unb Maximale Anzahl Diagramme sichtbar.............................4 Maximale Anzahl Farben pro Diagramm...........................50 Maximale Anzahl Muster bei Diagrammen.........................10 Anzahl der Befehle...........................................190 Anzahl der Funktionen........................................121 Abkürzungen:

jZ bedeutet Anzahl gleich der Anzahl der Zellen.

<sup>1</sup>Bei den Maxima, die die Größe des Arbeitsblattes betreffen, setzt der Arbeitsspeicher eine Grenze, die deutlich unter der angegeben liegt.

<sup>2</sup>Viele Befehle verwenden nur den ersten Bereich.

<sup>3</sup>Die Anzahl der (korrekten) Nachkommastellen ist von der Anzahl der Vorkommastellen abhängig (Vorkommastellen+Nachkommastelle Bei Null vor dem Komma sind die Vorkommastellen Null). Wird bei einer Berechnung der Zahlenbereich(-1\*10ˆ308 bis 1\*10ˆ308) über- bzw. unterschritten (Zahl zu groß oder zu klein), dann erhält man falsche Werte. Einige Funktionen erlauben nur den Zahlenbereich -2ˆ31 bis +2ˆ31-1.

#### <span id="page-13-0"></span>**1.7 Inhalt der Diskette**

<span id="page-13-1"></span>StarAm Plan wird in zwei Formen vertrieben: Zum einen auf einer Diskette mit Installationsprogramm, zum anderen in einem einzigen Archiv.

Die nun folgende Beschreibung für den ersten Fall bezieht sich auf die deutsche Version! Eventuell erhältliche anderssprachige Versionen können abweichen!

Im ersten Fall befindet sich das Verzeichnis StarAm Plan im Hauptverzeichnis der Diskette. Im Verzeichnis StarAm Plan befinden sich die Dateien Bitte Lesen, Installieren, sap.shr, sapdoks.shr und shrink, shrink.doc sowie die Piktogramme Bitte Lesen.info, Installieren.info und shrink.doc.info. In Bitte Lesen befinden sich einige wichtige Informationen, die Sie unbedingt zuerst lesen sollten. Bei Installieren handelt es sich um das Installationskript. Bei sap.shr handelt es sich um ein Archiv, in dem sich das Hauptprogramm und einige notwendige Dateien in gepacktem Zustand befinden. Auch sapdoks.shr ist ein Archiv. In ihm befinden sich die Dokumentation und Beispiele. Bei shrink handelt es sich um das Programm, mit welchem die beiden Archive erzeugt wurden. Es wird beim Installationsvorgang benötigt.

Im Archiv sap.shr befinden sich folgende Dateien:

- reqtools.library<sup>1</sup>
- Convert Konvertierungsprogramm für alte Dateien
- Convert.info Piktogramm zu Convert
- Piktogramme/File.info Piktogramm für von StarAm Plan erzeugte Dateien
- Piktogramme/Copyright.info Piktogramm für Copyright-Meldung
- Piktogramme/#?.info 18 Piktogramme für Schalterleiste
- SAP.obj Objekte in StarAm Plan
- SAP.s Voreinstellungen
- SAP.s.info Piktogramm zu SAP.s
- StarAm Plan Hauptprogramm, ab 68000 Prozessor
- StarAm Plan.info Piktogramm zu StarAm Plan
- StarAm Plan881 Hauptprogramm, ab 68020 CPU und 68881 FPU
- StarAm Plan881.info Piktogramm zu StarAm Plan881
- Im Archiv sapdoks.shr befinden sich
- Bitte Lesen Vorinformationen, Wichtig!
- Convert.dok Anleitung für Convert
- Geschichte Veränderungen und Versionen von StarAm Plan
- Registrierung Registrierungsformular für StarAm Plan
- StarAm Plan.dvi Handbuch, für Ausdruck mit TeX-Druckertreiber
- StarAm Plan.guide Handbuch, im AmigaGuide-Format

und deren .info-Dateien sowie die .info-Datei für das Verzeichnis Dateien. Desweiteren befinden sich im Unterverzeichnis Dateien einige nicht genau festgelegte Dateien. Dabei handelt es sich um Beispiele. Diese Dateien haben die folgende Endungen:

- .sab Arbeitsblätter
- .gein Grafik-Einstellungen (Diagramm-Daten)
- .pjkt Definitionsdatei des Projektes
- .sab.info .info-Datei des Blattes
- .gein.info .info-Datei des Diagramms
- .pjkt.info .info-Datei des Projektes

Bis auf die reqtools.library<sup>1</sup> im Archiv sap.shr die Dateien shrink, shrink.doc und shrink.doc.info gehören alle Dateien, die sich im Verzeichnis StarAm Plan bzw.in den beiden Archiven befinden, zu StarAm Plan. Im zweiten oben angeführten Fall sind die eben beschriebenen Archive in einem Archiv zusammengefaßt. Die Dateien, die sich im eben beschriebenen Fall nicht in einem der Archive befinden, sind dann nicht im Lieferumfang. Zusätzlich sind jedoch noch neun weitere Dateien vorhanden, die zu StarAm Plan gehören:

- ReadMeFirst! - Wichtige Informationen für nicht deutschsprachige Benutzer

- ReadMeFirst!.info Piktogramm zu ReadMeFirst!
- Register Englisches Registrierungsformular
- Register.info Piktogramm zu Register
- StarAm\_Plan.cd Catalog Description File
- StarAm\_Plan.cd.info Piktogramm zu StarAm\_Plan.cd
- StarAm\_PlanGB.ct Englisches Catalog Translation File
- StarAm\_PlanGB.ct.info Piktogramm zu StarAm\_PlanGB.ct
- StarAm\_Plan.catalog Englischer Catalog im Verzeichnis Catalogs/English

Ansonsten gibt es keine Unterschiede.

<sup>1</sup> ReqTools.library ist © Nico François

#### <span id="page-15-0"></span>**1.8 Installation**

<span id="page-15-1"></span>Bevor Sie mit der Installation beginnen, sollten Sie unbedingt eine Sicherheitskopie ihrer Originale erstellen!

Wenn Sie das Installationsskript Installieren verwenden, so wird die Installation mit dem Commodore-Installer durchgeführt. Damit das Installationsskript funktioniert muß aber sichergestellt sein, daß der Commodore-Installer im Suchpfad vorhanden ist. Sollte der Commodore-Installer nicht gefunden werden, obwohl Sie ihn besitzen, so sollten Sie im Piktogramm des Installationsskriptes den vollen Pfad angeben. Dazu müssen Sie das Piktogramm einmal anklicken und dann aus dem Menü Piktogramm den Menü-Punkt Informationen auswählen. In dem Fenster, das daraufhin geöffnet wird, müssen Sie dann den Eintrag im Texteingabefeld Standardprogramm entsprechend ändern. Das Installationsskript kann nur dann richtig arbeiten, wenn außerdem die in [Kapitel 1.3](#page-13-1) vorgestellte Anordnung der Dateien vorliegt.

Sie müssen natürlich nicht das Installationsskript nutzen, auch wenn die Anordung der Dateien dem [Kapitel 1.3](#page-13-1) entspricht. Um die Archive in die Ram-Disk zu entpacken, müssen Sie in der Shell folgendes eingeben:

cd "StarAm Plan:StarAm Plan"

shrink e sap.shr ram:

shrink e sapdoks.shr ram:

Sollten Sie StarAm Plan als ein Archiv erhalten haben, z.B. in einer Mailbox, so müssen Sie dies natürlich entsprechend abwandeln. Wenn sich das Archiv z.B. im Wurzelverzeichnis der Diskette im Laufwerk df0: befindet und StarAm\_Plan.lha heißt und außerdem sich der Archivierer lha im Suchpfad befindet, so müssen Sie "lha x df0:StarAm\_Plan.lha ram:" (Ohne Anführungszeichen) eingeben.

Liegen die Dateien von StarAm Plan dagegen schon entpackt in einem Verzeichnis vor, so können Sie natürlich gleich bei der nun folgenden Beschreibung einsteigen. Sie müssen aber das Verzeichnis ram:sap durch das bei Ihnen tatsächlich vorhandene Verzeichnis ersetzen. Nun befinden sich im Verzeichnis ram:sap alle Dateien im entpackten Zustand. Es kann passieren, daß Sie nicht genügend freien Speicher haben, um gleich beide Archive entpacken zu können. Sie müssen die Installation dann eben in zwei Vorgänge aufteilen, oder auf einen Datenträger entpacken, der genügend freien Platz hat, z.B. eine Festplatte.

Sollten Sie die reqtools.library in der Version 38 noch nicht installiert haben, so müssen Sie nun die reqtools.library nach LIBS: kopieren. Geben Sie in der Shell ein:

copy ram:sap/reqtools.library to libs:

delete ram:sap/reqtools.library

Es steht Ihnen auch frei, ob Sie Teile der Dokumentation und der Beispiele löschen wollen (Diese befanden sich ursprünglich im Archiv sapdoks.lha, d.h. eventuell, müssen Sie dieses Archiv gar nicht entpacken). Sie müssen sich jedoch die Lizenzbestimmungen in StarAm Plan.guide oder StarAm Plan.dvi durchlesen!

Sollten Sie keine Catalog Datei für StarAm Plan erzeugen wollen, so können Sie die Datei StarAm\_Plan.cd (sofern vorhanden) löschen:

delete ram:sap/StarAm\_Plan.cd#?

Dasselbe gilt für eine eventuell vorhandene Datei StarAm\_PlanXX.ct (XX für das Land z.B. GB für England). Sie können auch die Dateien (sofern vorhanden) StarAm\_Plan.catalog in den Verzeichnissen ram:sap/Catalogs/Sprache löschen, wo Sprache nicht Ihrer Sprache entspricht, z.B.:

delete ram:sap/Catalogs/English/StarAm\_Plan.catalog ram:sap/Catalogs/English

Wenn Sie einen Amiga mit 68020 und 68881 Coprozessor oder besser haben, so sollten Sie noch das Hauptprogramm umbenennen:

rename "ram:SAP/StarAm Plan" as "ram:SAP/StarAm Plan000"

rename "ram:SAP/StarAm Plan881" as "ram:SAP/StarAm Plan"

Das andere Hauptprogramm können Sie nun löschen:

delete "ram:SAP/StarAm Plan000"

bzw.

delete "ram:SAP/StarAm Plan881"

Wenn Sie Convert nicht benötigen, dann können Sie es löschen:

delete "ram:SAP/Convert#?"

Sollten Sie bisher mit StarAm Plan V1.x gearbeitet haben, so empfiehlt es sich, alte Dateien mit Convert zu konvertieren. Näheres steht in Convert.dok. Anschließend können Sie Convert natürlich löschen (s.o.).

Die Installation ist damit fast abgeschlossen. Sie müssen jetzt nur noch das Verzeichnis ram:sap an den Ort kopieren, an dem Sie StarAm Plan haben wollen und anschließend das Verzeichnis ram:sap löschen:

copy ram:sap to "Ziel:StarAm Plan" all quiet

delete ram:sap/Dateien/#? ram:sap/#? ram:sap

Sie müssen natürlich nicht die Shell benutzen. Die Installation ist auch über die Workbench oder, wahrscheinlich am einfachsten, mit einem Directory-Utility möglich.

# <span id="page-16-0"></span>**1.9 Starten**

<span id="page-16-1"></span>Das Programm wird durch Anklicken des Programms StarAm Plan oder durch Eingabe von

"StarAm Plan"

in der Shell gestartet. Dabei wird automatisch die Datei SAP.s gelesen und die dort gespeicherten [Voreinstellungen](#page-28-1) übernommen. Ist sie nicht vorhanden, werden die im Programm eingestellten [Voreinstellungen](#page-28-1) verwendet. Außerdem werden die in der Datei SAP.gein gespeicherten [Standardeinstellungen für Diagramme](#page-87-1) , die in der Datei SAP.obj gespeicherten [benutzerdefinierten](#page-79-4) [Funktionen](#page-79-4) , [Format-Schablonen](#page-25-3) und [Tabellen-Formate](#page-25-4) sowie das [Projekt](#page-35-3) SAP.pjkt geladen. Diese Dateien werden zuerst im Verzeichnis des Programms und anschließend in ENV:StarAm Plan gesucht. Sie müssen sich alle im selben Verzeichnis befinden.

Dem Programm können beim Start auch eine beliebige Anzahl Argumente übergeben werden (Die Workbench setzt aber eine Grenze von 256). Es können [Einstellungen](#page-28-1) (Endung .s), [Projekte](#page-35-4) (Endung .pjkt), [Diagrammdaten](#page-80-2) (Endung .gein) und Arbeits-blätter (Endung .sab) angegeben werden. Sollten Sie Argumente angeben, so wird das Laden von [SAP.pjkt](#page-35-3) unterdrückt.

Die Reihenfolge ist im Prinzip egal. Es werden aber nur die Daten der letzten angegebenen Einstellungsdatei verwendet. Wenn das erste Argument eine Einstellungsdatei ist, dann wird das Laden der [Standard-Einstellungsdatei](#page-28-1) unterdrückt. Es sollte daher nur eine Einstellungsdatei, und diese als erstes Argument, angegeben werden.

[Diagrammdaten](#page-80-2) werden als Diagramme des zuletzt angegebenen Arbeitsblattes geladen. Sie können mehrere pro Arbeitsblatt angeben.

Ansonsten können Arbeitsblätter und [Projekte](#page-35-4) beliebig gemischt werden. Wenn Sie keine Endung angeben, so hängt StarAm Plan automatisch die Endung .sab an den Namen an.

Wenn Sie StarAm Plan von der Shell aus starten, so müssen Sie die Pfade der Dateien relativ zum Verzeichnis des Programms oder absolut aber nicht relativ zum aktuellen Verzeichnis angeben!

Die Workbench bietet die Möglichkeit über Merkmale noch weitere Argumente zu übergeben. Dies ist jedoch ausgesprochen unkomfortabel und bei Anwendungsprogrammen wie StarAm Plan nicht sinnvoll. Aus diesem Grund unterstützt StarAm Plan nur zwei Merkmale:

PREF=SAP.s

VORLAGE

Wenn das erste Merkmal im Piktogramm der ersten übergebenen Datei gesetzt ist, so wird die hier angegebene Datei anstelle der [Standardeinstellungsdatei](#page-28-1) geladen. Der Pfad muß relativ zum Verzeichnis des Programms oder absolut angegeben werden!

Das zweite Merkmal dient dazu StarAm Plan mitzuteilen, daß das Arbeitsblatt, bei dem dieses Merkmal eingetragen ist, als [Vorlage](#page-37-4) geladen werden soll.

Kurze Zeit nach dem Programmaufruf ist das Arbeitsblatt-Fenster zu sehen und die Arbeit kann beginnen.

# <span id="page-17-0"></span>**1.10 Die Benutzerführung und Bedienung**

<span id="page-17-3"></span>Bevor Sie sich an die Arbeit machen, möchte ich noch ein paar Hinweise zur Bedienung geben:

- [Aufruf von Befehlen](#page-17-4)
- [Die Schalterleiste](#page-17-5)
- [Auswahl von Bereichen](#page-18-2)
- [Dialog-Fenster](#page-18-3)
- [Fortschrittsanzeige](#page-19-4)
- [Schnelle Änderung der Spaltenbreite](#page-19-5)
- [Aufruf mehrerer Befehle gleichzeitig](#page-19-6)
- [App-Windows, App-Icons und App-Menüs](#page-19-7)

Der Name des Arbeitsblattes wird in der Titelzeile des Arbeitsblatt-Fensters angezeigt. Wenn dem Arbeitsblatt noch kein Name zugewiesen wurde, befindet sich dort der Text Unbenannt. In der Zeile Inhalt: wird der Inhalt der aktuellen Zelle (Text, Formel, ungerundeter Wert, Datum oder Zeit) angezeigt. Sollte aus irgendeinem Grund die Arbeitsblattanzeige zerstört sein, so können Sie mit »Ctrl/r« das Arbeitsblatt neu anzeigen lassen.

# <span id="page-17-1"></span>**1.11 Die Benutzerführung und Bedienung - Aufruf von Befehlen**

<span id="page-17-4"></span>Alle Befehle des Programms werden über Pulldown-Menüs aufgerufen. Es gibt für viele Befehle auch Tastaturabkürzungen über die (rechte) Amiga-Taste. Die Tastatur ist dabei über die Umschalt(Shift)-Taste doppelt belegt. Im Menü wird dies durch Kleinund Großschreibung unterschieden. Die Taste »CapsLock« hat keine Auswirkungen. Außerdem sind viele Befehle über die Ctrl-Taste erreichbar. Auch diese Tastaturabkürzungen werden im Menü angezeigt.

Einige Befehle sind auch über die [Schalterleiste](#page-17-5) am linken Bildschirmrand aufrufbar.

# <span id="page-17-2"></span>**1.12 Die Benutzerführung und Bedienung - Die Schalterleiste**

<span id="page-17-5"></span>Die Schalterleiste kann im [Umgebung-Menü](#page-49-6) in eine schwebende Palette verwandelt werden. Sie gliedert sich in zwei Teile. Über die Schalter im oberen/linken Abschnitt werden die Verwalter-Fenster geöffnet oder, wenn sie bereits offen sind, in den Vordergrund geholt. Diese Fenster sind keine normalen Dialog-Fenster und werden in diesem Handbuch deshalb auch nicht so genannt. Sie haben alle ein Schließ-Symbol und können immer offen bleiben. Änderungen in diesen Fenstern haben immer sofort Auswirkungen auf die weitere Arbeit von StarAm Plan, daher gibt es auch keinen Abbruch-Schalter. Die Funktionsweise der einzelnen Verwalter-Fenster wird nicht hier besprochen. Im folgenden sind aber die einzelnen Verwalter-Fenster entsprechend der Reihenfolge in der Schalterleiste aufgezählt:

- [Arbeitsblatt-Verwalter](#page-34-4)
- [Diagramm-Verwalter](#page-80-3)
- [Variablen-Verwalter](#page-22-4)
- [Namen-Verwalter](#page-22-4)
- [Funktions-Verwalter](#page-22-4)
- [Format-Schablonen-Verwalter](#page-25-5)
- [Tabellen-Format-Verwalter](#page-26-5)
- [Tastatur-Fenster](#page-22-5)
- [Bearbeiten-Einstellungen](#page-27-2)

Im Zweiten Abschnitt befinden sich Befehle, die zum größten Teil auch in den Pulldown-Menüs vorhanden sind. Im folgenden sind die Befehle entsprechend der Reihenfolge in der Schalterleiste aufgezählt:

- [Arbeitsblatt/Neu](#page-37-5)
- [Arbeitsblatt/Öffnen](#page-38-5)
- [Arbeitsblatt/Speichern](#page-38-6)

- Berechnet den aktuellen Bereich oder, wenn nur eine Zelle ausgewählt ist, das gesamte Arbeitsblatt. Es existiert eine Tastaturabkürzung : »Ctrl/=«.

- [Arbeitsblatt/Drucken von ...](#page-39-3)
- [Bearbeiten/Ausschneiden/Leeren](#page-41-4)
- [Bearbeiten/Kopieren](#page-41-5)
- [Bearbeiten/Einsetzen/Überschreiben](#page-41-6)

- Zentriert den Inhalt der aktuellen Zelle über die gesamte Zeile. Andere Zellen in der Zeile werden überschrieben!

#### <span id="page-18-0"></span>**1.13 Die Benutzerführung und Bedienung - Auswahl von Bereichen**

<span id="page-18-2"></span>Viele Befehle benötigen die Angabe eines Bereiches. Dieser Bereich wird ausgewählt durch Aufziehen mit der Maus. Dabei wird die obere, linke Ecke des Bereiches angeklickt, die Maustaste weiterhin gedrückt gehalten und dann mit der Maus bis zur unteren, rechten Ecke des Bereiches gefahren. Sollte dieser nicht sichtbar sein, so wird der sichtbare Ausschnitt automatisch weitergescrollt. Die aktuelle Zelle oder der aktuelle Bereich wird im zweiten Text-Eingabefeld in der ersten Zeile des Arbeitsblatt-Fensters angezeigt (s.a. [Format](#page-60-4) ).

StarAm Plan unterstützt die Auswahl mehrerer Bereiche gleichzeitig. Um dies zu erreichen, muß eine Umschalt(Shift)-Taste bei der Auswahl eines weiteren Bereichs gedrückt werden. Die meisten Befehle verwenden allerdings nur den zuerst angegebenen Bereich.

Sie können einen Bereich auch mit der Tastatur auswählen. Wenn Sie den Bereich (bzw. die Zelle, wenn kein Bereich ausgewählt ist) nach links oder oben vergrößern oder verkleinern wollen, so müssen Sie bei gedrückter linker Umschalt(Shift)-Taste mit den Cursor- (und wahlweise mit der Ctrl-, Alt- und Home-Taste) die Größe verändern. Entsprechendes funktioniert unten und rechts mit der rechten Umschalt(Shift)-Taste.

Eine ganze Zeile bzw. Spalte kann durch Anklicken der Zeilen- bzw. Spalten-Angabe ausgewählt werden. Das gesamte Arbeitsblatt wird durch Anklicken von Z\S oder über den Tastaturbefehl »Ctrl/Umschalt(Shift)/m« ausgwählt.

# <span id="page-18-1"></span>**1.14 Die Benutzerführung und Bedienung - Dialog-Fenster**

<span id="page-18-3"></span>Benötigen die Befehle noch weitere Angaben, so wird ein Dialog-Fenster geöffnet, in dem die benötigten Angaben gemacht werden können. Die meisten dieser Dialog-Fenster können immer offen bleiben. Sie werden durch Anwählen des Schalters Abbruch geschlossen. Die Eingabe wird mit Anwählen des Schalters OK beendet und der Befehl wird dann ausgeführt. Zwischen diesen beiden Schaltern befindet sich meistens noch ein dritter, der dieselbe Funktion wie der Schalter OK hat, nur daß das Dialog-Fenster nicht geschlossen wird. Im gegensatz zum Schalter Abbruch merkt sich StarAm Plan in beiden Fällen die Einstellungen des Fensters. Sie werden dann beim nächsten Öffnen automatisch gesetzt. Anstatt des Schalters Abbruch können Sie auch die Tasten »Esc«, »a« oder (links) »Amiga/b« verwenden. Für den Schalter OK gelten die Tastaturkürzel »Return«, »o« oder (links) »Amiga/v«.

Alle Dialog-Fenster sind (nahezu) vollständig über die Tastatur steuerbar. Die zu betätigende Taste ist im Namen des Schalters unterstrichen. Texteingabefelder werden durch Betätigen der entsprechenden Taste aktiviert und durch Drücken von »Return« deaktiviert. Um Schalter im Dialog-Fenster über die Tastatur zu betätigen, darf kein Texteingabefeld aktiv sein. Sie können mit der Tabulator-Taste (Doppelbelegung mit der Umschalt(Shift)-Taste) zwischen den Texteingabefeldern springen.

Wenn die Befehle die Angabe eines [Bereiches](#page-18-2) benötigen, so existiert für diesen Bereich ein Text-Eingabefeld, in dem bei Aufruf des Befehls der [aktuelle Bereich](#page-18-2) automatisch eingesetzt wird. Neben diesem Feld befindet sich ein Schalter mit dem Zeichen »\*«. Wenn Sie diesen Schalter betätigen, so wird in das Eingabefeld der [aktuelle Bereich](#page-18-2) des [aktuellen Fensters](#page-34-5) des aktuellen Arbeitsblattes eingesetzt. Der Befehl verwendet immer den in diesem Feld angezeigten Bereich (s.a. [Format](#page-60-4) ).

Bitte beachten Sie, daß der Befehl immer auf das aktuelle Arbeitsblatt angewandt wird. Dies ist nicht notwendigerweise das Arbeitsblatt, welches zum Zeitpunkt des Öffnens des Dialog-Fensters das aktuelle Arbeitsblatt war! Sollten Sie einen Befehl aufrufen, der ein Dialog-Fenster öffnet, und das Dialog-Fenster ist bereits offen, so wird das Dialog-Fenster in den Vordergrund geholt, und es wird, sofern vorhanden, das Eingabefeld für den Bereich aktualisiert. Dieses ist mit eingeschlossen, wenn im folgenden vom »Öffnen« eines Dialog-Fensters die Rede ist.

#### <span id="page-19-0"></span>**1.15 Die Benutzerführung und Bedienung - Fortschrittsanzeige**

<span id="page-19-4"></span>Wenn StarAm Plan einen Befehl ausführt, dann wächst in der ersten Zeile des aktuellen Arbeitsblatt-Fensters ein Balken. Die Größe des Balkens ist eine Abschätzung des Verhältnisses der Menge der bereits geleisteten zur noch zu leistenden Arbeit. In der Regel wächst der Balken mit der Anzahl der bearbeiteten Zellen. Dies ist jedoch nicht immer möglich, daher ist die Abschätzung teilweise sehr grob. In jedem Fall handelt es sich dabei um keine zeitliche Aussage!

Bei Befehlen, die aus mehreren Teilen bestehen, wächst der Balken für jeden Teil extra. Beim [Suchen und Ersetzen](#page-42-3) gibt der Balken die Position im Arbeitsblatt wieder. Da beim Befehl [Bearbeiten/Vervielfältigen/Gruppe](#page-43-3) keine Abschätzung möglich ist, wird bei diesem Befehl kein Balken gezeichnet. Ansonsten wird bei Befehlen des Menüs [Bearbeiten](#page-40-6) sowie beim Laden, Speichern, Importieren, Exportieren, Drucken, Berechnen, Formatieren sowie beim Suchen des nächsten Fehlers und der nächsten Verknüpfung ein Balken gezeichnet.

# <span id="page-19-1"></span>**1.16 Die Benutzerführung und Bedienung - Schnelle Änderung der Spaltenbreite**

<span id="page-19-5"></span>Die Breite einer Spalte läßt sich am einfachsten verändern, indem man auf den rechten Rahmen der Spaltenbezeichnung klickt und dann bei gedrückter linker Maustaste die gewünschte Breite auswählt. Durch einen Doppelklick versucht StarAm Plan die beste Spaltenbreite einzustellen. StarAm Plan versteht darunter ein Zeichen mehr als der längste Zellinhalt.

# <span id="page-19-2"></span>**1.17 Die Benutzerführung und Bedienung - Aufruf mehrerer Befehle gleichzeitig**

<span id="page-19-6"></span>Noch ein kleiner Tip: Das Programm unterstützt die Mehrfachselektion bei Menüanwahl, das heißt Sie können bei gedrückter rechter Maustaste nacheinander mehrere Menüpunkte mit der linken Maustaste auswählen. Dies ist besonders bei den [Format-](#page-53-5)[Befehlen](#page-53-5) sehr nützlich!

# <span id="page-19-3"></span>**1.18 Die Benutzerführung und Bedienung - App-Windows, App-Icons und App-Menüs**

<span id="page-19-7"></span>Außerdem unterstützt das Programm sogenannte App-Windows, App-Icons und App-Menüs. Das bedeutet im einzelnen:

Wenn StarAm Plan die Arbeitsblätter auf der Workbench öffnet, können Sie ein Arbeitsblatt laden, indem Sie das Piktogramm eines Arbeitsblattes über das Arbeitsblatt-Fenster, in das es geladen werden soll, ziehen und dann fallenlassen.

Ebenso werden [Diagrammdaten](#page-80-2) geladen, wenn deren Piktogramm über dem [Diagramm-Verwalter](#page-80-2) gezogen und fallengelassen wird. Wenn StarAm Plan ein App-Icon erzeugt, so können Sie [Einstellungen](#page-28-1) und [Diagrammdaten](#page-80-2) laden, bzw. Arbeitsblätter und [Projekte](#page-35-4) öffnen,indem Sie die zugehörigen Piktogramme über das App-Icon ziehen und dann fallenlassen. Sie können eine beliebige Anzahl Dateien gleichzeitig an StarAm Plan übergeben. Die Reihenfolge spielt keine Rolle. Wenn Sie [Diagrammdaten](#page-80-2) angeben, so werden diese als Diagramme des aktuellen Arbeitsblattes geladen. Sollten Sie gleichzeitig Arbeitsblätter übergeben, so werden die [Diagrammdaten](#page-80-2) zum jeweils vorher geladenen Arbeitsblatt geladen. Ein Doppelklick auf dieses App-Icon bringt das aktuelle Arbeitsblatt und gegebenenfals den Arbeitsblatt-Bildschirm in den Vordergrund.

Das Anwählen des Menü-Punktes StarAm Plan im Hilfsmittel-Menü der Workbench hat dieselbe Auswirkung wie ein Doppelklick auf das App-Icon.

#### <span id="page-20-0"></span>**1.19 Die Dateneingabe im Arbeitsblatt**

<span id="page-20-1"></span>Die Dateneingabe erfolgt im Arbeitsblatt-Fenster. Wenn Sie in eine Zelle Daten eingeben wollen, so müssen sie erst den Zellcursor auf die gewünschte Zelle bringen. Der Zellcursor führt zur Invertierung des Zellinhaltes. Zu Beginn steht er über der Zelle A1. Normalerweise dürften Sie aber in anderen Zellen Eingaben machen wollen. Wenn Sie jetzt versuchen, mit den Cursortasten die Position zu ändern, werden Sie merken, daß dies nicht geht! Der Grund ist, das Sie nicht über die Grenzen des Arbeitsblattes hinaus gelangen können. Sie müssen das Arbeitsblatt vergrößern. Dies geschieht mit den Tasten »Tab« und »Return«. Mit der Tabulator-Taste können Sie das Arbeitsblatt um eine Spalte vergrößern. Um eine Zeile wird das Arbeitsblatt mit der Return-Taste vergrößert. Dabei wird der Zellcursor aber in die erste Spalte gesetzt.

Innerhalb der Grenzen des Arbeitsblattes können Sie sich mit den Cursortasten bewegen. Mit den Cursortasten alleine wird der Zellcursor um eine Zelle (Zeile bzw. Spalte) bewegt. Mit der zusätzlich gedrückten Alt-Taste gelangen Sie um einen Bildschirm weiter. Mit der Ctrl-Taste gelangen sie in die erste/letzte Zeile/Spalte.

Die Taste »Home« setzt den Zellcursor in die Zelle A1. Die Taste »End« setzt ihn in die rechte, untere Zelle des Arbeitsblatts. Mit »Ctrl-Home« gelangen Sie in die erste Zelle des [aktuellen Bereichs](#page-18-2) und mit »PgUp«, »PgDn« wird um eine Bildschrimseite nach oben/unten gescrollt. Diese Tasten befinden sich im Nummernblock und werden durch gleichzeitiges Drücken der Alt-Taste angewählt. Ist die Nummernbelegung ausgeschaltet (der Wechsel geschieht mit »Alt«-»[« (deutsche Tastaturbelegung)=»NumL« oder über das [Umgebung-Menü](#page-45-4) ), so müssen Sie die Alt-Taste nicht drücken. Sie können eine bestimmte Zelle direkt anspringen, indem Sie im Texteingabefeld, das die [aktuelle Zelle anzeigt](#page-18-2) , die neue Zelle eingeben (s.a. [Format](#page-60-4) ). Sie können das Texteingabefeld durch Anklicken mit der Maus oder über »Ctrl/g« aktivieren.

Sie müssen aber nicht die Tastatur benutzen. Sie können durch einfaches Anklicken einer Zelle den Zellcursor auf die angeklickte Zelle setzen. Mit den Pfeil-Schaltern wird der Bildschirm um eine Zeile/Spalte gescrollt. Mit den Roll-Balken können Sie jede beliebige Position anspringen. Der Balken selbst gibt dabei den gerade sichtbaren Teil an, und zwar sowohl den Ort als auch den prozentualen Anteil am Gesamtblatt. Wenn Sie in den freien Bereich klicken, dann wird um eine Bildschirmseite gerollt.

Haben Sie Eingaben gemacht und wollen noch nachträglich eine Zeile einfügen so können Sie dies mit »Ins« (im Nummernblock). Mit »Shift/Ins« können Sie eine Spalte einfügen. Mit »Ctrl/Ins« und »Shift/Ctrl/Ins« können Sie eine neue Zelle einfügen. Die nachfolgenden Zellen werden nach unten bzw. rechts verschoben.

Wollen Sie den Inhalt einer Zelle löschen, so geht dies mit »Del«. Den Inhalt der Zellen des aktuellen Bereichs können Sie mit »Shift/Del«, die aktuelle Zeile mit »Ctrl/Del« und die aktuelle Spalte mit »Shift/Ctrl/Del« löschen.

Die Eingabe in eine Zelle geschieht in der Zeile Inhalt:, im Eingabe-Modus. In diesen gelangt man durch Anklicken der Zeile Inhalt:, Drücken von »Ctrl/e« oder einer »Zeichentaste«, die dann schon gleich als Eingabe aufgefaßt wird (und den vorherigen Inhalt ersetzt). Befindet man sich im Eingabemodus, dann ändert sich Inhalt: zu Eing.:. Es kann dann der Inhalt der Zelle, in der der Zellcursor steht, bearbeitet werden. Er wird nur durch Drücken einer Zeichentaste gelöscht. Spezielle Funktionen sind:

Cursor links -Ein Zeichen weiter links

Cursor rechts -Ein Zeichen weiter rechts

Shift-Cur.li. -Springt an Anfang des Inhalts

Shift-Cur.re. -Springt an Ende des Inhalts

Del -Löscht das Zeichen unter dem Cursor

Backspace -Löscht das Zeichen links des Cursors

Re. Amiga-Q -Macht die letzte Eingabe rückgängig

Re. Amiga-X -Löscht den Inhalt der Zelle

Beendet wird die Eingabe durch Drücken von »Return«. Nach der Eingabe wird der Inhalt in dem der Zelle zugehörigen [Format](#page-23-3) ins Arbeitsblatt übernommen. Ist die Zeile Inhalt: leer (auch keine Leerzeichen), wird bei Beenden der Eingabe der alte Inhalt in der Zelle belassen!

Der Zelleninhalt kann maximal 255 Zeichen lang, länger als die Spaltebreite, sein. Wenn Sie beim Beenden der Eingabe die Ctrl-Taste gedrückt halten, dann wird die Eingabe in die Zellen rechts davon (wenn sie vorhanden sind) umgebrochen. Dabei wird der vorherige Inhalt überschrieben! Mit »Ctrl/Return« können Sie dies auch nachträglich für die aktuelle Zelle erreichen.

Das Programm erkennt als Eingaben Text, Zahl, Datum, Zeit und Formel.

Es wird alles als Formel interpretiert, was mit ˆ[ (Esc) beginnt. Die Formel wird berechnet und als Zahl ins Arbeitsblatt übernommen. Zeiteingaben müssen vom Format SS:MM:SS sein, um erkannt zu werden, dabei braucht die Stundenangabe nicht zweistellig zu sein.

Datumseingaben müssen das Format TT/MM/JJJJ haben, wobei keine führenden Nullen angegeben werden müssen.

Alles, was keine Formel, keine Zeit, kein Datum und auch keine Zahl ist, gilt als Text. Zeichen nach einer Zahl, durch Leerzeichen von der Zahl getrennt, werden ignoriert. Vor einer Zahl oder ohne Trennung nach einer Zahl lassen sie die Eingabe zu Text werden.

Bei Zahlen mit Nachkommastellen muß ein Dezimalpunkt (».«) statt eines Kommas (»,«) zwischen den Vor- und Nachkommastellen eingegeben werden! Zahlen können sowohl in normaler als auch in wissenschaftlicher Schreibweise angegeben werden. Für die wissenschaftliche Schreibweise gilt folgender Syntax:

1,23·10ˆ-17 : 1.23E-17

 $3,4.10$ ^5 :  $3.4E+5$ 

Wie Sie Formeln eingeben können wird im [nächsten Kapitel](#page-21-1) besprochen. Der [Syntax der Formeln](#page-59-1) und was Sie sonst zur Durchführung von Kalkulationen wissen müssen ist in Kapitel 4 erklärt.

StarAm Plan bietet zur Vereinfachung der Eingabe langer Datenreihen zwei Einstellungsmöglichkeiten im Menü [Umgebung](#page-44-4) . Mit dem Befehl [Umgebung/Bewegung](#page-45-5) können Sie eine Richtung angeben, in die der Zellcursor automatisch nach einer Eingabe um eine Zelle verrückt wird. Mit dem Befehl [Umgebung/Dezimalstellen/fest...](#page-45-6) können Sie angeben, wieviele Dezimalstellen eine Zahl nach dem Komma haben soll. Sie brauchen somit den Dezimalpunkt nicht jedesmal einzugeben. Sollten Sie einen negativen Wert angeben, so werden entsprechend viele Nullen an die Zahlen angehängt. Diese Automatik können Sie durch Eingabe des Dezimalpunktes bei einer Zahl für diese Zahl überschreiben.

#### <span id="page-21-0"></span>**1.20 Die Eingabe von Formeln**

<span id="page-21-1"></span>In diesem Kapitel wird besprochen, wie Sie bei StarAm Plan Formeln eingeben können. Der Syntax einer Formel und die Elemente, die in Formeln vorkommen können sowie die von StarAm Plan bei einer fehlerhaften Eingabe erzeugten Fehler-Meldungen, werden in Kapitel 4 besprochen. Deshalb sollten Sie, wenn Sie noch nie mit einer Tabellenkalkulation gearbeitet haben, vorher Kapitel 4 durchlesen, da Sie sonst wahrscheinlich Verständnisschwierigkeiten haben werden. Ansonsten können Sie Kapitel 4 auch später lesen.

Sie können eine Formel wie jede andere Eingabe auch, über die Tastatur eingeben. StarAm Plan unterstützt Sie dabei, indem es [Zellangaben](#page-60-4) und eingebaute [Funktionen](#page-62-1) sowie das E bei exponentieller Schreibweise automatisch in große Buchstaben umwandelt.

Sie können Formeln jedoch auch mit der Maus eingeben:

- [Zahlen und Sonderzeichen](#page-22-5)
- [Zellen und Bereiche](#page-22-6)
- [eingebaute Funktionen](#page-22-7)
- [Variablen, Namen, benutzerdefinierte Funktionen](#page-22-4)

StarAm Plan bietet eine eingebaute Taschenrechner-Funktion. Wenn Sie bei der Eingabe einer Formel einen Teil der Formel mit dem Zeichen »|« begrenzen (am Anfang und Ende), dann wird dieser Teil der Formel bei der Berechnung der Formel durch seinen Wert in der Formel ersetzt. StarAm Plan bleibt dabei im [Eingabe-Modus](#page-20-1) . Der Inhalt der Zelle in der diese Eingabe gemacht wird, wird erst verändert, wenn keine in »|« eingeschlossenen Bereiche in der Formel mehr existieren.

StarAm Plan bietet auch die Möglichkeit, Formeln auszutesten. Dies funktioniert ähnlich dem Taschenrechner. Es muß der zu testende Ausdruck vom Zeichen »?« begrenzt werden. Anschließend müssen Sie beim betätigen von »Return« die linke Amiga-Taste gedrückt halten.

Das Ergebnis der markierten Formel (auch Fehler) wird in einem Dialog-Fenster ausgegeben. Bevor Sie den [Eingabe-Modus](#page-20-1) verlassen, müssen Sie die »?« Zeichen entfernen, da sonst eine Fehlermeldung erscheint.

#### <span id="page-22-0"></span>**1.21 Die Eingabe von Formeln - Zeichen-Fenster**

<span id="page-22-5"></span>Wenn Sie aus dem Zeichen-Fenster ein Zeichen auswählen, so hat dies dieselbe Auswirkung, als würden Sie dasselbe Zeichen mit der Tastatur eingeben. Das erste Zeichen stellt die Esc-Taste dar. Das Zeichen-Fenster wird über die [Schalterleiste](#page-17-5) geöffnet.

#### <span id="page-22-1"></span>**1.22 Die Eingabe von Formeln - Zellen und Bereiche**

<span id="page-22-6"></span>Wenn sich StarAm Plan im [Eingabe-Modus](#page-20-1) befindet, so können Sie eine Zelle oder einen Bereich eingeben, indem Sie die Zelle bzw. den Bereich mit der Maus im Arbeitsblatt [auswählen](#page-18-2) . StarAm Plan fügt dann die [Zell- bzw. Bereichsbezeichnung](#page-60-4) automatisch an der aktuellen Cursorposition in die Formel ein.

# <span id="page-22-2"></span>**1.23 Die Eingabe von Formeln - eingebaute Funktionen**

<span id="page-22-7"></span>Eine der [eingebauten Funktionen](#page-62-1) können Sie in die Formel einfügen, indem Sie die Funktion aus dem Menü [Rechnen](#page-51-7) auswählen. Wenn Sie dabei die Help-Taste drücken, dann wird zusätzlich noch eine Kurzbeschreibung des Syntax der Funktion mit eingefügt. Der Name des Arguments bezeichnet den Inhalt, z.B. die Laufzeit. In eckigen Klammern ([, ]) wird der Typ des Arguments angegeben. Wenn mehrere Typen möglich sind, so sind sie durch das Zeichen »|« getrennt. Folgende Typen sind möglich:

- Z Eine [Zellbezeichnung](#page-60-4) , z.B. B12
- B Eine [Bereichsbezeichnung](#page-60-4) , z.B. B5-C14
- N Ein [Zell- oder Bereichsname](#page-61-5) , z.B. &1991
- V Eine [Variable](#page-61-6) , z.B. %StdKost
- A Ein beliebiger [berechenbarer Ausdruck](#page-59-1)
- T Eine [Text-Formel](#page-61-4)

Sollte sich StarAm Plan bei der Auswahl der Funktion noch nicht im [Eingabe-Modus](#page-20-1) befinden, so wird die Eingabezeile gelöscht und vor der Funktion das »Esc«-Zeichen eingefügt. Anschließend befindet sich StarAm Plan im [Eingabe-Modus](#page-20-1) .

#### <span id="page-22-3"></span>**1.24 Variablen-, Namen- und Funktionsverwalter**

<span id="page-22-4"></span>Wenn Sie den Eintrag einer [Variablen](#page-61-6) , eines [Namens](#page-61-5) oder einer [benutzerdefinierte Funktion](#page-79-4) im entsprechenden Verwalter einmal anklicken, wird dieser Eintrag an der aktuellen Cursorposition in die Formel eingefügt. Dies funktioniert allerdings nur, wenn sich StarAm Plan im [Eingabe-Modus](#page-20-1) befindet.

Mit dem Blätter-Symbol im Variablen-Verwalter können Sie zwischen Text- und Werte-Variablen wechseln. Unter der Liste im Funktionen-Verwalter wird der Typ und die Anzahl der [Parameter](#page-79-4) der ausgwählten Funktion angezeigt. Das Zeichen »%« steht für einen Werte- und das Zeichen »\$« für einen Text-Parameter. Mit dem Blätter-Symbol im Namen-Verwalter können Sie einstellen, ob der Bereich fest mit den Zellen im Arbeitsblatt verknüpft ist (siehe [Kap. 2.9](#page-33-1) ). Sie können den Namen-Verwalter zur Auswahl eines Bereiches benutzen, indem Sie die Ctrl-Taste gedrückt halten, während Sie den Namen mit der Maus auswählen. Wenn Sie zusätzlich die Umschalt(Shift)-Taste drücken, so wird der Bereich [zusätzlich ausgewählt](#page-18-2) .

Ein Doppelklick auf einen Eintrag öffnet das [Definitions-Dialog-Fenster](#page-52-2) .

Die Verwalter können über die [Schalterleiste](#page-17-5) geöffnet werden.

#### <span id="page-23-0"></span>**1.25 Das Darstellungs-Format**

<span id="page-23-3"></span>In diesem Kapitel wird folgendes behandelt:

- [Zuweisung des Darstellungs-Formates](#page-23-4)
- [Zell-Typen](#page-23-5)
- [Standard-Formate](#page-24-2)
- [Formate](#page-24-3)
- [Format-Schablonen](#page-25-3)
- [Tabellen-Formate](#page-25-4)

#### <span id="page-23-1"></span>**1.26 Zuweisung des Darstellungs-Formates**

<span id="page-23-4"></span>Nachdem Sie eine Eingabe mit »Return« beendet haben, wird sie in das Arbeitsblatt übernommen. Es wird dabei ein bestimmtes [Standard-Format](#page-24-2) benutzt. Dieses [Standard-Format](#page-24-2) hängt vom [Typ](#page-23-5) der Zelle ab.

Sie können die Formate über das [Format-Menü](#page-53-5) , den [Format-Schablonen-Verwalter](#page-25-5) oder den [Tabellen-Format-Verwalter](#page-26-5) ändern. Dazu müssen Sie die Zelle(n), die Sie formatieren wollen, als [Bereich deklarieren](#page-18-2) und den entsprechenden Menüunterpunkt bzw. Listeneintrag anwählen. Sie behalten ihr Format solange, bis Sie es wieder ändern. Dies kann jedoch auch durch Änderung des [Zelltyps](#page-23-5) über [Format/Typ](#page-55-6) oder Dateneingabe geschehen und nicht nur direkt über den entsprechenden Befehl im [Format-Menü](#page-53-5) !

Beachten Sie beim Vergeben von Formaten, daß leere Zellen den [Typ](#page-23-5) Text haben. Wenn Sie es also vorziehen, zuerst den Zellen ein Format zu geben und anschließend Werte in sie einzutragen, dann müssen Sie zuerst den richtigen [Zelltyp](#page-23-5) einstellen und erst anschließend das Format.

# <span id="page-23-2"></span>**1.27 Das Darstellungs-Format - Die Zell-Typen**

<span id="page-23-5"></span>Das Programm kennt die Typen Text, Zahl, Datum, Zeit, Prozent, Monat und Wochentag.

Die ersten vier Typen kennen Sie schon von der [Eingabe](#page-20-1) her, die anderen drei können nachträglich mit den [Format/Typ](#page-55-6) -Befehlen eingestellt werden. Es kann jederzeit jeder Typ in einen anderen umgewandelt werden. Wenn der Typ Text verändert wird, dann bekommt die Zelle den Wert Null. Wird in den Typ Text umgewandelt, dann wird die ursprüngliche Eingabe verwendet.

Alle Zellen haben einen Wert. Beim Typ Text ist der Wert Null. Die anderen Typen sind mit einem Wertebereich verbunden, in dem der Wert der Zelle liegen darf:

Beim Typ Zahl ist der Wertebereich durch die Grenzen -1·10ˆ308 und +1·10ˆ308 gegeben. Wenn dieser Bereich verlassen wird, dann gibt es falsche Werte.

Die Grenzen beim Typ Datum lauten -1087349 und +2930034. Dies entspricht den Daten 1.1.999 v.Chr. und 31.12.9999 n.Chr., so daß Sie Daten in diesem Zeitraum eingeben können. Daten vor Chr. Geburt müssen mit negativen Jahreszahlen eingeben werden. Beispiel:

24.3.203 v.Chr. = 24/3/-203

Der Wert gibt die Anzahl der Tage seit dem 1.1.1978 an, die Zahl Null entspricht also dem 1.1.1978.

Die Grenzen beim Typ Zeit lauten 0 und 86399. Das entspricht den Zeiten 00:00:00 und 23:59:59. Der Wert gibt die Sekunden seit Mitternacht an.

Der Typ Prozent entspricht dem Typ Zahl, nur das hier der Wert mit Hundert multipliziert und mit »%« ergänzt dargestellt wird.

Beim Typ Monat wird statt einer Zahl der Name eines Monats dargestellt. Die Grenzen des Wertebereichs sind 1 und 12. Dies entspricht Januar und Dezember.

Der Typ Wochentag bewirkt die Darstellung einer Zahl als Name eines Wochentages. Die Grenzen des Wertebereichs sind 1 und 7, was Montag und Sonntag entspricht.

#### <span id="page-24-0"></span>**1.28 Das Darstellungs-Format - Die Standard-Formate**

<span id="page-24-2"></span>Text wird unverändert und linksbündig in der Zelle dargestellt. Zahlen werden rechtsbündig mit zwei Stellen hinter dem Komma angezeigt.

Zahlen, die größer als 10ˆ15 bzw. kleiner als -10ˆ15 sind oder für die dasselbe mit negativen Exponenten gilt, werden in wissenschaftlicher Schreibweise dargestellt:

1,23·10ˆ26 : 1.23E+026

3,87·10ˆ-17 : 3.87E-017

Formeln sind übrigens nach der Voreinstellung vom [Typ](#page-23-5) Zahl, so daß für sie das eben Gesagte auch gilt. Mit dem Tastatur-Befehl »Ctrl/%« wird der [Typ](#page-23-5) der aktuellen Zelle in Prozent geändert. Mit den Befehlen »Ctrl/.« und »Ctrl/:« wird der [Typ](#page-23-5) dagegen in Datum bzw. Zeit verändert. Es werden die Standard-Formate verwendet.

Ein Datum wird im Format TT.MM.JJJJ (kann abhängig vom im Voreinsteller Locale der Workbench eingestellten Land abweichen) ohne führende Nullen linksbündig dargestellt.

Zeitangaben erfolgen linksbündig im Format SS:MM.

#### <span id="page-24-1"></span>**1.29 Das Darstellungs-Format - Die Formate**

<span id="page-24-3"></span>Es stehen Ihnen für jeden [Typ](#page-23-5) die Ausrichtungen rechtsbündig, linksbündig und zentriert zu Verfügung.

Auch kann bei jedem [Typ](#page-23-5) die Farbe und die Stilrichtung (Normal, Fett, Kursiv, Unterstrichen) angegeben werden.

Die Breite einer Spalte kann zwischen 3 und 255 Zeichen frei gewählt werden. Dazu müssen Sie aber nicht die ganze Spalte als [Bereich deklarieren](#page-18-2) . Es genügt, wenn Sie es bei einem Teil der Spalte tun.

Es kann außerdem jede Zelle vor dem Überschreiben und/oder Lesen geschützt werden. Dabei muß mit [Umgebung/Schutz vor](#page-50-6) angegeben werden, ob die als geschützt deklarierten Zellen tatsächlich geschützt werden sollen oder nicht! Es muß dann ein Passwort angegeben werden. Beachten Sie, daß die Zellen und das Passwort jedoch ungeschützt gespeichert werden, solange nicht das gesamte Arbeitsblatt geschützt gespeichert wird (siehe [Kap. 2.8](#page-28-1) ).

Jede Zelle kann links, rechts, oben und/oder unten einen Rahmen bekommen. Zur Erzeugung dicker Rahmen muß jeweils in den beiden Zellen, zwischen denen der Rahmen erscheinen soll, ein Rahmen (rechts und links bzw. oben und unten) gesetzt werden.

Außer beim [Typ](#page-23-5) Text kann außerdem eingestellt werden, ob Nullwerte in dieser Zelle gezeigt werden oder nicht.

Für die Zellen vom [Typ](#page-23-5) Zahl stehen noch weitere Formate zur Verfügung:

Jede Zelle kann eine Ergänzung von bis zu neun Zeichen im Anschluß an den Inhalt und vor dem Inhalt (auch gleichzeitig!) anzeigen. Als Ergänzung zählt jedes nicht numerische Zeichen mit Ausnahme des Dezimalpunktes (».«), des Plus (»+«), des Minus (»-«) und des »E«, nach einer am Anfang der Zelle stehenden Zahl (Leerzeichen nicht mitgerechnet) bzw. dieselben Zeichen und zusätzlich das »E« vor einer Zahl.

Der Wert der Zellen kann von Null (Ganzahl) bis Sechzehn Stellen hinterm Komma gerundet dargestellt werden. Dabei ist zu beachten, daß nicht alle Nachkommastellen korrekt sein müssen! Die Anzahl der korrekten Nachkommastellen ist die Differenz von 16 und der Anzahl der Vorkommastellen. Eine Null vor dem Komma bedeutet 16 korrekte Nachkommastellen.

Positive Werte können Wahlweise mit einem »+«-Zeichen oder ohne dargestellt werden. Bei negativen Werten ist das »-« immer zu sehen.

Zahlen können auch unabhängig von ihrer Größe immer in wissenschaftlicher Schreibweise dargestellt werden.

Es können Platzfüller (»\*«) gezeigt werden.

Auch bei Datum und Zeit gibt es noch weitere Formate:

Bei Zellen vom [Typ](#page-23-5) Datum können Sie das Format von TT.MM.JJJJ auch in MM.JJJJ und TT.MM umändern. Sie können außerdem angeben, ob der Monat als Zahl, als ausgeschriebener Name oder als abgekürzter Name angezeigt wird. Bei Daten nach dem 1.1.1978 ist das tatsächliche Aussehen auch noch von dem im Voreinsteller Locale der Workbench eingestellten Land abhängig. Sie können die Ergänzung n.Chr. anzeigen lassen.

Bei Zellen vom [Typ](#page-23-5) Zeit können Sie zwischen der Darstellung SS:MM:SS, SS:MM und MM:SS wählen. Zusätzlich können Sie statt der Doppelpunkte (»:«) auch die Bezeichnungen h (für Stunde), min (für Minute) und s (für Sekunde) anzeigen lassen.

#### <span id="page-25-0"></span>**1.30 Das Darstellungs-Format - Format-Schablonen**

<span id="page-25-3"></span>StarAm Plan bietet die Möglichkeit, Format-Schablonen zu definieren. Wenn Sie immer wieder Zellen dieselben [Formatattribute](#page-24-3) zuweisen, so müssen Sie, wenn Sie eine Format-Schablone definiert haben, nicht mehr jedes Attribut einzeln zuweisen, sondern brauchen nur noch die Format-Schablone auszuwählen. Die Zelle enthält dann einen Verweis auf die Schablone und wenn Sie die Schablone verändern, so hat dies direkte Auswirkungen auf das Format der Zelle.

Wenn Sie einer Zelle eine Format-Schablone zugewiesen haben, dann können Sie das [Format](#page-24-3) der Zelle nicht mehr ändern, es sei denn, Sie verändern die Format-Schablone. Natürlich können Sie jederzeit die Verknüpfung der Zelle mit der Schablone wieder lösen.

Format-Schablonen haben programmweit, also für jedes gerade geladene Arbeitsblatt, Geltung. Sie werden in der Datei SAP.obj gespeichert. Es gilt alles zum Speichern der Datei [SAP.pjkt](#page-35-3) gesagte.

Alle Operationen mit Format-Schablonen geschehen im [Format-Schablonen-Verwalter](#page-25-5) .

[Format-Schablonen-Verwalter](#page-25-5)

#### <span id="page-25-1"></span>**1.31 Format-Schablonen-Verwalter**

<span id="page-25-5"></span>Wenn Sie auf den Eintrag einer Format-Schablone im Format-Schablonen-Verwalter doppelt klicken, dann wird den [ausgewählten](#page-18-2) Zellen diese Schablone zugewiesen. Ein Klick auf den Schalter Keine Schablone löst die Verbindung der [ausgewählten](#page-18-2) Zellen mit ihren Schablonen wieder.

Im Eingabefeld unter der Liste können Sie den Namen der gerade ausgewählten Schablone ändern. Mit dem Schalter Löschen wird die Schablone aus dem Speicher entfernt, sofern nicht noch Zellen mit dieser Schablone verknüpft sind. Eine neue Schablone erzeugen Sie mit dem Schalter Neu.

Um das durch diese Schablone repräsentierte Format einzustellen, müssen Sie den [Zellcursor](#page-20-1) auf einer Zelle plazieren, die das gewünschte Format hat und dann den Schalter Übernehmen betätigen. Auf diese Art können Sie jederzeit das Format der Schablone verändern.

Der Format-Schablonen-Verwalter wird über die [Schalterleiste](#page-17-5) geöffnet.

#### <span id="page-25-2"></span>**1.32 Das Darstellungs-Format - Tabellen-Formate**

<span id="page-25-4"></span>StarAm Plan bietet die Möglichkeit Tabellen-Formate zu definieren, die das Formatieren von Tabellen erleichtern. Alle Operationen mit Tabellen-Formaten geschehen im [Tabellen-Format-Verwalter](#page-26-5) .

Die Tabellen-Formate werden werden in der Datei SAP.obj gespeichert. Es gilt alles zum Speichern der Datei [SAP.pjkt](#page-35-3) gesagte.

[Tabellen-Format-Verwalter](#page-26-5)

[Definition](#page-26-6)

#### <span id="page-26-0"></span>**1.33 Tabellen-Format-Verwalter**

<span id="page-26-5"></span>Mit dem Schalter Definition im Tab-Form-Verwalter öffnen Sie das Dialog-Fenster zur [Definition](#page-26-6) der Tabellen-Formate.

Wenn Sie ein Tabellen-Format im Verwalter Anklicken, dann wird der [ausgewählte](#page-18-2) Zellbereich entsprechend des Tabellen-Formates formatiert.

Der Verwalter wird über die [Schalterleiste](#page-17-5) geöffnet.

# <span id="page-26-1"></span>**1.34 Tabellen-Format-Definition**

<span id="page-26-6"></span>In der Liste befinden sich alle Tabellen-Formate. Über das Eingabefeld unter der Liste können Sie den Namen des gerade ausgewählten Tabellen-Formats ändern. Mit dem Schalter Neu erzeugen Sie ein neues und mit dem Schalter Löschen löschen Sie das ausgewählte Format.

Rechts neben der Liste können Sie das Format definieren. Das erste Blättersymbol Teil gibt an auf welchen Teil einer Tabelle sich die angezeigten Angaben beziehen. Eine Tabelle kann aus den Teilen erste Zeile, letzte Zeile, erste Spalte, letzte Spalte und Hauptteil bestehen.

Das zweite Blättersymbol Verw. gibt an, ob der entsprechende Teil in diesem Format vorhanden ist. Da eine Tabelle zumindest aus einem Hauptteil bestehen muß, ist beim Hauptteil dieser Schalter deaktiviert (nicht anwählbar). Das Eingabefeld Zeilen ist nur beim Teil erste Zeile aktivierbar und gibt an wie viele Zeilen der Tabellenkopf (erste Zeile) umfassen soll.

In das Eingabefeld Format müssen Sie eine [Format-Schablone](#page-25-3) eintragen. Das [Format](#page-24-3) dieser [Schablone](#page-25-3) wird dann den Zellen dieses Tabellenteils zugewiesen. Wenn Sie außerdem den Schalter Schabl. abgehakt haben, dann werden die Zellen auch mit dieser [Schablone](#page-25-3) verknüpft. Sie sollten diese Möglichkeit jedoch mit bedacht wählen, da Sie in der Regel das [Format](#page-24-3) der Zellen noch manuell nachbearbeiten müssen und dies nicht möglich ist, wenn die Zellen mit einer [Schablone](#page-25-3) verknüpft sind. Wenn Sie den Schalter neben dem Eingabefeld betätigen, dann erscheint eine Liste, aus der Sie eine [Format-Schablone](#page-25-3) auswählen können.

Mit dem Schalter Rahmen bestimmen Sie, ob zwischen den Teilen der Tabelle ein dicker Rahmen gezeichnet werden soll. Dieser Schalter und der Schalter Schabl. schließen sich gegenseitig aus. Beide Schalter gelten für das gesamte Format und nicht nur für einen Tabellenteil.

Wenn das Tabellen-Format eine letzte Zeile besitzt und in dieser nur die letzte Zelle nicht leer ist, so erhält nur die letzte Zelle der Zeile das Format.

# <span id="page-26-2"></span>**1.35 Das Bearbeiten des Arbeitsblattes**

<span id="page-26-4"></span>In diesem Kapitel wird im einzelnen besprochen:

- [vorhandene Befehle](#page-26-7)
- [Einstellungen](#page-27-2)
- [Drag&Drop](#page-27-3)

#### <span id="page-26-3"></span>**1.36 Das Bearbeiten des Arbeitsblattes - vorhandene Befehle**

<span id="page-26-7"></span>Das Programm stellt eine Reihe von Befehlen zur Verfügung, mit der das Erstellen oder Verändern des Arbeitsblattes erleichtert wird. Diese Befehle sind über das [Bearbeiten-Menü](#page-40-6) zu erreichen und werden ausführlich dort besprochen. Ich weise trotzdem hier darauf hin, damit Sie sich die Befehle auch ansehen und nicht erst nach langer Arbeit bemerken, daß Sie es viel einfacher hätten haben können. Ich werde deshalb die Befehle hier kurz nennen:

Zum ersten gibt es eine mehrstufige Undo-Funktion, welche die letzten Befehle aus dem [Bearbeiten-Menü](#page-40-6) sowie Änderungen an den Formaten der Zellen ( [Format-Menü](#page-53-5) , zuweisen/lösen von [Format-Schablonen](#page-25-3) , [Tabellen-Format-Verwalter](#page-26-5) ) rückgängig macht. Sie können mit [Umgebung/Verschiedenes](#page-47-1) einstellen, wieviele Stufen bzw. wieviel Speicher die Undo-Funktion verwenden darf (siehe [Einstellungen](#page-28-1) ).

Es folgen Befehle, die Zellen in einen anderen Teil des Arbeitsblattes Kopieren oder Verschieben.

Es gibt Befehle zum Löschen von Zellen und Befehle zum Vervielfältigen von Zellen.

Es sind auch Befehle zum Verändern der Werte von Zellen vorhanden. Außerdem gibt es Befehle zur Erstellung von Reihen (arithm., geom. und dat. Reihe über einen Zellbereich).

Befehle zum Sortieren und Stürzen von Zellbereichen sowie ein Befehl zur Veränderung von Zellangaben in Formeln sind vorhanden.

#### <span id="page-27-0"></span>**1.37 Das Bearbeiten des Arbeitsblattes - Einstellungen**

<span id="page-27-2"></span>Die meisten Befehle erwarten die Angabe eines Bereiches, wie in [Die Benutzerführung und Bedienung](#page-18-2) beschrieben.

Die Bearbeiten-Befehle haben aber eine Besonderheit. Es können spezielle Einstellungen vorgenommen werden, die die Arbeitsweise der Befehle beeinflussen. Diese Einstellungen werden im Fenster Bearbeiten-Einstellungen vorgenommen, das über die [Schalterleiste](#page-17-5) geöffnet wird. Dieses Fenster kann immer offen bleiben.

Im folgenden sind die Einstellungs-Möglichkeiten und ihre Folgen beschrieben:

Löschen: Wenn der Druckknopf Löschen&Format gedrückt ist, dann werden Befehle, die Zellinhalte löschen, auch die [Formate](#page-23-3) der Zellen mit löschen. Dies ist die Voreinstellung. Wenn dagegen der Druckknopf Löschen gedrückt ist, so wird nur der Inhalt gelöscht und das [Format](#page-23-3) bleibt erhalten.

Verändern: Wenn der Druckknopf Werte&Formeln gedrückt ist, dann werden mit den Befehlen [Einsetzen/Addieren](#page-41-6) , [Einsetzen/-](#page-41-6) [Subtrahieren](#page-41-6) nicht nur Werte verändert, wie wenn Werte gedrückt ist, sondern auch Formeln.

Einsetzen: Diese Druckknöpfe haben Auswirkungen auf die Einsetzen-Befehle.

Eingabe Es wird der Zellinhalt (Formel) eingesetzt.

Ausgabe Es wird der berechnete Wert (keine Formel) eingesetzt.

Altes Format Das [Format](#page-23-3) der Zelle, in die eingesetzt wird, wird beibehalten.

Format Es wird das [Format](#page-23-3) eingesetzt.

Alte Eingabe Die alte Eingabe der Zelle, in die das [Format](#page-23-3) eingesetzt wird, bleibt erhalten.

Mit diesen Optionen ist es möglich, nur [Formate](#page-23-3) , nur Zellinhalte oder auch beides zu kopieren.

Transparent Dieses Auswahlfeld bewirkt, daß Zellen, in die leere Zellen eingesetzt werden, nicht gelöscht werden, sondern erhalten bleiben.

Die nächsten beiden Auswahlfelder spielen bei der [relativen Adressierung](#page-60-5) von Zellen in Formeln eine Rolle. Dies ist wichtig, wenn Zellen ihren Ort im Arbeitsblatt wechseln.

Relokalisieren Wenn dieses Auswahlfeld kein Häkchen zeigt, dann sind alle [Zellangaben](#page-60-4) absolut. Andernfalls, sind nur noch [Zellangaben](#page-60-4) mit einem »!« am Ende absolut und die anderen relativ.

»!« Ignorieren Zeigt dies Auswahlfeld ein Häkchen, bedeutet dies, daß alle [Zellangaben](#page-60-4) relativ sind.

#### <span id="page-27-1"></span>**1.38 Das Bearbeiten des Arbeitsblattes - Drag&Drop**

<span id="page-27-3"></span>Um die Bearbeitung des Arbeitsblattes zu vereinfachen, bietet StarAm Plan neben den [Menüs](#page-40-6) und der [Schalterleiste](#page-17-5) auch das sogenannte Drag&Drop von Zellen.

Wenn Sie beim [Aufziehen eines Bereiches](#page-18-2) im Arbeitsblatt die linke Amiga-Taste gedrückt halten, dann ändert sich der Mauszeiger. Wenn Sie jetzt eine Zelle Anklicken, dann wird der vorher [ausgewählte Bereich](#page-18-2) zur neuen Position verschoben. Wenn Sie beim Anklicken der neuen Position ebenfalls die linke Amiga-Taste gedrückt halten, dann wird der Bereich nur kopiert. Es handelt sich hierbei um eine Kurzform des Befehls [Bearbeiten/Vervielfältigen/zu Bereich...](#page-43-3) . Diesen Befehl können Sie durch Drücken der rechten Maustaste abbrechen, wenn Sie die neue Position noch nicht angeklickt haben.

Wenn Sie beim [Aufziehen eines Bereiches](#page-18-2) die Alt-Taste gedrückt halten, dann wird der Befehl [Bearbeiten/Vervielfältigen/rechts](#page-43-3) oder [runter](#page-43-3) ausgeführt, je nachdem ob der Bereich eine Zeile hoch oder eine Spalte breit ist.

Genauso wird, wenn Sie die Ctrl-Taste gedrückt halten, eine arithmetrische Reihe mit Inkrement 1 erzeugt.

Bei diesen Funktionen kann es zu Problemen mit einigen Commodities und dem Input-Voreinsteller kommen. In diesem Fall müssen Sie die genannte Taste erst kurz bevor Sie die linke Maustaste loslassen drücken. StarAm Plan überprüft nämlich erst beim Loslassen der linken Maustaste ob die jeweilige Taste gedrückt gehalten wird.

#### <span id="page-28-0"></span>**1.39 Benutzereinstellungen und Modi**

<span id="page-28-1"></span>Das Programm erlaubt eine Reihe von Benutzereinstellungen, die im

[Umgebung-Menü](#page-44-4) eingestellt werden können. Einige dieser Einstellungen

gelten für das gesamte Programm, andere für das aktuelle Arbeitsblatt und

wieder andere nur für die [aktuelle Ansicht](#page-34-5) des aktuellen Arbeitsblattes,

d.h. für das aktuelle »Arbeitsblatt«-Fenster.

Außerdem gibt es noch [Einstellungen für Diagramme](#page-87-1) . Diese werden jedoch

nicht im [Umgebung-Menü](#page-44-4) vorgenommen.

Für die [aktuelle Ansicht](#page-34-5) kann eingestellt werden:

- Sie können einstellen, ob der Inhalt der Zellen (Wie eingegeben, also

auch Formeln und unformatiert.) oder die formatierte Ausgabe in der

Tabelle dargestellt wird. Das Arbeitsblatt kann auch bei dieser

Darstellung ganz normal bearbeitet werden.

- Sie können einstellen, ob die Zellen im Arbeitsblatt durch ein Gitter

getrennt werden oder nicht.

- Sie können einstellen, ob Nullwerte (außer Typen Text, Datum, Zeit) im

Arbeitsblatt dargestellt werden oder nicht.

- Sie können den Zeichensatz angeben, in dem die Tabelle ausgegeben werden

soll. Sie können wählen zwischen den Zeichensatz für

Standard-System-Texte und einem eigenen Zeichensatz mit fester

Zeichenbreite. Es gibt keine Größenbeschränkung. Wenn Sie also einen

Zeichensatz wählen, bei dem Sie nichts mehr lesen können, so hat das

Programm nichts dagegen. Sie kommen bestimmt selbst auf die Idee, doch

lieber eine andere Größe zu verwenden. Der gewählte Zeichensatz hat keine Auswirkung auf den Ausdruck!

- Außerdem können Sie Zeilen und Spalten feststellen, so daß sie sich wie die Zeilen- und Spaltenbeschriftung (Zahlen und Buchstaben) verhalten. Auf diese Weise kann sichergestellt werden, daß auch bei sehr großen Tabellen die Bezeichnungen der Zeilen und/oder Spalten einer Tabelle (von Ihnen gewöhnlich in der ersten Zeile und ersten Spalte eingetragen) sichtbar bleiben.

Für das Arbeitsblatt können Sie einstellen:

- Es kann eingestellt werden, ob nach jeder Eingabe das aktuelle Arbeitsblatt neu berechnet wird. Die automatische Berechnung kann auch nach jedem Laden bzw. vor jedem Speichern eines Arbeitsblattes erfolgen. Sie können auch einstellen, daß Sie nach jedem Laden bzw. vor jedem Speichern gefragt werden, ob das Arbeitsblatt neu berechnet werden soll. Auf Wunsch wird nicht nur das Arbeitsblatt, sondern das gesamte Projekt, zu dem das Arbeitsblatt gehört, berechnet. Diese Einstellung gilt auch, wenn Sie das aktuelle Arbeitsblatt manuell berechnen lassen. - Sie können Einstellen, ob Sie über Dialog-Fenster auf Fehler, die bei der Berechnung des Arbeitsblattes aufgetreten sind, informiert werden wollen. Diese Meldungen sind exakter als die in den [fehlerhaften Zellen](#page-59-1) ,aber die Berechnung des Arbeitsblattes kann dadurch erheblich verlangsamt werden. Sie können die Meldungen auch noch direkt im Dialog-Fenster mit der Fehler-Meldung über den Schalter »keine Meldungen« ausschalten. - »StarAm Plan« kennt auch die Möglichkeit, Zellbereiche vor Schreiben oder Lesen [zu schützen](#page-24-3) . Dazu müssen aber nicht nur die entsprechenden Zellen bezeichnet werden, sondern es muß auch der entsprechende [Modus](#page-50-6) eingestellt werden, das heißt, es sind entweder alle bezeichnteten Zellen geschützt, oder keine. Es ist die Angabe eines Passwortes notwendig. Sie sollten unbedingt beachten, daß weder die geschützten Zellen noch die Passwörter verschlüsselt gespeichert werden. Mit einem Editor ist es deshalb möglich, das Passwort zu lesen oder geschützte Zellen zu verändern, sofern nicht die gesamte Datei verschlüsselt gespeichert wurde (s.u.).

- Die Einstellungen zum Ausdruck einer Tabelle, die im Dialog-Fenster des Befehls [Arbeitsblatt/Drucken unter](#page-39-3) vorgenommen werden können. Diese Einstellungen werden mit jedem Arbeitsblatt abgespeichert. Zusätzlich speichert »StarAm Plan« auch noch Einstellungen der beim Speichern aktuellen Ansicht mit ab. Diese Einstellungen werden ab dann für jede neue Ansicht des Arbeitsblattes automatisch vorgewählt und natürlich auch beim nächsten Laden des Arbeitsblattes gesetzt.

Die folgenden Einstellungen gelten programmweit:

- Es kann eingestellt werden, ob sich der Cursor automatisch nach einer Eingabe um eine Zelle weiterbewegen soll. Die Richtung kann dabei angegeben werden.

- Es kann eingestellt werden, ob die eingegebenen Zahlen eine feste Anzahl von Dezimalstellen haben sollen. Wenn dies der Fall ist, so wird der Dezimalpunkt automatisch gesetzt, d.h. Sie dürfen ihn nicht mit eingeben. Die Automatik wird für eine Zahl außer Kraft gesetzt, indem trotzdem ein

Dezimalpunkt eingegeben wird. Wenn Sie eine negative Anzahl einstellen, dann werden entsprechend viele Nullen an die Zahlen angehängt. - Sie können auch einstellen, ob die Zahlen, oder die Zweitbelegegung im Nummernblock (Dies sind die hellen Tasten »0« bis »9« und ».« im abgesetzten Teil der Amiga-Tastatur (nicht Amiga 600)), durch einfaches Drücken der Taste erreicht wird. Die Umstellung kann auch durch »Alt/[« (deutsche Tastaturbelgegung) = »NumL« erreicht werden. - Sie können einstellen, ob die »Arbeitsblatt«-Fenster automatisch angeordnet werden sollen, wenn ein »Arbeitsblatt«-Fenster geöffnet oder geschlossen wird. Sie können auswählen, ob alle »Arbeitsblatt«-Fenster, die des aktuellen Projektes oder nur die das aktuellen Arbeitsblattes angeordnet werden. Außerdem können einstellen, ob die Fenster hinter-, über- oder nebeneinander angeordnet werden.

- Sie können angeben, ob ein »Arbeitsblatt«-Fenster in der Größe des gesamten Bildschirms, nur auf dem gerade sichtbaren Teil des Bildschirms oder auf einem anzugebenen Bereich geöffnet wird. Wenn Sie die letzte Möglichkeit wählen, so müssen Sie den rechten und unteren Rand des Bereiches, gemessen in Pixeln von der linken, oberen Ecke des Bildschirms, angeben. Wenn Fenster neu angeordnet werden, so wird ebenfalls die hier gemachte Einstellung verwendet.

- Sie können auch einige Einstellungen zum Speichern von Arbeitsblättern machen. So können Sie angeben, ob Sie nach einem anzugebenen Zeitraum an das Speichern erinnert werden wollen, ob automatisch gespeichert wird, oder ob nichts geschieht. Ungeänderte Arbeitsblätter werden von dieser Funktion ignoriert. Das Intervall wird vom Zeitpunkt der letzten Speicherung aus gerechnet.

- Beim Speichern einer Datei wird auf Ihre Angabe hin automatisch eine Sicherheitskopie erstellt, wird nur überprüft, ob schon eine Datei dieses Namens existiert und Ihnen dies gegebenenfalls mitgeteilt, oder es wird eine eventuell vorhandene Datei einfach überschrieben.

- Sie können auch angeben, ob ein Piktogramm für die Workbench erstellt wird.Sie können angeben, ob die Merkmale (Tooltypes) »Vorlage« und »Pref« bei einem Arbeitsblatt im Piktogramm eingetragen werden sollen. Sie können auch das Programm angeben, das als Standard-Programm verwendet wird. Sie können dies auch über das Menü der Workbench (»Piktogramm/Informationen« (»Icons/Information«)) nachträglich ändern.

Bereits vorhandene Piktogramme werden nicht überschrieben.

- Sie können einstellen, ob das Projekt [»SAP.pjkt«](#page-35-3) automatisch beim Auto-Speichern eines Arbeitsblattes und beim Beenden des Programms gespeichert wird. Wenn es nicht gespeichert werden soll, dann wird es gelöscht.

- Sie können das Verzeichnis angeben, das beim Laden und Speichern vorgewählt ist.

- Sie können Verzeichnisse angeben, in denen »StarAm Plan« sucht, wenn in einer Formel auf ein Arbeitsblatt zugegriffen wird ( [Verknüpfungen](#page-79-5) ) und sich dieses weder im Speicher noch im vorgewählten Verzeichnis (siehe vorherigen Punkt) befindet. Diese Verzeichnisse werden auch beim Befehl [Extras/Verknüpfung laden](#page-58-3) durchsucht.

- Sie können angeben, ob beim »SDF« [Im- und Export](#page-56-3) ein »,«, »;«, »Tabulator« oder »Leerzeichen« als Trennzeichen verwendet werden soll. - Sie können einstellen ob und wenn ja mit welchem »XPK«-Packer die von »StarAm Plan« erzeugten Dateien gespeichert werden sollen. Mit dieser Funktion können Sie auch Dateien verschlüsseln. Nähere Informationen zu »XPK« finden Sie in der Dokumentation zum »XPK«-Packet, das diesem Programm nicht beiliegt.

- Sie können einstellen, wieviel Speicher die Undo-Funktion verbrauchen darf. Sie können wählen zwischen der Anzahl der Stufen und dem maximalen Speicherverbrauch pro Arbeitsblatt in 16 KByte. Sollte die Grenze in KByte gewählt werden, so wird diese bei der ersten Stufe ignoriert. Somit ist gewährleistet, daß zumindest der letzte Befehl zurückgenommen werden kann. Die neue Einstellung wird erst beim nächsten zurücknehmbaren Befehl überprüft, um gegebenenfalls Speicher freizugeben. Um das Verschieben per Drag&Drop zurücknehmen zu können, sind zwei Stufen notwendig! - Sie können auch angeben, ob das Programm für die Arbeitsblätter einen eigenen Bildschirm öffnet, oder ob die Arbeitsblätter auf einem öffentlichen Bildschirm (Public-Screen) erscheinen sollen. Wenn Sie einen eigenen Bildschirm wählen, dann können Sie auch angeben in welchem Modus und in welcher Größe er geöffnet wird und ob vier, acht oder sechzehn Farben möglich sein sollen. Es kann auch eine Kopie des Workbench-Bildschirms verwendet werden. Die minimale Größe des Bildschirms sind eine Breite von 640 Punkten und eine Höhe von 200 Punkten. Wenn Sie einen öffentlichen Bildschirm wählen, so können Sie einen Namen angeben. Wenn Sie dies nicht tun, so wird der voreingestellte öffentliche Bildschirm (Default Public Screen) verwendet. Dies ist normalerweise die Workbench. Sie können angeben, ob Intuition den Inhalt der Arbeitsblatt-Fenster zwischenspeichern soll, was den Bildaufbau beschleunigt aber mehr Speicher benötigt oder ob das Programm den Bildaufbau vornimmt.

- Sie können auch entscheiden, ob die Diagramme auf dem selben Bildschirm wie die Arbeitsblätter oder auf einem eigenen dargestellt werden. Wenn Sie die zweite Möglichkeit wählen, so können Sie wie bei den Arbeitsblättern den Modus und die Größe wählen und die Anzahl der verwendeten Farben (2 bis zu 256) festlegen. Die Größe muß auch hier mindestens 640 mal 200 Punkte betragen. Weitere Informationen zu Diagrammen erhalten Sie in Kapitel 5.

- Sie können die Farben, mit denen das Arbeitsblatt ausgegeben wird, einstellen. Dabei handelt es sich um die Hintergrundfarbe und die sieben Farben, von denen man eine einer Zelle zuweisen kann (siehe Kapitel 2.6). Sollte »StarAm Plan« vom System keine acht Farben zur freien Verfügung bekommen haben, so versucht »StarAm Plan« möglichst ähnliche Farben zu verwenden. Dies führt mal zu besseren, mal zu schlechteren Ergebnissen. - Sie können angeben, welchen Zeichensatz das Programm als Standard-Zeichensatz für die Dialog- und »Grafik«-Fenster verwenden soll. Es kann wahlweise der Zeichensatz für Standard-System-Texte oder ein eigener Zeichensatz mit fester Zeichenbreite verwendet werden. Sollte der Zeichensatz zu klein (kleiner als 8 Punkte hoch und 7 Punkte breit) oder zu groß sein (Die Dialog-Fenster sind nicht mehr vollständig auf dem Bildschirm darstellbar), setzt das Programm für das aktuelle Arbeiten automatisch den im ROM befindlichen Zeichensatz »Topaz 8«. Sollten Sie nun eine Bildschirm-Größe einstellen, wo der von Ihnen gewählte Zeichensatz möglich ist, so wird dieser auch verwendet. - »StarAm Plan« unterstützt die sogenannten [App-Icons und App-Menüs](#page-19-7) der Workbench. Sie können angeben, ob ein App-Icon auf der Workbench erzeugt wird und ob sich »StarAm Plan« in das »Hilfsmittel«(»Tools«)-Menü der

Workbench einträgt.

- Die Schalterleiste kann wahlweise auch in eine schwebende Palette umgewandelt werden.

- Es kann auch noch eingestellt werden, welche Arbeitsblatt- und Ansicht-Einstellungen beim Erzeugen eines neuen Arbeitsblattes vorgegeben werden. Ausgenommen sind davon nur die Einstellungen zum Zellschutz, zur Feststellung von Zeilen und/oder Spalten und zum Ausdruck.

Diese Einstellungen können über das [Umgebung-Menü](#page-44-4) gespeichert und wieder geladen werden. Zusätzlich zu den eben aufgezählten Einstellungen, werden auch noch die [Bearbeiten-Einstellungen](#page-27-2) mit gespeichert.

In der Datei »SAP.s«, die im Verzeichnis des Programms oder im Verzeichnis »ENV:StarAm Plan« sein muß, sind die programmweiten Einstellungen gespeichert, die beim Programmstart mitgeladen werden. Zum [Laden](#page-51-8) und

[Speichern](#page-51-9) dieser Datei gibt es zwei extra Menüpunkte. Mit diesen Menüpunkten wird »SAP.s« in dem Verzeichnis verändert, in dem beim Start die Dateien »SAP.s«, »SAP.gein«, »SAP.obj« und »SAP.pjkt« gefunden wurden. War dies »ENV:StarAm Plan«, so wird »SAP.s« zusätzlich nach »ENVARC:StarAm Plan« gespeichert. Wie die Einstellungen im einzelnen vorzunehmen sind, wird in [Kapitel 3.2](#page-44-4) beschrieben. Es können auch an der Schalterleiste Einstellungen vorgenommen werden. Dies ist aber nur extern möglich. Das Aussehen der Schalter ist in den Piktogrammen im Verzeichnis »Piktogramme« gespeichert. Durch Verändern der Bilder der Piktogramme kann man somit auch die Bilder der Schalter verändern. Beachten Sie, daß jedes Piktogramm ein Bild für den angewählten und den unangewählten Zustand enthalten muß! »StarAm Plan« fragt auch die Größe der Piktogramme ab. Die mitgelieferten Piktogramme wurden für eine mittlere Auflösung von 640×400 bis 800×600 Pixel gezeichnet. Durch Erstellen von Piktogrammen, die größer oder kleiner sind, können Sie somit die Schalterleiste an geringere oder höhere Auflösungen anpassen. Alle Piktogramme müssen jedoch dieselbe Größe haben!

# <span id="page-33-0"></span>**1.40 Die Verwendung von Namen für Zellbereiche**

<span id="page-33-1"></span>StarAm Plan ermöglicht es, für Zellbereiche und einzelne Zellen Namen zu definieren. Das Dialog-Fenster zur Definition eines Namens wird über den Befehl [Rechnen/Definieren/Bereichnamen](#page-52-3) geöffnet. Dieses Dialog-Fenster kann ebenfalls durch doppeltes Anklicken eines Namens im [Namen-Verwalter](#page-22-4) , der über die [Schalterleiste](#page-17-5) geöffnet werden kann, geöffnet werden. Namen müssen ein bestimmtes [Aussehen](#page-61-5) haben.

StarAm Plan unterstützt die Verwendung der Namen sehr weitgehend. So können Sie überall, wo StarAm Plan die Angabe eines Bereiches benötigt oder erlaubt, den Namen des Bereiches anstelle der [Bereichsbezeichnung](#page-60-4) angeben. Wenn Sie z.B. dem Bereich A2-B12 den Namen &Ein Bereich gegebenen haben, so können Sie anstelle von A2-B12 auch &Ein Bereich eingeben.

Sie können den [Namen-Verwalter](#page-22-4) zur Auswahl eines Bereiches benutzen, indem Sie die Ctrl-Taste gedrückt halten, während Sie den Namen mit der Maus auswählen. Wenn Sie zusätzlich die Umschalt(Shift)-Taste drücken, so wird der Bereich [zusätzlich](#page-18-2) [ausgewählt](#page-18-2) .

Nachdem Sie einen Bereich definiert haben, ist dieser nicht fest mit den Zellen des Bereiches verknüpft. Das soll heißen, daß der Name &Ein Bereich solange die Zellen A2-B12 meint, bis Sie dies im Dialog-Fenster [Namen-Definieren](#page-52-2) abändern, auch wenn Sie zwischenzeitlich z.B. eine Zeile vor dem Bereich eingefügt oder sogar das Arbeitsblatt auf 6 Zeilen verkleinert haben. Sie müssen in einem solchen Fall den Namen also manuell anpassen.

StarAm Plan unterstützt die Verwendung von Namen aber noch weitgehender. Mit dem Blätter-Symbol im [Namen-Verwalter](#page-22-4) können Sie einen Namen fest mit den Zellen im Arbeitsblatt verknüpfen. Das Symbol steht dann nicht mehr auf Lose sondern auf Verbunden. Sie müssen jedoch beachten, daß sich die Bereiche von Namen, die mit den Zellen verknüpft sind, nicht überschneiden dürfen!

Ein mit den Zellen verknüpfter Name kann im Dialog-Fenster [Namen-Definieren](#page-52-2) nicht mehr geändert werden. Sie müssen dazu die Verknüpfung vorher wieder mit dem Blätter-Symbol im [Namen-Verwalter](#page-22-4) lösen. Dafür wird der Name jedoch automatisch angepaßt, d.h. der durch den Namen repräsentierte Bereich wird verschoben, verkleinert oder vergrößert, wenn Zellen eingefügt oder entfernt werden und dadurch entweder alle Zeilen oder alle Spalten des Bereichs betroffen werden.

Wenn alle Zellen eines Bereiches entfernt werden, dann wird die Verknüpfung gelöst! In diesem Fall, oder wenn die erste oder letzte Zelle des Bereiches entfernt wurde, muß nach einem [Bearbeiten/Zurücknehmen](#page-41-7) der Bereich manuell restauriert werden.

Wenn Sie mit der Maus einen [Bereich auswählen](#page-18-2) , für den ein mit diesem Bereich verknüpfter Name existiert, dann wird der Name des Bereiches im [Bereich-Eingabefeld](#page-18-2) im Arbeitsblatt-Fenster angezeigt. Wenn Sie einen solchen Bereich in das Bereich-Eingabefeld eines [Dialog-Fensters](#page-18-3) übernehmen, so wird auch dort der Name angezeigt. Dies gilt auch für den [Diagramm-](#page-80-3)[Verwalter](#page-80-3) . Wenn für Bereiche, auf die ein Diagramm zugreift, beim Laden dieses Diagramms bereits mit den Zellen verknüpfte Namen existieren, so werden diese Namen im [Diagramm-Verwalter](#page-80-3) für die Bereiche angezeigt.

# <span id="page-34-0"></span>**1.41 Arbeitsblätter und Projekte**

<span id="page-34-3"></span>Dieses Kapitel behandelt:

- [Ansichten von Arbeitsblättern \(Arbeitsblatt-Fenster\)](#page-34-5)
- [Projekte](#page-35-4)
- [3D-Arbeitsblätter](#page-35-5)
- [letzte Sitzung](#page-35-3)

# <span id="page-34-1"></span>**1.42 Arbeitsblätter und Projekte - Ansichten (Arbeitsblatt-Fenster)**

<span id="page-34-5"></span>StarAm Plan bietet Ihnen die Möglichkeit, mehrere Arbeitsblätter gleichzeitig geladen zu halten. Dabei ist es möglich, für jedes Arbeitsblatt eine beliebige Anzahl von Arbeitsblatt-Fenstern, auch Null, zu öffnen. In jedem Arbeitsblatt-Fenster befindet sich dann eine andere Ansicht des Arbeitsblattes. Da jede Ansicht eindeutig zu einem bestimmten Arbeitsblatt-Fenster gehört, wird in diesem Handbuch zwischen Ansicht und Arbeitsblatt-Fenster nicht unterschieden. Wenn Sie von den eben genannten Möglichkeiten ausgiebigen Gebrauch machen, dann werden Sie schnell die Übersicht verlieren. Aus diesem Grund gibt es einen [Arbeitsblatt-Verwalter](#page-34-4) .

Befehle für die Arbeit mit mehr als einer Ansicht pro Arbeitsblatt finden Sie im [Umgebung-Menü](#page-44-4) . Außerdem können Sie eine Ansicht über das Schließ-Symbol des zugehörigen Arbeitsblatt-Fensters schließen. Beachten Sie, daß insgesamt immer mindestens ein Arbeitsblatt-Fenster offen sein muß! Wenn Sie das letzte Arbeitsblatt mit geöffnetem Arbeitsblatt-Fenster schließen, öffnet StarAm Plan deshalb automatisch für ein zwar geladenes, aber nicht angezeigtes Arbeitsblatt ein Arbeitsblatt-Fenster. Wenn Sie dagegen nur das letzte Arbeitsblatt-Fenster zu schließen versuchen, so erhalten Sie eine Fehlermeldung.

[Arbeitsblatt-Verwalter](#page-34-4)

# <span id="page-34-2"></span>**1.43 Arbeitsblatt-Verwalter**

<span id="page-34-4"></span>Der Arbeitsblatt-Verwalter wird über die [Schalterleiste](#page-17-5) geöffnet und zeigt eine Liste aller geladenen Arbeitsblätter sowie vier Schalter.

Mit dem Schalter Laden werden ein oder mehrere neue Arbeitsblätter zusätzlich geladen. Im Gegensatz zum Befehl [Arbeitsblat](#page-38-5)[t/Öffnen...](#page-38-5) wird jedoch kein Arbeitsblatt-Fenster geöffnet.

Mit dem Schalter Anzeigen wird für das gerade im Verwalter hervorgehobene Arbeitsblatt ein Arbeitsblatt-Fenster geöffnet oder, wenn bereits welche offen sind, die aktuelle [Ansicht](#page-34-5) des Arbeitsblattes in den Vordergrund geholt. Dasselbe geschieht durch einen Doppelklick auf einen Eintrag in der Liste.

Entsprechend werden mit dem Schalter Verstecken alle [Ansichten](#page-34-5) des gerade im Verwalter hervorgehobenen Arbeitsblattes geschlossen.

Der Schalter Schließen entspricht dem Befehl [Arbeitsblatt/Schließen](#page-40-7) , nur daß mit diesem Schalter das gerade im Verwalter hervorgehobene Arbeitsblatt geschlossen wird.

Beachten Sie, daß das im Verwalter hervorgehobene Arbeitsblatt zwar häufig, aber nicht notwendigerweise mit dem aktuellen Arbeitsblatt übereinstimmt!

#### <span id="page-35-0"></span>**1.44 Arbeitsblätter und Projekte - Projekte**

<span id="page-35-4"></span>StarAm Plan bietet die Möglichkeit, mehrere Arbeitsblätter gemeinsam in einem Projekt zu verwalten. Die Befehle zum Definieren, Öffnen, Speichern, Löschen und Schließen eines Projektes finden Sie im Menü [Extras](#page-57-4) . Ein Projekt erlaubt Ihnen jedoch nicht nur das gemeinsame Laden und Speichern von Arbeitsblättern. Mit einem Projekt wird der gesamte Zustand des Programms gespeichert, d.h. es werden die Einstellungen in den [Dialog-Fenstern](#page-18-3) , die Position und gegebenenfalls Größe aller Fenster (Bei Arbeitsblatt- und Grafik-Fenstern natürlich nur soweit sie zum Projekt gehören), die [Einstellungen](#page-28-1) der einzelnen zum Projekt gehörenden [Ansichten](#page-34-5) (inklusive Cursorposition und dargestelltem Ausschnitt) sowie die aktuellen programmweiten [Einstellungen](#page-28-1) aus dem [Umgebung-Menü](#page-44-4) gespeichert.

Wenn Sie Arbeitsblätter zu einem Projekt zusammenfassen, so bleiben die einzelnen Arbeitsblätter eigenständig. In der Projekt-Datei wird nur auf die zugehörigen Arbeitsblätter verwiesen. Sie können also problemlos ein Arbeitsblatt auch weiterhin einzeln bearbeiten. Aus diesem Grunde ist es auch kein Problem, daß ein Arbeitsblatt Teil mehrerer Projekte ist. Obwohl StarAm Plan das Öffnen mehrerer Projekte erlaubt, dürfen jedoch auf keinen Fall Projekte gleichzeitig geladen sein, die auf dieselben Arbeitsblätter zugreifen, da dann spätestens beim Verlassen von StarAm Plan ein Absturz zu erwarten ist. Außerdem sollten Sie beachten, daß immer die [Einstellungen](#page-28-1) für [Dialog-Fenster](#page-18-3) und programmweiten [Einstellungen](#page-28-1) des zuletzt geladenen Projektes verwendet werden (sofern Sie nicht über das [Umgebung-Menü](#page-44-4) nachträglich andere laden).

Außerdem stehen für Arbeitsblätter, die Teil eines geladenen Projektes sind, nicht alle Befehle des [Arbeitsblatt-Menüs](#page-36-3) und des [Arbeitsblatt-Verwalters](#page-34-4) zur Verfügung. Diese sind dann nicht anwählbar (verfügbar).

#### <span id="page-35-1"></span>**1.45 Arbeitsblätter und Projekte - 3D-Arbeitsblätter**

<span id="page-35-5"></span>Mit Hilfe der [Projekte](#page-35-4) kann StarAm Plan dreidimensionale Arbeitsblätter simulieren. Ein dreidimensionales Arbeitsblatt kann aus 676 Ebenen bestehen. Sie werden von AA bis ZZ durchgezählt. In Formeln können Sie auf Zellen und Bereiche anderer Arbeitsblätter des [Projektes](#page-35-4) durch Angabe der Ebene zugreifen. Dabei sind echte [dreidimensionale Bereiche](#page-61-7) möglich. Das erste Arbeitsblatt eines [Projektes](#page-35-4) ist die Ebene AA und das 676. die Ebene ZZ. Die Reihenfolge kann im Dialog-Fenster [Projekt-](#page-57-5)[Definition](#page-57-5) geändert werden. [Dreidimensionale Bereiche](#page-61-7) können allerdings nicht mit der Maus eingegeben und ausschließlich in Formeln verwendet werden. Es können auch keine [Namen](#page-33-1) für [dreidimensionale Bereiche](#page-61-7) vergeben werden.

Um Änderungen an Zellen bei mehr als einem Arbeitsblatt durchführen zu können, gibt es im [Extras-Menü](#page-56-3) einen Befehl, um Arbeitsblätter zu einer [Gruppe](#page-57-6) zusammenzufassen. Der ausgewählte Befehl wird dann nacheinander auf jedes Arbeitsblatt dieser [Gruppe](#page-57-6) angewendet, so als ob Sie einen dreidimensionalen Bereich ausgewählt hätten. Alle Befehle, die Änderungen am Zellinhalt (d.h. auch Eingaben über die [Eingabezeile](#page-20-1) ) und am [Zellformat](#page-23-3) vornehmen sowie neue Zellen einfügen oder welche löschen, beachten die eingestellte [Gruppe](#page-57-6) . Aus naheliegenden Gründen sind die Befehle [Bearbeiten/Ausschneiden](#page-41-4) (auch in der [Schalterleiste](#page-17-5) ) ausgenommen. Außerdem werden die Befehle [Bearbeiten/Sortieren](#page-44-5) und [Bearbeiten/Stürzen](#page-44-6) nur beim aktuellen Arbeitsblatt ausgeführt. Die [Gruppe](#page-57-6) bleibt bestehen, bis Sie sie mit dem Befehl [Extras/Gruppe/Löschen](#page-57-6) löschen oder eine andere [Gruppe](#page-57-6) einstellen.

Die Ebene, die ein Arbeitsblatt in einem dreidimensionalen Arbeitsblatt darstellt, wird im Eingabefeld in der linken oberen Ecke der Arbeitsblatt-Fenster angegeben. Wenn Sie in diesem Eingabefeld eine andere Ebene eingeben, dann wird diese Ebene anschließend in diesem Arbeitsblatt-Fenster angezeigt. Sollte die eingegebene Ebene noch nicht existieren, so erstellt StarAm Plan auf Wunsch eine neue Ebene (d.h. ein neues Arbeitsblatt, das automatisch dem aktuellen [Projekt](#page-35-4) zugewiesen wird) in der Größe der aktuellen und zeigt diese im aktuellen Arbeitsblatt-Fenster an. Bei normalen [Projekten](#page-35-4) ist das Eingabefeld jedoch deaktiviert. Sie müssen dann im Dialog-Fenster [Projekt-Definition](#page-57-5) mit dem Auswahlfeld 3D-Arbeitsblatt diese Option einschalten. Wenn Sie dies getan haben, dann wird außerdem in der Titelzeile der Arbeitsblatt-Fenster der Name des [Projektes](#page-35-4) anstelle der Namen der Arbeitsblätter angezeigt.

Bei Arbeitsblättern, die zu keinem [Projekt](#page-35-4) gehören, wird im Eingabefeld AA angezeigt. Wenn Sie dort etwas anderes eingeben, so wird auf Wunsch ein neues [Projekt](#page-35-4) erzeugt, in dem das Arbeitsblatt die Ebene AA ist. Anschließend wird wie bei [Projek](#page-35-4)[ten](#page-35-4) eine Ebene AB erzeugt und im Arbeitsblatt-Fenster angezeigt. Beim neu erzeugten [Projekt](#page-35-4) ist die Option 3D-Arbeitsblatt eingeschaltet.

#### <span id="page-35-3"></span><span id="page-35-2"></span>**1.46 Arbeitsblätter und Projekte - letzte Sitzung**
StarAm Plan unterstützt ein besonderes [Projekt](#page-35-0) , das SAP.pjkt heißt, sich im Verzeichnis des Programms oder in ENV:StarAm Plan befinden muß und beim Start automatisch geladen wird, sofern es vorhanden ist. Wenn Sie beim Start Dateien an StarAm Plan übergeben, dann wird das Laden dieses [Projektes](#page-35-0) unterdrückt. Es wird beim Beenden des Programms und jedesmal, wenn die Auto-Speichern-Funktion ein Arbeitsblatt speichert, im Verzeichnis des Programms oder in ENV:StarAm Plan und EN-VARC:StarAm Plan gespeichert, je nachdem, wo beim Start die Dateien SAP.s, SAP.gein, SAP.obj und SAP.pjkt gefunden wurden. Beachten Sie, daß die Arbeitsblätter jedoch nicht zu einem [Projekt](#page-35-0) verknüpft werden, wenn dieses Projekt automatisch geladen wird. Wünschen Sie dies, so müssen Sie das [Projekt](#page-35-0) beim Start explizit übergeben.

# **1.47 Die Online-Hilfe**

StarAm Plan stellt eine asynchrone und kontextabhängige Hilfefunktion zur Verfügung. Es wird dazu das Standard-Hilfe-System des Betriebssystems (amigaguide.library) verwendet. Ich werde die Funktionsweise dieses Systems hier nicht erklären, da es leicht erlernbar und mit einer eigenen Online-Hilfe ausgestattet ist.

Die Hilfe-Funktion wird durch betätigen der Help-Taste aufgerufen. Da sie kontextabhängig ist, kommt es darauf an wann Sie die Help-Taste drücken, was für ein Text angezeigt wird.

Wenn Sie bei aktivem Arbeitsblatt-Fenster die Hilfe-Funktion aufrufen, so gelangen Sie ins Inhaltsverzeichnis des Hilfe-Textes. Von dort können Sie alle Informationen über StarAm Plan erhalten, die auch im Handbuch zu finden sind.

Befindet sich der Mauszeiger über einem Schalter der [Schalterleiste](#page-17-0) , so bekommen Sie eine Beschreibung des Befehls, der durch den Schalter ausgeführt wird.

Ansonsten erhalten Sie einen Hilfstext, der den Verwalter oder das Dialog-Fenster erklärt, der/das aktiv war, als Sie die Hilfe-Funktion aufgerufen haben.

Wenn Sie die Help-Taste drücken, während Sie einen Menüpunkt mit der rechten Maustaste ausgewählt halten, so erhalten Sie eine Beschreibung des Befehls, der sich hinter diesem Menüpunkt verbirgt. Es werden die einzelnen Unterpunkte eines Menüpunktes jedoch nicht unterschieden. Eine Ausnahme bilden die Menüunterpunkte, die eine Funktion in die Eingabezeile eintragen. Bei ihnen wird zusatzlich eine Kurzbeschreibung des Syntax mit eingefügt (siehe [Kapitel 2.5](#page-22-0) ). Wählen Sie jedoch auch bei ihnen nur den Menüpunkt aus, so erhalten sie genauere Informationen zu den Funktionen dieses Menüpunktes.

Die Online-Hilfe ist asynchron. Das bedeutet, daß Sie weiterarbeiten können, während das Fenster der Online-Hilfe offen ist. Wenn Sie einen anderen Hilfstext angezeigt bekommen wollen, so brauchen Sie vor dem betätigen der Help-Taste das Fenster der Online-Hilfe nicht zu schließen.

StarAm Plan verwendet als Hilfstext die Datei StarAm Plan.guide, die nur im Verzeichnis des Programms gesucht wird. Diese Datei enthält das komplette Handbuch im AmigaGuide-Format.

Zusätzlich gibt es noch eine Kurzhilfe für die Schalter der [Schalterleiste](#page-17-0) : In der [Fortschrittsanzeige](#page-19-0) der [aktuellen Ansicht](#page-34-0) wird eine Kurzbeschreibung des Schalters angezeigt.

# **1.48 Arbeitsblatt-Menü**

[Abräumen](#page-37-0) [Neu](#page-37-1) [Vorlage](#page-37-2) [Laden](#page-37-3) [Öffnen](#page-38-0) [Speichern](#page-38-1) [Speichern unter](#page-38-2) [Drucken](#page-38-3) [Drucken von](#page-39-0)

[Benennen](#page-39-1) [Löschen](#page-39-2) [Schließen](#page-40-0) [Über](#page-40-1) [Ikonifizieren](#page-40-2) [Speichern & Ende](#page-40-3) [Beenden](#page-40-4)

# **1.49 Arbeitsblatt/Abräumen**

<span id="page-37-0"></span>Taste: Amiga a

Das Arbeitsblatt wird gelöscht und alle [Ansichten](#page-34-0) außer der aktuellen geschlossen. Die [Einstellungen](#page-28-0) der Ansicht werden zurückgesetzt. Wenn Veränderungen am Arbeitsblatt und an [Diagrammen](#page-80-0) noch nicht gespeichert wurden, dann finden Sicherheitsabfragen statt.

Dieser Befehl ist nicht verfügbar, wenn das aktuelle Arbeitsblatt Teil eines [Projektes](#page-35-0) ist.

#### **1.50 Arbeitsblatt/Neu**

<span id="page-37-1"></span>Taste: Amiga n

Es wird ein zusätzliches Arbeitsblatt eingerichtet und eine [Ansicht](#page-34-0) dafür geöffnet.

## **1.51 Arbeitsblatt/Vorlage**

<span id="page-37-2"></span>Es wird ein Arbeitsblatt geladen. Der Unterschied zu [Arbeitsblatt/Laden](#page-37-3) ist, daß das im [Datei-Auswahl-Fenster](#page-38-4) ausgewählte Arbeitsblatt nur als Vorlage verwendet wird. Das heißt, daß der Name des aktuellen Arbeitsblattes unverändert (z.B. Unbenannt) bleibt. Somit können Sie, wenn Sie häufig ähnliche Arbeitsblätter verwenden, einmal ein Arbeitsblatt erstellen und brauchen dann nur noch jedesmal dieses Arbeitsblatt als Vorlage zu laden. Obwohl dies mit dem Befehl [Arbeitsblatt/Laden](#page-37-3) auch möglich wäre, sparen Sie sich mit diesem Befehl ein sonst aus Sicherheitsgründen unbedingt notwendiges [Arbeitsblatt/Benennen](#page-39-1) .

Sie sollten Vorlagen beim Speichern mit der Endung .vlg anstelle von .sab versehen, da dies die im [Datei-Auswahl-Fenster](#page-38-4) voreingestellte Endung ist.

# **1.52 Arbeitsblatt/Laden**

<span id="page-37-3"></span>Taste: Amiga l

Es wird das [Datei-Auswahl-Fenster](#page-38-4) geöffnet, in dem Sie das Arbeitsblatt, das geladen werden soll, auswählen können.

Das aktuelle Arbeitsblatt wird gelöscht und alle [Ansichten](#page-34-0) außer der aktuellen geschlossen. Wenn Veränderungen am Arbeitsblatt und an [Diagrammen](#page-80-0) noch nicht gespeichert wurden, dann finden Sicherheitsabfragen statt.

Dieser Befehl ist nicht verfügbar, wenn das aktuelle Arbeitsblatt Teil eines [Projektes](#page-35-0) ist.

# **1.53 Datei-Auswahl-Fenster**

<span id="page-38-4"></span>In einer rollbaren Auswahlliste ist der Inhalt des aktuellen Verzeichnisses aufgelistet.

Im Texteingabefeld Muster: können Sie ein Muster angeben, das die Dateien, die angezeigt werden sollen, beschreibt. StarAm Plan gibt bei Arbeitsblättern das Muster »#?.sab«, bei Projekten »#?.pjkt«, bei Einstellungen »#?.s« und bei Diagrammen »#?.gein« vor. Es findet das Standard-Amiga-Muster (AmigaDOS) Verwendung.

Die beiden anderen Texteingabefelder dienen zur Eingabe des Pfades, ausgehend vom Verzeichnis, aus dem StarAm Plan geladen wurde (oberes Texteingabefeld), und zur Eingabe des eigentlichen Namens (unteres Texteingabefeld).

Mit dem Schalter Neu wird das aktuelle Verzeichnis neu geladen und angezeigt.

Mit dem Schalter .info kann ausgewählt werden, ob die Piktogramm-Dateien mit angezeigt werden sollen.

Der Schalter Laufw. listet alle im System eingebundenen Laufwerke auf, einschließlich der mit dem AmigaDOS-Befehl Assign erzeugten.

Mit dem Schalter Mutterv. wird in das übergeordnete Verzeichnis gewechselt.

Sie können eine Datei (oder Verzeichnis) durch Eingabe über die Tastatur in den entsprechenden Texteingabefeldern, oder durch Anklicken mit der Maus auswählen. Durch einen Doppelklick wird die Datei genauso geladen, wie durch Drücken der Taste »Return« oder Betätigen des Schalters OK. Beim Speichern und Löschen einer Datei können Sie die Auswahl aus Sicherheitsgründen nicht durch einen Doppelklick bestätigen.

Bei den Befehlen [Arbeitsblatt/Öffnen](#page-38-0) , [Diagramm/Laden](#page-97-0) und dem Schalter Laden im [Arbeitsblatt-Verwalter](#page-34-1) können mit der Umschalt(Shift)-Taste mehrere Dateien gleichzeitig ausgewählt werden. Es stehen dann auch drei weitere Schalter zur Verfügung. Mit Alle bzw. Keine werden alle angezeigten Dateien ausgewählt bzw. die Auswahl zurückgenommen. Mit dem Schalter Muster bekommt man die Möglichkeit, die Dateien über die Angabe eines Musters auszuwählen.

# **1.54 Arbeitsblatt/Öffnen**

<span id="page-38-0"></span>Taste: Amiga o

Es passiert prinzipiell dasselbe wie bei [Laden](#page-37-3) , nur das diesmal das ausgewählte Arbeitsblatt zusätzlich geladen und dafür eine neue [Ansicht](#page-34-0) geöffnet wird, die schon geladenen Arbeitsblätter also nicht gelöscht werden und mehrere Arbeitsblätter gleichzeitig geladen werden können.

## **1.55 Arbeitsblatt/Speichern**

<span id="page-38-1"></span>Taste: Amiga s

Es wird das Arbeitsblatt unter seinem aktuellen Namen (inklusive Pfad) gespeichert.

## **1.56 Arbeitsblatt/Speichern unter**

<span id="page-38-2"></span>Taste: Amiga S

Es wird das [Datei-Auswahl-Fenster](#page-38-4) geöffnet, womit Sie das Arbeitsblatt unter dem aktuellen oder einem anderen Namen speichern können.

# **1.57 Arbeitsblatt/Drucken**

<span id="page-38-3"></span>Taste: PrtSc

Der [aktuelle Bereich](#page-18-0) wird mit den aktuellen [Einstellungen](#page-39-0) über das printer.device gedruckt. Wenn Sie keinen Bereich ausgewählt haben, dann wird das gesamte Arbeitsblatt ausgedruckt. Wenn Sie die Einstellungen ändern wollen, so müssen sie den [nächsten](#page-39-0) [Menü-Punkt](#page-39-0) auswählen.

Sollte der Bereich so groß (hoch/breit) sein, daß er nicht auf eine Seite paßt, dann wird der Bereich auf mehrere Seiten verteilt. Damit dies funktioniert, müssen allerdings die Einstellungen Papierlänge, Linker Rand, Rechter Rand im Voreinsteller Printer der Workbench vernünftig gewählt sein. Sollten Sie Druckertreiber wie Turboprint Professional oder Studio verwenden, dann müssen Sie die Angaben in deren Dokumentation beachten!

# **1.58 Arbeitsblatt/Drucken von**

#### <span id="page-39-0"></span>Taste: Shift-PrtSc

Es wird ein [Dialog-Fenster](#page-18-1) geöffnet. Der im Eingabefeld Bereich angegebene Bereich wird über das printer.device auf dem Drucker ausgegeben. Mit dem Schalter »\*« wird der [aktuelle Bereich](#page-18-0) oder, wenn Sie keinen Bereich ausgewählt haben, das ganze Arbeitsblatt ins Eingabefeld Bereich übernommen.

Sollte der Bereich so groß (hoch/breit) sein, daß er nicht auf eine Seite paßt, dann wird der Bereich auf mehrere Seiten verteilt. Damit dies funktioniert, müssen allerdings die Einstellungen Papierlänge, Linker Rand, Rechter Rand im Voreinsteller Printer der Workbench vernünftig eingestellt sein. Mit dem Schalter Voreinsteller wird er auf demselben öffentlichen Bildschirm wie StarAm Plan, oder, wenn StarAm Plan einen eigenen Bildschirm öffnet, auf dem vorgegebenen öffentlichen Bildschirm, geöffnet.

Sollten Sie Druckertreiber wie Turboprint Professional oder Studio verwenden, dann müssen Sie die Angaben in deren Dokumentation beachten!

Sie können folgende Parameter einstellen:

Kopfzeile: Hier können Sie den Inhalt der Kopfzeile eingeben. Die Kopfzeile besteht aus drei Teilen, die mit dem Zeichen »|« voneinander getrennt werden. Es müssen immer die beiden »|« vorhanden sein! Sind es die einzigen Zeichen, dann wird keine Kopfzeile ausgegeben. Es gibt fünf Platzhalter: %f steht für den Dateinamen, %F für den Dateinamen mit Pfad, %d für das aktuelle Datum, %t für die aktuelle Zeit und %n für die Seitennummer.

Sollten die Teile so lang sein, daß sie nicht zusammen in die Zeile passen, dann werden die zu langen Teile gekürzt. Der linke und der rechte Teil dürfen maximal die Hälfte der Kopfzeile benötigen.

Fußzeile: Hier können Sie den Inhalt der Fußzeile eingeben. Näheres siehe Kopfzeile.

Zellenangabe: Links stehen die Zeilennummern und oben die Spaltenangabe.

Alle Seiten: Die Zellenangaben werden auf jeder Seite ausgegeben und nicht nur ganz links und oben.

Die Parameter gelten nur jeweils für das aktuelle Arbeitsblatt und werden mit diesem gespeichert.

## **1.59 Arbeitsblatt/Benennen**

#### <span id="page-39-1"></span>Taste: Amiga N

Es wird ein [Dialog-Fenster](#page-18-1) geöffnet, in dem ein neuer Name (inklusive Pfad) für das Arbeitsblatt eingegeben werden kann.

## **1.60 Arbeitsblatt/Löschen**

<span id="page-39-2"></span>Es wird das [Datei-Auswahl-Fenster](#page-38-4) geöffnet, in dem Sie ein Arbeitsblatt auswählen können. Dieses Arbeitsblatt wird dann vom Datenträger (Diskette/Festplatte) gelöscht. Es ist unwiederbringlich verloren!

# **1.61 Arbeitsblatt/Schließen**

#### <span id="page-40-0"></span>Taste: Amiga q

Das aktuelle Arbeitsblatt wird aus dem Speicher entfernt und seine [Ansichten](#page-34-0) geschlossen. Wenn es sich um das letzte Arbeitsblatt handelt, dann werden Sie gefragt, ob Sie das Programm verlassen wollen. Wenn Sie dies nicht wollen, dann hat dieser Befehl dieselbe Funktion wie [Abräumen](#page-37-0) .

Wenn Veränderungen am Arbeitsblatt oder an [Diagrammen](#page-80-0) noch nicht gespeichert wurden, so finden Sicherheitsabfragen statt.

Dieser Befehl ist nicht verfügbar, wenn das aktuelle Arbeitsblatt Teil eines [Projektes](#page-35-0) ist.

# **1.62 Arbeitsblatt/Über**

<span id="page-40-1"></span>Dieser Befehl öffnet das Copyright-Fenster.

# **1.63 Arbeitsblatt/Ikonifizieren**

<span id="page-40-2"></span>Es werden alle von StarAm Plan geöffneten Fenster und Bildschirme geschlossen. Wenn StarAm Plan nicht immer ein [App-](#page-19-1)[Icon](#page-19-1) erzeugt oder sich im [Hilfsmittel-Menü](#page-19-1) einträgt (Befehl [Umgebung/Workbench](#page-49-0) ), dann erscheint eine Abfrage, in der Sie angeben müssen, ob StarAm Plan ein App-Icon erzeugen, oder sich im Hilfsmittel-Menü eintragen soll. Mit dem App-Icon oder dem Menü-Punkt StarAm Plan im Hilfsmittel-Menü veranlassen Sie StarAm Plan den Zustand vor dem Aufruf dieses Befehls wiederherzustellen.

# **1.64 Arbeitsblatt/Speichern & Ende**

#### <span id="page-40-3"></span>Taste: Amiga A

Es werden alle geänderten Arbeitsblätter unter ihrem aktuellen Namen (inklusive Pfad) gespeichert und das Programm anschließend beendet.

# **1.65 Arbeitsblatt/Beenden**

<span id="page-40-4"></span>Taste: Amiga Q

Das Programm wird beendet und kehrt auf die Workbench zurück. Es finden Sicherheitsabfragen statt, wenn Veränderungen an [Projekten](#page-35-0) , Arbeitsblättern oder [Diagrammen](#page-80-0) noch nicht gespeichert wurden.

## **1.66 Bearbeiten-Menü**

<span id="page-40-5"></span>[Zurücknehmen](#page-41-0) [Ausschneiden](#page-41-1) [Kopieren](#page-41-2) [Einsetzen](#page-41-3) [Löschen.](#page-42-0) [Neu](#page-42-1) [Suchen und Ersetzen](#page-42-2)

[Vervielfältigen](#page-43-0) [Erzeuge Reihe](#page-43-1) [Verändern](#page-43-2) [Relokaliesieren](#page-44-0) [Sortieren](#page-44-1)

[Stürzen](#page-44-2)

# **1.67 Bearbeiten/Zurücknehmen**

<span id="page-41-0"></span>Taste: Amiga Z

Die letzte Veränderung des Arbeitsblattes aufgrund eines Befehls aus dem [Bearbeiten-Menü](#page-40-5) (außer [Suchen und Ersetzen](#page-42-2) ) oder [Format-Menü](#page-53-0) (außer [Spaltenbreite](#page-54-0) ) sowie das Zuweisen/Lösen von [Format-Schablonen](#page-25-0) oder die [Tabellen-Format-Funktion](#page-25-1) wird rückgängig gemacht (Undo-Funktion). Dieser Befehl hat keinen Einfluß auf den Zwischenspeicher des Betriebsystems (clipboard.device). Er ist mehrstufig, wobei Sie im [Umgebung-Menü](#page-47-0) einstellen können, wieviele Veränderungen sich StarAm Plan merken bzw. wieviel Speicher für diese Funktion maximal pro Arbeitsblatt verwendet werden soll.

Um das Verschieben per [Drag&Drop](#page-27-0) zurückzunehmen, muß dieser Befehl zweimal aufgerufen werden.

Wenn keine Zurücknahme möglich ist, dann ist dieser Befehl nicht verfügbar.

#### **1.68 Bearbeiten/Ausschneiden**

<span id="page-41-1"></span>Der [aktuelle Bereich](#page-18-0) wird in den Zwischenspeicher des Betriebsystems (clipboard.device, Unit 1) kopiert. Dabei werden der eigentliche Inhalt und die formatierte Ausgabe beachtet. Zusammen mit den [Einsetzen-Befehlen](#page-41-3) können so Zellinhalte wiedererzeugt werden, ohne daß sie neu eingegeben werden müßten. Die Zellen des [aktuellen Bereichs](#page-18-0) werden dabei gelöscht. Soll dies nicht geschehen, so verwenden Sie [Kopieren](#page-41-2) .

Leeren (Ctrl/x): Zelleninhalte werden gelöscht. Die Zellen bleiben aber erhalten. Es kann angegeben werden ob auch das [Format](#page-24-0) gelöscht wird (siehe [Einstellungen](#page-27-1) ).

Entfernen Z (Amiga x): Wie Leeren, nur das die Zellen entfernt werden, das heißt, die nachfolgenden Zellen werden zeilenweise nachgerückt. Ist der [Relokalisieren-Modus](#page-27-1) eingeschaltet, dann werden in allen Formeln, die in nachrückenden Zellen liegen, die Zellangaben angepaßt.

Entfernen S (Amiga X): Wie Entfernen Z, nur für Spalten.

#### **1.69 Bearbeiten/Kopieren**

<span id="page-41-2"></span>Taste: Amiga c

Der [aktuelle Bereich](#page-18-0) wird in den Zwischenspeicher des Betriebsystems (clipboard.device, Unit 1) kopiert. Dabei werden der eigentliche Inhalt und die formatierte Ausgabe beachtet. Zusammen mit den [Einsetzen-Befehlen](#page-41-3) können so Zellinhalte wiedererzeugt werden, ohne daß sie neu eingegeben werden müßten.

# **1.70 Bearbeiten/Einsetzen**

<span id="page-41-3"></span>Mit den Befehlen [Ausschneiden](#page-41-1) und [Kopieren](#page-41-2) in den Zwischenspeicher des Betriebsystems (clipboard.device, Unit 1) kopierte Daten werden in die Zellen ab der aktuellen Zelle eingesetzt. Dabei kann angegeben werden ob alles, nur das [Format](#page-24-0) , nur die formatierte Ausgabe (der berechnete Wert) oder nur die unformatierte Eingabe eingesetzt werden soll. Zusätzlich kann angegeben werden, ob, wenn nur das [Format](#page-24-0) eingesetzt wird, der alte Inhalt bleibt, oder, wenn nur die Eingabe eingesetzt wird, das [Format](#page-24-0) bleibt (siehe [Einstellungen](#page-27-1) ). Wenn der [Relokalisieren-Modus](#page-27-1) an ist, dann werden die Zellangaben in den Formeln aller eingesetzten oder verschobenen Zellen so verändert, daß die Angaben wieder stimmen.

Überschreiben (Ctrl/v): Die betroffenen Zellen werden überschrieben. Dabei kann angegeben werden (siehe [Einstellungen](#page-27-1) ), ob bei leeren einzusetzenden Zellen der alte Inhalt (mit [Format](#page-24-0) ) bestehen bleibt oder nicht.

Einfügen Z (Amiga v): Es werden vorher neue Zeilen eingefügt, so daß die betroffenen Zellen nach unten verschoben werden.

Einfügen S (Amiga V): Wie Einfügen Z, nur für Spalten, das heißt, daß die betroffenen Zellen nach rechts verschoben werden.

Addieren: Die Werte der Zellen des Zwischenspeichers werden zu den Werten der betroffenen Zellen addiert.

Texte im Zwischenspeicher haben den Wert 0. Formeln den Wert beim Kopieren in den Zwischenspeicher.

Sind die betroffenen Zellen Text-Zellen, dann werden sie nicht verändert. Es kann angegeben werden, ob auch Formeln verändert werden sollen (siehe [Einstellungen](#page-27-1) ).

Subtrahieren: Siehe Addieren.

# **1.71 Bearbeiten/Löschen.**

<span id="page-42-0"></span>Die Zelleninhalte des [aktuellen Bereichs](#page-18-0) werden gelöscht, einschließlich des [Formats](#page-24-0) (Ausnahme: Leeren). Es wird der Zustand des [Relokaliesieren-Modus](#page-27-1) beachtet.

Leeren (Shift/Del): Die betroffenen Zellen bleiben leer zurück. Es kann angegeben werden, ob das [Format](#page-24-0) mit gelöscht wird oder nicht (siehe [Einstellungen](#page-27-1) ).

Entfernen Z: Die nachfolgenden Zellen werden nach oben gerückt, so daß kein Freiraum zurückbleibt.

Entfernen S: wie Entfernen S, nur daß die Zellen nach links gerückt werden.

Zeile (Ctrl/Del): Die Zeile in der sich der Zell-Cursor befindet wird aus dem Arbeitsblatt entfernt.

Spalte (Ctrl/Shift/Del) Die Spalte in der sich der Zell-Cursor befindet wird aus dem Arbeitsblatt entfernt.

#### **1.72 Bearbeiten/Neu**

<span id="page-42-1"></span>Mit diesen Befehlen werden neue Zellen in ein Arbeitsblatt eingefügt. Es wird der Zustand des [Relokaliesieren-Modus](#page-27-1) beachtet.

Zeile (Ins): Es wird eine neue Zeile eingefügt.

Spalte (Shift/Ins): Es wird eine neue Spalte eingefügt.

Bereich Z: Im [aktuellen Bereich](#page-18-0) werden neue Zellen eingefügt. Die alten Zellen werden nach unten verschoben.

Bereich S: wie Bereich Z, nur nach rechts.

Zelle Z (Ctrl/Ins): An der Cursor-Position wird eine Zelle eingefügt. Die alten Zellen werden nach unten verschoben.

Zelle S (Ctrl/Shift/Ins): wie Zelle Z, nur nach rechts.

## **1.73 Bearbeiten/Suchen und Ersetzen**

<span id="page-42-2"></span>Es wird ein [Dialog-Fenster](#page-18-1) geöffnet. Im Eingabefeld Zelle können Sie die Zelle eintragen, bei der der Befehl gestartet werden soll. Der Schalter daneben übernimmt die aktuelle Zelle. Mit dem Eingabefeld Position teilen Sie mit, wo in der Zelle begonnen werden soll.

In den Eingabefeldern Suchen und Ersetzen müssen Sie den zu suchenden und den einzusetzenden Text eingeben. Mit den Schaltern daneben öffnen Sie jeweils eine Liste mit schon einmal verwendeten Texten, aus der Sie einen Text auswählen können. Das Eingabefeld Ersetzen ist deaktiviert (nicht anwählbar), wenn Sie nicht die Ersetzen-Funktion mit dem Auswahlfeld Ersetzen eingeschaltet haben.

Mit dem Schalter ganze Zelle bestimmen Sie, daß der Inhalt einer ganzen Zelle dem Such-Text entsprechen muß und mit dem Schalter Groß/Klein beachten stellen Sie ein, daß b12 und B12 verschieden sind. Wenn der Schalter Alle ein Häkchen zeigt, so werden alle Texte, die gefunden werden, ohne Abfrage ersetzt.

Wenn StarAm Plan beim Suchen einen Text gefunden hat, so wird die Position in den Eingabefeldern Zelle und Position eingetragen. Außerdem wird der Zellcursor auf die Zelle, in der sich der Text befindet gesetzt, der [Eingabemodus](#page-20-0) aktiviert und der Cursor an die Stelle des Textes gesetzt. Das Aktivieren des [Eingabemodus](#page-20-0) unterbleibt, wenn die Zelle [schreibgeschützt](#page-24-0) ist. [Lesegeschützte](#page-24-0) Zellen werden übersprungen.

Beim Ersetzen erscheint eine Abfrage, wenn ein Text gefunden wurde. Sie können angeben, ob der Text ersetzt werden, dieser Text übersprungen oder der Befehl abgebrochen werden soll. Sofern Sie den Befehl nicht abgebrochen haben, wird automatisch nach dem nächsten Vorkommen des Textes gesucht. [Schreibgeschützte](#page-24-0) Zellen werden übersprungen. Ansonsten passiert exakt dasselbe wie beim Suchen.

# **1.74 Bearbeiten/Vervielfältigen**

<span id="page-43-0"></span>Diese Befehle sind nützlich, wenn Zellinhalte vervielfältigt werden sollen. Der vierte Befehl kann aber auch als ein kürzerer Weg, Bereiche zu vervielfältigen, angesehen werden, als über den Zwischenspeicher. Dafür kann hier aber nichts eingestellt werden. Auch bei diesen Befehlen werden die Zellangaben an die neue Position angepaßt, wenn der [Relokalisieren-Modus](#page-27-1) eingeschaltet wurde.

rechts (Amiga k): Der Inhalt der Zellen in der linken Spalte des [aktuellen Bereichs](#page-18-0) wird einschließlich des [Formats](#page-24-0) in die anderen Zellen kopiert.

runter (Amiga K): Wie rechts, nur daß der Inhalt der obersten Zeile des [aktuellen Bereichs](#page-18-0) in die anderen Zeilen kopiert wird.

Gruppe: Die Zellen des [aktuellen Bereiches](#page-18-0) werden an dieselbe Position in alle anderen Arbeitsblätter der [aktuellen Gruppe](#page-35-1) kopiert.

zu Bereich (Amiga C): Ein Bereich wird zu einem anderen Bereich kopiert. Besteht der [erste Bereich](#page-18-0) aus einer Zelle, Spalte oder Zeile, so wird er wie bei runter bzw. rechts kopiert. Für diesen Fall darf der [zweite Bereich](#page-18-0) größer, sonst muß er gleich sein. Sie können mit der [Mehrfachauswahl von Bereichen](#page-18-0) beim Aufruf beide benötigten Bereiche angeben.

# **1.75 Bearbeiten/Erzeuge Reihe**

#### <span id="page-43-1"></span>Taste: Amiga R

Es wird ein [Dialog-Fenster](#page-18-1) geöffnet, in dem Sie die Richtung angeben können, in der die Reihe erstellt werden soll. Bei rechts werden die Reihen zeilenweise, und bei runter spaltenweise erstellt. Die ersten Zellen befinden sich in der ersten Spalte (rechts) bzw. in der ersten Zeile (runter) des Bereichs.

Sie können auch den Typ angeben, das heißt, ob eine arithmetrische- (Druckknopf arithm.), geometrische- (Druckknopf geom.) oder Datums-Reihe (Druckknopf Datum) erstellt werden soll.

Im Texteingabefeld Schrittweite können Sie die Schrittweite angeben. Bei arithmetrischer- und Datumsreihe handelt es sich um einen Summanten, bei geometrischer Reihe dagegen um einen Faktor. Mit Ausnahme der Datumsreihe können Sie auch Dezimalbrüche angeben. Wenn Sie im Texteingabefeld Endwert etwas angeben, dann wird mit dem Wert die Reihe beendet, der kleiner oder gleich dem angegebenen Wert ist.

Wenn Sie eine Datumsreihe erstellt haben wollen, so müssen Sie noch angeben, ob die Schrittweite Monate oder Jahre darstellt (unter Zeiteinheit). Bei Tagen sollten Sie die arithmetrische Reihe verwenden.

Es wird nur eine Reihe erstellt, wenn die erste Zelle der Zeile/Spalte nicht vom [Typ](#page-23-0) Text ist.

# **1.76 Bearbeiten/Verändern**

<span id="page-43-2"></span>Es wird ein [Dialog-Fenster](#page-18-1) geöffnet. Im Eingabefeld Wert kann ein beliebiger [berechenbarer Ausdruck](#page-59-0) angegeben werden, der beim Verlassen des Feldes mit »Return« berechnet wird. Die Zahl im Eingabefeld Rundung gibt an, auf wieviele Stellen der eingegebene bzw. berechnete Wert gerundet werden soll. Mit den Druckknöpfen Art, können Sie angeben, auf welche Art der angegebene Wert die Werte der Zellen des angegebenen Bereiches verändert.

Auf Texte hat dieser Befehl keine Wirkung. Wenn Sie angegeben haben, daß auch Formeln verändert werden sollen (Druckknopf Werte&Formeln), dann wird der eingegebene Ausdruck an die Formel angehängt, sonst (Druckknopf Werte) hat dieser Befehl auch hier keine Wirkung.

## **1.77 Bearbeiten/Relokaliesieren**

<span id="page-44-0"></span>Es wird ein [Dialog-Fenster](#page-18-1) geöffnet. Die Zellangaben in den Formeln des angegebenen Bereichs werden so angepaßt, als es nötig wäre, wenn der Bereich um die angegebene Anzahl Zeilen und Spalten verschoben würde, damit sie korrekt arbeiten. Soll die Verschiebung nach links oder oben geschehen, dann müssen die Angaben jeweils negativ sein.

## **1.78 Bearbeiten/Sortieren**

<span id="page-44-1"></span>Es wird spalten- oder zeilenweise sortiert. Umfaßt der [aktuelle Bereich](#page-18-0) nur eine Spalte, wird zeilenweise, umfaßt der Bereich nur eine Zeile, wird spaltenweise sortiert. Es wird dabei nicht nur im Bereich sondern die gesamte Zeile (erster Fall) bzw. die gesamte Spalte (zweiter Fall) versetzt. Die Reihenfolge bestimmen aber die Zellen des [aktuellen Bereichs](#page-18-0) und es werden auch nur die vom [aktuellen Bereich](#page-18-0) betroffenen Zeilen (erster Fall) bzw. Spalten (zweiter Fall) sortiert.

Text aufwärts (Amiga t): Es wird nach dem ASCII-Code aufwärts (A vor Z) sortiert. Groß- und Kleinschreibung werden nicht unterschieden.

Text abwärts (Amiga T): Es wird abwärts (Z vor A) sortiert.

Wert aufwärts (Amiga w): Es werden Werte vom kleinsten zum größten sortiert. Texte haben den Wert 0.

Wert abwärts (Amiga W): Es werden Werte vom größten zum kleinsten sortiert. Texte haben den Wert 0.

## **1.79 Bearbeiten/Stürzen**

<span id="page-44-2"></span>Im [aktuellen Bereich](#page-18-0) werden Zeilen und Spalten vertauscht. Sind die Anzahl der Spalten und Zeilen unterschiedlich, so kommt es zu Verschiebungen, wobei der Zustand des [Relokalisieren-Modus](#page-27-1) beachtet wird.

## **1.80 Umgebung-Menü**

[Bewegung](#page-45-0) [Dezimalstellen](#page-45-1) [Zahlen](#page-45-2) [Berechnen](#page-45-3) [Fenster](#page-46-0) [Disk. Operat.](#page-46-1) [Verschiedenes](#page-47-0) [Bildschirme für](#page-48-0) [Palette](#page-48-1) [Zeichensatz](#page-49-1) **[Workbench](#page-49-0)** [Palette-Fenster](#page-49-2)

[Anzeige](#page-50-0) [Feststellen](#page-50-1) [Schutz vor](#page-50-2) [Fenster teilen](#page-50-3) [Fenster schließen](#page-50-4) [Nur ein Fenster](#page-50-5) [Fenster anordnen](#page-51-0) [Vorgabe Setzen](#page-51-1) [Standard Laden](#page-51-2) [Standard Speichern](#page-51-3) [Laden](#page-51-4) [Speichern](#page-51-5)

# **1.81 Umgebung/Bewegung**

<span id="page-45-0"></span>Es kann eingestellt werden, in welche Richtung der Zellcursor nach einer Eingabe um eine Zelle bewegt werden soll. Die eingestellte Richtung ist mit einem Haken versehen.

Rechts (Amiga 6): Die Richtung ist rechts.

Runter (Amiga 2): Die Richtung ist unten.

Links (Amiga 4): Die Richtung ist links.

Hoch (Amiga 8): Die Richtung ist oben.

Keine (Amiga 5): Der Cursor bleibt in der bisherigen Zelle.

## **1.82 Umgebung/Dezimalstellen**

<span id="page-45-1"></span>Es kann eingestellt werden, ob die eingegebenen Zahlen eine feste Anzahl von Dezimalstellen haben sollen (siehe [Benutzerein](#page-28-0)[stellungen](#page-28-0) ). Wenn dies der Fall ist, dann ist Fest ansonsten Variabel abgehakt. Wenn Sie Fest auswählen, dann öffnet sich ein [Dialog-Fenster](#page-18-1) , in dem Sie die Anzahl der Stellen eingeben können. Der Abbruch-Schalter hat nur auf die Anzahl der Stellen Auswirkung, nicht auf die Einstellung variabel oder fest!

#### **1.83 Umgebung/Zahlen**

<span id="page-45-2"></span>Taste: NumL

Ist dieser Menü-Punkt abgehakt, dann wird die Zahlenbelegung des Nummernblockes benutzt. Ansonsten wird die Zweitbelegung (»Home«, »PgUp«, »PgDn«, »End«, »Ins«, »Del«) verwendet. Das Umschalten kann auch mit »NumL« (»Alt«-»[« bei deutscher Tastaturbelegung) erfolgen. Die Zweitbelegung kann immer mit der Alt-Taste erreicht werden.

## **1.84 Umgebung/Berechnen**

<span id="page-45-3"></span>nach Eingabe Nach jeder Eingabe in eine Zelle über die Eingabezeile wird das gesamte Arbeitsblatt neu berechnet.

nach Laden Nach dem Laden eines Arbeitsblattes wird dieses neu berechnet. Dies ist sinnvoll, wenn in diesem Arbeitsblatt auf andere Arbeitsblätter zugegriffen wird.

... erfragen Nach dem Laden eines Arbeitsblattes werden Sie gefragt, ob das Arbeitsblatt neu berechnet werden soll. Dieser und der vorherige Menüpunkt schließen sich gegenseitig aus.

vor Speichern Vor dem Speichern eines Arbeitsblattes wird dieses neu berechnet.

... erfragen Sie werden vor dem Speichern eines Arbeitsblattes gefragt, ob es neu berechnet werden soll. Dieser und der vorherige Menüpunkt schließen sich gegenseitig aus.

[Projekt](#page-35-0) Immer wenn ein ganzes Arbeitsblatt berechnet wird, wird nicht nur das Arbeitsblatt, sondern das gesamte Projekt berechnet.

Meldungen Wenn bei einer Berechnung ein Fehler auftritt, so erhalten Sie eine Fehlermeldung. Sie können diese Option auch noch über den Schalter Keine Meldungen im Meldungs-Dialog-Fenster ausschalten.

#### **1.85 Umgebung/Fenster**

<span id="page-46-0"></span>Es wird ein [Diaglog-Fenster](#page-18-1) geöffnet, in dem Sie die Einstellungen für die Fenster-Verwaltung eingeben können:

automatisch Anordnen:

Alle: Es werden alle Arbeitsblatt-Fenster angeordnet.

Projekt: Es werden die Arbeitsblatt-Fenster des zugehörigen Projektes neu angeordnet.

Arbeitsblatt: Es werden die Arbeitsblatt-Fenster des zugehörigen Arbeitsblattes neu angeordnet.

manuell: Es werden keine Arbeitsblatt-Fenster automatisch angeordnet.

hinter: Die Arbeitsblatt-Fenster werden hintereinander angeordnet.

über: Die Arbeitsblatt-Fenster werden übereinander angeordnet.

neben: Die Arbeitsblatt-Fenster werden nebeneinander angeordnet.

Die letzten drei Druckknöpfe haben bei der Einstellung manuell keine Bedeutung und sind deshalb in dem Fall deaktiviert (nicht anwählbar).

Anordnen auf:

ganzer Schirm: Die Arbeitsblatt-Fenster werden in der ganzen Größe des Bildschirms geöffnet bzw. in diesem Bereich angeordnet.

sichtb. Schirm: Die Arbeitsblatt-Fenster werden nur im gerade sichtbaren Bereich des Bildschirms geöffnet bzw. angeordnet.

Bereich: Die Arbeitsblatt-Fenster werden nur im in den beiden Eingabefeldern angegebenen Bereich geöffnet bzw. angeordnet.

Breite: In diesem Eingabefeld können Sie angeben, bis zu welchem horizontalen Bildschirm-Punkt der Bereich gehen soll.

Höhe: In diesem Eingabefeld können Sie angeben, bis zu welchem vertikalen Bildschirm-Punkt der Bereich gehen soll.

Die beiden Eingabefelder sind nur bei der Einstellung Bereich von Bedeutung und deshalb sonst deaktiviert (nicht anwählbar).

#### **1.86 Umgebung/Disk. Operat.**

<span id="page-46-1"></span>Taste: Amiga I

Es wird ein [Dialog-Fenster](#page-18-1) geöffnet, in dem Sie die Einstellungen für Disketten-Operationen eingeben können: Speichern:

automatisch: geänderte Arbeitsblätter werden in regelmäßigem Zeitintervall gespeichert.

erinnern: Es wird in regelmäßigem Zeitintervall an das Speichern eines geänderten Arbeitsblattes erinnert.

manuell: Sie müssen selbst an das Speichern denken.

alle .. Min: Angabe des Zeitintervalls (gerechnet ab erster Änderung).

Sicherheitskopie:

erstellen: Beim Speichern wird automatisch eine Sicherheitskopie für eine bereits existierende Datei erstellt.

erfragen: Beim Speichern wird auf Wunsch eine Sicherheitskopie für eine bereits existierende Datei erstellt.

nicht erstellen: Beim Speichern wird eine bereits existierende Datei überschrieben.

Piktogramme:

erstellen: Es wird beim Speichern ein Piktogramm für die Workbench erstellt.

Vorlage: Das Merkmal VORLAGE wird in das Piktogramm eines Arbeitsblattes eingetragen.

PREF=: Das Merkmal PREF wird mit dem angegebenen Text (sollte eine Einstellungsdatei sein) in das Piktogramm eines Arbeitsblattes eingetragen, oder, wenn das Texteingabefeld leer ist, nicht eingetragen.

Std-Progr.: In diesem Texteingabefeld kann das Standard-Programm des Piktogramms angegeben werden.

Bereits vorhandene Piktogramme werden nicht verändert oder überschrieben! Dies muß dann über die Workbench gemacht werden.

Verzeichnisse:

In der rollbaren Liste werden die Verzeichnisse angezeigt, die beim Zugriff auf ein Arbeitsblatt in einer Formel durchsucht werden, wenn sich das Arbeitsblatt nicht im Speicher oder Standardverzeichnis befindet.

Neu...: Es wird ein [Dateiauswahlfenster](#page-38-4) geöffnet, in dem man ein Verzeichnis angeben kann, daß dann der Liste der Suchverzeichnisse hinzugefügt wird.

Löschen: Das in der Liste ausgewählte Verzeichnis wird aus der Liste entfernt.

Im Texteingabefeld kann das Verzeichnis, das beim Speichern/Laden voreingestellt ist, angegeben werden. Der Schalter daneben öffnet wie bei Neu... ein [Dateiauswahlfenster](#page-38-4) . Das ausgewählte Verzeichnis wird ins Texteingabefeld eingetragen.

Sonstiges:

SDF-Trennz.: Mit diesem Blättersymbol können Sie das Trennzeichen angeben, das beim SDF-Im- und Export verwendet wird.

Sitzung: Wenn das Feld einen Haken zeigt, dann wird der Zustand des Programms beim Autospeichern und am Programmende als Projekt [SAP.pjkt](#page-35-2) gespeichert, das beim Starten automatisch gelesen wird. Zeigt das Feld dagegen keinen Haken, so wird die Datei SAP.pjkt gelöscht!

#### XPK:

Diese Einstellungen sind nur anwählbar, wenn Sie das XPK-Paket installiert haben. Die rollbare Liste zeigt die verfügbaren Packer. Der erste Eintrag in der Liste (kein), bedeutet, daß sie keine Packer verwenden wollen.

Info...: Dieser Schalter öffnet ein Dialogfenster, in dem einige Informationen über den in der Liste ausgewählten Packer und den ausgewählten Packmodus des Packers (s.u.) angezeigt werden.

Passwort: Mit diesem Schalter können Sie angeben, ob der Packer die Datei passwortgeschützt packen soll. Nicht alle Packer bieten diese Wahl. Bei einigen Packern kann kein und bei anderen muß immer ein Passwort angegeben werden. Das Passwort selbst wird erst beim Speichern verlangt.

Mit dem Regler können Sie den Packmodus des Packers einstellen. Der Name des Modus wird unter dem Regler angezeigt. Bei einigen Packern gibt es nur einen Modus.

# **1.87 Verschiedenes**

<span id="page-47-0"></span>Es wird ein [Dialog-Fenster](#page-18-1) geöffnet, in dem Sie verschiedene Einstellungen eingeben können:

Zurücknehmen: Mit dem Blätter-Symbol können Sie einstellen, ob die [Undo-Funktion](#page-41-0) die Anzahl der möglichen Zurüchnahmen nach Schritten oder nach dem Speicherverbrauch bestimmt. Mit dem Regler stellen Sie die maximale Anzahl Schritte bzw. den maximalen Speicherverbrauch (in 16 KByte) an. Die Einstellung gilt pro geladenem Arbeitsblatt. Eine Änderung dieser Einstellung hat keine sofortigen Auswirkungen auf den belegten Speicher. Erst beim nächsten zurücknehmbaren Befehl

wird gegebenenfalls Speicher freigegeben. Um das Verschieben per [Drag&Drop](#page-27-0) zurücknehmen zu können, sind zwei Stufen notwendig!

Anzeige: Diese Einstellungen werden für die [Ansicht](#page-34-0) eines neu erzeugten Arbeitsblattes verwendet. Näheres siehe Befehl [Umgebung/Anzeige](#page-50-0) .

Berechnen: Diese Einstellungen werden für ein neu erzeugtes Arbeitsblatt verwendet. Näheres siehe beim Befehl [Umge](#page-45-3)[bung/Berechnen](#page-45-3) .

#### **1.88 Umgebung/Bildschirme für**

<span id="page-48-0"></span>Es wird ein [Dialog-Fenster](#page-18-1) geöffnet, in dem Sie die Einstellungen für die Bildschirme von StarAm Plan eingeben können:

Arbeitsblätter (Amiga j): Es kann der Arbeitsblatt-Bildschirm eingestellt werden.

Diagramme (Amiga J): Es kann der Grafik-Bildschirm eingestellt werden.

Die Einstellungsmöglichkeiten sind:

auf öffentl.Schirm: StarAm Plan benutzt als Bildschirm den im Eingabefeld daneben angegebenen öffentlichen Schirm. Wenn Sie dort nichts eintragen, so wird der voreingestellte öffentliche Schirm (gewöhnlich die Workbench) verwendet.

auf eigenem Schirm: StarAm Plan verwendet als Bildschirm einen eigenen Bildschirm.

Workbench-Kopie: Der Bildschirm hat dieselben Attribute wie die Workbench.

Refresh: Die Arbeitsblatt-Fenster sind SmartRefresh-Fenster, d.h. der Bildaufbau ist schneller aber es wird auch mehr Speicher benötigt.

Wähle Schirm-Modus: Es wird ein weiteres [Dialogfenster](#page-18-1) zur Auswahl des Bildschirm-Modus' geöffnet. Aus einer rollbaren Auswahlliste können Sie einen möglichen Modus auswählen. Unter diesem Schalter wird der aktuell eingestellte Modus angezeigt.

Breite: In diesem Texteingabefeld kann die gewünschte Breite des Bildschirms angegeben werden. Sie muß zwischen 640 und 16368 Punkten liegen.

Vorgabe: Wenn dieses Auswahlfeld ein Häkchen zeigt, dann wird für die Breite des Bildschirms die Standard-Einstellung verwendet, die Sie im Overscan-Voreinsteller der Workbench unter Textgröße angegeben haben.

Höhe: In diesem Texteingabefeld kann die gewünschte Höhe des Bildschirms angegeben werden. Sie muß zwischen 200 und 16384 Punkten liegen.

Vorgabe: siehe unter Vorgabe.

..Farben: Mit diesem Blättersymbol können Sie die zu verwendende Farbanzahl auswählen.

Das [Dialog-Fenster](#page-18-1) zum Einstellen des Grafik-Bildschirms sieht leicht abgewandelt aus. Der Druckknopf auf öffentl. Schirm wird durch den Druckknopf auf Arbeitsblatt-Schirm ersetzt, der bedeutet, daß derselbe Bildschirm verwendet wird, den auch die Arbeitsblätter verwenden. Die Auswahlfelder Workbench-Kopie und Refresh entfallen.

## **1.89 Umgebung/Palette**

<span id="page-48-1"></span>Die Farben mit denen das Arbeitsblatt dargestellt wird, können geändert werden. Dies geht jedoch nur, wenn der Bildschirm, auf dem die Arbeitsblätter angezeigt werden, mindestens sechzehn Farben hat und, wenn es sich um einen öffentlichen Bildschirm handelt, StarAm Plan vom System acht Farben zur freien Verfügung bekommen konnte. Sollte der Befehl nicht ausführbar sein, so sollten sie daher für die Änderung einen eigenen Bildschirm für die Arbeitsblätter mit sechzehn Farben öffnen.

Es wird das [Palette-Dialog-Fenster](#page-49-3) geöffnet.

# **1.90 Palette-Dialog-Fenster**

<span id="page-49-3"></span>Die zu ändernde Farbe muß angeklickt werden. Sie wirkt hineingedrückt. Die Regler lassen sich mit der Maus bewegen und ändern den Rot-, Grün- bzw. Blauanteil der Farbe. Es gibt 256 Stufen pro Farbanteil. Außerdem können die Farben auch mit dem Farbrad und Neigungsregler geändert werden. Mit ersterem wird der Farbton (Rot, Gelb, Grün, Cyan, Blau, Magenta) und die Farbsättigung, mit zweiterem die Helligkeit eingestellt.

Nach Anklicken des Schalters Kopieren, wird die aktuelle Farbe zu der Farbe kopiert, die nun angeklickt wird. Der Schalter Tauschen funktioniert auf dieselbe Art, nur das die beiden Farben vertauscht werden. Mit dem Schalter Verlauf wird zwischen der ersten und der zweiten Farbe ein Farbverlauf erzeugt. Das Anklicken des Schalters Reset macht alle während dieses "Farben ändern"-Aufrufs durchgeführten Veränderungen rückgängig.

Zu den Schaltern OK und Abbruch siehe [Dialog-Fenster](#page-18-1) .

# **1.91 Umgebung/Zeichensatz**

<span id="page-49-1"></span>Taste: Amiga Y

Es kann der Zeichensatz für das ganze Programm angegeben werden. Dazu wird das [Zeichensatz-Dialog-Fenster](#page-49-4) geöffnet.

# **1.92 Zeichensatz-Dialog-Fenster**

<span id="page-49-4"></span>System-Zeichensatz: Dieser Druckknopf sorgt für die Verwendung des im Font-Voreinsteller der Workbench als Standard-System-Zeichensatz eingestellten Zeichensatzes.

eigener Zeichensatz: Dieser Druckknopf erlaubt Ihnen, einen eigenen Zeichensatz auszuwählen.

Wähle Zeichensatz: Dieser Schalter öffnet ein [Zeichensatz-Auswahl-Fenster](#page-49-5) zur Auswahl eines Zeichensatzes (mit fester Zeichenbreite).

Unter diesem Schalter wird der Name und die Größe des Zeichensatzes angezeigt.

Zu den Schaltern OK und Abbruch siehe [Dialog-Fenster](#page-18-1) .

## **1.93 Zeichensatz-Auswahl-Fenster**

<span id="page-49-5"></span>Sie können aus einer rollbaren Auswahlliste einen Zeichensatz wählen. Sollte die von Ihnen gewünschte Größe nicht dabei sein, so wählen Sie eine andere Größe und geben die gewünschte Größe im rechten Eingabefeld ein. Sie wird nun berechnet. Bei sogenannten Bitmap-Fonts führt dies aber zu keinen sehr schönen Ergebnissen. Sie können den Namen des gewünschten Zeichensatzes auch mit der Tastatur im linken Eingabefeld angeben.

Unter den Texteingabefeldern wird der gewählte Zeichensatz angezeigt.

Zu den Schaltern OK und Abbruch siehe [Dialog-Fenster](#page-18-1) .

## **1.94 Umgebung/Workbench**

<span id="page-49-0"></span>Piktogramm: Es wird auf der Workbench ein App-Icon erzeugt. Menü: StarAm Plan trägt sich im Hilfsmittel-Menü der Workbench ein. Näheres siehe [Die Benutzerführung und Bedienung](#page-19-1) .

## **1.95 Umgebung/Palette-Fenster**

<span id="page-49-2"></span>Die Schalterleiste ist in Form einer einer schwebenden Palette vorhanden.

# **1.96 Umgebung/Anzeige**

<span id="page-50-0"></span>Mit diesem Menüpunkt können Sie Einstellungen zur Anzeige der Tabelle in der aktuellen [Ansicht](#page-34-0) machen:

Formeln zeigen: In der aktuellen [Ansicht](#page-34-0) werden in der Tabelle die Eingaben (Formeln, ungerundete Werte) angezeigt.

Gitter-Netz: Die einzelnen Zellen in der aktuellen [Ansicht](#page-34-0) werden durch ein Gitter-Netz getrennt.

Verstecke Null: Nullwerte in den Zellen der aktuellen [Ansicht](#page-34-0) werden, außer bei den [Typen](#page-23-0) Text, Datum und Zeit nicht angezeigt.

Zeichensatz (Amiga y): Es wird das [Zeichensatz-Dialog-Fenster](#page-49-4) zum Einstellen des Zeichensatzes (mit fester Zeichenbreite) der Tabelle der aktuellen [Ansicht](#page-34-0) geöffnet.

#### **1.97 Umgebung/Feststellen**

<span id="page-50-1"></span>Mit diesem Menüpunkt können Sie Zeilen und/oder Spalten am Rand fixieren, so daß diese nicht mitgescrollt werden sondern immer sichtbar bleiben. Dies erleichtert das Zurechtfinden in großen Tabellen erheblich, da die Namen von Zeilen und/oder Spalten der Tabelle sichtbar bleiben. Diese Einstellung gilt nur für die aktuelle [Ansicht](#page-34-0) .

Oben: Die Zeilen über dem Cursor werden festgestellt.

Links: Die Spalten links vom Cursor werden festgestellt.

Freigeben: Alle Zeilen und Spalten werden wieder freigegeben.

#### **1.98 Umgebung/Schutz vor**

<span id="page-50-2"></span>Mit diesen Befehlen kann der Schreib- und Leseschutz für [geschützte](#page-24-0) Zellen ein- und ausgeschaltet werden. Es wird ein [Dialog-](#page-18-1)[Fenster](#page-18-1) geöffnet, in das Sie ein Passwort eingeben müssen. Der Unterpunkt gibt an ob vor lesen (Ctrl/p) oder schreiben (Ctrl/P) geschützt bzw. entschützt werden soll. Ist der Unterpunkt abgehakt, wenn Sie ihn anwählen, dann wird entschützt, ansonsten geschützt.

#### **1.99 Umgebung/Fenster teilen**

<span id="page-50-3"></span>Mit diesem Befehl wird zum aktuellen Arbeitsblatt eine neue [Ansicht](#page-34-0) erzeugt. Wenn Sie den Menüpunkten Horizontal oder Vertikal auswählen, so wird das aktuelle Arbeitsblatt-Fenster in zwei Hälften geteilt und es findet keine automatische Anordnung statt. Mit dem Menüpunkt Standard wird einfach eine weitere [Ansicht](#page-34-0) geöffnet und die Arbeitsblatt-Fenster werden neu angeordnet, sofern das automatische Anordnen aktiv ist (siehe [Umgebung/Fenster](#page-46-0) ).

#### **1.100 Umgebung/Fenster schließen**

<span id="page-50-4"></span>Mit diesem Befehl schließen Sie das aktuelle Arbeitsblatt-Fenster.

## **1.101 Umgebung/Nur ein Fenster**

<span id="page-50-5"></span>Mit diesem Befehl schließen Sie, abhängig vom Unterpunkt, alle Arbeitsblatt-Fenster

- des aktuellen Arbeitsblattes (Arbeitsblatt),
- des aktuellen [Projektes](#page-35-0) (Projekt) oder

- einfach alle (Programm)

außer des aktuellen Arbeitsblatt-Fensters.

# **1.102 Umgebung/Fenster anordnen**

<span id="page-51-0"></span>Mit diesem Befehl werden die Arbeitsblatt-Fenster neu angeordnet. Der abgehakte Menüpunkt gibt an, ob alle Arbeitsblatt-Fenster (Alle), die des aktuellen [Projektes](#page-35-0) (Projekt) oder nur die des aktuellen Arbeitsblattes (Arbeitsblatt) angeordnet werden.

Hintereinander: Die Fenster werden hintereinander angeordnet.

Übereinander: Die Fenster werden übereinander angeordnet.

Nebeneinander: Die Fenster werden nebeneinander angeordnet.

# **1.103 Umgebung/Vorgaben Setzen**

<span id="page-51-1"></span>Es werden die programminternen [Einstellungen](#page-28-0) als Einstellungen verwendet.

# **1.104 Umgebung/Standard Laden**

<span id="page-51-2"></span>Die [Standard-Voreinstellungs-Datei](#page-28-0) (SAP.s) wird erneut geladen.

# **1.105 Umgebung/Standard Speichern**

<span id="page-51-3"></span>Die aktuellen [Einstellungen](#page-28-0) werden als [Standard-Voreinstellungen](#page-28-0) in der Datei SAP.s gespeichert.

## **1.106 Umgebung/Laden**

<span id="page-51-4"></span>Es wird das [Datei-Auswahl-Fenster](#page-38-4) geöffnet, in dem Sie eine Einstellungs-Datei auswählen können. Die darin gespeicherten [Einstellungen](#page-28-0) werden dann geladen. Mit [Umgebung/Speichern](#page-51-5) können Sie eine Einstellungsdatei erzeugen.

# **1.107 Umgebung/Speichern**

<span id="page-51-5"></span>Es wird das [Datei-Auswahl-Fenster](#page-38-4) geöffnet, in dem Sie eine Einstellungs-Datei angeben können, in die die aktuellen [Einstel](#page-28-0)[lungen](#page-28-0) gespeichert werden. Diese können mit [Umgebung/Laden](#page-51-4) wieder geladen werden.

# **1.108 Rechnen-Menü**

<span id="page-51-6"></span>Bei den Menüpunkten Statistik, Anzahl, Suchen, Finanzmath, Exp./Log, Trigon./Hyperb., Mathem., Logisch., Datum/Zeit, Text und Sonstiges wird die Funktion, die im Untermenüpunkt benannt ist, in die Eingabezeile eingefügt. Näheres steht in [Die](#page-59-0) [Verwendung von Formeln](#page-59-0) . Die [Funktionen](#page-62-0) sind in Kapitel 4.4 beschrieben. Die weiteren Menüpunkte haben folgende Funktion:

[Definieren](#page-52-0)

[Regression](#page-53-1)

# **1.109 Rechnen/Definieren**

<span id="page-52-0"></span>Mit diesen Befehlen werden Variablen und Namen für Zellen und Bereiche verwaltet:

Variablen (Amiga d): Es wird das [Variablen-Definitions-Fenster](#page-52-1) geöffnet, in dem Sie [Variablen](#page-61-0) definieren oder deren aktuellen Wert ändern können.

Bereich-Namen (Amiga D): Es wird das [Namen-Definitions-Fenster](#page-52-1) geöffnet, in dem Sie [Bereich-Namen](#page-33-0) definieren oder ändern können. Bereiche, die mit Zellen im Arbeitsblatt [verknüpft](#page-33-0) sind, können nicht mit diesem Befehl verändert werden.

Funktionen (Ctrl/d): Es wird das [Funktions-Definitions-Fenster](#page-52-1) geöffnet, in dem Sie [benutzerdefinierte Funktionen](#page-79-0) definieren oder ändern können.

[Variablen-/Namen-/Funktions-Definitions-Fenster](#page-52-1)

[Übernehmen-Dialog-Fenster](#page-53-2)

# **1.110 Variablen-/Namen-/Funktions-Definitions-Fenster**

<span id="page-52-1"></span>Alle schon definierten Variablen/Namen/Funktionen sind in der rollbaren Auswahlliste Namen eingetragen. Im folgenden ist mit [Variable](#page-61-0) immer auch [Name](#page-33-0) und [Funktion](#page-79-0) gemeint, sofern nicht ausdrücklich etwas anderes geschrieben steht. Die aktuelle Variable wird im Texteingabefeld unter der Auswahlliste angezeigt. Mit diesem Eingabefeld können Sie den Namen der Variablen ändern.

Im Texteingabefeld Inhalt wird bei [Variablen](#page-61-0) der aktuelle Wert der [Variablen](#page-61-0) angezeigt. Sie können in diesem Eingabefeld einen anderen Wert oder eine [Formel](#page-59-0) , die sofort berechnet wird, angeben.

Bei [Namen](#page-33-0) können Sie in dieses Texteingabefeld einen Bereich oder eine Zelle angeben (s.a. [Format](#page-60-0) ). Mit dem Schalter neben dem Eingabefeld (existiert nur bei [Namen](#page-33-0) ) wird der [aktuelle Bereich](#page-18-0) übernommen.

Dieses Texteingabefeld hat bei [Funktionen](#page-79-0) den Namen Formel. Sie können in dieses Eingabefeld eine(n) [berechenbare Ausdruck](#page-59-0) / [Text-Formel](#page-61-1) eingeben, der/die bei Aufruf der [Funktion](#page-79-0) berechnet wird.

Wenn Sie eine andere, als die aktuelle Variable, ändern wollen, so wählen Sie diese aus der Liste aus.

Mit dem Schalter Neu können Sie eine neue Variable erzeugen. Bei [Namen](#page-33-0) wird gleichzeitig der [aktuelle Bereich](#page-18-0) in das Eingabefeld Inhalt übernommen.

Wenn Sie eine Variable löschen wollen, so geht dies über den Schalter Löschen.

Mit dem Schalter Übernehmen können Sie Variablen aus anderen geladenen Arbeitsblättern in das aktuelle Arbeitsblatt übernehmen. Es wird das [Übernehmen-Dialog-Fenster](#page-53-2) geöffnet. Dieser Schalter ist bei [Funktionen](#page-79-0) deaktiviert.

Mit dem bei [Variablen](#page-61-0) vorhandenen Blättersymbol können Sie zwischen Text-Variablen (Texte) und Werte-Variablen (Werte) wechseln. Dies kommt allerdings einem betätigen des Schalters Abbruch gleich! Sie sollten deshalb vorher den Schalter Benutzen anklicken, wenn Ihre Änderungen nicht verloren gehen sollen.

Bei [Namen](#page-33-0) hat das Blättersymbol eine andere Funktion. Abhängig von diesem Symbol wird beim Erzeugen eines neuen [Bere](#page-33-0)[ichnamens](#page-33-0) entweder der Text in der Zelle links des [aktuellen Bereiches](#page-18-0) (Links), über dem [aktuellen Bereich](#page-18-0) (Oben) oder der Text ---Neu--- (Keine) für den Namen des neuen [Namens](#page-33-0) verwendet.

Bei [Funktionen](#page-79-0) existiert das Blättersymbol nicht.

Bei [Funktionen](#page-79-0) müssen Sie zusätzlich im Texteingabefeld Argumente die Anzahl und den Typ der Parameter der Funktion angeben. Sie müssen dafür für jeden Zahl-Parameter ein »%«-Zeichen und für jeden Text-Parameter ein »\$«-Zeichen angegeben. Die Zeichen müssen direkt hintereinander eingegeben werden. Die Position muß beachtet werden.

Zu den Schaltern OK, Abbruch und Benutzen siehe [Dialog-Fenster](#page-18-1) .

[Bereichnamen](#page-33-0) , die mit Zellen im Arbeitsblatt verknüpft sind, können nicht in diesem [Dialog-Fenster](#page-18-1) verändert werden. Es sind dann einige Schalter deaktiviert (nicht anwählbar).

# **1.111 Übernehmen-Dialog-Fenster**

<span id="page-53-2"></span>In der ersten Liste (Arbeitsblätter) befinden sich alle geladenen Arbeitsblätter. In der zweiten Liste (Variablen bzw. Namen) werden alle [Variablen](#page-61-0) / [Namen](#page-33-0) des ausgewählten Arbeitsblattes angezeigt.

Mit dem Schalter Hinzu wird die/der ausgewählte [Variable](#page-61-0) / [Name](#page-33-0) } und mit dem Schalter Alle werden alle [Variablen](#page-61-0) / [Namen](#page-33-0) in die dritte Liste (Übernehme) kopiert. Mit dem Schalter Entfernen wird die/der in der dritten Liste ausgewählte [Variable](#page-61-0) / [Name](#page-33-0) wieder aus der Liste gelöscht. Die [Variablen](#page-61-0) / [Namen](#page-33-0) in der dritten Liste werden übernommen.

Sollten [Variablen](#page-61-0) / [Namen](#page-33-0) vorkommen, die denselben Namen wie schon im aktuellen Arbeitsblatt existierende [Variablen](#page-61-0) / [Namen](#page-33-0) haben, so werden diese [Variablen](#page-61-0) / [Namen](#page-33-0) ignoriert.

Zu den Schaltern OK und Abbruch siehe [Dialog-Fenster](#page-18-1) .

#### **1.112 Regression**

<span id="page-53-1"></span>Es wird ein [Dialog-Fenster](#page-18-1) geöffnet, in dem Sie festlegen können, ob lineare (Druckknopf linear), exponentielle (Druckknopf exponential) oder Potenzregression (Druckknopf potenz) durchgeführt werden soll. Unter Werte müssen Sie zwei Bereiche angeben (s.a. [Format](#page-60-0) ). Einen der die X- und einen der die Y-Werte enthält. Diese Bereiche müssen entweder beide je eine Zeile oder je eine Spalte (aber keine vollständige) enthalten. Mit der [Mehrfachauswahl](#page-18-0) von Bereichen können Sie beide Bereiche bereits bei Auswahl des Menüpunktes mit angeben.

Die Schalter Leer und Nullen ermöglichen es, leere Zellen, d.h. Zellen vom [Typ](#page-23-0) Text und Zellen, die den Wert Null haben und in der aktuellen [Ansicht](#page-34-0) nicht angezeigt werden ( [Umgebung/Anzeige/Verstecke Null](#page-50-0) , [Format/Darstellen/Verstecke Null](#page-55-0) ), und/oder Zellen mit dem Wert Null bei der Regression zu ignorieren. Sie dürfen dann keinen Haken zeigen.

Wenn Sie den Schalter Berechnen betätigen, so wird unter Ergebnis die Steigung m, der Achsenabschnitt b und der Korrelationskoeffizient r ausgegeben, Steigung und Achsenabschnitt mit absolutem Fehler.

Bei Verwendung dieser Funktion ist [Vorsicht](#page-108-0) angebracht, wenn die einzelnen Wertepaare eine unterschiedliche Gewichtung oder X- und Y-Werte in etwa gleichgroße Fehler haben.

Um dieses [Dialog-Fenster](#page-18-1) zu schließen, müssen Sie den Schalter Beenden betätigen.

#### **1.113 Grafik-Menü**

Mit diesem Menü können Sie die verschiedenen Diagramme, die das Programm bereitstellt erzeugen. Dabei werden die Standard-Einstellungen und alle mit der [Mehrfachauswahl von Bereichen](#page-18-0) ausgewählten Bereiche verwendet. Für weitere Informationen lesen Sie sich bitte das [Kapitel 5.1](#page-79-1) durch.

Mit dem Menüpunkt Vorlage können Sie aus dem [Datei-Auswahl-Fenster](#page-38-4) ein [Diagramm](#page-80-0) auswählen, das als Format-Vorlage für das neu zu erstellende Diagramm verwendet wird. Es wird nur das erste [Teildiagramm](#page-86-0) für die Format-Vorlage verwendet. Es werden die mit der [Mehrfachauswahl von Bereichen](#page-18-0) ausgewählten Bereiche anstelle der gespeicherten verwendet.

# **1.114 Format-Menü**

<span id="page-53-0"></span>[Bündigkeit](#page-54-1) [Ergänzen](#page-54-2) [Runden](#page-54-3) [Spaltenbreite](#page-54-0) [Vorzeichen](#page-55-1) [Darstellen](#page-55-0) [Stil](#page-55-2)

[Farbe](#page-55-3) [Typ](#page-55-4) [Datum/Zeit](#page-55-5) [Rahmen](#page-56-0) [Schutz](#page-56-1)

# **1.115 Format/Bündigkeit**

<span id="page-54-1"></span>Der [aktuelle Bereich](#page-18-0) wird entweder links-, rechtsbündig oder zentiert formatiert.

rechts (Amiga >): rechtsbündige Formatierung

links (Amiga <): linksbündige Formatierung

zentriert (Amiga |): zentrierte Formatierung

## **1.116 Format/Ergänzen**

<span id="page-54-2"></span>Die Zellen des [aktuellen Bereichs](#page-18-0) werden durch das im Menü gezeigte Zeichen oder die einzugebene Zeichenkette ergänzt bzw. die Ergänzungen in den Zellen des [aktuellen Bereichs](#page-18-0) werden entfernt. Wahlweise erscheint die Ergänzung vor oder hinter der Zahl. Es kann sich gleichzeitig eine Ergänzung vor und hinter der Zahl befinden. Zwischen der Ergänzung hinter der Zahl und der Zahl befindet sich grundsätzlich ein Leerzeichen.

DM (Amiga M): Die Ergänzung ist DM.

\$ (Amiga \$): Die Ergänzung ist \$.

£ (Amiga £): Die Ergänzung ist £.

% (Amiga %): Die Ergänzung ist %.

Variabel: Es wird ein [Dialog-Fenster](#page-18-1) geöffnet, in das Sie eine Zeichenkette eingeben können, die als Ergänzung verwendet wird.

Entfernen: Die Ergänzungen werden entfernt.

Vor Zahl: Wenn dieser Punkt abgehakt ist, dann erscheint die nächste Ergänzung vor der Zahl, sonst hinter ihr.

## **1.117 Format/Runden**

<span id="page-54-3"></span>Die Werte der Zellen des [aktuellen Bereichs](#page-18-0) werden auf die gewählte Anzahl Stellen hinter dem Komma gerundet dargestellt.

## **1.118 Format/Spaltenbreite**

<span id="page-54-0"></span>Die Spalten, die teilweise oder ganz vom [aktuellen Bereich](#page-18-0) umfaßt werden, erhalten die neue Breite:

3: Die neue Breite ist drei Zeichen.

11: Die neue Breite ist elf Zeichen.

28: Die neue Breite ist achtundzwanzig Zeichen.

Optimal: Für jede Spalte wird die optimale Spaltenbreite gesucht und wenn möglich eingestellt. Die optimale Breite ist ein Zeichen mehr als die längste Ausgabe. Die Breite wird mindestens 3 und höchstens 255 Zeichen betragen.

Variabel: Es wird ein [Dialog-Fenster](#page-18-1) geöffnet, in dem Sie die neue Breite angeben können. Sie muß zwischen 3 und 255 Zeichen liegen.

## **1.119 Format/Vorzeichen**

<span id="page-55-1"></span>Positive Werte in den Zellen des [aktuellen Bereichs](#page-18-0) werden wahlweise mit einem +-Zeichen dargestellt (Unterpunkt Setzen, Amiga +) bzw. ein vorhandenes +-Zeichen wird entfernt (Unterpunkt Entfernen, Amiga -).

Bei Zellen vom [Typ](#page-23-0) Datum geschieht dasselbe mit der Ergänzung n.Chr..

# **1.120 Format/Darstellen**

<span id="page-55-0"></span>Zahlen werden in den Zellen des [aktuellen Bereichs](#page-18-0) abhängig (Automatisch) oder unabhängig (Exponential) von ihrer Größe in wissenschaftlicher Schreibweise dargestellt.

Außer beim [Typ](#page-23-0) Text werden Nullwerte in den Zellen des [aktuellen Bereichs](#page-18-0) angezeigt (Zeige Null) oder nicht angezeigt (Verstecke Null).

# **1.121 Format/Stil**

<span id="page-55-2"></span>Die Zellinhalte des [aktuellen Bereichs](#page-18-0) werden in dem jeweiligen Schriftstil dargestellt.

Normal (Amiga p): Der Schriftstil ist normal.

Fett (Amiga b): Der Schriftstil ist zusätzlich halbfett.

Unterstrichen (Amiga u): Der Schriftstil ist zusätzlich unterstrichen.

Kursiv (Amiga i): Der Schriftstil ist zusätzlich kursiv.

## **1.122 Format/Farbe**

<span id="page-55-3"></span>Der Zellinhalte des [aktuellen Bereichs](#page-18-0) wird in der Farbe dargestellt, dessen Nummer man wählt.

# **1.123 Format/Typ**

<span id="page-55-4"></span>Der [Typ](#page-23-0) der Zellen des [aktuellen Bereichs](#page-18-0) wird verändert: Text: Der neue Typ ist Text. Zahl: Der neue Typ ist Zahl. Prozent: Der neue Typ ist Prozent. Datum: Der neue Typ ist Datum. Monat: Der neue Typ ist Monat. Wochentag: Der neue Typ ist Wochentag. Zeit: Der neue Typ ist Zeit.

# **1.124 Format/ Datum/Zeit**

<span id="page-55-5"></span>Hiermit können Sie das [Datums- und Zeitformat](#page-24-0) näher bestimmen: TT.MM.JJJJ: Es werden Tage, Monat und Jahr gezeigt. MM.JJJJ: Es wird Monat und Jahr gezeigt.

TT.MM: Es werden Tage und Monat gezeigt.

Mon=Name: Wenn dieser Unterpunkt abgehakt ist, dann wird beim nächsten Aufruf einer der beiden oberen Befehle der Monat als Name statt als Zahl gezeigt.

Mon=Abk.: Wie Mon=Name nur mit der Namensabkürzung.

HH:MM:SS: Es werden Stunden, Minuten und Sekunden gezeigt.

HH:MM: Es werden Stunden und Minuten gezeigt.

MM:SS: Es werden Minuten und Sekunden gezeigt.

Einheit: Wenn dieser Unterpunkt abgehakt ist wird beim nächsten Aufruf der drei darüberliegenden Befehle statt der Doppelpunkte die Einheit gezeigt.

#### **1.125 Format/Rahmen**

<span id="page-56-0"></span>Mit diesen Befehlen können Sie Rahmen um Zellen legen:

Links: Alle Zellen des [aktuellen Bereiches](#page-18-0) erhalten links einen Rahmen.

Rechts: Alle Zellen des [aktuellen Bereiches](#page-18-0) erhalten rechts einen Rahmen.

Oben: Alle Zellen des [aktuellen Bereiches](#page-18-0) erhalten oben einen Rahmen.

Unten: Alle Zellen des [aktuellen Bereiches](#page-18-0) erhalten unten einen Rahmen.

Keiner: Bei allen Zellen des [aktuellen Bereiches](#page-18-0) werden die Rahmen entfernt.

um Bereich: Um den [aktuellen Bereich](#page-18-0) wird ein Rahmen gezeichnet.

#### **1.126 Format/Schutz**

<span id="page-56-1"></span>Hiermit werden Zellen mit dem entsprechenden [Schutzformat](#page-24-0) belegt, bzw. es wird entfernt: Füllzeichen (Amiga \*): Freie Zeichen vor einem Wert in den Zellen des [aktuellen Bereichs](#page-18-0) werden mit \* gefüllt. kein Lesen (Amiga ?): Es soll kein lesen möglich sein. kein Schreiben: Es soll kein schreiben möglich sein. Füll. entf. (Amiga /): Vorhandene \*-Zeichen vor einer Zahl werden entfernt. Lesen erm. (Amiga !): Lesen soll wieder möglich sein. Schreiben erm.: Schreiben soll wieder möglich sein.

## **1.127 Extras-Menü**

[Bewegen zu](#page-57-0) [Gruppe](#page-57-1) [Projekt](#page-57-2) [Verknüpfung laden](#page-58-0) [Export](#page-58-1) [Import](#page-58-2)

## **1.128 Extras/Bewegen zu**

<span id="page-57-0"></span>Die angegebene Position wird, wenn möglich, in die linke obere Ecke gesetzt. Der Zell-Cursor erhält die angegebene Position.

Marke (Amiga G): Es wird zur Marke gesprungen. Die aktuelle Position wird zur neuen Marke. So ist ein schnelles wechseln zwischen zwei Positionen möglich.

Akt.Bereich (Ctrl/Home): Es wird zur ersten Zelle des [aktuellen Bereichs](#page-18-0) gesprungen.

A1 (Home): Es wird zur Zelle A1 gesprungen.

letzte Zelle (End): Es wird zur rechten, unteren Zelle des Arbeitsblattes gesprungen.

Setze Marke (Amiga m): Die aktuelle Cursor-Position wird zur Marke.

# **1.129 Extras/Gruppe**

<span id="page-57-1"></span>Mit diesen Befehlen können Sie Arbeitsblätter zu einer [Gruppe](#page-35-1) zusammenfassen und diese [Gruppe](#page-35-1) wieder löschen.

Wählen: Es wird ein [Dialog-Fenster](#page-18-1) geöffnet, in dem Sie aus allen geladenen Arbeitsblättern einige Arbeitsblätter zu einer [Gruppe](#page-35-1) zusammenfassen können. In der Liste Alle Blätter befinden sich alle geladenen und in der Liste Arbeitsblätter alle zur [Gruppe](#page-35-1) gehörenden Arbeitsblätter. Mit dem Schalter Hinzu wird ein Arbeitsblatt und mit Alle werden alle Arbeitsblätter zur [Gruppe](#page-35-1) hinzugefügt. Mit dem Schalter Entfernen wird ein Arbeitsblatt wieder aus der [Gruppe](#page-35-1) entfernt.

Löschen: Die aktuelle [Gruppe](#page-35-1) wird aufgehoben.

# **1.130 Extras/Projekt**

<span id="page-57-2"></span>Diese Befehle dienen zur gleichzeitigen Verwaltung zusammengehörender Arbeitsblätter. Speichern, Speichern unter und Schließen sind aber nur verfügbar, wenn das aktuelle Arbeitsblatt auch tatsächlich einem [Projekt](#page-35-0) angehört.

Definieren (Amiga P): Es wird das [Projekt-Definitions-Fenster](#page-57-3) geöffnet.

Öffnen (Amiga O): Es wird das [Datei-Auswahl-Fenster](#page-38-4) geöffnet, in dem Sie ein [Projekt](#page-35-0) auswählen können, das geladen wird. Sie dürfen kein [Projekt](#page-35-0) laden, das Arbeitsblätter enthält, die auch zu einem bereits geladenen [Projekt](#page-35-0) gehören!

Speichern (Amiga U): Das [Projekt](#page-35-0), zu dem das aktuelle Arbeitsblatt gehört, wird unter dem aktuellen Pfad und Namen des [Pro](#page-35-0)[jektes](#page-35-0) gespeichert. Außerdem wird für alle zum [Projekt](#page-35-0) gehörenden Arbeitsblätter der Befehl [Arbeitsblatt/Speichern](#page-38-1) ausgeführt. Ungeänderte Arbeitsblätter werden jedoch nicht gespeichert. Dies kann wichtig sein, wenn Sie ein ganzes Projekt verschlüsselt speichern wollen!

Speichern unter: Es wird das [Datei-Auswahl-Fenster](#page-38-4) geöffnet, in dem Sie Pfad und Namen angeben können, unter dem das [Projekt](#page-35-0) des aktuellen Arbeitsblattes gespeichert wird. Außerdem wird für alle zum [Projekt](#page-35-0) gehörenden Arbeitsblätter der Befehl [Arbeitsblatt/Speichern](#page-38-1) ausgeführt. Ungeänderte Arbeitsblätter werden jedoch nicht gespeichert. Dies kann wichtig sein, wenn Sie ein ganzes Projekt verschlüsselt speichern wollen!

Löschen: Sie können im [Datei-Auswahl-Fenster](#page-38-4) ein Projekt auswählen, welches dann vom Datenträger gelöscht wird. Es ist unwiederbringlich verloren. Die zum [Projekt](#page-35-0) gehörenden Arbeitsblätter bleiben erhalten.

Schließen: Das [Projekt](#page-35-0) (inklusive aller zugehörigen Arbeitsblätter) wird geschlossen (aus dem Speicher entfernt). Sollten die [Projekt-Definition](#page-35-0) , Arbeitsblätter oder [Diagramme](#page-80-0) noch nicht gespeicherte Veränderungen erfahren haben, so gibt es Sicherheitsabfragen.

## **1.131 Projekt-Definitions-Fenster**

<span id="page-57-3"></span>In der Liste Projekte werden alle derzeit im Speicher befindlichen [Projekte](#page-35-0) angezeigt. Mit dem Schalter Neu wird ein neues [Projekt](#page-35-0) erzeugt. Im Eingabefeld unter der Liste wird das ausgewählte [Projekt](#page-35-0) angezeigt. Mit diesem Feld können Sie den Namen des [Projektes](#page-35-0) ändern. Mit dem Schalter Löschen wird das ausgewählte [Projekt](#page-35-0) (nicht die zugehörigen Arbeitsblätter)

aus dem Speicher entfernt. Sollten Veränderungen an der [Projekt-Definition](#page-35-0) noch nicht gespeichert worden sein, so gibt es eine Sicherheitsabfrage. Mit dem Schalter Speichern bei der Sicherheitsabfrage wird nur die [Projekt-Definition](#page-35-0) und nicht die zum [Projekt](#page-35-0) gehörenden Arbeitsblätter gespeichert.

In der Liste Arbeitsblätter werden alle zum ausgewählten [Projekt](#page-35-0) gehörenden Arbeitsblätter angezeigt. Mit dem Schalter Entfernen wird das ausgewählte Arbeitsblatt aus dem [Projekt](#page-35-0) entfernt. Die Reihenfolge der Arbeitsblätter im [Projekt](#page-35-0) (wichtig für [dreidimensionale Arbeitsblätter](#page-35-1) ) können mit den Schaltern + und - verändert werden. Das ausgewählte Arbeitsblatt wird in der Liste um einen Platz nach unten bzw. oben gerückt.

In der Liste Alle Blätter werden alle derzeit im Speicher befindlichen Arbeitsblätter angezeigt. Mit dem Schalter Hinzu wird das ausgewählte Arbeitsblatt dem ausgewählten [Projekt](#page-35-0) hinzugefügt. Es wird hinter das in der Liste Arbeitsblätter ausgewählte Arbeitsblatt eingesetzt. Mit dem Schalter Alle werden alle im Speicher befindlichen Arbeitsblätter dem ausgewählten [Projekt](#page-35-0) hinzugefügt.

Sie können kein Arbeitsblatt, das bereits zu einem im Speicher befindlichen Projekt gehört, einem [Projekt](#page-35-0) zuweisen. Sie erhalten in einem solchen Fall eine Meldung. Sollte dies beim Schalter Alle passieren, so werden andere Arbeitsblätter trotzdem hinzugefügt.

Mit dem Schalter [3D-Arbeitsblatt](#page-35-1) schalten Sie das ausgewählte [Projekt](#page-35-0) in diesen Modus.

Mit dem schalter OK verlassen Sie dieses [Dialog-Fenster](#page-18-1) .

# **1.132 Extras/Verknüpfung laden**

<span id="page-58-0"></span>Mit diesen Befehlen können Sie Arbeitsblätter (zusätzlich) laden, auf die in [Formeln](#page-59-0) [zugegriffen](#page-79-2) wird. Mit dem Menüpunkt aktuelle Zelle wird nur die aktuelle Zelle und mit dem Menüpunkt ganzes Arbeitsblatt das gesamte Arbeitsblatt nach [Verknüp](#page-79-2)[fungen](#page-79-2) durchsucht und die Arbeitsblätter gegebenenfalls geladen.

Wie bei der Berechnung des Arbeitsblattes wird zuerst im Speicher, dann im [Standardverzeichnis](#page-28-0) und zuletzt in den [Suchverze](#page-28-0)[ichnissen](#page-28-0) nach den Arbeitsblättern gesucht.

# **1.133 Extras/Export**

<span id="page-58-1"></span>Mit diesen Befehlen wird der [ausgewählte Bereich](#page-18-0) , oder falls keiner ausgewählt wurde, das gesamte Arbeitsblatt, als Datei oder in den Zwischenspeicher des Betriebsystems (clipboard.device, Unit 0) exportiert.

Im ersten Fall wird das [Datei-Auswahl-Fenster](#page-38-4) geöffnet, in dem Sie eine Datei angeben können, in die gespeichert wird.

Bereich: Der [aktuelle Bereich](#page-18-0) wird als Arbeitsblatt gespeichert. Es kann nur in eine Datei geschrieben werden.

Text: Die Ausgabe im Arbeitsblatt wird in eine Text-Datei geschrieben. Wenn in den Zwischenspeicher exportiert wird, dann wird das FTXT-Format (IFF) verwendet, ansonsten wird eine einfache ANSI-Datei erzeugt.

SDF: Die Daten werden im Datenbank-Austauschformat (SDF) gespeichert. Das Trennzeichen kann im [Umgebung-Menü](#page-46-1) eingestellt werden. Texte und die [Typen](#page-23-0) Monat und Wochentag werden als Text in Anführungszeichen, die [Typen](#page-23-0) Zahl, Datum und Zeit als Zahl, Datum bzw. Zeit ohne Anführungszeichen gespeichert. [Formeln](#page-59-0) gehen verloren!

Wenn in den Zwischenspeicher kopiert wird, dann wird die Ausgabe in eine FTXT-Umgebung gepackt. Das heißt, daß vor die Daten FORM????FTXTCHRS???? geschrieben wird. ???? steht jeweils für die Größe des Chunks entsprechend der IFF-Konventionen.

Clipboard: Wenn dieser Punkt abgehakt ist, dann wird in den Zwischenspeicher (clipboard.device, Unit 0) anstatt in eine Datei geschrieben.

## **1.134 Extras/Import**

<span id="page-58-2"></span>Mit diesen Befehlen können Sie Daten aus dem Zwischenspeicher des Betriebsystems (clipboard.device, Unit 0) oder einer Datei, die nicht im Format von StarAm Plan vorliegen, importieren. Es geschieht dasselbe wie bei [Arbeitsblatt/Laden](#page-37-3) , allerdings wird der Name des Arbeitsblattes in Unbenannt geändert. Außerdem entfällt im ersten Fall das [Datei-Auswahl-Fenster](#page-38-4) .

Dieser Befehl ist nicht verfügbar, wenn das aktuelle Arbeitsblatt Teil eines [Projektes](#page-35-0) ist.

Text: Eine ASCII-Datei wird geladen. Sie darf keine Steuerzeichen (außer Zeilenende) enthalten. Alle 11 Zeichen wird in eine neue Zelle umgebrochen. Jede Zeile in der Datei entspricht einer Zeile in der Tabelle. Ein Importieren aus dem Zwischenspeicher ist nicht möglich.

SDF: Es wird eine Datei im Datenbank-Austauschformat (SDF) geladen. Das Trennzeichen kann im [Umgebung-Menü](#page-46-1) eingestellt werden. Alle Daten in Anführungszeichen werden als Text interpretiert und erzeugen eine Zelle vom [Typ](#page-23-0) Text. Alle anderen Daten werden durch den Parser von StarAm Plan interpretiert, so als ob Sie in der Eingabezeile eingegeben wurden. Die Übernahme von Werten, Datum, Zeit und StarAm Plan-kompatiblen [Formeln](#page-59-0) ist somit möglich. Es werden wahrscheinlich Nachbearbeitungen notwendig sein.

Wenn aus dem Zwischenspeicher importiert wird, dann müssen die Daten im FTXT-Format vorliegen, wobei nur ein Chunk vorkommen darf der vom Typ CHRS sein muß und die Daten im SDF-Format enthält.

Clipboard: Wenn dieser Punkt abgehakt ist, dann wird der Zwischenspeicher (clipboard.device, Unit 0) anstatt einer Datei gelesen.

# **1.135 Die Verwendung von Formeln**

<span id="page-59-0"></span>Eine Formel beginnt mit »Esc« (ein vertikales Rechteck). Sie kann jede [Funktion](#page-62-0) und Ausdrücke mit + (Addition), - (Subtraktion), \* (Multiplikation), / (Division),  $\hat{ }$  (Potenz), =, <, >, <=, >= und <> (Vergleiche, 1 wenn Wahr, 0 wenn Falsch), ( und ) enthalten. Als Argumente sind [Zellen](#page-60-0) , [Variablen](#page-61-0) , Zahlen und [Funktionen](#page-62-0) möglich.

In der Formel dürfen als Zeichen nur die oben genannten Operatoren und der Dezimalpunkt (.) und das E für Zahlen verwendet werden. Selbstverständlich sind auch die Ziffern Null bis Neun erlaubt und die Großbuchstaben A bis Z und ! für Zahlen bzw. [Zellbezeichnungen](#page-60-0) und Funktionsnamen und jedes Zeichen für [Variablen](#page-61-0) und [Namen](#page-61-2) für Zellen und Bereiche. Außerdem ist in [Mehrargumentfunktionen](#page-62-0) das #-Zeichen als Argumenttrennzeichen erlaubt.

Werden verbotene Zeichen oder erlaubte Zeichen an falschen Stellen verwendet, so gibt es mit Sicherheit eine [Fehlermeldung](#page-99-0) ). Es muß insbesondere auf den korrekten Syntax der [Zahlen](#page-20-0) (Dezimalpunkt!, wissenschaftliche Schreibweise) der [Zellbeze](#page-60-0)[ichnungen](#page-60-0) und [Variablen](#page-61-0) sowie natürlich der [Funktionen](#page-62-0) geachtet werden. Ein #-Zeichen darf nur in [Mehrargumentfunktionen](#page-62-0) auftreten! Es muß auch darauf geachtet werden, daß vor einer offenen Klammer (() und nach einer geschlossenen Klammer ()) ein Operator (oder eine gleiche Klammer) stehen muß! Ebenso muß jede Klammer wieder geschlossen (Jede [Funktion](#page-62-0) muß mit einer geschlossenen Klammer ()) abgeschlossen werden) werden und es dürfen auch keine Klammern zuviel geschlossen werden!

Die Verschachtelungstiefe für Klammerausdrücke ist 15, das heißt das nur 15 Klammern gleichzeitig geöffnet sein dürfen! Die [Funktionen](#page-62-0) gelten auch als Klammer!

Wird eine mathematisch nicht definierte Rechenoperation (Division durch Null, Wurzel aus einer negativen Zahl, Logarithmus aus Null oder einer negativen Zahl) verlangt, dann gibt es eine entsprechende [Fehlermeldung](#page-99-0) .

Sollte nun tatsächlich bei der Berechnung einer Zelle ein Fehler auftreten, dann erscheint in der Zelle ein Fehler-Text, anstatt eines Ergebnisses. Tritt dies bei einer Neuberechnung des Arbeitsblattes ein, so wird die Berechnung fortgesetzt.

Es können folgende Fehlertexte auftreten:

Syntax! In der Formel wurde der Syntax einer [Funktion](#page-62-0) nicht beachtet, die Klammersetzung ist fehlerhaft oder es wurde ein verbotenes Zeichen verwendet.

Bereich! Eine Bereichsangabe ist fehlerhaft. Meistens wurde auf eine Zelle außerhalb des Arbeitsblattes zugegriffen oder der Syntax einer [Funktion](#page-62-0) (Argumenttyp) wurde nicht beachtet.

Überlauf! Der Zahlenbereich des verwendeten [Typs](#page-23-0) (Boolean, Datum, Zeit, etc.) wurde verlassen.

Typ! Es wurde eine [Text-Formel](#page-61-1) verwendet, wo eine Zahl erwartet wird oder umgekehrt.

NichtDef! Es wurde eine mathematisch nicht definierte Operation durchgeführt.

DIV0! Es wurde durch Null dividiert.

Name! Es wurde ein nicht definierter [Bereichs- oder Zellname](#page-61-2) verwendet.

Funktion! Es wurde eine nicht definierte [benutzerdefinierte Funktion](#page-79-0) verwendet.

NV! Nicht verfügbar. Es wurde auf eine Zelle zugegriffen, die den Fehler NV! enthält.

# **1.136 Verwendung von Zellnamen und Variablen**

In [Formeln](#page-59-0) können Bereiche, Zellen und Variablen angegeben werden:

- [Zell- und Bereichangaben](#page-60-0)
- [absolute und relative Adressierung von Zellen](#page-60-1)
- [dreidimensionale Bereiche](#page-61-3)
- [Namen für Zellen und Bereiche](#page-61-2)
- [Variablen](#page-61-0)

# **1.137 Verwendung von Zellnamen und Variablen - Bereichangaben**

<span id="page-60-0"></span>Die Bereiche bestehen aus zwei Zellen, die durch einen - voneinander getrennt sind. Bei der ersten Zelle handelt es sich um die linke, obere Zelle und bei der zweiten um die rechte, untere Zelle des Bereichs. Die zweite Zelle darf nicht in einer früheren Spalte oder früheren Zeile als die erste Zelle sein! Eine Zellbezeichnung besteht aus bis zu 8 Zeichen. Das erste (oder die ersten beiden bzw. drei) gibt die Spalte auf dem Arbeitsblatt an (A-ZZZ) und die anderen die Zeile auf dem Arbeitsblatt (1-32766).

Beispiele für Zellbezeichnungen:

A56 CH<sub>23</sub> AA124 Beispiele für Bereiche: A56-D135 CH23-CH44 AA124-DA135 Nicht erlaubt sind (Beispiele): A56-A12 CH23-CI11 AA124-Z135 AG103-H11

Für Zellen und Bereiche können auch [Namen](#page-33-0) vergeben werden.

# **1.138 Verwendung von Zellnamen und Variablen - absolute und relative Adressierung**

<span id="page-60-1"></span>Relative Addressierung von Zellen ist nicht möglich. Wenn aber der [Relokalisierungsmodus](#page-27-1) der Bearbeiten-Befehle eingeschaltet ist, dann werden die Spalten- und Zeilenangaben bei Bewegungen der [Formeln](#page-59-0) entsprechend der Bewegung verändert.

Beispiel:

Eine [Formel](#page-59-0) mit der [Zellangabe](#page-60-0) CH23 wird um 3 Spalten nach rechts und um 6 Zeilen nach unten verschoben. Die [Zellangabe](#page-60-0) wird dann in CK29 geändert. Diese Veränderung kann durch ein ! nach der Zeilen- und/oder Spaltenangabe verhindert werden. Die Angabe CH!23! würde in der zweiten Zelle auch CH!23!, CH23! würde CK23! und CH!23 würde CH!29 sein.

Dies gilt auch in [Bereichangaben](#page-60-0) :

CH!23!-CH!24! bleibt. CH23-CH!24! würde bei obigen Beispiel zu CK29-CH!24! (Dies würde diesen Bereich ungültig machen, da die zweite Bezeichnung die linke obere Ecke angibt! Es kann also zu Komplikationen kommen, wenn nicht der gesamte Bereich als nicht änderbar deklariert wird.)

# **1.139 Verwendung von Zellnamen und Variablen - dreidimensionale Bereiche**

<span id="page-61-3"></span>Ein [Projekt](#page-35-0) kann von StarAm Plan als [dreidimensionales Arbeitsblatt](#page-35-1) interpretiert werden. Jedes Arbeitsblatt dieses [Projektes](#page-35-0) stellt dann eine Ebene dar. Es sind Ebenen von AA bis ZZ möglich. Sie können in [Formeln](#page-59-0) auf Zellen und Bereiche jeder Ebene durch Angabe der Ebene zugreifen. So wird durch Angabe von AB:CH23 auf die Zelle CH23 der Ebene AB zugegriffen. Entsprechend wird mit AB:CH23-CH24 auf den Bereich CH23-CH24 der Ebene AB zugegriffen. Es sind jedoch auch echte dreidimensionale Bereiche möglich: AB:CH23-CA:CH24 meint alle Zellen der Ebenen AB bis CA im Bereich CH23-CH24. Auch diese Zellen und Bereiche werden [relokalisiert](#page-60-1) . Dies gilt jedoch nicht für die Ebenenangaben. Diese sind immer absolut und dürfen durch kein ! ergänzt werden.

# **1.140 Verwendung von Zellnamen und Variablen - Namen für Zellen und Bereiche**

<span id="page-61-2"></span>Zellen und Bereiche können einen [Namen](#page-33-0) zugewiesen bekommen. Dazu stehen Befehle im [Rechnen-Menü](#page-52-0) zur Verfügung. So ein [Name](#page-33-0) darf jedes Zeichen außer den [Operatoren](#page-59-0) , Klammern, # und . enthalten und muß mit dem Zeichen & beginnen. Es wird zwischen Groß- und Kleinschreibung unterschieden, das heißt, daß &EiN beiSPIEL und &ein beispiel nicht identisch sind.

Solche [Namen](#page-33-0) dürfen überall dort in [Formeln](#page-59-0) auftauchen, wo auch Zell- oder [Bereichsbezeichnungen](#page-60-0) verwendet werden dürfen.

Es gibt einen vordefinierten [Bereichsnamen](#page-33-0) . Er heißt &Blatt und meint immer das gesamte Arbeitsblatt.

# **1.141 Verwendung von Zellnamen und Variablen - Variablen**

<span id="page-61-0"></span>Anstelle von Zellen und Bereichen können auch Variablen verwendet werden. Diese können über das [Rechnen-Menü](#page-52-0) deklariert und auch nachträglich mit Werten belegt werden. Eine Deklaration über das [Rechnen-Menü](#page-51-6) ist aber nicht notwendig! Sie können Variablen auch einfach im Arbeitsblatt verwenden.

Den Variblen können mit der Funktion ZWN(VAR#AUSDR) Werte zugewiesen werden. Dabei muß VAR durch eine Variable ersetzt werden. AUSDR muß ein beliebiger [berechenbarer Ausdruck](#page-59-0) sein. Die Variable hat dann bis zur nächsten Wert-Zuweisung den ihr zugewiesenen Wert. Wird auf eine Variable zugegriffen, bevor sie einen Wert zugewiesen bekommen hat, erhält man 0.

Die Funktion ZWN() übergibt den Wert der Variable nach der Zuweisung.

Ein Variablen-Name darf jedes Zeichen außer den [Operatoren](#page-59-0) , Klammern und # enthalten und muß mit dem Zeichen % beginnen. Es wird nicht zwischen Groß- und Kleinschreibung unterschieden, das heißt, daß %EiNe varIABLE und %eine variable nicht identisch sind.

Es gibt drei vordefinierte Variablen, deren Wert nicht veränderbar ist. Es handelt sich um die Variable %Pi mit dem Wert "Pi", die Variable %Wahr mit dem Wert 1 und die Variable %Falsch mit dem Wert 0.

Es gibt auch die Möglichkeit Zeichenketten-Variablen zu definieren. Sie unterscheiden sich von den "normalen" Variablen durch das \$-Zeichen statt dem %-Zeichen am Anfang (s.a. [Text-Formeln](#page-61-1) ).

# **1.142 Benutzung von Text-Formeln**

<span id="page-61-1"></span>StarAm Plan bietet auch die Möglichkeit, Zeichenketten (Texte) zu verarbeiten. Dies geschieht in Text-Formeln. Eine Text-Formel muß mit einer Text-Konstanten, die in " eingeschlossen ist, beginnen. Wenn Sie dies vergessen, dann wird die Eingabe als Zahl, Datum, Zeit oder Text-Konstante (siehe [Die Dateneingabe im Arbeitsblatt](#page-20-0) ) interpretiert.

Text-Formeln erlauben zum einen Zahlen, Zeiten oder Daten als Text einzugeben (Beispiel: "12.45" ergibt den Text 12.45 und nicht die Zahl 12,45), zum anderen sind die [Textfunktionen](#page-73-0) verwendbar. Wenn Sie [Text-Funktionen](#page-73-0) verwenden, dann sollten Sie die führende Text-Konstante nicht vergessen: »""+\$ZCN(65)« ergibt A, »\$ZCN(65)« ergibt \$ZCN(65)! Dies ist aber nicht nötig, wenn Sie die [Text-Funktion](#page-73-0) als Parameter einer anderen Funktion verwenden. Beispiel: »ASC(""+\$ZCN(65))« ergibt wie »ASC(\$ZCN(65))« den Wert 65. Wie im obigen Beispiel schon benutzt, werden Teilzeichenketten über das +-Zeichen verknüpft. Andere Operatoren gibt es nicht. Eine in " eingeschlossene Zeichenkette darf jedes Zeichen enthalten, auch das " Zeichen! Es gibt aber eine Einschränkung. Die Zeichenkombinationen "+, ") und "# sind nicht erlaubt, da diese die Zeichenkette abschließen! Sie

müssen in einem solchen Fall die Zeichenkette in zwei Zeichenketten trennen und mit + verknüpfen: »"""+"+"« bzw. »"""+")"«  $bzw. \times$ """+"#"«.

Die in [Textfunktionen](#page-73-0) beschriebenen Funktionen, die einen Text zurückgeben, beginnen alle mit dem \$-Zeichen. Wenn ein Argument keine Zeichenkette sein muß, dann muß es ein beliebiger zu [berechnender Ausdruck](#page-59-0) sein. Sie können also in Text-Formeln auch andere [Funktionen](#page-62-0) verwenden, wenn auch nur bei bestimmenten Argumenten bestimmter Funktionen. Die Funktionen, die einen Wert zurückgeben, können ganz normal in [Formeln](#page-59-0) verwendet werden. So ist in "normalen" [Formeln](#page-59-0) auch die Verwendung von Text-Formeln möglich, wenn auch nur als Argumente bei bestimmten Funktionen.

Die in "normalen" [Formeln](#page-59-0) verwendbaren Funktionen WNN(), FLR, FMT(), FRB() und STL() sind auch als Text-Funktionen vorhanden (mit \$). Die Ergebnis-Argumente (2 und 3) der Wenn-Funktion müssen aber dann Zeichenketten sein. Die anderen Funktionen geben in einer Text-Formel automatisch "" statt einer Null zurück. Der Fehler Typ! wird zurückgegeben, wenn statt einer Zeichenkette eine Zahl oder statt einer Zahl eine Zeichenkette übergeben wird. Die Funktionen IDX, SVS, VWS und ZVS gibt es auch für Text-Formeln (mit \$), sie übergeben dann nicht den Wert sondern den Text der angegebenen Zelle. Die Funktion \$ZWN() funktioniert mit [Text-Variablen](#page-61-0) wie ZWN().

# **1.143 Die Funktionen**

<span id="page-62-0"></span>Das Programm kennt drei Arten von Funktionen. Die erste Art bezeichne ich als Einargumentfunktionen. Es können keine [Bere](#page-60-0)[ichsangaben](#page-60-0) gemacht werden (würde als Subtraktion aufgefaßt werden). Dafür ist aber jeder [berechenbare Ausdruck](#page-59-0) möglich. Auch eine Schachtelung von Einargumentfunktionen ist möglich, und auch Mehrargumentfunktionen können verwendet werden.

Die zweite Art sind Mehrargumentfunktionen mit auschließlich [Zell-, Bereichsangaben](#page-60-0) oder [Variablen](#page-61-0) als Argumente. Hierzu gehören alle [statistischen](#page-63-0) und [finanzmathematischen](#page-67-0) sowie einige [Such-Funktionen](#page-66-0) und die Funktion PKT.

Die dritte Art sind eine Mischung aus den ersten beiden Arten. Es sind Mehrargumentfunktionen, die bei einem oder mehreren Argumenten jeden beliebigen Ausdruck übergeben bekommen dürfen. Hierzu gehören eine Reihe von Funktionen, unter anderem sämtliche [logischen Funktionen](#page-72-0) außer NIT. Für den Syntax der Mehrargumentfunktionen gilt:

Werden zuviele Argumente übergeben, werden diese unterschlagen. Werden zuwenig oder falsche Argumente (Ein Bereich, wo nur eine Zelle angegeben werden darf, dasselbe umgekehrt oder die Angabe einer Zahl, wenn keine erlaubt ist) übergeben, dann gibt es eine [Fehlermeldung](#page-99-0) . Wird ein Bereich angegeben, wo eine Zahl erwartet wird, dann wird der Bereich als Subtraktion aufgefaßt! Wenn keine andere Aussage bei der Funktion gemacht wird, dann gilt, daß sich [Zell-, Bereichsangaben](#page-60-0) und [Variablen](#page-61-0) beliebig abwechseln können. Außer diesen sind dann aber keine Ausdrücke als Argumente erlaubt! Bei den Funktionen, wo diese Aussage nicht gilt, wird darauf hingewiesen. Die Argumente müssen mit dem Zeichen # getrennt werden.

Bei den sonstigen Funktionen gibt es Besonderheiten, die bei den Funktionen besprochen werden.

Eine Besonderheit sind die Text-Funktionen, sie erwarten eine [Text-Formel](#page-61-1) als Argument und/oder geben einen Text zurück. Letztere beginnen zum besseren Erkennen alle mit dem \$-Zeichen!

[Statistische Funktionen](#page-63-0) [Suchfunktionen](#page-66-0) [Finanzmathematische Funktionen](#page-67-0) [Exponential- und Logorithmus-Funktionen](#page-68-0) [Trigon. und Hyperb.-Funktionen](#page-69-0) [Mathematische Funktionen](#page-71-0) [Logische Funktionen](#page-72-0) [Datum- und Zeitfunktionen](#page-72-1) [Textfunktionen](#page-73-0) [Sonstige Funktionen](#page-76-0)

## **1.144 Statistische Funktionen**

<span id="page-63-0"></span>Addieren:

Die angegebenen Bereiche, Zellen und Variablen werden addiert. Funktion: SUM(VAR1#VAR2#...) Durchschnitt: Aus den angegebenen Bereichen, Zellen und Variablen wird der Durchschnittswert errechnet. Funktion: DST(VAR1#VAR2#...) Durchschnitt ohne Null: Aus den angegebenen Bereichen, Zellen und Variablen wird der Durchschnittswert errechnet, dabei werden leere oder mit dem Wert Null belegte Zellen ausgelassen. Funktion: DON(VAR1#VAR2#...) Mittelwert: Aus den angegebenen Bereichen, Zellen und Variablen wird der Mittelwert zwischen dem größten und dem kleinsten Wert gebildet. Funktion: MIT(VAR1#VAR2#...) Median: Aus den angegebenen Bereichen, Zellen und Variablen wird der Median gebildet. Funktion: MED(VAR1#VAR2#...) Abw. v. Durch.: Aus den angegebenen Bereichen, Zellen und Variablen wird die durchschnittliche Abweichung vom Durchschnitt errechnet. Die Abweichung ist immer positiv! Funktion: DAD(VAR1#VAR2#...) Abw. v. Mittelw.: Aus den angegebenen Bereichen, Zellen und Variablen wird die durchschnittliche Abweichnung vom Mittelwert gebildet. Die Abweichung ist immer positiv. Funktion: DAM(VAR1#VAR2#...) Standard Abweichnung (n-1): Aus den angegebenen Bereichen, Zellen und Variablen wird die Standard-Abweichung mit n-1 gebildet. Funktion: STA(VAR1#VAR2#...) Standard Abweichnung (n): Aus den angegebenen Bereichen, Zellen und Variablen wird die Standard-Abweichung mit n gebildet. Funktion:

STN(VAR1#VAR2#...) Varianz (n-1): Aus den angegebenen Bereichen, Zellen und Variablen wird die Varianz mit n-1 gebildet. Funktion: VAR(VAR1#VAR2#...) Varianz (n): Aus den angegebenen Bereichen, Zellen und Variablen wird die Varianz mit n gebildet. Funktion: VRN(VAR1#VAR2#...) Gewichtetes Mittel: Aus den Werten des Bereichs BEREICH1 mit den zugehörigen Fehlern in Bereich BEREICH2 wird das gewichtete Mittel berechnet. Funktion: GMT(BEREICH1#BEREICH2) Innere (Standard-)Abweichung: Aus den Fehlern in Bereich BEREICH wird die innere (Standard-)Abweichung berechnet. Funktion: ISA(BEREICH) Äußere (Standard-)Abweichung: Aus den Werten des Bereichs BEREICH1 mit den zugehörigen Fehlern in Bereich BEREICH2 wird die äußere (Standard-)Abweichung berechnet. Funktion: ASA(BEREICH1#BEREICH2) Rang: Aus den angegebenen Bereichen, Zellen und Variablen (ab VAR) wird der Rang von ZELLE (Zelle oder Variable) übergeben. Funktion: RNG(ZELLE#VAR#...) Höchstwert: Aus den angegebenen Bereichen, Zellen und Variablen wird der höchste Wert herausgesucht. Funktion: HWT(VAR1#VAR2#...) Tiefstwert: Aus den angegebenen Bereichen, Zellen und Variablen wird der tiefste Wert herausgesucht. Funktion: TWT(VAR1#VAR2#...) Grundwert: Es wird der Grundwert aus dem in VAR1 (Zelle oder Variable) anzugebenen Prozentwert und dem in VAR2 (Zelle oder Variable) anzugebenen Prozentsatz errechnet (G=P\*100/p). Funktion: GWT(VAR1#VAR2) Prozentwert:

Es wird der Prozentwert aus dem in VAR1 (Zelle oder Variable) anzugebenen Grundwert und dem in VAR2 (Zelle oder Variable) anzugebenen Prozentsatz errechnet (P=G\*p/100). Funktion:

#### PWT(VAR1#VAR2)

#### Prozentsatz:

Es wird der Prozentsatz aus dem in VAR1 (Zelle oder Variable) anzgebenen Prozentwert und dem in VAR2 (Zelle oder Variable) anzugeben Grundwert errechnet (p=P\*100/G). Funktion:

#### PSZ(VAR1#VAR2)

Anz. Nicht-Null:

Aus den angegebenen Bereichen, Zellen und Variablen wird die Anzahl der Zellen übergeben, die nicht leer und nicht mit dem Wert Null belegt sind. Funktion:

ANN(VAR1#VAR2#...)

Anz. Nicht-Leer:

Aus den angegebenen Bereichen, Zellen und Variablen wird die Anzahl der

Zellen übergeben, die nicht leer und nicht Text sind. Im gegensatz zu

ANN() werden fehlerhafte oder mit Null belegte Zellen mitgezählt.

Funktion:

ANL(VAR1#VAR2#...)

Anz. gleich:

Aus den angegebenen Bereichen, Zellen und Variablen (ab VAR) wird die Anzahl der Zellen übergeben, die mit dem gleichen Wert bzw. Text belegt sind wie ZELLE (Zelle oder Variable). Funktion:

AGL(ZELLE#VAR#...)

Anz. kleiner:

Aus den angegebenen Bereichen, Zellen und Variablen (ab VAR) wird die Anzahl der Zellen übergeben, die mit einem kleineren Wert belegt sind als wie ZELLE (Zelle oder Variable). Funktion:

AKL(ZELLE#VAR#...)

Anz. größer:

Aus den angegebenen Bereichen, Zellen oder Variablen (ab VAR) wird die Anzahl der Zellen übergeben, die mit einem größeren Wert belegt sind als wie ZELLE (Zelle oder Variable). Funktion: AGR(ZELLE#VAR#...)

#### **1.145 Suchfunktionen**

#### <span id="page-66-0"></span>Suche gleich:

Aus den angegebenen Bereichen, Zellen und Variablen (ab VAR) wird die Nummer der ersten Zelle übergeben, die mit dem gleichen Wert bzw. Text belegt ist wie ZELLE (Zelle oder Variable). Funktion: SGL(ZELLE#VAR#...) Suche kleiner: Aus den angegebenen Bereichen, Zellen und Variablen (ab VAR) wird die Nummer der ersten Zelle übergeben, die mit einem kleineren Wert belegt ist als wie ZELLE (Zelle oder Variable). Funktion: SKL(ZELLE#VAR#...) Suche größer: Aus den angegebenen Bereichen, Zellen und Variablen (ab VAR) wird die Nummer der ersten Zelle übergeben, die mit einem größeren Wert belegt ist als wie ZELLE (Zelle oder Variable). Funktion: SGR(ZELLE#VAR#...) Wähle: Es wird der Wert der Zelle übergeben, die an der Stelle in den angegebenen Zellen, Bereichen und Variablen (ab VAR) vorkommt, die in ZELLE (Zelle oder Variable) steht. Funktion: WAL(ZELLE#VAR#...) Index: Es wird der Inhalt der mit VAR1 (Spalte) und VAR2 (Zeile) angegebenen Zelle aus dem Bereich BEREICH (relativ zum Bereich) übergeben. VAR1 und VAR2 dürfen beliebige Ausdrücke sein. Funktion: IDX(BEREICH#VAR1#VAR2) \$IDX(BEREICH#VAR1#VAR2) Spaltenverweis: Es wird die erste Spalte des Bereichs BEREICH nach dem Wert VAR1 (beliebiger Ausdruck oder Textformel) durchsucht und dann der Inhalt der Zelle übergeben, die sich VAR2 (beliebiger Ausrdruck) Zellen weiter rechts befindet. BEREICH muß sich in dem Arbeitsblatt,in dem diese Funktion aufgerufen wird, befinden. Funktion: SVS(VAR1#BEREICH#VAR2) \$SVS(VAR1#BEREICH#VAR2) Zeilenverweis: Es wird die erste Zeile des Bereichs BEREICH nach dem Wert VAR1 (beliebiger Ausdruck oder Textformel) durchsucht und dann der Inhalt der Zelle übergeben, die sich VAR2 (beliebiger Ausrdruck) Zellen weiter unten befindet. BEREICH muß sich in dem Arbeitsblatt,in dem diese Funktion aufgerufen wird, befinden. Funktion: ZVS(VAR1#BEREICH#VAR2) \$ZVS(VAR1#BEREICH#VAR2) Verweis: Es wird der Bereich BEREICH1 nach dem Wert VAR (beliebiger Ausdruck oder Textformel) durchsucht und dann der Inhalt der Zelle übergeben, die sich an gleicher Position im Bereich BEREICH2 befindet. BEREICH1 und BEREICH2 dürfen nur eine Spalte oder Zeile umfassen und müssen gleichviele Zellen groß sein und müssen sich in dem Arbeitsblatt, in dem diese Funktion aufgerufen wird, befinden. Funktion: VWS(VAR#BEREICH1#BEREICH2) \$VWS(VAR#BEREICH1#BEREICH2)

#### **1.146 Finanzmathematische Funktionen**

<span id="page-67-0"></span>Degressive Abschreibung:

Berechnet den Buchungswert der degressiven Abschreibung. VAR1 muß die Kosten, VAR2 den Abschreibungssatz und VAR3 die Anzahl der Perioden enthalten. VAR1, VAR2 und VAR3 müssen Zellen oder Variablen sein. Funktion: GDA(VAR1#VAR2#VAR3) Liniare Abschreibung: Berechnet Buchungswert der linearen Abschreibung. VAR1 muß die Kosten, VAR2 den Abschreibungssatz und VAR3 die Anzahl der Perioden enthalten. VAR1, VAR2 und VAR3 müssen Zellen oder Variablen sein. Funktion: LIA(VAR1#VAR2#VAR3) Aktueller Wert: Berechnet den aktuellen Wert beim Ratensparen. VAR1 muß die Rate, VAR2 den Zinssatz und VAR3 die Anzahl der Perioden enthalten. VAR1, VAR2 und VAR3 müssen Zellen oder Variablen sein. Funktion: AWT(VAR1#VAR2#VAR3) Anzahl Perioden: Berechnet die Anzahl der Zahlungsperioden (Annuität). VAR1 muß die Zahlung, VAR2 den Zukunftswert und VAR3 den Zinssatz enthalten. VAR1, VAR2 und VAR3 müssen Zellen oder Variablen sein. Funktion: ANN(VAR1#VAR2#VAR3) Laufzeit:

Berechnet die Laufzeit bis zum Zukunftswert VAR2. VAR1 muß den aktuellen Wert und VAR3 den Zinssatz enthalten. VAR1, VAR2 und VAR3 müssen Zellen oder Variablen sein. Funktion: LFZ(VAR1#VAR2#VAR3) Aktueller Nettowert: Berechnet den aktuellen Nettowert mit dem Zinsatz ZELLE (Zelle oder Variable) aus den nachfolgenden Zellen, Bereichen und Variablen. Funktion: ANW(ZELLE#VAR#...) Jährliche Tilgungsrate: Berechnet die jährliche Tilgungsrate. VAR1 muß die Schuld, VAR2 den Zinssatz und VAR3 die Anzahl der Perioden enthalten. VAR1, VAR2 und VAR3 müssen Zellen oder Variablen sein. Funktion: JTR(VAR1#VAR2#VAR3) Zinssatz: Berechnet den Zinssatz. VAR1 muß den Zukunftswert, VAR2 den aktuellen Wert und VAR3 die Anzahl der Perioden enthalten. VAR1, VAR2 und VAR3 müssen Zellen oder Variablen sein. Funktion: ZSS(VAR1#VAR2#VAR3) Zukünftiger Wert: Berechnet den zukünftigen Wert. VAR1 muß die Rate, VAR2 den Zinssatz und VAR3 die Anzahl der Perioden enthalten. VAR1, VAR2 und VAR3 müssen Zellen oder Variablen sein. Funktion: ZWT(VAR1#VAR2#VAR3) Endwert: Berechnet den Endwert des Anfangskapitals VAR1. VAR2 muß den Zinssatz und VAR3 die Anzahl der Perioden enthalten. VAR1, VAR2 und VAR3 müssen Zellen oder Variablen sein. Funktion: EWT(VAR1#VAR2#VAR3) Jetziger Wert: Berechnet Barwert des fälligen Kapitals VAR1. VAR2 muß den Zinsatz und VAR3 die Anzahl der Perioden enthalten. VAR1, VAR2 und VAR3 müssen Zellen oder Variablen sein. Funktion: BWT(VAR1#VAR2#VAR3)

## **1.147 Exponential- und Logorithmus-Fun**

#### <span id="page-68-0"></span>Logarithmus:

Es wird der Logarithmus zu Basis VAR1 (beliebiger Ausdruck) von VAR2 (beliebiger Ausdruck) berechnet. Funktion:

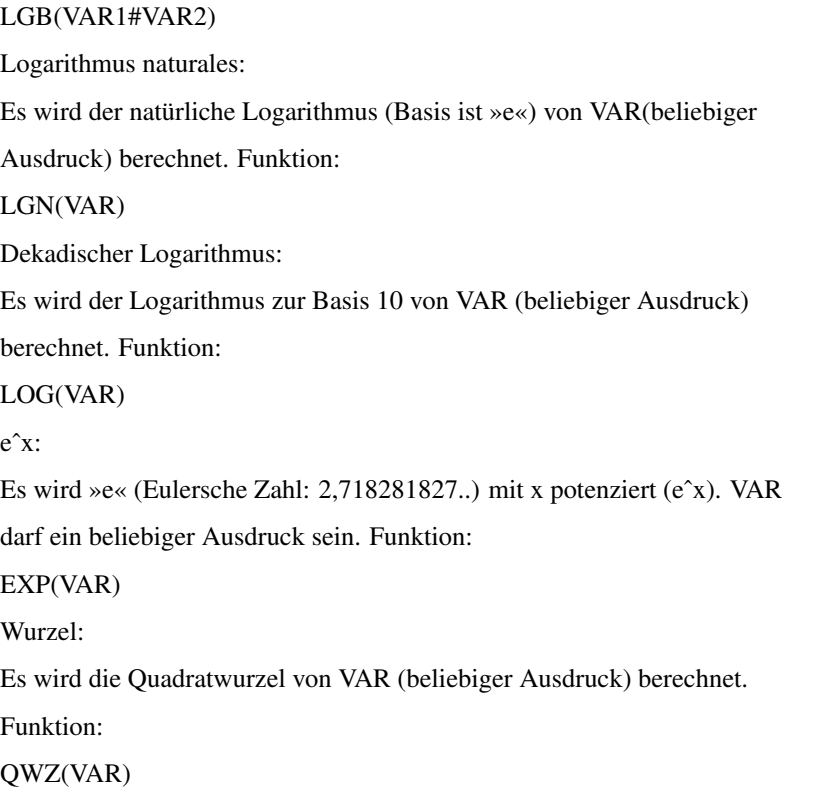

#### **1.148 Trigon. und Hyperb.-Funktionen**

<span id="page-69-0"></span>Sinus:

Es wird der Sinus von VAR (beliebiger Ausdruck) berechnet. VAR muß in der Einheit Radiant angegeben werden. Zur Umrechnung von Radiant- und Gradzahlen gibt es zwei Funktionen (s. unten). Funktion: SIN(VAR) Cosinus: Es wird der Cosinus von VAR (beliebiger Ausdruck) berechnet. VAR muß in der Einheit Radiant angegeben werden. Zur Umrechnung von Radiant- und Gradzahlen gibt es zwei Funktionen (s. unten). Funktion: COS(VAR) Tangens: Es wird der Tangens von VAR (beliebiger Ausdruck) berechnet. VAR muß in der Einheit Radiant angegeben werden. Zur Umrechnung von Radiant- und Gradzahlen gibt es zwei Funktionen (s. unten). Funktion: TAN(VAR) Arcussinus: Es wird der Arcussinus von VAR (beliebiger Ausdruck) berechnet. Das Ergebnis ist in Radiant. Zur Umrechnung von Radiant- und Gradzahlen gibt es zwei Funktionen (s. unten). Funktion:

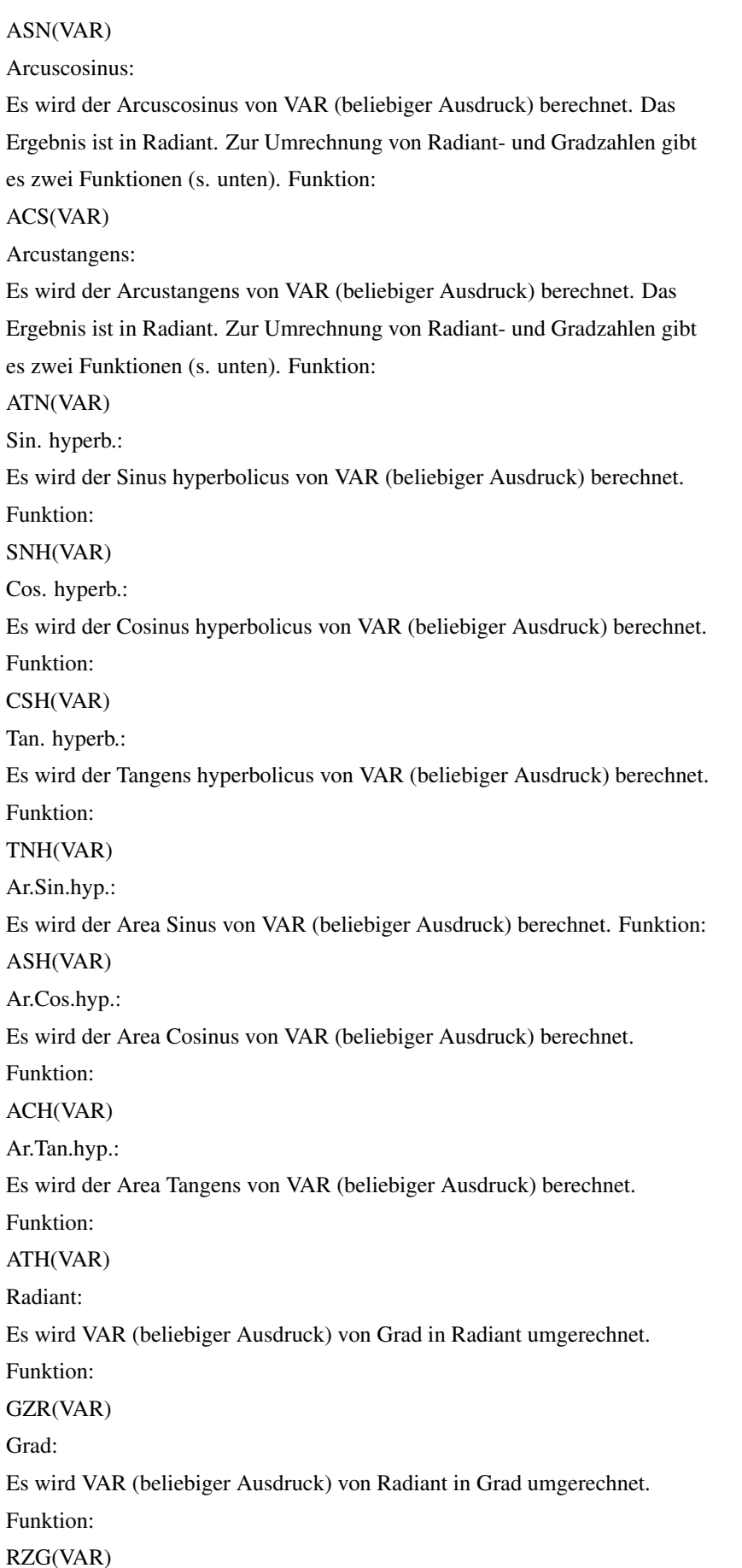

# **1.149 Mathematische Funktionen**

<span id="page-71-0"></span>Produkt:

Es wird das Produkt aus allen angegebenen Zellen, Bereichen und Variablen berechnet. Funktion: PKT(VAR1#VAR2#...) Fakultät: Es wird die Fakultät von VAR (beliebiger Ausdruck) berechnet. Funktion: FAK(VAR) Betrag: Es wird der Betrag (Absolutwert) von VAR (beliebiger Ausdruck) übergeben. Funktion: ABS(VAR) Vorzeichen: Es wird das Vorzeichen von VAR (beliebiger Ausdruck) in Form von -1, 0 oder +1 übergeben. Funktion: VZN(VAR) Ganzzahl: Es wird die größte Ganzzahl übergeben, die kleiner oder gleich VAR (beliebiger Ausdruck) ist. Funktion: GAZ(VAR) Runden: Es wird eine Zahl übergeben, die durch runden auf VAR2 Stellen aus VAR1 entsteht. VAR1 und VAR2 sind beliebige Ausdrücke. VAR2 ist optional, wird es weggelassen, wird eine Ganzzahl erzeugt. x.5 wird abgerundet! Funktion: RGZ(VAR1#VAR2) RGZ(VAR1) Abschneiden: Es wird eine Zahl übergeben, die durch abschneiden der Stellen nach VAR2 aus VAR1 entsteht. VAR1 und VAR2 sind beliebige Ausdrücke. VAR2 ist optional, wird es weggelassen, wird eine Ganzzahl erzeugt. Funktion: FST(VAR1#VAR2) FST(VAR1) Divisions-Rest: Es wird der Rest der Division von VAR1 durch VAR2 übergeben. VAR1 und VAR2 sind beliebige Ausdrücke. Funktion: RST(VAR1#VAR2) Quersumme: Es wird die Quersumme von VAR (beliebiger Ausdruck) berechnet. Funktion: QSM(VAR)
# **1.150 Logische Funktionen**

Und:

Logisches Und von VAR1 und VAR2 (boolscher Ausdruck, d.h. 0 oder 1 ). Funktion: UND(VAR1#VAR2) Oder: Logisches Oder von VAR1 und VAR2 (boolscher Ausdruck, d.h. 0 oder 1 ). Funktion: ODR(VAR1#VAR2) Exkl. Oder: Logisches Exkl. Oder von VAR1 und VAR2 (boolscher Ausdruck, d.h. 0 oder 1). Funktion: XOR(VAR1#VAR2) Äquivalenz: Logische Äquivalenz von VAR1 und VAR2 (boolscher Ausdruck, d.h. 0 oder 1). Funktion: AQV(VAR1#VAR2) Nicht: Logisches Komplement von VAR (boolscher Ausdruck, d.h. 0 oder 1). Funktion: NIT(VAR)

# **1.151 Datum- und Zeitfunktionen**

Datum:

Aus dem angegebenen Jahr (VAR1), dem angegebenen Monat (VAR2) und dem angegebenen Tag (VAR3) wird der Wert des damit angegebenen Datums ausgerechnet. Ist die Zelle vom Typ Datum, dann wird das Datum angezeigt. VAR1, VAR2 und VAR3 können beliebige Ausdrücke sein. Funktion: DAT(VAR1#VAR2#VAR3) Uhrzeit: Aus den angegebenen Stunden (VAR1), den angegebenen Minuten (VAR2) und den angebenen Sekunden (VAR3) wird der Wert der damit angegbenen Uhrzeit ausgerechnet. Ist die Zelle vom Typ Zeit, dann wird die Zeit angezeigt. VAR1, VAR2 und VAR3 können beliebige Ausdrücke sein. Funktion: UZT(VAR1#VAR2#VAR3)

Tag:

Es wird der Tag im Monat des angegebenen Datums (VAR, Datumswert,

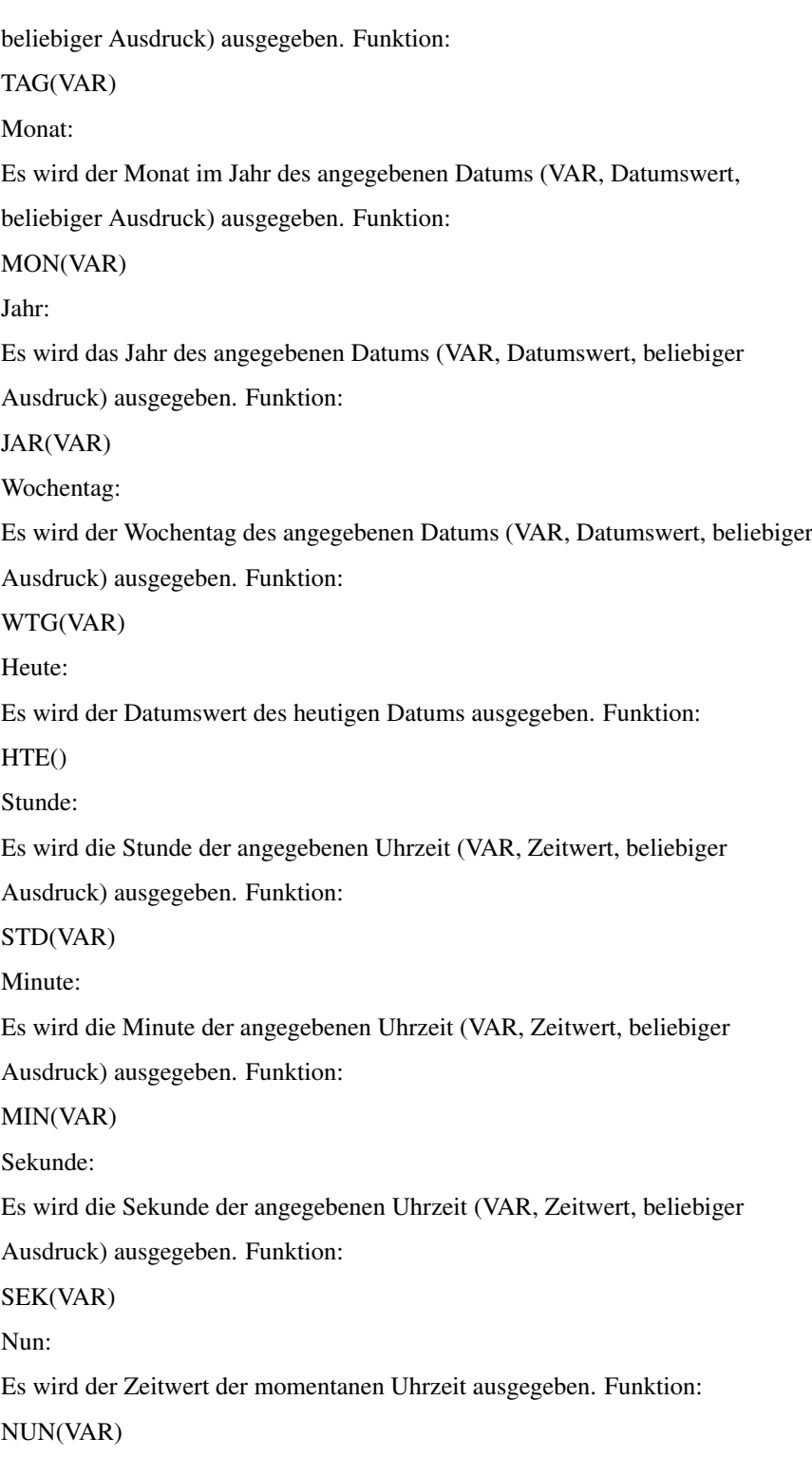

# **1.152 Textfunktionen**

ASCII-Code: Es wird der ASCII-Code (ein Zahlenwert) des ersten Zeichens der Zeichenkette VAR übergeben. Funktion: ASC(VAR)

### Zeichen:

Es wird das Zeichen ausgegeben, dessen ASCII-Code in VAR angegeben wurde. VAR darf zwischen 0 und 255 liegen. Funktion:

### \$ZCN(VAR)

### Text:

Es wird der in VAR1 angegebene Wert auf die in VAR2 angegebenen Stellen gerundet. Wenn VAR2 Null ist, dann kann in VAR3 angegeben werden, welche Basis verwendet werden darf. Möglich sind als Basis 2 (binär), 8 (oktal), 10 (dezimal) und 16 (hexadezimal). Außerdem kann als Basis auch noch 1 angegeben werden. In diesem Fall ist die Darstellung dezimal in wissenschaftlicher Schreibweise. VAR3 kann auch weggelassen werden. Dann wird als Basis 10 angenommen. Funktion:

### \$ZZT(VAR1#VAR2#VAR3)

\$ZZT(VAR1#VAR2)

### Zahl:

Der Text in VAR1 wird in einen Zahlenwert umgewandelt. Wenn die Zahl nicht in dezimaler Schreibweise vorliegt, dann muß in VAR2 die Basis angegeben werden. Ist die Zahl dagegen in dezimaler Schreibweise, dann kann VAR2 weggelassen werden. Funktion:

TZZ(VAR1#VAR2)

TZZ(VAR1)

### Datum:

Der Datumswert in VAR1 wird nach dem Format in VAR2 als Datumstext ausgegeben. Eine 1 bedeutet, daß Tag, Monat und Jahr, eine 2, daß Tag und Monat, eine 4, daß Monat und Jahr, eine 8, daß der Monat als Name und eine 16, daß der Monat als Namens-Abkürzung erscheint. Zur Mischung dieser Angaben, müssen die Zahlen addiert werden. Wenn VAR2 weggelassen wird, dann wird das Datum nach den Voreinstellungen formatiert. Funktion: \$DTT(VAR1#VAR2)

### \$DTT(VAR1)

#### Zeit:

Der Zeitwert in VAR1 wird nach dem Format in VAR2 als Zeittext ausgegeben. Eine 1 bedeutet, daß Stunde, Minute und Sekunde, eine 2, daß Stunde und Minute, eine 4, daß Minute und Sekunde und eine 8, daß die Einheiten h, min und s erscheinen. Zur Mischung dieser Angaben müssen die Zahlen addiert werden. Wenn VAR2 weggelassen wird, dann wird nach der Voreinstellung formatiert. Funktion:

\$ZTT(VAR1#VAR2)

\$ZTT(VAR1)

Finden: Es wird der Text in VAR1 nach dem Vorkommen des Textes in VAR3 ab der in VAR2 angegebenen Position durchsucht. Es wird die Position des ersten gemeinsammen Zeichens (Zahlenwert) übergeben. Funktion: FND(VAR1#VAR2#VAR3) Finden2: Die Funktion ist identisch zu Finden, nur das Groß- und Kleinschreibung nicht unterschieden werden. Funktion: FNG(VAR1#VAR2#VAR3) Identisch: Wenn die Texte in VAR1 und VAR2 gleich sind, dann wird 1 (Wahr), ansonsten wird 0 (Falsch) zurückgegeben. Funktion: IDT(VAR1#VAR2) Länge: Es wird die Länge des Textes (ein Zahlenwert) in VAR übergeben. Funktion: LNG(VAR) Groß: Der in VAR angegebene Text wird in Großbuchstaben umgewandelt. Funktion: \$GRS(VAR) Klein: Der Text in VAR wird in Kleinbuchstaben umgewandelt. Funktion: \$KLN(VAR) Kopiere: Es wird die in VAR3 angegebene Zeichenkette an die in VAR2 angegebene Position in der Zeichenkette VAR1 kopiert. Eventuell vorhandene Zeichen werden überschrieben. Funktion: \$KPS(VAR1#VAR2#VAR3) Ersetzen: Es wird die in VAR3 angebene Anzahl der Zeichen des Textes in VAR1 ab der in VAR2 angebenen Stelle durch die gesamte Zeichenkette in VAR4 ersetzt. Liegt VAR2 hinter dem letzten Zeichen aus VAR1, dann wird VAR4 angehängt. Funktion: \$ERS(VAR1#VAR2#VAR3#VAR4) Einfügen: Es wird die in VAR3 angegebene Zeichenkette an der in VAR2 angegebenen Position in VAR1 eingefügt. Eventuell vorhandene Zeichen werden nach hinten verschoben. Funktion: \$EFG(VAR1#VAR2#VAR3) Löschen:

Es werden ab der in VAR2 angegebenen Position die in VAR3 angegebene Anzahl Zeichen aus der Zeichenkette in VAR1 gelöscht. Funktion: \$LSN(VAR1#VAR2#VAR3) Links: Der Anfang der in VAR1 angegebenen Zeichenkette wird übergeben. Die Länge wird mit VAR2 bestimmt. Funktion: \$LNK(VAR1#VAR2) Rechts: Das Ende der in VAR1 angegebenen Zeichenkette wird übergeben. Die Länge wird mit VAR2 bestimmt. Funktion: \$RCT(VAR1#VAR2) Teil: Es wird eine Zeichenfolge mit der in VAR3 angegebenen Länge ab der in VAR2 angegebenen Position aus dem in VAR1 angegebenen Text übergeben. Funktion: \$TIL(VAR1#VAR2#VAR3) Wiederholen: Die Zeichenkette in VAR1 wird sooft wiederholt, wie in VAR2 angegeben. Funktion:

\$WDH(VAR1#VAR2)

# **1.153 Sonstige Funktionen**

Wenn...:

Wenn VAR1 wahr ist, dann wird VAR2 berechnet, sonst wird VAR3 berechnet.

VAR2 und VAR3 dürfen auch (gleichzeitig!) Text-Formeln sein. VAR1 muß ein

boolscher Ausdruck sein, also 0 oder 1. Funktion:

WNN(VAR1#VAR2#VAR3)

\$WNN(VAR1#VAR2#VAR3)

Zuweisen:

Der Variablen VAR1 wird der Ausdruck VAR2 zugewiesen. Handelt es sich bei VAR1 um eine Text-Variable, dann muß VAR2 eine Text-Formel, ansonsten ein beliebiger berechenbarer Ausdruck sein. Der anschließende Inhalt von VAR1 wird übergeben. Funktion:

ZWN(VAR1#VAR2)

\$ZWN(VAR1#VAR2)

Zufall:

Es wird eine Zufallszahl zwischen Null und Eins übergeben. Der Parameter ist unerheblich. Funktion:

 $ZFL()$ 

Zufalls-Bereich: Es wird eine (ganze) Zufallszahl zwischen Null und dem ganzzahligen Teil von VAR (beliebiger Ausdruck) übergeben. Einen Würfel können Sie mit ZFB(5)+1 simulieren. Funktion: ZFB(VAR) Ist Leer: Es wird Eins zurückgegeben, wenn die Zelle VAR leer ist, sonst wird Null zurückgegeben. Funktion: ILR(VAR) Ist NV: Es wird Eins zurückgegeben, wenn die Zelle VAR den Fehler NV enthält, sonst wird Null zurückgegeben. Funktion: INV(VAR) Nicht Verfügbar(NV): Die Zelle bekommt den Fehler »NV!« (Nicht verfügbar). Funktion: NVB() Farbe: Die Zelle wird in der in VAR angegebenen Farbe dargestellt. Erlaubt sind die Zahlen 1 bis 7. Es wird der Wert Null oder der Text "" zurückgegeben. Sie sollte daher zu vorhandenen Werten oder Texten addiert werden. Funktion: FRB(VAR) \$FRB(VAR) Stil: Die Zelle wird in dem in VAR angegebenen Stil dargestellt. 0 bedeutet normal, 1 bedeutet halbfett, 2 bedeutet unterstrichen, 4 bedeutet kursiv. Zur Mischung der Stile müssen die Zahlen addiert werden. Es wird der Wert Null oder der Text "" zurückgegeben. Sie sollte daher zu vorhandenen Werten oder Texten addiert werden. Funktion: STL(VAR) \$STL(VAR) Ergänzung: Es wird die Ergänzung der Zelle durch die angegebene ersetzt. In VAR1 muß die Ergänzung vor der Zahl und in VAR2 die Ergänzung nach der Zahl angegeben werden. Bei VAR1 und VAR2 muß es sich um Text-Formeln handeln. Wenn Sie eine Ergänzung beibehalten wollen so dürfen Sie keine Ergänzung angeben. ERG(#"DM") läßt die vordere und ERG("DM"#) die hintere Ergänzung unverändert. Es wird der Wert Null zurückgegeben. Sie sollte daher zu vorhandenen Werten addiert werden. Funktion:

### ERG(VAR1#VAR2)

### Stellen:

Es wird die Anzahl der gezeigten Nachkommastellen in VAR geändert. Es wird der Wert Null zurückgegeben. Sie sollte daher zu vorhandenen Werten addiert werden. Funktion:

#### SLN(VAR)

### Format:

Es wird das Format der Zelle neu gesetzt. VAR1 enthält das Format, VAR2 die Anzahl der Nachkommastellen, VAR3 die Farbe, VAR4 die Ergänzung vor der Zahl, VAR5 die Ergänzung nach der Zahl. Nur VAR1 muß angegeben werden. Wenn Sie VAR2 nicht angeben wollen, so brauchen Sie dies nicht.Das Trennzeichen muß aber angegeben werden. Beispiel: FMT(1##1#""#"DM"). Zahlen in VAR1 haben folgende Bedeutung: 1 rechtsbündig, 2 zentriert, 4 Vorzeichen setzen, 8 Fuellzeichen setzen, 16 Halbfett, 32 Kursiv, 64 Unterstrichen, 128 Schreibschutz, 256 Leseschutz, 512 Datum ohne Tag, 1024 Datum ohne Jahr, 2048 Monat als Name, 4096 Monat als Abkürzung, 8192 Zeit mit Sekunde, 16384 Zeit mit Stunde, 32768 Zeit mit Einheiten. Zur Mischung der Formate müssen die Zahlen addiert werden. Es wird der Wert Null oder der Text "" zurückgegeben. Sie sollte daher zu vorhandenen Werten oder Texten addiert werden. Funktion:

FMT(VAR1#VAR2#VAR3#VAR4#VAR5)

FMT(VAR1#VAR2#VAR3)

FMT(VAR1#VAR2)

FMT(VAR1)

\$FMT(VAR1)

Fehler:

Mit dieser Funktion kann der Benutzer einen eigenen Fehler in der Zelle ausgeben. Der Fehler-Text wird in VAR als Text-Formel angegeben. Eventuell vorhandene Ergänzungen werden dabei gelöscht! Wenn Sie diese Funktion in Zusammenhang mit der WNN()- Funktion verwenden, so solten Sie für den anderen Fall die Funktion ERG() benutzen. Es wird der Wert Null oder der Text "" zurückgegeben. Sie sollte daher zu vorhandenen Werten oder Texten addiert werden. Funktion: FLR(VAR) \$FLR(VAR)

# **1.154 Benutzerdefinierte Funktionen**

StarAm Plan bietet die Möglichkeit den [Standard-Funktionen](#page-62-0) weitere benutzerdefinierte Funktionen hinzuzufügen. Die Funktionen werden mit dem Befehl [Definieren/Funktionen](#page-52-0) im [Rechnen-Menü](#page-51-0) erzeugt und automatisch in der Datei SAP.obj gespeichert, die beim Programmstart gelesen wird. Es gilt alles zum Speichern der Datei [SAP.pjkt](#page-35-0) gesagte.

Der Name der Funktion muß mit dem @-Zeichen beginnen und kann maximal 30 Zeichen lang sein. Es dürfen dieselben Zeichen verwendet werden wie bei [Variablen](#page-61-0) und [Namen](#page-61-1) . Als Argumente sind [beliebige berechenbare Ausdrücke](#page-59-0) und [Text-Formeln](#page-61-2) erlaubt, aber keine Bereiche. Die Argumenttypen dürfen gemischt werden. Es sind maximal vierzehn Argumente möglich.

Die benutzerdefinierten Funktionen können sowohl Werte als auch Texte zurückgeben. Wenn eine Funktion einen Wert zurückgeben soll, so müssen Sie einen [beliebigen berechenbaren Ausdruck](#page-59-0) angeben. Soll eine Funktion dagegen einen Text zurückgeben, so müssen Sie eine [Textformel](#page-61-2) eingeben. Auf die Argumente können Sie in der Formel zugreifen, indem Sie das §- Zeichen, gefolgt von der Nummer des Arguments angeben. Beispiel: §1 meint das erste Argument und §12 das zwölfte. Es wird nicht zwischen Text- und Werteargumenten unterschieden! Die Argumente werden intern wie [Variablen](#page-61-0) behandelt, so daß Sie die Argumente überall dort in der [Formel](#page-59-0) verwenden können, wo Sie auch [Variablen](#page-61-0) angeben können.

# **1.155 Verknüpfungen**

StarAm Plan ermöglicht Bezüge auf Zellen oder Bereiche in anderen Arbeitsblättern. Vor der [Angabe](#page-60-0) der Zelle bzw. des Bereiches müssen Sie den Namen des Arbeitsblattes, beginnend mit dem Zeichen »\« und beendet mit dem Zeichen ».« angeben. Die Endungen von Arbeitsblättern, die mit . angehängt werden, müssen Sie weglassen! Die Angabe eines Pfades ist nicht möglich. StarAm Plan sucht das Arbeitsblatt zuerst im Speicher und dann im Verzeichnis, das mit dem Befehl [Umgebung/Disk.](#page-46-0) [Operat.](#page-46-0) angegeben werden kann. Anschließend werden noch die im selben [Dialog-Fenster](#page-18-0) angegebenen Such-Verzeichnisse durchsucht. Sollte das Arbeitsblatt nicht gefunden werden, so gibt es eine [Fehlermeldung](#page-99-0) . StarAm Plan findet nur Arbeitsblätter mit der Endung .sab! Außerdem kann auf passwortgeschützt gespeicherte Arbeitsblätter aus Sicherheitsgründen nicht auf dem Datenträger zugegriffen werden. Sie müssen solche Arbeitsblätter daher laden.

Ein Beispiel für eine Verknüpfung:

Sie wollen auf die Zelle B4 im Arbeitsblatt Beispiel zurückgreifen. Sie müssen nun »\Beispiel.B4« angeben. Wenn Sie auf den Bereich B4-B7 im selben Arbeitsblatt zugreifen wollen, so müssen Sie »\Beispiel.B4-B7« angeben. Leerzeichen » « dürfen im Namen vorkommen. Sie können auch den [Namen](#page-33-0) einer Zelle oder eines Bereiches angeben. Gibt es zum Beispiel den Bereich des Namens &Ausgaben im Arbeitsblatt Beispiel, so lautet der Bezug »\Beispiel.&Ausgaben«.

## **1.156 Die Erzeugung eines Diagramms**

Dieses Kapitel behandelt:

- [Erzeugen eines Diagramms über das Grafik-Menü](#page-79-0)
- [Diagramm-Verwalter](#page-80-0)
- [Diagramm, Diagrammeinstellungen und Speichern](#page-80-1)

## **1.157 Die Erzeugung eines Diagramms - über das Grafik-Menü**

<span id="page-79-0"></span>Ein Diagramm wird auf einfache Art und Weise erzeugt. Sie geben die [Bereiche](#page-18-1) an, die die grafisch darzustellenden Daten enthalten und wählen dann aus dem Menü [Grafik](#page-53-0) das zu zeichnende Diagramm aus. StarAm Plan erzeugt dann ein neues [Diagramm](#page-80-1) und stellt es auch dar, wenn noch nicht alle Grafik-Fenster belegt sind. StarAm Plan hat vier Grafik-Fenster. Es gibt eine [Fehlermeldung](#page-99-0) , wenn Sie versuchen, ein fünftes Fenster zu öffnen.

Auf diese Art und Weise läßt sich zwar schnell ein Diagramm erzeugen, allerdings dürfte es nur in den wenigsten Fällen Ihre Erwartungen erfüllen. In jedem Fall können Sie auf diese Art und Weise die Fähigkeiten von StarAm Plan nicht ausnutzen. Der Grund dafür ist, daß StarAm Plan die [Standard-Einstellungen](#page-87-0) verwendet, die natürlich nicht auf die speziellen Gegebenheiten abgestimmt sind.

Um die Fähigkeiten von StarAm Plan ausnutzen zu können, müssen Sie den [Diagramm-Verwalter](#page-80-0) verwenden.

# **1.158 Diagramm-Verwalter**

<span id="page-80-0"></span>Der Diagramm-Verwalter wird über die [Schalterleiste](#page-17-0) geöffnet.

Im Diagramm-Verwalter sehen Sie im Feld Diagramm zwei scrollbare Listen und ein paar Schalter. In der linken scrollbaren Liste werden alle gerade im Speicher befindlichen [Diagramme](#page-80-1) gezeigt, die zum aktuellen Arbeitsblatt gehören. Das aktuelle [Diagramm](#page-80-1) , auf das sich alle im Diagramm-Verwalter durchführbaren Operationen beziehen, wird im Texteingabefeld unter der Liste angezeigt. Der Name kann einfach durch ändern des Eintrags in der scrollbaren Liste geändert werden. Durch einfaches Anklicken wird ein [Diagramm](#page-80-1) ausgewählt, und durch einen Doppelklick auch sofort dargestellt.

Ein neues [Diagramm](#page-80-1) können Sie durch betätigen des Schalters Neu erzeugen. Mit dem Schalter Löschen wird das aktuelle [Diagramm](#page-80-1) aus dem Speicher entfernt. Wenn Sie es nicht vorher gespeichert haben, gibt es eine Sicherheitsabfrage. Speichern können Sie das [Diagramm](#page-80-1) mit dem Befehl [Diagramm/Speichern](#page-97-0) in der Menüleiste des Diagramm-Verwalters.

Die zweite scrollbare Liste enthält alle [Teildiagramme](#page-86-0) , aus denen das aktuelle [Diagramm](#page-80-1) besteht. Die Liste enthält also immer mindestens einen Eintrag. Der letzte Eintrag kann nicht gelöscht werden. Die Reihenfolge der Einträge bestimmt die Reihenfolge der Darstellung im Diagramm. Daher kann mit den Schaltern + und - die Reihenfolge verändert werden. Der Name eines [Teildiagramms](#page-86-0) kann wie der Name eines [Diagramms](#page-80-1) geändert werden und auch die Schalter Neu und Löschen haben dieselbe Bedeutung. Nähere Informationen über die Zusammensetzung eines Diagramms aus mehreren [Teildiagrammen](#page-86-0) wird in [Kapitel](#page-86-0) [5.3](#page-86-0) besprochen. Dort werde ich auch die Bedeutung des Schalters Achse 2 erklären.

Im Feld Bereiche können Sie die Bereiche angeben (s.a. [Format](#page-60-0) ), in denen sich die darzustellenden Daten befinden. Die scrollbare Liste enthält jeweils die Bereiche, die zum aktuellen [Teildiagramm](#page-86-0) gehören. Sie haben mehrere Möglichkeiten einen Bereich anzugeben. Mit dem Schalter Hinzufügen werden alle im aktuellen Arbeitsblatt-Fenster durch [Mehrfachselektion](#page-18-1) ausgewählten Bereiche hinter dem im Texteingabefeld angezeigten Bereich eingefügt. Mit dem Schalter Ersetzen ersetzten die [ausgewählten](#page-18-1) Bereiche die Bereiche, die sich bisher in der Liste befanden. Mit dem Schalter Neu wird der Bereich A1-A1 hinter dem im Texteingabefeld angezeigten Bereich eingefügt. Bereiche, die sich bereits in der Liste befinden, können im Texteingabefeld mit der Tastatur einfach abgeändert werden. Die Eingabe im Texteingabefeld kann in Kleinbuchstaben erfolgen. Die Eingabe wird automatisch in Großbuchstaben umgewandelt. Die Schalter Löschen, + und - haben dieselbe Bedeutung wie im Feld Diagramme.

Damit es nicht zu unerwarteten Überraschungen kommt, sollten Sie bei den Bereichen, die Sie angeben, ein paar Konventionen einhalten. Die angegebenen Bereiche müssen entweder alle über dieselben Spalten gehen, es können dann einige Zeilen ausgelassen werden, oder sie müssen über dieselben Zeilen gehen, wobei dann einige Spalten ausgelassen werden können. Im zweiten Fall muß allerdings der Schalter Zeilen im Fenster [Diagramm-Attribute](#page-87-0) ein Häkchen zeigen, im Gegensatz zum ersten Fall, wo dieser Schalter kein Häkchen zeigen darf.

Unter den beiden Feldern befindet sich ein Blättersymbol und einige Schalter. Mit dem Blättersymbol können Sie den [Typ](#page-81-0) des aktuellen [Teildiagramms](#page-86-0) ändern. Obwohl im Prinzip dieselben [Typen](#page-81-0) zur Verfügung stehen wie im Menü [Grafik](#page-53-0) und zusätzlich noch die Typen [Funktion](#page-81-0) und [Histogramm](#page-81-0) , sehen die Einträge nicht gleich aus. Es sind allerdings nicht immer alle [Typen](#page-81-0) auswählbar, da sich nicht alle [Typen](#page-81-0) mit allen [Einstellungen](#page-87-0) vertragen.

Der Schalter Diagramm zeigen führt zum (erneuten) Darstellen des aktuellen [Diagramms](#page-80-1) .

Die restlichen Schalter öffnen Fenster, in denen [Einstellungen](#page-87-0) zum Diagramm vorgenommen werden können. Diese Fenster können in der Regel immer offen bleiben. Die Ausnahmen werden bei den entsprechenden Fenstern erklärt. Die Schalter sind im einzelnen:

Attribute: öffnet das Fenster zum Einstellen der [Diagramm-Attribute](#page-87-0) .

Koord.-System: öffnet das Fenster zum Einstellen des [Koordinaten-Systems](#page-87-0) . Dieser Schalter ist nicht immer aktivierbar.

Spezial: öffnet das Fenster zum Verändern einiger vom [Diagrammtyp abhängenden](#page-87-0) Einstellungen.

Farben: öffnet das Fenster zum Einstellen der Verwendung von [Farben](#page-87-0) im Diagramm.

Muster: öffnet das Fenster zum Einstellen der Verwendung von [Flächen- und Linienmustern sowie Symbolen](#page-87-0) .

Zeichensätze: öffnet das Fenster zum Einstellen der im Diagramm zu verwendenden [Zeichensätze](#page-87-0) .

## <span id="page-80-1"></span>**1.159 Die Erzeugung eines Diagramms - Diagramme/Verschiedenes**

Wenn Sie Daten in der Tabelle verändern, so stellt StarAm Plan das Diagramm, das diese Daten darstellt nicht automatisch neu dar. Sie können aber etwas nachhelfen, indem Sie einfach in das Grafik-Fenster, das das Diagramm enthält, klicken. Das Diagramm wird dann neu dargestellt.

Ein Diagramm ist immer Teil eines Arbeitsblattes. Es muß allerdings getrennt vom übergeordneten Arbeitsblatt und manuell [gespeichert](#page-97-0) werden. Sie werden beim Schließen eines Arbeitsblattes allerdings darauf aufmerksam gemacht, wenn Sie ein Diagramm noch nicht gespeichert haben. Die Namen der Diagramme eines Arbeitsblattes werden mit dem Arbeitsblatt gespeichert und StarAm Plan versucht die Diagramme beim Laden des Arbeitsblattes mitzuladen.

Beachten Sie, daß StarAm Plan nur die [Einstellungen](#page-87-0) und die Verweise auf die Zellen im Arbeitsblatt, in denen sich die Daten befinden, speichert. Es macht also nur Sinn, ein Diagramm zu einem Arbeitsblatt zu laden, da sonst keine im Diagramm darzustellenden Daten existieren. Da die Diagramme unabhängig von den Arbeitsblättern und ohne Daten gespeichert werden, können Sie für verschiedene Arbeitsblätter dasselbe Diagramm verwenden, sofern sich die Daten in den Arbeitsblättern an derselben Position befinden. Auf diese Weise ist es auch ein leichtes, die [Diagrammeinstellungen](#page-87-0) für Diagramme in verschiedenen Arbeitsblättern zu duplizieren. Sie müssen allerdings die Zellangaben anpassen und sollten das Diagramm anschließend unter einem anderen Namen speichern. Dies funktioniert auch innerhalb eines Arbeitsblattes, da StarAm Plan sich nicht an zwei Diagrammen eines Namens im selben Arbeitsblatt stört.

## **1.160 Die Diagrammtypen**

<span id="page-81-0"></span>StarAm Plan bietet dreiundzwanzig (nach alter zählweise fünfunddreißig) verschiedene Diagramme an. Ich werde sie im folgenden beschreiben. Einige Diagramme sind über das Menü [Grafik](#page-53-0) direkt erreichbar.Ansonten muß der [Diagramm-Verwalter](#page-80-0) verwendet werden. Die Fenster, in denen die Einstellungen vorgenommen werden können, die teilweise im folgenden genannt werden, werden im [Kapitel 5.4](#page-87-0) beschrieben.

Sie sollten die Diagramme zum besseren Verständnis einfach ausprobieren.

Balkendiagramm

Dieses Diagramm gibt es in drei verschiedenen Formen. Es ist als zweidimensionales senkrechtes, als zweidimensionales waagerechtes und als echtes dreidimensionales Diagramm vorhanden. Diese drei Diagrammtypen sind direkt im [Grafik-Menü](#page-53-0) auswählbar. Im »Diagramm-Verwalter« können Sie aber nur den Typ »Balkendiagramm« angeben. Um welches Balkendiagramm es sich handelt müssen Sie im Fenster [Spezial](#page-87-0) angeben.

Bei den zweidimensionalen Diagrammen werden die Datenfolgen nebenbzw. untereinander, aber als neue Datenfolge erkennbar, angeordnet. Die Höhe bzw. Länge der Balken entspricht den Werten aus dem Arbeitsblatt. Die Balken können wahlweise (Fenster [Diagramm-](#page-87-0)Attribute«) mit einem 3-D-Effekt ausgestattet werden. Der Abstand zwischen den Balken und Balkenfolgen kann zwischen -25% und +25% bzw. 0% und 25% der Balkenbreite/Folgenbreite angegeben werden. Ein überlappen der Balken ist somit möglich. Zwischen den Enden der

Balken können Verbindungslinien gezeichnet werden. (Fenster [Spezial](#page-87-0) )

Beim dreidimensionalen Diagramm werden die einzelnen Datenfolgen räumlich hintereinander dargestellt. Die Höhe der Balken entspricht den Werten aus dem Arbeitsblatt. Der Blickwinkel kann angegeben werden. (Fenster [Spezial](#page-87-0) )

Diese Diagramme können kein Bestandteil eines aus mehreren Teildiagrammen bestehenden Diagramms sein.

### Stapel-Diagramm

Dieses Diagramm gibt es in senkrechter und waagerechter Ausführung. Von den entsprechenden Balkendiagrammen unterscheiden sie sich dadurch, daß die Werte einer Datenfolge nicht nebeneinander, sondern übereinander (gestapelt) dargestellt werden. Die Höhe/Länge der Balken gibt also die Summe der Werte einer Datenfolge an. Der Aufruf erfolgt wie beim Balkendiagramm entweder direkt durch das [Grafik-Menü](#page-53-0) , oder durch Auswahl des Typs »Stapeldiagramm« im [Diagrammverwalter](#page-80-0) und Angabe von senkrecht oder waagerecht im Fenster [Spezial](#page-87-0) .

Es gibt dieselben Einstellungsmöglichkeiten wie bei den Balkendiagrammen. Die Verbindungslinien werden zwischen jedem Abschnitt der Balken gezogen.

Das senkrechte Diagramm kann, sofern der 3-D-Effekt ausgeschaltet ist, Bestandteil eines aus mehreren Teildiagrammen bestehenden Diagramms sein.

### Anteils-Diagramm

Dieser Diagrammtyp ist dem Stapeldiagramm sehr änlich. Auch ihn gibt es in senkrechter und waagerechter Ausführung. Der Aufruf ist analog zum Balkendiagramm. Der Unterschied besteht darin, daß beim Anteilsdiagramm alle Balken gleich hoch/lang sind. Die Abschnitte der einzelnen Balken geben von daher nur noch den Anteil an der gesamten Datenfolge wieder. Es gibt dieselben Einstellungsmöglichkeiten wie beim Stapeldiagramm. Allerdings können Anteilsdiagramme kein Bestandteil eines aus mehreren [Teildiagrammen](#page-86-0) bestehenden Diagramms sein.

#### Kreisdiagramm

Bei diesem Diagramm werden die Werte in einem Kreis dargestellt. Die Größe (Fläche) der einzelnen Segmente gibt den Anteil an der Datenfolge an.

Die Kreise können mit einem 3-D-Effekt ausgestattet werden (Fenster

### [Diagramm-Attribute](#page-87-0) ).

Werden mehrere Datenfolgen angegeben, so wird für jede Datenfolge ein eigener Kreis erzeugt.

Der Aufruf geschieht entweder aus dem [Grafik-Menü](#page-53-0) ,in dem Sie auch den 3-D-Effekt wählen können, oder im [Diagramm-Verwalter](#page-80-0) . Kreisdiagramme können kein Bestandteil eines aus mehreren Teildiagrammen bestehenden Diagramms sein.

#### Kurvendiagramm

Dieses ist der kompexeste aller Diagrammtypen. Unter Kurvendiagramm sind die Typen Kurven-, Stufen-, Streuungs-, (Kurven-)Abweichungs-, (Streuungs-)Abweichungs-, XY-Kurven-, XY-Stufen-, XY-Streuungs-, XY-(Kurven-)Abweichungs- und XY-(Streuungs-)Abweichungsdiagramm zusammengefaßt. Im [Grafik-Menü](#page-53-0) sind nicht alle diese Typen aus-wählbar. Wenn Sie im [Diagramm-Verwalter](#page-80-0) den Typ »Kurvendiagramm« ausgewählt haben, so hängt es noch von den Einstellungen im Fenster [Spezial](#page-87-0) ab, um welches Diagramm es sich handelt.

Bei den ersten vier Diagrammtypen wird für jeden Wert ein Punkt in ein Koordinatensystem gezeichnet. Die Y-Koordinate entspricht dem Wert im Arbeitsblatt. Die X-Koordinate wird dagegen vom Namen der Datenfolge bestimmt. Wenn es sich bei den Namen um Werte (Zahl, Zeit, Datum) handelt, und der Wert der ersten Datenfolge kleiner ist als der der zweiten usw., dann entspricht die X-Koordinate dem Wert des Namens der Datenfolge. Es handelt sich dann um ein »unechtes« XY-Diagramm. Sollte die Bedingung für ein »unechtes« XY-Diagramm nicht erfüllt sein, so ist der Abstand auf der X-Achse zwischen den Datenfolgen gleich groß. Mit dem Schalter »Kein XY« im Fenster [Spezial](#page-87-0) , kann erzwungen werden, daß die Abstände zwischen den Datenfolgen gleich groß sind, obwohl die Bedingung für ein »unechtes« XY-Diagramm erfüllt ist. Obwohl dies eine Einstellung eines Teildiagramms ist, hat die Folge natürlich für das gesamte Diagramm Gültigkeit. Dies ist nützlich, wenn man ein Teildiagramm in ein anderes Diagramm kopiert.

Bei den »echten« XY-Diagrammen müssen für jeden Punkt im Koordinatensystem zwei Werte angegeben werden. Der erste gibt die X- und der zweite die Y-Koordinate an. Jeder Punkt im Koordinatensystem ist durch eine Datenfolge im Arbeitsblatt beschrieben, oder anders ausgedrückt, eine Datenfolge im Arbeitsblatt kann nur einen Punkt beschreiben.Die »echten« XY-Diagramme sind nicht im [Grafik-Menü](#page-53-0) eingetragen.Im Fenster [Spezial](#page-87-0) muß der Schalter »Paare« abgehakt

#### sein.

Auch bei Abweichungsdiagrammen beschreibt jede Datenfolge einen Punkt. Die Datenfolge kann dann aber bis zu sechs Werte umfassen. Der erste Wert gibt wieder die X- und der zweite die Y-Koordinate an. Welche Bedeutung die restlichen Werte haben, hängt von der An-zahl der Werte sowie von den Einstellungen im Fenster [Spezial](#page-87-0) ab: - Bei einem Wert (zusätzlich zu den Koordinaten) handelt es sich, je nachdem ob der Schalter »x-Fehler« oder »y-Fehler« abgehakt ist, um die Abweichung in X- oder in Y-Richtung. Es wird ein Fehlerbalken gezeichnet.

- Bei zwei Werten handelt es sich beim ersten Wert um die Abweichung in X- und beim zweiten in Y-Richtung, wenn beide Schalter abgehakt sind. Es wird ein Fehler-Rechteck gezeichnet. Wenn dagegen nur einer von beiden abgehakt ist, so gibt der erste Wert die Abweichung nach links bzw. unten und der zweite die Abweichung nach rechts bzw. oben an. Es wird ein Fehlerbalken gezeichnet.

- Bei vier Werten gibt der erste die Abweichung nach links, der zweite die nach rechts, der dritte die nach unten und der vierte die nach oben an. Es wird ein Fehler-Rechteck gezeichnet. Wenn es sich bei dem Abweichungsdiagramm um kein »echtes« XY-Diagramm handelt, dann entfällt der Wert für die X-Koodinate. Wenn es sich um überhaupt kein XY-Diagramm handelt, dann entfallen noch die Angaben für die Fehler in X-Richtung. Es sind dann maximal drei Werte pro Datenfolge möglich.

Die Abweichungsdiagramme sind nicht im [Grafik-Menü](#page-53-0) eingetragen. Wenn im Fenster [Spezial](#page-87-0) der Schalter »x-Fehler« und/oder »y-Fehler« abgehakt ist, dann handelt es sich um ein (XY-)Abweichungsdiagramm.

Bei den Streuungsdiagrammen wird für jeden Punkt ein Symbol im Koordinatensystem eingetragen. Im Fenster [Spezial](#page-87-0) muß der Schalter »Symbol« abgehakt sein, während die Schalter »Linien« und »Stufen« nicht abgehakt sein dürfen. Das einfache Streuungsdiagramm ist im [Grafik-Menü](#page-53-0) eingetragen.

Bei den Kurvendiagrammen werden die Punkte durch eine Linie miteinander verbunden. Zusätzlich kann ein Symbol an der Position jedes Punktes eingezeichnet werden.Im Fenster [Spezial](#page-87-0) muß der Schalter »Line« und kann der Schalter »Symbol« abgehakt sein. Der Schalter »Stufen« darf nicht abgehakt sein. Das einfache Kurvendiagramm ist

(mit und ohne Symbole) im [Grafik-Menü](#page-53-0) eingetragen. Bei den Stufendiagrammen werden die Punkte auch durch Linien verbunden. Allerdings werden die Höhenunterschiede durch Stufen überwunden. Wenn es sich um ein XY-Diagramm handelt, dann befindet sich die Stufe an den Positionen der Punkte ansonsten genau zwischen den Punkten. Auch hier können Symbole eingezeichnet werden. Im Fenster [Spezial](#page-87-0) müssen die Schalter »Linie« und »Stufen« und kann der Schalter »Symbole« abgehakt sein. Im Prinzip ist auch ein Stufen-Abweichungsdiagramm möglich. Ich finde, daß dies aber nicht gut aussieht.Das einfache Stufendiagramm ist (mit und ohne Symbole) im [Grafik-Menü](#page-53-0) eingetragen.

Bei allen Typen können Tropflinien von den Punkten zur X-Achse eingezeichnet werden. Bei Streuungs- und Kurvendiagrammen (auch XY und Abweichnung) können Ausgleichskurven berechnet und eingezeichnet werden. Das Programm beherrscht die lineare, exponentielle und Potenzregression. Kurven- und Stufendiagramme (keine Abweichnung und Symbole) können auch mit 3-D-Effekt dargestellt werden. Die Linien werden dann zu Bändern, die räumlich hintereinander dargestellt werden. Der Blickwinkel kann eingestellt werden. Bei der Beschriftung der X-Achse wird bei XY-Diagrammen der Zelltyp (und beim Typ Datum und Zeit teilweise das Format) der Zellen, die die X-Achse bestimmen, beachtet, d.h. wenn in der Tabelle der Typ Monat ist, dann erscheinen an der X-Achse die Namen der Monate und keine Zahlen.

Bei der Eintragung der Datenpunkte können leere Zellen, d.h. Zellen vom Typ Text oder Zellen die den Wert Null haben und in der aktuellen Ansicht leer angezeigt werden (Umgebung/Anzeige/Verstecke Null, Format/Darstellen/Verstecke Null), und/oder Zellen mit dem Wert Null ignoriert werden (siehe Diagramm-Attribute).

Diese Diagrammtypen können, sofern der 3-D-Effekt deaktiviert ist, Bestandteil eines aus mehreren [Teildiagrammen](#page-86-0) bestehenden Diagramms sein.

### Flächendiagramm

Dieses Diagramm entspricht dem einfachen Kurvendiagramm (auch »unechtes« XY-Kurvendiagramm), nur das die Werte einer Datenfolge addiert werden. Die Flächen zwischen den Linien werden ausgefüllt. Dieses Diagramm ist im [Grafik-Menü](#page-53-0) eingetragen. 3-D-Effekt ist möglich. Die Flächen werden dann räumlich hintereinander dargestellt. Der Blickwinkel kann eingestellt werden.

Dieses Diagramm kann kein Bestandteil eines aus mehreren Teildiagrammen bestehenden Diagramms sein.

#### Funktion

Hierbei handelt es sich um keinen richtigen Diagrammtyp sondern um einen einfachen Funktionsplotter. Er muß Bestandteil eines aus mehreren [Teildiagrammen](#page-86-0) bestehenden Diagramms sein. Mit diesem Funktionsplotter soll es möglich sein, Meßwerte durch eine theoretisch berechnete Kurve zu überlagern. Die Funktion muß im Fenster [Spezial](#page-87-0) eingegeben werden. Es ist jeder im Arbeitsblatt berechenbare Ausdruck möglich. Die Variable muß mit dem Symbol %x bezeichnet werden. Dieses Diagramm ist nur im [Diagramm-Verwalter](#page-80-0) einstellbar.

#### Histogramm

Hierbei handelt es sich um eine besondere Art von Balkendiagramm. Die Werte im Arbeitsblatt geben die Höhe der Balken an. Im Fenster [Koordinaten-System](#page-87-0) müssen Sie im Feld »Ausschnitt« den Bereich auf der X-Achse angeben. Daraufhin wird die Breite der Balken berechnet. Alle Balken sind gleich breit. Bei diesem Diagrammtyp kann immer nur eine Datenfolge dargestellt werden. Der Name der Datenfolge hat ausschließlich eine Bedeutung als Name. Im Fenster [Spezial](#page-87-0) kann angegeben werden, ob eine zweite Y-Achse erzeugt werden soll, an der die Anteile der Balken an der gesamten Datenfolge abgetragen wird.

Dieses Diagramm kann Bestandteil eines aus mehrenen [Teildiagrammen](#page-86-0) bestehenden Diagramms sein.

### **1.161 Die Verwendung von Teildiagrammen**

<span id="page-86-0"></span>Wie in den beiden letzten Kapiteln schon erwähnt wurde, bietet StarAm Plan die Möglickeit, ein Diagramm aus mehreren Teildiagrammen zusammenzusetzen. Ein derartiges Diagramm werde ich im folgenden »Überlagerungsdiagramm« nennen. Wie im letzten Kapitel beschrieben, funktioniert dies aber nicht bei allen [Diagrammtypen](#page-81-0) . Die [Diagrammtypen](#page-81-0) , bei denen dies funktioniert, sind Stapeldiagramm, Kurvendiagramm, Histogramm und Funktion. Es ist übrigens nicht möglich Stapeldiagramme und Histogramme zu überlagern. Außerdem muß das Stapeldiagramm/Histogramm, das in einem Überlagerungsdiagramm verwendet werden soll, das erste Teildiagramm in der Liste der Teildiagramme (s. [Kapitel 5.1](#page-80-0) ) sein. Das

erste Teildiagramm in der Liste wird zuerst erzeugt, d.h., daß ein Stapeldiagramm/Histogramm sich immer im Hintergrund des Überlagerungsdiagramms befindet.

In einem Überlagerungsdiagramm benutzen alle Teildiagramme dasselbe Koordinaten-System. Sie müssen dies bei den Einstellungen für das Koordinatensystem (s. [Kapitel 5.4](#page-87-0) ) berücksichtigen. Wenn Sie ein Stapeldiagramm verwenden, dann müssen Sie den Schalter »Abstand« im Feld »Spezial« im Fenster [Koordinaten-System](#page-87-0) (s. Kapitel 5.4) abhaken. Wenn Sie ein Histogramm verwenden, dann müssen Sie im Feld »Ausschnitt« den x-Ausschnitt angeben. Bei einem Überlagerungsdiagramm können Sie bis zu zwei Y-Achsen verwenden. Mit dem Schalter »Achse 2« im Feld »Diagramm« des [Diagramm-Verwalters](#page-80-0) geben Sie für das Teildiagramm an, ob die erste oder zweite Achse verwendet werden soll.

Wenn Sie Werte mit einer Funktion überlagern wollen, oder wenn Sie mehrere »echte« XY- oder Abweichnungsdiagramme in einem Koordinaten-System darstellen wollen, so müssen Sie ein Überlagerungsdiagramm erzeugen. Im Prinzip ist die Sache ganz einfach, Sie nehmen alle [Einstellungen](#page-87-0) vor, die für das gesamte Überlagerungsdiagramm gelten sollen und stellen dann den gewünschten [Diagrammtyp](#page-81-0) für das erste Teildiagramm, und was sonst noch eingestellt werden muß (z.B. die Bereiche) ein. Anschließend wählen Sie »Neu« im unter der rechten scrollbaren Liste im Feld »Diagramme« des [Diagramm-Verwal](#page-80-0)ters«, geben dem damit erzeugten Teildiagramm einen Namen und machen die Einstellungen für dieses Teildiagramm. Dies wiederholen Sie so lange bis Sie alle Teildiagramme erzeugt haben.

## **1.162 Die Einstellungen für Diagramme**

<span id="page-87-0"></span>Die Einstellungen, die bei Diagrammen möglich sind, werden in verschiedenen Fenstern vorgenommen. Diese Fenster können (mit Ausnahmen) immer offen bleiben. Ich werde diese Fenster im folgenden beschreiben.

Diagramm-Attribute

Die in diesem Fenster vornehmbaren Einstellungen gelten immer für das gesamte Diagramm. Dieses Fenster kann immer (ohne Ausnahme) offen bleiben.

Überschriften - In diesem Feld werden die drei möglichen Überschriften des Diagramms angegeben. In den beiden

Texteingabefeldern kann sowohl ein beliebiger Text, als auch eine [Zellangabe](#page-60-0) stehen. Im zweiten Fall wird der Text der angegebenen Zelle als Überschrift verwendet. Eine Zellangabe ist an dem führenden »Esc« zu erkennen. Die Zellangabe braucht nicht in Großbuchstaben angegeben werden, sie wird automatisch in diese umgewandelt, sofern Sie keinen Zellnamen eingeben. Ist ein Texteingabefeld leer, d.h. auch keine Leerzeichen, so benötigt diese Überschrift keinen Platz im Diagramm. Wenn »Name der Datenfolge« abgehakt ist, dann wird der Name der Datenfolge(n) als dritte Überschrift im Diagramm ausgegeben. Wenn mehr als eine Datenfolge als Diagramm dargestellt wird, dann werden die Namen der ersten und letzten Datenfolge, verbunden mit einem »-«, verwendet.

Legende - In diesem Feld müssen Sie die Angaben zur Beschriftung der Daten des Diagramms machen. Je nach Stellung des Schalters »Zeilen«, haben die Angaben in den Eingabefeldern »Zeile« und »Spalte« eine unterschiedliche Bedeutung.

Wenn der Schalter »Zeilen« nicht abgehakt ist, dann werden die Daten spaltenweise aus dem Arbeitsblatt entnommen. Die im Eingabefeld »Zeile« angegebene Zeile enthält in diesem Fall die Namen der Datenfolgen, während im Eingabefeld »Spalte« die Bezeichnungen der einzelnen Werte stehen. Wenn der Schalter »Zeilen« dagegen abgehakt ist, dann werden die Daten im Arbeitsblatt zeilenweise interpretiert und die Bedeutung der in den Schaltern »Zeile« und »Spalte« angegebenen Zeile und Spalte vertauscht sich.

Das Eingabefeld für die Namen der Datenfolgen muß auch bei den »echten« XY-Diagrammen und bei Funktion sowie Histogramm vernünftigen Inhalt haben, d.h. die hier eingetragene Zeile bzw. Spalte muß die Bedingung für das [»unechte« XY-Diagramm](#page-81-0) erfüllen.

Die Namen der Datenfolge beschriften die X-Achse,

sofern mehr als eine Datenfolge dargestellt wird. Die im anderen Eingabefeld angegebene Beschriftung wird für die Legende verwendet und beschriftet die X-Achse, wenn nur eine Datenfolge dargestellt wird. Im Fall eines Kreisdiagramms werden, wenn keine Legende dargestellt wird, die Segmente direkt beschriftet.

Der Schalter »Legende« bestimmt, ob eine Legende erzeugt wird und der Schalter »Rahmen«, ob die Legende einen Rahmen erhält.

Spezial - Dieses Feld enthält vier Schalter. Der erste Schalter (»Werte«) bestimmt, ob die Werte des Arbeitsblatts als Text im Diagramm erscheinen oder nicht. Dieser Schalter ist beim [Flächendiagramm](#page-81-0) deaktiviert (nicht anwählbar).

Mit dem zweiten Schalter (»3-D-Effekt«) wird der 3-D-Effekt bei den Diagrammen ein bzw. ausgeschaltet. Dieser Schalter ist beim [Histogramm](#page-81-0) , bei [Funk](#page-81-0)tion, beim [Abweichungs-, XY- und Überlagerungsdia](#page-81-0)gramm deaktiviert (nicht anwählbar). Wenn dieser Schalter abgehakt ist, dann kann keines dieser Diagramme erzeugt werden.

Mit dem dritten und vierten Schalter (»Leer«, »Nullen«) wird eingestellt, ob leere Zellen und/oder Zellen mit dem Wert Null ignoriert werden (keine Haken). Diese Schalter sind derzeit nur bei Kurvendiagrammen aktivierbar (anwählbar).

Koordinaten-System

Dieses Fenster kann nicht geöffnet werden, wenn der Diagrammtyp [Kreisdiagramm](#page-81-0) eingestellt ist. Es wird geschlossen, wenn Sie den Diagrammtyp in »Kreisdiagramm« umändern. Ansonsten kann dieses Fenster immer offen bleiben. Die Einstellungen dieses Fensters gelten für das gesamte Diagramm, haben allerdings beim Kreisdiagramm keine Auswirkungen. Elemente - In diesem Feld können Sie einige Elemente des Koor-

dinaten-Systems ein- und ausschalten. Der Schalter »Achsen« bestimmt, ob Achsen eingezeichnet werden. Der Schalter »Markierungen« schaltet Markierungen an der X-Achse an und aus. Mit dem Schalter »Teil-

Mark.« bestimmen Sie, ob an der Y- und bei XY-Diagrammen und Funktion auch an der X-Achse, zwischen den Markierungen jeweils vier kleinere Markierungen eingezeichnet werden. Ob entlang der Achsen ein Rahmen gezeichnet wird, bestimmen Sie mit dem Schalter »Achsenrahmen«. Der Schalter »Gitter« bestimmt, ob das Diagramm mit einem Gitternetz hinterlegt wird und mit dem Schalter »Teil-Gitter« bestimmen Sie, ob, ausgehend von den Teil-Markierungen, ein weiteres gestricheltes Gitter eingezeichnet wird. Mit den Schaltern »Linie 1« und »Linie 2« können Sie StarAm Plan dazu veranlassen,eine Linie parallel zur X-Achse mit dem Y-Wert einzuzeichnen, den Sie in den Eingabefeldern darunter eingeben können. Skalierung - In diesem Feld können Sie die Skalierung der Achsen bestimmen. Der Schalter »manuell« schaltet zwischen automatischer und manueller Skalierung um. Im zweiten Fall können Sie in den darunterliegenden Eingabefeldern »x« und »y« den Abstand angeben, den die Markierungen an den Achsen haben. Das Eingabefeld »x« ist nur bei Kurven-, Flächendiagramm und Histogramm aktiviert, d.h. anwählbar.

Mit den Schaltern »x-log« und »y-log« können Sie die logarithmische Achseneinteilungen ein- und ausschalten. Die Markierungen und das Gitter werden bei eingeschalteter logarithmischer Achseneinteilung bei jeder Zehnerpotenz eingezeichnet. Die Teilmarkierungen und das Teilgitter wird bei jedem vielfachen der Zehnerpotenz eingezeichnet. Sollte der Wertebereich nur über eine Zehnerpotenz gehen, dann übernehmen die Markierungen und das Gitter die Teilmarkierungen und das Teilgitter.

Logarithmische (Y-)Achseneinteilung ist beim Stapel-Anteils- und Flächendiagramm nicht möglich. Ausschnitt - In diesem Feld geben Sie den Ausschnitt an, der im Koordinatensystem dargestellt werden soll. Mit den Schaltern geben Sie jeweils an, ob der Ausschnitt manuell oder automatisch bestimmt wird. Bei der Xund der zweiten Y-Achse sind nicht bei allen Diagrammen Angaben möglich. Beim Histogramm müssen Sie den X-Ausschnitt manuell angeben. Sollte der von Ihnen angegebene Ausschnitt zu klein sein, um alle Werte darstellen zu können, dann werden Ihre Angaben ignoriert und die Automatik übernimmt. Bei [Balkendiagrammen und Histogrammen](#page-81-0) (bei [Kurvendiagrammen](#page-81-0) selbstverständlich sowieso) muß der Y-Ausschnitt nicht bei Null beginnen/enden,wenn alle Werte größer oder kleiner Null sind. Im oberen Eingabefeld ist jeweils die obere und im unteren jeweils die untere Grenze des Ausschnitts einzugeben. Die Angaben dürfen nicht absolut sein. Sie müssen durch die im Diagramm jeweils an den Achsen angegebenen Zehnerpotenzen geteilt werden. Bis zum Wert 10000 ist die Zehnerpotenz Null, bis zum Wert 10 Mill. ist die Zehnerpotenz 3, bis zum Wert 10 Mrd. ist die Zehnerpotenz 6, usw. Achsen-Namen - In diesem Feld können Sie die Titel der Achsen angeben. Sie können sowohl einen beliebigen Text, als auch eine [Zellangabe](#page-60-0) eingeben. Im zweiten Fall muß die Eingabe mit »Esc« beginnen. Kleinbuchstaben werden in diesem Fall automatisch in Großbuchstaben umgewandelt, sofern Sie keinen Zellnamen eingeben. Spezial - In diesem Feld finden Sie zwei Schalter. Der erste Schalter (»polar«) ist nur bei [Kurvendiagrammen](#page-81-0) von Bedeutung (d.h. anwählbar).In diesem Fall wird statt eines kartesischen Koordinatensystems eines mit ebenen Polarkoordinaten verwendet. Der X-Wert im Arbeitsblatt gibt den Winkel, und der Y-Wert den Radius an.

Der zweite Schalter (»Abstand«) ist nur bei 2D-Kurvendiagrammen (keine XY-) sinnvoll. Normalerweise wird der erste Punkt auf die Y-Achse gesetzt und der letzte entspechend am anderen Ende. Wenn dieser Schalter einen Haken zeigt, dann geschieht dies nicht, statt dessen befindet sich ein Abstand von der halben Breite der Abstände zwischen den Punkten zwischen Achse und erstem Punkt und Achse und letztem Punkt. Bei einem [Überlagerungsdiagramm](#page-86-0) , das ein [Stapeldiagramm](#page-81-0) enthält, müssen Sie für vernünftige Ergebnisse diese Option einschalten.

### Farb-Stifte

Dieses Fenster kann nur geöffnet werden, wenn das Diagramm in einem Fenster dargestellt wird. Es wird geschlossen, wenn das aktuelle Diagramm nicht dargstellt wird. Ansonsten kann es immer offen bleiben. Die Einstellungen gelten für das gesamte Diagramm. Die verschiedenen Elemente eines Diagramms können verschiedene Farben haben. StarAm Plan hält für jedes dieser Elemente einen eigenen sogenannten »Farb-Stift« bereit. In diesem Fenster können Sie nun jedem der Farb-Stifte eine Farbe zuweisen. Sie können diese Farbe aus den ersten acht Farben - sofern soviele zur Verfügung stehen der Palette des Diagramms auswählen. Diese Farben werden im Farbauswahlfeld oben im Fenster angezeigt.

Im Feld »Stifte« sehen Sie die verschiedenen Farb-Stifte. Die im Farbauswahlfeld eingedrückte Farbe ist die Farbe,mit dem der Stift, dessen Druckknopf gedrückt ist, malt.

Kein echter Stift ist »Reserviert«. Den wichtigsten Stift, nämlich den der die Daten im Diagramm zeichnet, finden Sie hier nicht. StarAm Plan verwendet nämlich alle Farben der Palette nacheinander. Sie können allerdings angeben, bei welcher Farbe StarAm Plan beginnen soll. Dies geschieht mit diesem »Stift«. Er gibt nämlich die Farbe an, die sich vor dem Stift befindet mit dem StarAm Plan beginnen soll. Er heißt deshalb »Reserviert«, da die Farben bis einschließlich der dieses Stiftes normalerweise für die anderen Stifte reserviert sind. Nur bei Farbmangel und wenn maximal 16 Farben zur Verfügung stehen, werden ab dem zweiten Durchgang, d.h. wenn alle anderen Farben bereits einmal benutzt wurden und immer noch weitere Daten dargestellt werden müssen, die reservierten Farben, außer der ersten Farbe, verwendet.

Die Namen der Stifte erklären sich von selbst,sollten Sie sich über die Bedeutung nicht sicher sein, so probieren Sie die fraglichen Stifte einfach aus!

Mit dem Schalter »Palette« öffnen Sie das Palette-Dialog-Fenster (s. Kapitel 3.3).Sie können die Farben in diesem ändern. Im Gegensatz zu den in diesem Kapitel besprochenen Fenstern, müssen Sie es mit »OK« oder »Abbruch« wieder verlassen, bevor Sie weiter arbeiten können. Es kann nicht geöffnet werden, wenn für das Diagramm keine 50 Farben exklusiv besorgt werden konnten, es sei denn, die Diagramme haben einen eigenen Bildschirm, der maximal 64 Farben besitzt. Im letzteren Fall müssen sich die Diagramme dieselbe Palette teilen. Vondaher bestimmt jeweils das aktuelle Diagramm die Farben. Die anderen Diagramme werden dann in Falschfarben dargestellt. Sollte StarAm Plan keine 50 Farben exklusiv für ein Diagramm erhalten haben, so verwendet StarAm Plan möglichst ähnliche Farben. Das Ergebnis fällt unterschiedlich gut (schlecht) aus. Wird für die Diagramme kein eigener Bildschirm benutzt und ist die Farbanzahl zu gering, so werden einfach die vorhandenen Farben unabhängig von ihrer Ähnlichkeit benutzt.

### Muster

In diesem Fenster können Sie Einstellungen bezüglich der Verwendung von Mustern und Symbolen vornehmen. Dieses Fenster kann immer offen bleiben. Die Einstellungen in den Feldern »Flächen« und »Linien« gelten für das gesamte Diagramm, während die Einstellungen im Feld »Symbole« nur für das Teildiagramm gilt und nur beim Kurvendiagramm irgendwelche Auswirkungen hat.

Flächen - Wenn der Druckknopf »Standard« gedrückt ist, so werden erst alle Farben mit demselben Muster verwendet und sobald alle Farben einmal durch sind, geschieht dasselbe mit dem nächsten Muster. Beim Druckknopf »mit Farbe« dagegen, wird das Muster mit der Farbe gewechselt. Linien - Die Druckknöpfe »Standard« und »mit Farbe« haben dieselbe Bedeutung wie im Feld »Flächen«. Beim Druckknopf »kein Wechsel« wird dagegen immer eine durchgezogene Linie verwendet. Diese Einstellung kann im Zusammenhang mit den Symbolen sinnvoll sein.

Symbole - Damit diese Einstellungen beachtet werden, muß das Teildiagramm ein [Kurvendiagramm](#page-81-0) sein und im Fenster »Spezial« im Feld »Kurven« der Schalter »Symbole« abgehakt sein.Die Druckknöpfe »Standard« und »mit Farbe« haben die übliche Bedeutung. Wenn dagegen der Schalter »verwende« gedrückt ist, dann können Sie mit dem darunter befindlichen Blättersymbol das Symbol angeben, das bei dieser Kurve verwendet werden soll. Im Fall mehrerer Kurven pro Teildiagramm ist dies allerdings wenig sinnvoll. Zeichensätze

StarAm Plan bietet die Möglichkeit, für jeden Text im Diagramm einen anderen Zeichensatz zu verwenden. In diesem Fenster geben Sie

an, welchen Zeichensatz StarAm Plan verwenden soll. Dieses Fenster kann immer offen bleiben.

Im Feld »Texte« können Sie den Text auswählen, für den Sie eine Einstellung vornehmen wollen. Sie müssen dazu den entsprechenden Druckknopf eindrücken. Die zu diesem Text gehörige Einstellung sehen Sie im Feld »Zeichensatz«. Wenn der Druckknopf »Programm-Zeichensatz« eingedrückt ist,so wird der [Programm-Zeichensatz](#page-28-0) verwendet. Wenn dagegen der zweite Druckknopf eingedrückt ist, dann wird der darunter angezeigte Zeichensatz verwendet. Sollte der dort stehende Zeichensatz nicht vorhanden sein, so wird auf den Programm-Zeichensatz zurückgegriffen. Zur Auswahl eines Zeichensatzes müssen Sie mit dem Schalter »>« das Zeichensatzauswahl-Dialogfenster öffnen und in diesem den Zeichensatz auswählen. Es muß mit »OK« oder »Abbruch« geschlossen werden, bevor Sie weiterarbeiten können. Spezial

In diesem Fenster werden Einstellungen,die nur für das Teildiagramm Gültigkeit haben, vorgenommen. Die verschiedenen Felder haben nur bei bestimmten [Diagrammtypen](#page-81-0) eine Bedeutung. Dieses Fenster wird geschlossen, sobald Sie das Diagramm, Teildiagramm oder den Diagrammtyp wechseln.

Balken - Dieses Feld findet bei Balken-, Stapel- und Anteilsdiagrammen Verwendung. Mit den Druckknöpfen »senkrecht«, »waagerecht« und »3-Dim.« (letzteres nur bei Balkendiagramm), geben Sie an, ob die Balken senkrecht, waagerecht oder als echtes 3-D-Diagramm angeordnet werden. In einem Überlagerungsdiagramm sind diese Druckknöpfe deaktiviert.

Mit dem Schalter »verbinden« schalten Sie die Verbindungslinien zwischen den Balken ein und aus (s.a. Kapitel 5.2).

Mit den beiden Eingabefeldern können Sie den Abstand zwischen den Balken bzw. zwischen den Balkenfolgen angeben. Im ersten Fall kann der Abstand zwischen -25% und +25% der Balkenbreite, im zweiten Fall zwischen 0% und 25% der Folgenbreite liegen. Das zweite Eingabefeld ist nur beim Balkendiagramm aktivierbar. Ansicht (3D) - In diesem Feld geben Sie den Blickwinkel an, unter dem Sie das dreidim. Balkendiagramm bzw. Kurvenoder Flächendiagramm mit 3D-Effekt anschauen möch-

#### ten.

Kurven - In diesem Feld werden die Einstellungen zum Kurvendiagramm vorgenommen. Die Bedeutung der Schalter,die links im Feld zu finden sind, ist recht umfangreich und wird im [Kapitel 5.2](#page-81-0) unter »Kurvendiagramm« ausführlich besprochen, ich werde deshalb hier nur eine kurze Erklärung geben.Der Schalter »Linie« bestimmt, ob die Punkte der Kurve mit einer Linie verbunden werden sollen. Wenn der Schalter »Stufen« abgehakt ist, dann besteht die Linie aus Stufen. Mit dem Schalter »Symbol« stellen Sie ein, ob die Punkte durch Symbole dargestellt werden sollen. Die Schalter »x-Fehler« und »y-Fehler« bestimmen, ob entsprechende Fehlerbalken/Fehlerrechteck eingezeichnet werden sollen. Der Schalter »Paare« gibt an, ob es sich um Wertepaare, d.h. um ein »echtes« XY-Diagramm handelt und mit dem Schalter »Kein XY« verhindern Sie das Erstellen eines »unechten« XY-Diagramms.

Wenn der Schalter »Tropf-Linie« abgehakt ist, dann wird von denn Punkten eine senkrechte Linie zur X-Achse gezeichnet.

Mit den Druckknöpfen können Sie angeben ob keine, eine durch lineare, exponentielle oder Potenz-Regression ermittelte Ausgleichskurve ins Diagramm gezeichnet wird. Bei den Stufendiagrammen ist keine Ausgleichskurve möglich.

Funktion - In das Texteingabefeld müssen Sie die Funktion, die geplottet werden soll, eingeben. Es ist jeder berechenbare Ausdruck möglich. Die unabhängige Variable ist »%x«. Funktionen werden automatisch in Großbuchstaben umgewandelt.

Histogramm - Wenn der Schalter »Anteile« abgehakt ist, dann wird eine zweite Y-Achse eingezeichnet, deren Einteilung Prozent ist. Dies gilt natürlich nur für den Diagrammtyp Histogramm.

In der Datei »SAP.gein«, die im Verzeichnis des Programms oder im Verzeichnis »ENV:StarAm Plan« sein muß, sind die Einstellungen gespeichert, die beim Programmstart mitgeladen und bei Erzeugung

eines neuen Diagramms vorgegeben werden. Zum Speichern dieser Datei gibt es einen extra [Menüpunkt](#page-99-1) . Mit diesem Menüpunkt wird »SAP.gein« in dem Verzeichnis verändert, in dem beim Start die Dateien »SAP.s«, »SAP.gein«, »SAP.obj« und »SAP.pjkt« gefunden wurden. War dies »ENV:StarAm Plan«, so wird »SAP.gein« zusätzlich nach »ENVARC:StarAm Plan« gespeichert.

# **1.163 Die Menüleisten**

Diagramm (Diagramm-Verwalter) [Neu](#page-96-0) [Laden](#page-97-1) [Speichern](#page-97-0) [Speichern unter](#page-97-2) [Anzeigen](#page-97-3) [Drucken](#page-97-4) [Kopieren](#page-97-5) [Entfernen](#page-97-6) Diagramm (Grafik-Fenster) [Öffne Verwalter](#page-98-0) [Neu Zeichnen](#page-98-1) [Speichern \(ILBM\)](#page-98-2) [Drucken](#page-98-3) [Kopieren \(ILBM\)](#page-98-4) [Schließen](#page-98-5) Teildiagramm (Diagramm-Verwalter) [Ausschneiden](#page-98-6) [Kopieren](#page-98-7) [Einsetzen](#page-99-2) Einstellungen (Diagramm-Verwalter) [Vorgaben Setzen](#page-99-3) [Standard Setzen](#page-99-4) [Standard Speichern](#page-99-1) [Einstellungen \(Grafik-Fenster\)](#page-99-5)

# **1.164 Diagramm/Neu (Diagramm-Verwalter)**

### <span id="page-96-0"></span>Taste: Amiga N

Es wird ein neues [Diagramm](#page-80-1) erzeugt und in die Liste der [Diagramme](#page-80-1) des aktuellen Arbeitsblattes eingefügt. Dieser Befehl hat exakt dieselbe Funktion wie der Schalter Neu unter der linken Liste im Feld Diagramme des [Diagramm-Verwalters](#page-80-0) .

Das Diagramm erhält automatisch den Pfad des aktuellen [Diagramms](#page-80-1) . Sollte es nicht existieren, so erhält es den Pfad des übergeordneten Arbeitsblattes. Wenn dieses noch unbenannt ist, dann wird das [Speicherverzeichnis](#page-46-0) verwendet.

## **1.165 Diagramm/Laden (Diagramm-Verwalter)**

<span id="page-97-1"></span>Taste: Amiga L

Es wird das [Datei-Auswahl-Fenster](#page-38-0) geöffnet, in dem Sie ein oder mehrere [Diagramme](#page-80-1) auswählen können. Diese werden dann zusätzlich geladen und in die Liste der [Diagramme](#page-80-1) des aktuellen Arbeitsblattes eingefügt. Alle Diagramme haben nach der Voreinstellung die Endung .gein. Beachten Sie auch die Hinweise im [Kapitel 5.1](#page-80-1) .

## **1.166 Diagramm/Speichern (Diagramm-Verwalter)**

<span id="page-97-0"></span>Taste: Amiga S

Das aktuelle [Diagramm](#page-80-1) wird unter dem aktuellen Namen und Pfad gespeichert. Sollte es noch keinen Namen haben, so wird der [nächste Menüpunkt](#page-97-2) ausgeführt. Beachten Sie auch die Hinweise im [Kapitel 5.1](#page-80-1) .

## **1.167 Diagramm/Speichern unter (Diagramm-Verwalter)**

<span id="page-97-2"></span>Es wird das [Datei-Auswahl-Fenster](#page-38-0) geöffnet, in dem Sie den Namen und Pfad angeben können, unter dem das [Diagramm](#page-80-1) gespeichert werden soll. Mit dem Unterpunkt CHRT wird das StarAm Plan eigene Format verwendet. Der Unterpunkt ILBM dient zum Speichern des Diagramms als Grafik im ILBM-IF-Format.

Der zweite Unterpunkt ist nur verfügbar, wenn das [Diagramm](#page-80-1) in einem Grafik-Fenster dargestellt wird.

## **1.168 Diagramm/Anzeigen (Diagramm-Verwalter)**

<span id="page-97-3"></span>Taste: Amiga Z

Mit diesem Menüpunkt wird das aktuelle [Diagramm](#page-80-1) dargestellt, sofern noch nicht alle vier Grafik-Fenster belegt sind. Er entspricht exakt dem Schalter Diagramm zeigen im [Diagramm-Verwalter](#page-80-0) .

### **1.169 Diagramm/Drucken (Diagramm-Verwalter)**

<span id="page-97-4"></span>Taste: Amiga D

Das aktuelle [Diagramm](#page-80-1) wird über das printer.device ausgedruckt. Mit dem Schalter Abbruch im erscheinenden Dialog-Fenster können Sie den Ausdruck abbrechen.

Dieser Befehl ist nur verfügbar, wenn das [Diagramm](#page-80-1) in einem Grafik-Fenster dargestellt wird.

## **1.170 Diagramm/Kopieren (Diagramm-Verwalter)**

<span id="page-97-5"></span>Das aktuelle [Diagramm](#page-80-1) wird im StarAm Plan eigenen Format (Unterpunkt CHRT) oder als Grafik im ILBM-IF-Format (Unterpunkt ILBM) in den Zwischenspeicher des Betriebsystems (clipboard.device, Unit 0) kopiert.

Der zweite Unterpunkt ist nur verfügbar, wenn das [Diagramm](#page-80-1) in einem Grafik-Fenster dargestellt wird.

# **1.171 Diagramm/Entfernen (Diagramm-Verwalter)**

### <span id="page-97-6"></span>Taste: Amiga E

Das aktuelle [Diagramm](#page-80-1) wird aus den Speicher entfernt und ein offenes Grafik-Fenster geschlossen. Wenn Veränderungen noch nicht gespeichert wurden, gibt es eine Sicherheitsabfrage.

# **1.172 Diagramm/Öffne Verwalter (Grafik-Fenster)**

<span id="page-98-0"></span>Taste: Amiga V

Der [Diagramm-Verwalter](#page-80-0) wird geöffnet und/oder in den Vordergrund gebracht.

## **1.173 Diagramm/Neu Zeichnen (Grafik-Fenster)**

<span id="page-98-1"></span>Taste: Amiga N

Das Diagramm wird neu gezeichnet. Dieser Befehl entspricht dem Anklicken des Grafik-Fensters.

# **1.174 Diagramm/Speichern (ILBM) (Grafik-Fenster)**

<span id="page-98-2"></span>Taste: Amiga S

Das Diagramm wird als IFF-ILBM-Datei (also als Grafik) gespeichert.

## **1.175 Diagramm/Drucken (Grafik-Fenster)**

<span id="page-98-3"></span>Taste: Amiga D

Das Diagramm wird über das printer.device ausgedruckt. Mit dem Schalter Abbruch im erscheinenden Dialog-Fenster können Sie den Ausdruck abbrechen.

## **1.176 Diagramm/Kopieren (ILBM) (Grafik-Fenster)**

<span id="page-98-4"></span>Taste: Amiga C

Das Diagramm wird im ILBM--IF--Format in den Zwischenspeicher des Betriebsystems (clipboard.device, Unit 0) kopiert.

## **1.177 Diagramm/Schließen (Grafik-Fenster)**

<span id="page-98-5"></span>Taste: Amiga Q

Das Grafik-Fenster wird geschlossen. Dieser Befehl entspricht dem betätigen des Schließ-Symbols des Grafik-Fensters.

## **1.178 Teildiagramm/Ausschneiden (Diagramm-Verwalter)**

<span id="page-98-6"></span>Taste: Amiga X

Das im [Diagramm-Verwalter](#page-80-0) ausgewählte [Teildiagramm](#page-86-0) wird in den Zwischenspeicher des Betriebsystems (clipboard.device, Unit 2) kopiert und aus dem aktuellen [Diagramm](#page-80-1) gelöscht. Dieser Befehl ist nur möglich, wenn mindestens zwei [Teildiagramme](#page-86-0) im aktuellen [Diagramm](#page-80-1) existieren.

# **1.179 Teildiagramm/Kopieren (Diagramm-Verwalter)**

<span id="page-98-7"></span>Taste: Amiga C

Das im [Diagramm-Verwalter](#page-80-0) ausgewählte [Teildiagramm](#page-86-0) wird in den Zwischenspeicher des Betriebsystems (clipboard.device, Unit 2) kopiert.

# **1.180 Teildiagramm/Einsetzen (Diagramm-Verwalter)**

<span id="page-99-2"></span>Taste: Amiga V

Aus dem Zwischenspeicher des Betriebsystems (clipboard.device, Unit 2) wird (sofern vorhanden) das [Teildiagramm](#page-86-0) in die Liste der [Teildiagramme](#page-86-0) des aktuellen [Diagramms](#page-80-1) eingesetzt. Dieser Befehl ist nur bei [Diagrammtypen](#page-81-0) möglich, die mehr als ein [Teildiagramm](#page-86-0) erlauben.

# **1.181 Einstellungen/Vorgaben Setzen (Diagramm-Verwalter)**

<span id="page-99-3"></span>Die [Einstellungen](#page-87-0) des aktuellen [Diagramms](#page-80-1) und des aktuellen [Teildiagramms](#page-86-0) werden auf die programminternen Vorgaben zurückgesetzt.

# **1.182 Einstellungen/Standard Setzen (Diagramm-Verwalter)**

<span id="page-99-4"></span>Die [Einstellungen](#page-87-0) des aktuellen [Diagramms](#page-80-1) und des aktuellen [Teildiagramms](#page-86-0) werden auf die [Standard-Einstellungen](#page-87-0) zurückgesetzt.

# **1.183 Einstellungen/Standard Speichern (Diagramm-Verwalter)**

<span id="page-99-1"></span>Die [Einstellungen](#page-87-0) des aktuellen [Diagramms](#page-80-1) und des aktuellen [Teildiagramms](#page-86-0) werden als [Standard-Einstellungen](#page-87-0) übernommen und in der Datei SAP.gein gespeichert.

# **1.184 Einstellungen (Grafik-Fenster)**

<span id="page-99-5"></span>Öffnet das entsprechende [Einstellungsfenster](#page-87-0) .

Palette öffnet das [Palette-Dialog-Fenster](#page-49-0) . Dies ist nur möglich, wenn für das Diagramm 50 Farben exklusiv angefordert werden konnten oder die Diagramme auf einem eigenen Bildschirm mit maximal 64 Farben dargestellt werden.

# **1.185 Fehlermeldungen**

<span id="page-99-0"></span>Bei Zugriff auf einen Datenträger können Fehler auftreten, die vom AmigaDOS oder XPK erzeugt werden. Diese Fehler werden hier nicht aufgeführt. Dasselbe gilt für Fehler der Online-Hilfe. ... schon geladen! Das Blatt ... befindet sich schon im Speicher. Benennen Sie es um ( [Arbeitsblatt/Benennen](#page-39-0) ) und laden Sie dann erneut. Alle Grafik-Fenster besetzt! StarAm Plan kann nur vier Diagramme gleichzeitig anzeigen. Sie haben aber gerade versucht, das fünfte Diagramm anzeigen zu lassen. Sie müssen zuerst eines der vier Grafik-Fenster schließen.  $Arcosh < 1$  nicht def.! ...

Der Area-Cosinus ist erst ab 1 definiert. Geben Sie einen Wert >=1

an. Der Fehler trat in Zelle ... auf. Artanh beschr. def.! ... Der Area-Tangens ist nur von -1 bis +1 defniert. Sie haben in Zelle ... einen außerhalb des Definitionsbereiches gelegenen Wert angegeben. Bereich(-Zeile/-Spalte) enthält (lese-/schreib-)geschützte Zellen!... Auf lesegeschützte Zellen kann gar nicht und auf scheibgeschützte Zellen nur lesend zugegriffen werden! Aus diesem Grunde sind einige Befehle bei solchen Zellen nicht möglich. In der Meldung folgt noch eine Mitteilung, wie »StarAm Plan· reagiert hat. Wenn der Befehl »abgebrochen« wurde, so ist ein [Zurücknehmen](#page-41-0) des Befehls möglich. Bereichfehler bei ... Die Zellenangabe in der Formel von Zelle ..., in der Angabe der Überschrift für Grafik oder in der Anbgabe der Achse für Grafik liegt nicht in den Grenzen des Arbeitsblattes oder es wurden nicht erlaubte Zeichen verwendet. In einer Zelle kann es sich auch um einen Syntax-Fehler handeln, wenn einer Mehrargumentfunktion z.B. eine Zahl übergeben wurde, obwohl dies verboten ist. Überprüfen Sie bei 3D-Bereichen, ob jede Ebene groß genug ist, da jede Ebene eine andere Größe haben kann! Bereich umfaßt Zeilen und Spalten! Es darf nur ein Bereich angegeben werden, der in einer Zeile oder einer Spalte liegt.Siehe unter [»Bearbeiten/Sortieren/«](#page-44-0) . Bereich zu groß! Der angegebene Bereich ist so groß, daß die gewünschte Grafik nicht mehr dargestellt werden kann. Verwenden Sie einen kleineren Bereich. Bereits 676 Ebenen vorhanden! Ein dreidimensionales Arbeitsblatt kann maximal 676 Ebenen verwalten. Es wird deshalb keine weitere Ebene erzeugt, da auf sie nicht zugegriffen werden könnte. Über das Dialog-Fenster [Projekt-Definition](#page-57-0) können Sie allerdings weitere Arbeitsblätter dem Projekt hinzufügen. Bildschirm-Modus nicht möglich! Der angeforderte Bildschirm-Modus ist nicht möglich, da entweder der richtige Chipsatz fehlt, oder der Monitor-Treiber nicht im Verzeichnis »DEVS:Monitors« ist. Dieser Fehler tritt dann auf wenn

Sie eine Einstellungs-Datei geladen haben, die nicht mit ihrer

Rechner-Konfiguration erstellt wurde. Wählen Sie sich einfach Ihren Modus neu aus. Blatt geh"ort zu einem Projekt! Wenn ein Arbeitsblatt zu einem Projekt gehört, so sind nicht alle Befehle durchführbar. Diese Meldung erhalten Sie auch, wenn Sie versuchen, ein Arbeitsblatt einem zweiten geladenen Projekt hinzuzufügen, was nicht möglich ist. Blatt nicht gefunden! ... Sie greifen in Zelle ... auf ein Arbeitsblatt zu, das sich nicht im Suchpfad befindet. Wenn Sie keinen Pfad angeben, dann wird erst im Speicher und anschließend im Speicher-Verzeichnis und dann in den Such-Verzeichnissen gesucht. Blatt nicht IFF-SHET! ... Sie greifen in Zelle ... auf ein Arbeitsblatt zu, das nicht im SHET-IF-Format ist. Chunk CELL fehlt! Der Chunk CELL (siehe [Anhang E](#page-122-0) ) fehlt in der Datei. Das Arbeitsblatt kann nicht geladen werden! Chunk SDAT fehlt! Der Chunk SDAT (siehe [Anhang E](#page-122-0) ) fehlt in der Datei. Das Arbeitsblatt wird trotzdem geladen. Chunk SPEC fehlt! Der Chunk SPEC (siehe [Anhang E](#page-122-0) ) fehlt in der Datei. Das Diagramm/ Teildiagramm kann nicht geladen werden! Chunk DATA fehlt! Der Chunk DATA (siehe [Anhang E](#page-122-0)) fehlt in der Datei. Das Diagramm/ Teildiagramm kann nicht geladen werden! Chunk TDIM fehlt! Der Chunk TDIM (siehe [Anhang E](#page-122-0)) fehlt in der Datei. Das Arbeitsblatt kann nicht geladen werden! Clipboard--Fehler! Beim Zugriff auf den Zwischenspeicher des Betriebsystems (»clipboard.device«) kam es zu einem Fehler. Dieser Fehler sollte nicht auftreten. Diagramm wird nicht angezeigt! Ein Diagramm kann nur dann als Grafik gespeichert oder ausgedruckt werden, wenn es gerade angezeigt wird. Division durch Null! ... In der Zelle ... ist bei der Berechnung dieser Fehler aufgetreten.

Diese Rechenoperation ist nicht erlaubt. Drucker Offline! Der Drucker ist ausgeschaltet oder nicht auf »Online« geschaltet. Schalten Sie den Drucker ein bzw. auf »Online«. Error unpacking : Error reading input Dieser Fehler bedeutet häufig, daß eine Datei nicht gefunden wurde, kann aber auch ein "wirklicher" Fehler von XPK sein. Fakultät aus neg. Zahl ... In der Zelle ... ist bei der Berechnung dieser Fehler aufgetreten. Es kann keine Fakultät aus negativen Zahlen berechnet werden. Falsche Basis bei ... In Zelle ... haben Sie der Funktion »ZZT« oder »TZZ« eine falsche Basis übergeben. Sie können Werte zwischen 1 (wissenschaftliche Darstellung) bzw. 2 (binär) und 16 (hexadezimal) angeben. Falscher Clipboard--Inhalt! Der Inhalt des Zwischenspeichers des Betriebsystems ist nicht in der Form, wie »StarAm Plan« ihn erwartet. Beachten Sie, daß »StarAm Plan« das FTXT-Format nicht vollständig unterstützt (siehe Kapitel [3.7](#page-56-0) ). Fehler beim Blatt! ... Beim Lesen des Blattes, auf das in Zelle ... Bezug genommen wird, gab es einen Fehler. Fehler beim Druck! Beim Ausdrucken der Grafik ist ein Fehler aufgetreten. Fenster darf nicht geschlossen werden! Dieser Fehler tritt auf, wenn Sie versuchen, das letzte offene »Arbeitsblatt«-Fenster zu schließen. Es muß immer mindestens ein »Arbeitsblatt«-Fenster offen sein! Fenster nicht zu öffnen(OpenWindow())! Dieser Fehler sollte nicht auftreten. Er bedeutet wahrscheinlich, das Sie keinen freien Speicher mehr haben. Geben Sie soviel Speicher wie möglich frei! Fenster zu klein! Wenn dieser Fehler auftritt, dann ist das Fenster zu klein, um ein 3-D-Diagramm darstellen zu können. Wenn Sie das Fenster nicht mehr vergrößern können, dann hilft eventuell das Ausschalten der Legende und des Y-Achsennamens. Format existiert nicht! Die von Ihnen angegebene Format-Schablone wurde nicht definiert

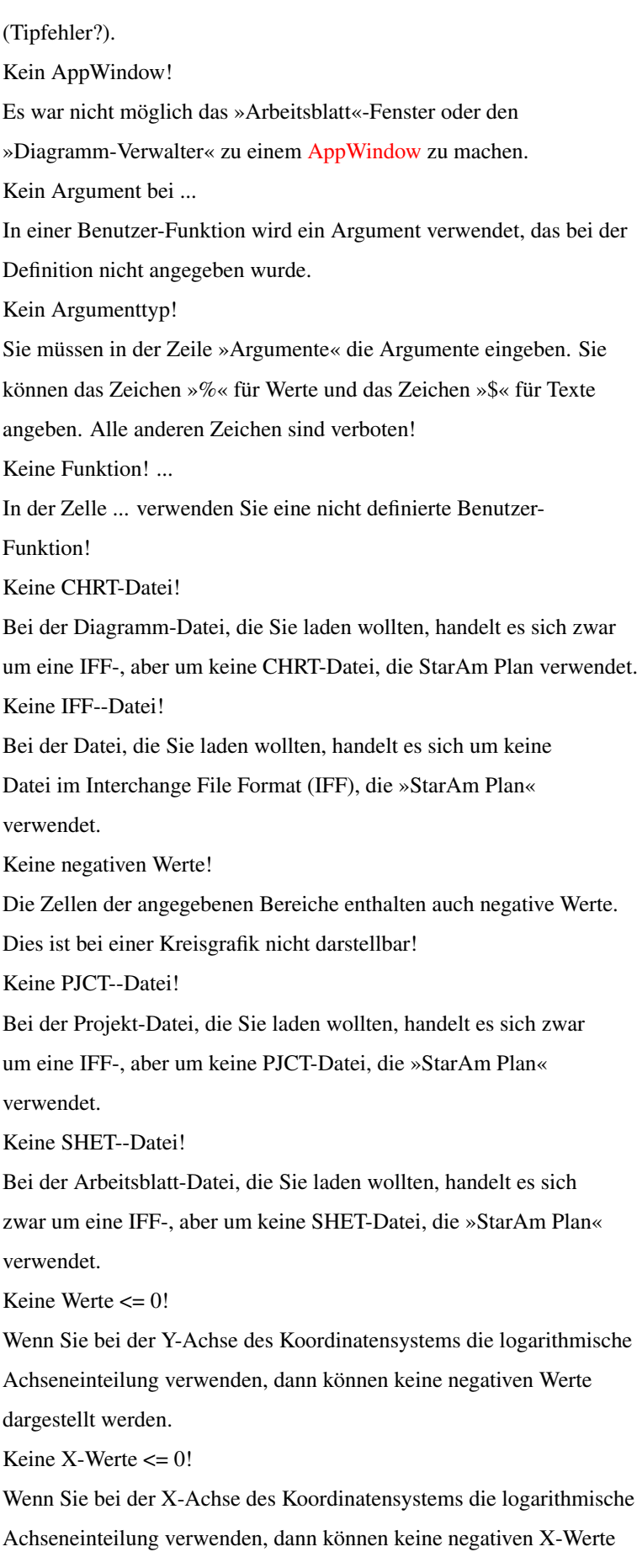

dargestellt werden. Keine Zelle! ... In Zelle ... haben Sie der Funktion »ILR« oder »INV« keine Zelle als Argument übergeben. Sie können diesen Funktionen nur eine Zelle als Argument übergeben und nichts anderes. Kein Name! ... In Zelle ... verwenden Sie einen Zell- oder Bereichsnamen, der nicht definiert wurde! Kein Speicher(AllocRequest())! Dieser Fehler sollte nicht auftreten. Er bedeutet wahrscheinlich, das Sie keinen freien Speicher mehr haben. Geben Sie soviel Speicher wie möglich frei! Kein Speicher mehr vorhanden! Es ist nicht mehr genug Speicher zur Vergrößerung des Arbeitsblattes vorhanden. Tritt dieser Fehler beim Befehl [Extras/Import](#page-58-0) auf, so konnte die Datei nicht vollständig eingelesen werden. Kein XY-Diagramm! Wenn Sie beim Kurvendiagramm die Optionen »x-Fehler« und/oder »Paare« ausgewählt haben, so bedeutet dies, daß Sie ein XY-Diagramm erzeugen wollen. Dazu müssen die Daten im Arbeitsblatt aber gewisse Vorraussetzungen erfüllen, die hier nicht erfüllt sind (s. Kapitel 5). Wahrscheinlich haben Sie aber nur vergessen, bei »Diagramm-Attribute: Legende« die richtige Zeile bzw. Spalte anzugeben. Klammer zuviel bei ... In der Formel der Zelle ... wurden weniger Klammern geöffnet als geschlossen wurden. Überprüfen Sie, wo Sie eine Klammer zuviel gesetzt haben. Klammer zuwenig bei ... In der Formel der Zelle ... wurden mehr Klammern geöffnet als geschlossen wurden. Überprüfen Sie, wo Sie eine Klammer vergessen haben. Konnte Menü nicht installieren! Dieser Fehler sollte nicht auftreten. Er bedeutet wahrscheinlich, daß Sie keinen freien Speicher mehr haben. Geben Sie soviel Speicher wie möglich frei! Konnte Menü nicht kreieren!

Dieser Fehler sollte nicht auftreten. Er bedeutet wahrscheinlich,

daß Sie keinen freien Speicher mehr haben. Geben Sie soviel Speicher wie möglich frei! Konnte Menü nicht layouten! Dieser Fehler sollte nicht auftreten. Er bedeutet wahrscheinlich, daß Sie keinen freien Speicher mehr haben. Geben Sie soviel Speicher wie möglich frei!  $Log \le 0$  nicht def.! ... Bei der Berechnung der Zelle ... ist dieser Fehler aufgetreten. Diese Operation ist verboten! Name nicht definiert! Sie haben eine Zell-/Bereichnamen angegeben, der nicht definiert wurde. Sie können nur zu schon benannten Zellen/Bereichen springen! Nicht genug Speicher! Es ist nicht genug Speicher zum Öffnen eines neuen Fensters/ Bildschirms oder für einen größeren oder farbenreicheren Bildschirm vorhanden. Nur 8 Farben bei ... Die Anzahl der wählbaren Farben im Arbeitsblatt ist auf 8 beschränkt. Sie haben in Zelle ... der Funktion »FRB« oder »FMT« eine andere Farbe angegeben! Nur pos. Werte! In den Zellen der angegebenen Bereiche kommen auch negative Werte vor. Dies ist bei Flächen-, Anteils- und Stapeldiagrammen nicht darstellbar. Sie dürfen nur positive Werte angeben! Nur Winkel zwischen 0° und 360°! Wenn Sie ein Polarkoordinatensystem wählen, dann dürfen die X-Werte (Winkel) nur zwischen 0° und 360° liegen. Schablone ist in Benutzung! Eine Format-Schablone kann nur gelöscht werden, wenn keine Zelle mehr auf sie zugreift. Manchmal kommt dieser Fehler ohne Grund. Sie müssen dann »StarAm Plan« beenden, neu starten und dann die Schablone löschen. Schalter nicht erzeugbar(CreateContext())! Dieser Fehler sollte nicht auftreten. Er bedeutet wahrscheinlich, das Sie keinen freien Speicher mehr haben. Geben Sie soviel Speicher wie möglich frei! Schalter nicht erzeugbar(CreateGadget())! Dieser Fehler sollte nicht auftreten. Er bedeutet wahrscheinlich, das Sie keinen freien Speicher mehr haben. Geben Sie soviel

Speicher wie möglich frei!

16. offene Klammer bei ...

Die Verschachtelungstiefe mit Klammern beträgt 15, das heißt, es dürfen nur maximal 15 Klammern gleichzeitig geöffnet sein. Auch Funktionen zählen als Klammern. Verwenden Sie in der Formel von Zelle ... weniger Klammern.

Speichermangel: Keine Zurücknahme möglich!

Aufgrund Speichermangels konnten die zur Zurücknahme des letzten Befehls notwendigen Daten nicht zwischengespeichert werden. Er kann deshalb nicht zurückgenommen werden. Dies betrifft jedoch nicht die vorherigen Befehle. Allerdings kann eine Zurücknahme solcher Befehle jetzt ungewünschte Wirkungen haben, sofern Sie den letzten Befehl nicht manuell zurücknehmen.

Stilwerte 0-7! bei ...

In Zelle ... haben Sie der Funktion »STL« einen Wert außerhalb des gültigen Bereichs übergeben. Die Stilwerte liegen zwischen 0 und 7.

Syntax-Fehler bei ...

In der Formel der Zelle ... wurde bei einer Mehrargumentfunktion ein Bereich statt einer Zelle, zu wenig Argumente oder ein Argument, das weder eine Zellenangabe noch eine Bereichsangabe ist, angegeben. Überprüfen Sie die Formel in Zelle ....

Typ-Fehler bei ...

In Zelle ... haben Sie eine Zahl angegeben, wo ein Text angegeben werden muß oder umgekehrt.

Ungültige Basis! ...

Der Funktion LGB() wurde in der Formel von Zelle ... als Basis ein Wert <= 0 oder 1 übergeben. Zu dieser Basis kann kein Logarithmus gebildet werden.

Verbotenes Zeichen bei ...

In der Formel von Zelle ... wurde ein Zeichen gefunden, das an die-

ser Stelle nicht oder garnicht verwendet werden darf. Überprüfen

Sie die Formel in Zelle ....

Wurzel aus neg. Zahl! ...

Bei der Berechnung der Zelle ... ist dieser Fehler aufgetreten.

Diese Operation ist verboten.

X-Ausschnitt ist Null!

Beim Diagrammtyp Histogramm müssen Sie einen X-Auschnitt angeben,

der nicht Null ist!

Zeichensatz nicht vorhanden! StarAm Plan hat versucht einen Zeichensatz zu laden, der nicht vorhanden ist. Dieser Fehler kann auftreten, wenn Sie eine Einstellungsdatei geladen haben, die nicht auf Ihr System abgestimmt ist. Wählen Sie einfach einen neuen Zeichensatz aus. Zeile enthält schreibgeschützte Zelle! Das Zentrieren einer Zeile erfordert das Verändern der Zellen dieser Zeile. Eine schreibgeschützte Zelle kann aber nicht verändert werden! Zelle hat Typ Text! Die erste Zelle einer Reihe darf nicht vom Typ Text sein. Sie ist es aber. Geben Sie in die Zelle eine Zahl, ein Datum oder eine Zeit ein. Zelle ist lesegeschützt! Dieser Fehler tritt auf, wenn die Ursprungszelle bei den Befehlen [Bearbeiten/Vervielfältigen](#page-43-0) oder [Bearbeiten/Erzeuge Reihe](#page-43-1) lesegeschützt ist. Auf lesegeschützte Zellen kann nicht zugegriffen werden! Zelle ist schreibgeschützt! Eine schreibgeschützte Zelle kann nicht gelöscht werden, und es kann auch keine Eingabe erfolgen! Zellen bereits verbunden! Eine Zelle kann nur mit einem Bereich-Namen verbunden sein. Zielbereich zu klein Beim Befehl [»Bearbeiten/Vervielfältigen/zu Bereich«](#page-43-0) ist der Zielbereich kleiner als der Ursprungsbereich. Der Zielbereich muß gleich groß sein! Zu hohe Position bei ... In Zelle ... haben Sie der Funktion »FND«, »KPS«, »ERS«, »FNG«, »EFG«, »LSN« oder »TIL« eine zu hohe Position in der Zeichenkette angegeben. Um diesen Fehler zu erzeugen, müssen Sie einen Wert größer als 32767 oder kleiner als 0 angegeben haben! Zu viele Stellen ... Eine Zahl muß mindestens 0 Stellen und kann höchstens 16 Stellen hinter dem Komma haben. Sie haben in Zelle ... aber bei der Funktion »SLN«, »FMT« oder »ZZT« eine nicht in diesem Bereich liegende Anzahl angegeben! Zu viele Zeichen bei ... In der Zelle ... haben Sie bei der Funktion »ERS«, »RCT«, »LSN«,
»TIL« oder »LNK« eine zu große Zeichenzahl angegeben. Um diesen Fehler zu erzeugen, müssen Sie einen Wert größer als 32767 oder kleiner als 0 angegeben haben! Zu wenig Spalten Bei Kurven- und Flächendiagrammen müssen Sie mindestens zwei Spalten angegeben. Tun Sie dies nicht, dann erhalten Sie diesen Fehler. Zu wenig Speicher Für den Befehl ist nicht mehr genug Speicher vorhanden. Überlauffehler bei ... Das Ergebnis einer Funktion in der Formel von Zelle ... ist zu groß oder zu klein. Der Zahlenbereich umfaßt die Zahlen zwischen -1.0\*10ˆ308 und +1.0\*10ˆ308. Die Berechnung kann nicht durchgeführt werden! Dieser Fehler tritt auch auf, wenn bei einer Funktion, die einen boolschen Ausdruck erwartet, nicht 0 und nicht 1 angegeben wird oder bei Datum und Zeit der Wertebereich verlassen wurde. Einige Berechnungen verwenden ganze Zahlen. Bei diesen liegt der Wertebereich nur zwischen -(2ˆ31) bis +(2ˆ31)-1. Es gibt bei anderen Werten diesen Fehler.

# **1.186 Genauigkeit der Berechnungen**

Zu Beginn möchte ich ausdrücklich nocheinmal darauf hinweisen, daß ich nicht garantieren kann, daß der in »StarAm Plan« verwendete Algorithmus zur Berechnung von Formeln fehlerfrei ist. Es ist durchaus möglich, daß ich einen Fehler so elegant eingebaut habe, daß er nur in seltenen Einzelfällen auftritt und mir somit noch nicht aufgefallen ist. Die Verwendung der mit »StarAm Plan« ermittelten Ergebnisse geschieht auf Ihre eigene Gefahr. Sie sollten niemals den Ergebnissen blind vertrauen! »StarAm Plan« verwendet für Berechungen die »doppeltgenauen Fließkommazahlen« (LONGREAL), die über die Mathematik-Blibliotheken des AmigaOS (»mathieeedoubbas.library«, »mathieeedoubtrans.library«) bzw. (bei der 881-Version von »StarAm Plan«) auch über die FPU (68881/68882) oder 68040 CPU zur Verfügung gestellt werden. Diese Zahlen werden auf 16 Stellen und mit einem Zehner-Exponenten zwischen -308 und +308 genau berechnet. Konkret bedeutet dies, daß die Zahl 1236682,134733647 als 1,236682134733647\*10ˆ6 gespeichert wird. Für »StarAm

Plan« hat dies eine praktische Konsequenz bei der Ausgabe der Zahlen, da Sie

die Möglichkeit haben, die Anzahl der auszugebenen Nachkommastellen anzugeben (Befehl [Format/Runden auf](#page-54-0) ). Die maximale Anzahl ist 16. Im obigen Beispiel werden jedoch nur 9 Nachkommastellen gespeichert, da 7 der 16 zur Verfügung stehenden Stellen für die Vorkommastellen benötigt werden. Wenn Sie nun mehr als 9 Nachkommastellen ausgeben lassen, dann sind die Zahlen ab der zehnten Stelle zufällig bestimmt und Sie müssen daher davon ausgehen, daß Sie falsch sind. Es hat also keinen Sinn, die Nachkommastellen auf mehr als 16 Minus Vorkommastellen einzustellen.

Die Verwendung von doppeltgenauen Fließkommazahlen hat noch einen weiteren Effekt: Die Berechnungen sind nicht sehr genau, jeder Taschenrechner (den ich kenne) rechnet genauer. Die Wahrscheinlichkeit ist groß, daß bereits bei der einfachen Addition zweier Zahlen die letzte Stelle des Ergebnisses falsch ist. Je mehr Operationen eine Berechnung erfordert, desto mehr wirkt sich diese Ungenauigkeit aus, bis zu völlig falschen Ergebnissen. Das Runden von Zwischenergebnissen kann eventuell in so einem Fall hilfreich sein. Dieses Problem gilt allgemein bei Personal Computern und ist nicht auf »StarAm Plan« beschränkt. Normalerweise ergeben sich aber keine Probleme. Trotzdem gilt aus diesem Grunde prinzipiell bei Verwendung von Fließkommazahlen: Vertrauen Sie niemals blind einem Ergebnis! Bei den Funktionen zur (linearen) Regression werden Vereinfachungen verwendet, die nicht unbedingt auf die Daten zutreffen müssen. Die Verwendung der eingebauten Funktionen ist nur dann mathematisch korrekt, wenn der Fehler der x-Werte »sehr viel kleiner« als der der y-Werte ist. Bei exponentieller und Potenzregression müssen die in »StarAm Plan« verwendeten Formeln nicht exakt sein, da die Meßwerte evenuell unterschiedliches Gewicht besitzen. Sie sind exakt, wenn die relativen Standard-Abweichungen der Meßwerte gleich sind.

## **1.187 Befehls- und Funktionsübersicht**

Sie können mit der Maus eine Zelle auswählen, in die dann der Zellcursor gesetzt wird. Einen Bereich bestimmen Sie, indem Sie zuerst die linke obere Zelle des gewünschten Bereichs mit der linken Maustaste anwählen, sie gedrückt halten, den Mauszeiger bis zur rechten unteren Zelle des Bereichs bewegen und dann die linke Maustaste loslassen. Wenn Sie die Umschalt(Shift)-Taste dabei gedrückt halten, wird der Bereich zusätzlich ausgewählt. Anklicken der Zeilen-/Spaltenbezeichnungen/Z\S wählt Zeile/ Spalte/Arbeitsblatt aus.

Die Breite einer Spalte läßt sich verändern, indem man auf den rechten

Rahmen der Spaltenbezeichnung klickt und dann bei gedrückter linker Maustaste die gewünschte Breite auswählt. Durch einen Doppelklick versucht »StarAm Plan« die beste Spaltenbreite einzustellen. »StarAm Plan« versteht darunter ein Zeichen mehr als der längste Zellinhalt.

Wenn Sie beim Aufziehen eines Bereiches im Arbeitsblatt die linke Amiga Taste gedrückt halten, dann ändert sich der Mauszeiger. Wenn Sie jetzt eine Zelle Anklicken, dann wird der vorher ausgewählte Bereich zur neuen Position verschoben. Wenn Sie beim Anklicken der neuen Position ebenfalls die linke Amiga Taste gedrückt halten, dann wird der Bereich nur kopiert. Es handelt sich hierbei um eine Kurzform des Befehls »Bearbeiten/Vervielfältigen/zu Bereich...«.

Wenn Sie beim Aufziehen eines Bereiches die Alt Taste gedrückt halten, dann wird der Befehl »Bearbeiten/Vervielfältigen/rechts« oder »runter« ausgeführt, je nachdem ob der Bereich eine Zeile hoch oder eine Spalte breit ist.

Genauso wird, wenn Sie die Taste Ctrl gedrückt halten, eine arithmetrische Reihe mit Inkrement 1 erzeugt.

Tastatureingaben werden sofort in die aktuelle Zelle übernommen.

Tastatur-Befehle des Editors:

Cursor hoch - Der Cursor gelangt eine Zeile nach oben.

Cursor runter - Der Cursor gelangt eine Zeile nach unten.

Cursor rechts - Der Cursor gelangt eine Spalte nach rechts.

Cursor links - Der Cursor gelangt eine Spalte nach links.

... mit CTRL - Der Cursor gelangt in die erste/letzte Zeile/Spalte

... mit ALT - ... in die erste/letzte Zeile/Spalte auf dem Bild-

schirm oder eine Seite in Pfeil-Richtung.

Bereich auswählen -

Bei gedrückter linker Umschalt(Shift)-Taste wird ein Bereich (oder Zelle)mit den obigen Tasten links oder oben vergrößert/verkleinert. Mit der rechten Umschalt(Shift)-Taste geschieht dies rechts oder unten.

Help - Aufrufen der Online-Hilfe.

Backspace - Der Cursor gelangt eine Spalte nach links.

RETURN - Der Cursor wird an den Anfang der nächsten Zeile

gesetzt. Das Arbeitsblatt wird um eine Zeile ver-

größert, wenn die letzte Zeile des Arbeitsblattes

erreicht ist.

TAB - Der Cursor gelangt eine Spalte nach rechts. Das Ar-

beitsblatt wird um eine Spalte vergrößert, wenn die letzte Spalte des Arbeitsblattes erreicht ist. CTRL-RETURN - Der Text in der Zelle wird in die nachfolgenden Zellen umgebrochen. CTRL-E - Die Eingabezeile (-modus) wird aktiviert. CTRL-G - Das Zellen-Eingabefeld (Gehe zu ...) wird aktiviert. CTRL-R - Der Inhalt des aktuellen Arbeitsblatt-Fensters wird neu angezeigt. CTRL-= - Das aktuelle Arbeitsblatt/der aktuelle Bereich wird berechnet. DEL - Der Inhalt der aktuellen Zelle wird gelöscht, einschließlich des Formates. CTRL-SHIFT-M - Ganzes Arbeitsblatt wird zum neuen Bereich. CTRL-% - Aktuelle Zelle wird in Typ Prozent umgewandelt. CTRL-. - Aktuelle Zelle wird in Typ Datum umgewandelt. CTRL-: - Aktuelle Zelle wird in Typ Zeit umgewandelt. Die Schalter in der Schalterreihe: - Öffne Arbeitsblatt-Verwalter - Öffne Diagramm-Verwalter - Öffne Variablen-Verwalter - Öffne Namen-Verwalter - Öffne Funktions-Verwalter - Öffne Format-Verwalter - Öffne Tabellen-Format-Verwalter - Öffne Tastatur-Fenster - Öffne Bearbeiten-Einstellungen-Fenster - Arbeitsblatt/Neu - Arbeitsblatt/Öffnen - Arbeitsblatt/Speichern - Berechnet den aktuellen Bereich oder, wenn nur eine Zelle ausgewählt ist, das gesamte Arbeitsblatt. - Arbeitsblatt/Drucken von

- Bearbeiten/Ausschneiden/Leeren
- Bearbeiten/Kopieren
- Bearbeiten/Einsetzen/Überschreiben
- Zentriert den Inhalt der aktuellen Zelle über die gesamte Zeile.

Andere Zellen in der Zeile werden überschrieben!

Die Befehle in den Menüs (Arbeitsblatt-Fenster):

Arbeitsblatt/Abräumen - Lösche Arbeitsblatt im Speicher

Arbeitsblatt/Neu - Öffne neues Arbeitsblatt Arbeitsblatt/Vorlage - Lade Arbeitsblatt als Vorlage (Arbeitsblatt bleibt »Unbenannt«) Arbeitsblatt/Laden - Lade Arbeitsblatt Arbeitsblatt/Öffnen - Lade Arbeitsblatt zusätzlich Arbeitsblatt/Speichern - unter aktuellem Namen mit Pfad Arbeitsblatt/Speichern unter - angebbaren Namen und Pfad Arbeitsblatt/Drucken Arbeitsblatt/Drucken von - aktuellem Bereich Arbeitsblatt/Benennen - Gib neuen Namen mit Pfad Arbeitsblatt/Löschen - Löscht Arbeitsblatt von Datenträger Arbeitsblatt/Schließen - Schließe Arbeitsblatt Arbeitsblatt/Über - Öffne Copyright-Requester Arbeitsblatt/Ikonifizieren - Ikonifiziere Programm Arbeitsblatt/Speichern&Ende - Speichern unter aktuellem Namen und Programm beenden Arbeitsblatt/Beenden - Programm beenden Bearbeiten/ Zurücknehmen - Undo-Funktion Ausschneiden/Leeren - zusätzlich Zellen in Bereich leeren Ausschneiden/Enfernen S/Z - zusätzlich Spalten- bzw. Zeilen nachrücken Kopieren - Kopiere Bereich in Zwischenspeicher Einsetzen/Überschreiben - Überschreibt ab aktuller Zelle mit Zeischenspeicher Einsetzen/Einfügen S/Z - fügt Zwischenspeicher Spalten- bzw. Zeilenweise zwischen den alten Zellen ein. Einsetzen/Addieren/Subtrah. - Addiert/Subtrah. ab aktueller Zelle mit Werten in Zwischenspeicher Löschen/Leeren - Zellen des Bereich werden geleert Löschen/Entfernen S/Z - Zellen werden zusätzlich Spaltenbzw. Zeilenweise nachgerückt. Löschen/ Zeile/Spalte - Zeile/Spalte der aktuellen Zelle wird aus Arbeitsblatt entfernt Neu/ Zeile/Spalte - Neue Zeile/Spalte wird eingefügt Neu/ Bereich Z/S - Neuer Bereich wird zeilen-/spaltenweise eingefügt Neu/ Zelle Z/S - Neue Zelle wird zeilen-/spaltenweise

eingefügt Suchen/Ersetzen - Formeln werden nach Zeichenketten durchsucht. Diese werden auf Wunsch durch andere ersetzt. Vervielfältigen/Rechts - Kopiert linke Zelle in andere Zellen Vervielfältigen/Runter - Kopiert obere Zelle in andere Zellen Vervielfältigen/Gruppe - Kopiert Bereich in die Arbeitsblätter der aktuellen Gruppe Vervielfältigen/zu Bereich - Kopiert Bereich zu Bereich Erzeuge Reihe - Erzeugt Reihe Verändern/ - Werte des Bereichs werden verändert Relokalisieren - Paßt Zellen in Formeln an Sortieren/Werte aufw./abw. - Zeilen/Spalten werden nach Werten aufw./abw. sortiert Sortieren/Text aufw./abw. - Zeilen/Spalten nach ASCII-Code aufw./abw. sortiert. Stürzen - Tauscht Zeilen mit Spalten des akt. Bereichs Umgebung/Bewegung - Setzt Cursorbewegung nach Eingabe Umgebung/Dezimalstellen/ - Setzt Dezimalstellen bei Eingabe Umgebung/Zahlen - Schaltet zwischen Cursor/Zahlen um Umgebung/Berechnen/ - Setzt Berechnen Optionen Umgebung/Fenster - Setzt Optionen zum Anordnen von Fenstern Umgebung/Disk.Operat - Setzt Laden/Speichern Optionen Umgebung/Verschiedenes - Setzt Undo-Optionen und die Einstellungen, die jedem neuen Blatt mitgegeben werden. Umgebung/Bildschirme - Setzt Screen-Einstellungen Umgebung/Palette - Setzt Farben für Arbeitsblatt Umgebung/Zeichensatz - Setzt Programm-Zeichensatz Umgebung/Workbench/Piktogramm- Erzeugt App-Icon Umgebung/Workbench/Menü - Erzeugt App-Menü Umgebung/Palette-Fenster - Schalterleiste als schwebende Palette Umgebung/Anzeige/Formeln - Es werden Eingaben statt formatierte Ausgaben angezeigt Umgebung/Anzeige/Gitternetz - Es wird ein Gitternetz angezeigt Umgebung/Anzeige/Zeichensatz - Setzt den Arbeitsblatt-Zeichensatz Umgebung/Feststellen/ - Stellt Zeilen/Spalten am Rand fest Umgebung/Schutz vor - Schaltet Schutz ein/aus Umgebung/Fenster teilen/ - Aus einem Fenster werden zwei

Umgebung/Fenster schließen - Fenster wird geschlossen Umgebung/Nur ein Fenster/ - Außer dem aktuellen werden alle Fenster des aktuellen Arbeitsblattes/Projektes/ Programms geschlossen Umgebung/Fenster Anordnen/ - Die Fenster des aktuellen Arbeitsblattes/ Projektes/Programms werden angeordnet Umgebung/Vorgaben Setzen - Einstellungen werden auf interne Vorgaben zurückgesetzt Umgebung/Standard Laden - SAP.s wird geladen Umgebung/Standard Speichern - SAP.s wird gespeichert Umgebung/Laden - Lädt Einstellungen Umgebung/Speichern - Speichert Einstellungen Rechnen/ Definieren/Variablen - Definition einer Variablen Definieren/Bereich-Namen - Festlegen eines Zell-/Bereichnamens Definieren/Funktionen - Definition einer Benutzer-Funktion Regression - Führt lin./exp./pot.-Regression durch Grafik/ - Erstellt Diagramm ... Format/Bündigkeit/ - Formiert in entsprech. Ausrichtung. Format/Ergänzung/ - Ergänzt Zelle mit ... Format/Runden - Rundet Wert in Zelle Format/Spaltenbreite - Setzt Spaltenbreite Format/Vorzeichen - Versieht Wert mit Vorzeichen Format/Darstellen - Zahlen immer in wissenschaftlicher Schreibweise Format/Stil - Setzt Stil Format/Farbe - Setzt Farbe Format/Typ - Verändert Typ des Zellinhalts Format/ Datum/Zeit - Setzt Datum/Zeit-Format Format/Rahmen - Setzt Rahmen Format/Schutz - Gibt Schutz an, wenn Schutz an ist Extras/Bewegen zu - Setzt Cursor an Position im Blatt Extras/Gruppe - Definiert/Löscht aktuelle Gruppe Extras/Projekt/Definieren - Definiert Bätter als Projekt Extras/Projekt/Laden - Lädt Projekt Extras/Projekt/Speichern - Speichert aktuelles Projekt Extras/Projekt/Speichern unter - Speichert Projekt unter neuem Pfad/Namen Extras/Projekt/Löschen - Löscht Projekt von Datenträger (ohne Arbeitsblätter) Extras/Projekt/Schließen - Schließt aktuelles Projekt

Extras/Verknüpfung laden/ - Lädt Arbeitsblätter, auf die zugegriffen wird Extras/Export/Bereich - Bereich Speichern als Arbeitsblatt Extras/Export/Text - Bereich Speichern als ANSI-Text (auch ins Clipboard) Extras/Export/SDF - Bereich Speichern im SDF-Format (auch ins Clipboard) Extras/Import/Text - Laden einer ASCII-Text-Datei Extras/Import/SDF - Laden einer SDF-Datei (auch aus Clipboard) Die Befehle in den Menüs (Diagramm-Verwalter) Diagramm/Neu - Erzeugt neues Diagramm Diagramm/Laden - Lädt Diagramm Diagramm/Speichern - Speichert Diagramm Diagramm/Speichern unter - Speichert Diagramm unter neuem Pfad/Namen Diagramm/Anzeigen - Zeigt Diagramm an Diagramm/Drucken - Druckt Diagramm aus Diagramm/Kopieren/CHRT - Kopiert Diagramm als CHRT-Datei ins Clipboard Diagramm/Kopieren/ILBM - Kopiert Diagramm als ILBM-Datei (Grafik) ins Clipboard Diagramm/Entfernen - Entfernt Diagramm aus dem Speicher Teildiagramm/Ausschneiden - Verschiebt Teildiagramm ins Clipboard Teildiagramm/Kopieren - Kopiert Teildiagramm ins Clipboard Teildiagramm/Einsetzen - Übernimmt Teildiagramm aus dem Clipboard Einstellungen/Vorgaben Setzen - Setzt interne Voreinstellungen Einstellungen/Standard Setzen - Setzt Standard-Einstellungen Einstellungen/Standard Speichern - Übernimmt Standard-Einstellungen und speichert sie als SAP.gein Die Befehle in den Menüs (Grafik-Fenster) Diagramm/Öffne Verwalter - Öffnet Diagramm-Verwalter Diagramm/Neu Zeichnen - Diagramm wird neu angezeigt Diagramm/Speichern (ILBM) - Diagramm wird als Grafik (ILBM-Format) gespeichert. Diagramm/Drucken - Druckt Diagramm aus Diagramm/Kopieren (ILBM) - Kopiert Diagramm als ILBM-Datei ins Clipboard Diagramm/Schließen - Schließt Grafik-Fenster Einstellungen/Attribute - Öffnet das entsprechende Einstellungsfenster. Einstellungen/Koord.-System - Öffnet das entsprechende Einstellungsfenster. Einstellungen/Zeichensätze - Öffnet das entsprechende Einstellungsfenster. Einstellungen/Palette - Öffnet das Palette-Dialog-Fenster. Einstellungen/Farben - Öffnet das entsprechende Einstellungsfenster.

Einstellungen/Muster - Öffnet das entsprechende Einstellungsfenster. Einstellungen/Spezial - Öffnet das entsprechende Einstellungsfenster. Funktionen: VAR, VAR1 und VAR2 stellen Zellen oder Bereiche dar. ZELLE, ZELLE1, ZELLE2, ZEL1, ZEL2, ZEL3 muß eine Zelle, BEREICH, BER1, BER2 muß ein Bereich sein. AUSDRUCK, AUSDR1, AUSDR2, AUS1, AUS2 kann jeder beliebige Ausdruck mit Funktionen, Konstanten, Zellen, Variablen oder den Zeichen »(«, »)«, »ˆ«, »\*«, »/«, »+«, »-«, »=«, »<«, »>« sein. BOOL kann jeder boolsche Ausdruck (Wert: 0 oder 1, z.B. Vergleiche, logische Funktionen) sein. TEXT, TXT1, TXT2 kann jede Text-Formel sein. ABS(AUSDRUCK) : Betrag (Absolutwert) von AUSDRUCK ACH(AUSDRUCK) : Area Cosinus von AUSDRUCK ACS(AUSDRUCK) : Arcuscosinus von AUSDRUCK in Radiant AGL(ZELLE#VAR#...) : Anzahl der Argumente gleich ZELLE AGR(ZELLE#VAR#...) : Anzahl der Argumente größer als ZELLE AKL(ZELLE#VAR#...) : Anzahl der Argumente kleiner als ZELLE ANL(VAR1#VAR2#...) : Anzahl der nicht leeren + Text-Zellen ANN(VAR1#VAR2#...) : Anzahl der Argumente ungleich Null ANN(ZEL1#ZEL2#ZEL3): Berechnet Annuität(Zahlung,Zuk.Wert,Zinssatz) ANW(ZELLE#VAR#...) : Berechnet Nettowert von VAR mit Zinssatz ZELLE AQV(BOOL1#BOOL2) : Logische Äquivalenz von BOOL1, BOOL2 ASA(BER1#BER2) : Äußere Abweichung der Werte in BER1 mit Fehler in BER2 ASC(TEXT) : Übergibt ASCII-Code des ersten Zeichens TEXT ASH(AUSDRUCK) : Area Sinus von AUSDRUCK ASN(AUSDRUCK) : Arcussinus von AUSDRUCK in Radiant ATH(AUSDRUCK) : Area Tangens von AUSDRUCK ATN(AUSDRUCK) : Arcustangens von AUSDRUCK in Radiant AWT(ZEL1#ZEL2#ZEL3): Berechnet aktuellerWert(Rate,Zinssatz,Per.) BWT(ZEL1#ZEL2#ZEL3): Berechnet Barwert (Kapital,Zinss.,Perioden) COS(AUSDRUCK) : Cosinus von AUSDRUCK, AUSDRUCK in Radiant CSH(AUSDRUCK) : Cosinus hyperbolicus von AUSDRUCK DAD(VAR1#VAR2#...) : Durchschnittliche Abweichnung vom Durschnitt DAM(VAR1#VAR2#...) : Durchschnittliche Abweichung von MIT() DAT(AUS1#AUS2#AUS3): Datum aus Jahr,Monat,Tag DON(VAR1#VAR2#...) : Durchschnitt ohne Null der Argumente DST(VAR1#VAR2#...) : Durchschnitt der Argumente \$DTT(AUSDR1#AUSDR2) \$DTT(AUSDR1) : Datum aus Wert AUSDR1 in Format AUSDR2

\$EFG(TXT1#AUS#TXT2): Fügt TXT2 bei AUS in TXT1 ein

ERG(TXT1#TXT2) : Zelle bekommt Ergänzung TXT1 und TXT2

\$ERS(TXT1#AUS1#AUS2#TXT2) Ers. ab AUS1 AUS2 Zei. in TXT1 durch TXT2

EWT(ZEL1#ZEL2#ZEL3): Berechnet Endwert (Kapital,Zinss.,Perioden)

EXP(AUSDRUCK) : eˆAUSDRUCK

FAK(AUSDRUCK) : Fakultät von AUSDRUCK

FLR(TEXT) : In Zelle erscheint Fehler-Text TEXT

\$FLR(TEXT) : In Zelle erscheint Fehler-Text TEXT

FMT(AUS1#AUS2#AUS3#TXT1#TXT2): Zelle bekommt Format AUS1, mit

FMT(AUS1#AUS2#AUS3) Stellen AUS2 in Farbe AUS3 und vorderer

FMT(AUS1#AUS2) Ergänzung TXT1 und hinterer Ergänzung TXT2

FMT(AUS1)

\$FMT(AUS1) : Zelle bekommt Format AUS1

FND(TXT1#AUS#TXT2) : Position von TXT2 in TXT1 ab AUS

FNG(TXT1#AUS#TXT2) : wie FND(), keine Groß-/Klein-Unterscheidung

FRB(AUSDRUCK) : Zelle erscheint in Farbe AUSDRUCK

\$FRB(AUSDRUCK) : Zelle erscheint in Farbe AUSDRUCK

FST(AUSDR1#AUSDR2) : Schneidet auf AUSDR2 Stellen von AUSDR1 ab

FST(AUSDRUCK) : Schneidet Nachkommastellen von AUSDRUCK ab

GAZ(AUSDRUCK) : Übergibt größten ganzahligen Wert <= AUSDRUCK

GDA(ZEL1#ZEL2#ZEL3): Berechnet degr. Abschr.(Kosten,Satz,Perioden)

GMT(BER1#BER2) : Gewichtetes Mittel der Werte in BER1 mit Fehler in BER2

\$GRS(TEXT) : Wandelt TEXT in Großbuchstaben

GWT(ZELLE1#ZELLE2) : G=P\*100/p; ZELLE1=P; ZELLE2=p

GZR(AUSDRUCK) : Grad wird in Radiant umgerechnet

HTE() : Heutiges Datum

HWT(VAR1#VAR2#...) : Hoechster Wert der Argumente

IDT(TXT1#TXT2) : Vergleicht TXT1 mit TXT2, WAHR oder FALSCH

IDX(BER#AUS1#AUS2) : Wert der Zelle mit Koord. AUS1,AUS2 in BER

\$IDX(BER#AUS1#AUS2): Text der Zelle mit Koord. AUS1,AUS2 in BER

ILR(ZELLE) : 1 wenn Zelle leer, sonst 0

INV(ZELLE) : 1 wenn Zelle »NV!«, sonst 0

ISA(BEREICH) : Innere Abweichung mit Fehler in BEREICH

JAR(AUSDRUCK) : Jahr aus Datum AUSDRUCK

JTR(ZEL1#ZEL2#ZEL3): Berechnet Tilg.rate(Kredit,Zinssatz,Laufzeit)

\$KLN(TEXT) : Wandelt TEXT in Kleinbuchstaben

\$KPS(TXT1#AUS#TXT2): Kopiert TXT2 an Pos. AUS in TXT1

LFZ(ZEL1#ZEL2#ZEL3): Berechnet Laufzeit(Aktwert,Zuk.Wert,Zinssatz)

LGB(AUSDR1#AUSDR2) : Logarithmus von AUSDR2 zur Basis AUSDR1

- LGN(AUSDRUCK) : Logarithmus naturales (log e AUSDRUCK)
- LIA(ZEL1#ZEL2#ZEL3): Berechnet lin. Abschr.(Kosten,Satz,Perioden)
- LNG(TEXT) : Länge von TEXT
- \$LNK(TXT#AUS) : Die AUS ersten Zeichen aus TXT
- LOG(AUSDRUCK) : Dekadischer Logarithmus (log 10 AUSDRUCK)
- \$LSN(TXT#AUS1#AUS2): Löscht ab AUS1 AUS2 Zeichen in TXT
- MED(VAR1#VAR2#...) : Median der Argumente
- MIN(AUSDRUCK) : Minute aus Zeit AUSDRUCK
- MIT(VAR1#VAR2#...) : Mittel zwischen größtem und kleinstem Argument
- MON(AUSDRUCK) : Monat aus Datum AUSDRUCK
- NIT(BOOL) : Logisches Komplement von BOOL
- NUN() : Jetzige Zeit
- $NVB() : \partial N V! \alpha$
- ODR(BOOL1#BOOL2) : Logisches Oder von BOOL1, BOOL2
- PKT(VAR1#VAR2#...) : Produkt der Argumente
- PSZ(ZELLE1#ZELLE2) : p=P\*100/G; ZELLE1=P; ZELLE2=G
- PWT(ZELLE1#ZELLE2) : P=G\*p/100; ZELLE1=G; ZELLE2=p
- QSM(AUSDRUCK) : Errechnet Quersumme von AUSDRUCK
- QWZ(AUSDRUCK) : Quadatwurzel aus AUSDRUCK
- \$RCT(TXT#AUS) : Die AUS letzten Zeichen aus TXT
- RGZ(AUSDR1#AUSDR2) : Rundet AUSDR1 auf AUSDR2 Stellen
- RGZ(AUSDRUCK) : Rundet AUSDRUCK
- RNG(ZELLE#VAR#...) : Rang von Zelle in Argumenten
- RST(AUSDR1#AUSDR2) : Übergibt Divisionsrest
- RZG(AUSDRUCK) : Radiant wird in Grad umgerechnet
- SEK(AUSDRUCK) : Sekunde aus Zeit AUSDRUCK
- SGL(ZELLE#VAR#...) : Nummer des ersten zu ZELLE gleichen Arguments
- SGR(ZELLE#VAR#...) : Nummer des ersten Arguments größer als ZELLE
- SIN(AUSDRUCK) : Sinus von AUSDRUCK, AUSDRUCK in Radiant
- SKL(ZELLE#VAR#...) : Nummer des ersten Arguments kleiner als ZELLE
- SLN(VAR) : Zahl wird auf AUSDRUCK Stellen ausgegeben
- SNH(AUSDRUCK) : Sinus hyperbolicus von AUSDRUCK
- STA(VAR1#VAR2#...) : Standard-Abweichung mit n-1
- STD(AUSDRUCK) : Stunde aus Zeit AUSDRUCK
- STL(AUSDRUCK) : Zelle erscheint in Stil AUSDRUCK
- \$STL(AUSDRUCK) : Zelle erscheint in Stil AUSDRUCK
- STN(VAR1#VAR2#...) : Standard-Abweichung mit n
- SUM(VAR1#VAR2#...) : Summe der Argumente.
- SVS(AUS1#BER#AUS2) : Wert der Zelle AUS2 rechts von AUS1 in BER

\$SVS(AUS1#BER#AUS2): Text der Zelle AUS2 rechts von AUS1 in BER

TAG(AUSDRUCK) : Tag aus Datum AUSDRUCK

TAN(AUSDRUCK) : Tangens von AUSDRUCK, AUSDRUCK in Radiant

\$TIL(TXT#AUS1#AUS2): Ab AUS1 AUS2 Zeichen aus TXT

TNH(AUSDRUCK) : Tangens hyperbolicus von AUSDRUCK

TWT(VAR1#VAR2#...) : Tiefster Wert der Argumente

TZZ(TEXT#AUSDR)

TZZ(TEXT) : Zahl aus TEXT in Basis AUSDR

UND(BOOL1#BOOL2) : Logisches Und von BOOL1, BOOL2

UZT(AUS1#AUS2#AUS3): Uhrzeit aus Stunde,Minute,Sekunde

VAR(VAR1#VAR2#...) : Varianz der Argumente mit n-1

VRN(VAR1#VAR2#...) : Varianz der Argumente mit n

VWS(AUS#BER1#BER2) : Wert der Zelle an Pos. AUS in BER1 in BER2

\$VWS(AUS#BER1#BER2): Text der Zelle an Pos. AUS in BER1 in BER2

VZN(AUSDRUCK) : Übergibt Vorzeichen von AUSDRUCK als -1,0,1

WAL(ZELLE#VAR#...) : Wert des Arguments mit der Nummer in ZELLE

\$WDH(TXT#AUS) : AUS mal TXT

WNN(BOOL#AUSDR1#AUSDR2): Wenn BOOL wahr, dann AUSDR1 sonst AUSDR2

\$WNN(BOOL#TXT1#TXT2): Wenn BOOL wahr, dann TXT1 sonst TXT2

WTG(AUSDRUCK) : Wochentag aus Datum AUSDRUCK

XOR(BOOL1#BOOL2) : Logisches exklusives Oder von BOOL1, BOOL2

\$ZCN(AUSDRUCK) : Erzeugt Zeichen mit ASCII-Code AUSDRUCK

ZFB(AUSDRUCK) : Übergibt Zufallszahl zwischen 0 und AUSDRUCK

ZFL() : Übergibt Zufallszahl zwischen 0 und 1

ZSS(ZEL1#ZEL2#ZEL3): Berechnet Zinssatz(Zuk.Wert,Aktwert,Perioden)

\$ZTT(AUSDR1#AUSDR2)

\$ZTT(AUSDR1) : Zeit aus Wert AUSDR1 in Format AUSDR2

ZVS(AUS1#BER#AUS2) : Wert der Zelle AUS2 unter AUS1 in BER

\$ZVS(AUS1#BER#AUS2): Text der Zelle AUS2 unter AUS1 in BER

ZWN(%/\$#AUSDRUCK) : Variable %/\$ wird Wert von AUSDRUCK zugewiesen

\$ZWN(%/\$#TEXT) : Variable %/\$ wird Text von TEXT zugewiesen

ZWT(ZEL1#ZEL2#ZEL3): Berechnet Zuk.Wert(Rate,Zinssatz,Perioden)

\$ZZT(AUS1#AUS2#AUS3)

\$ZZT(AUS1#AUS2) : Erzeugt Text (Zahl,Stellen,Basis)

# **1.188 Tastaturabkürzungen**

Abkürzungen mit der (rechten) »Amiga«-Taste:

- a Arbeitsblatt/Abräumen
- A Arbeitsblatt/Speichern&Ende; ; Einstellungen/Attribute
- b Format/Stil/Fett
- c Bearbeiten/Kopieren
- C Bearbeiten/Vervielfältigen/zu Bereich; Teildiagramm/Kopieren; Diagramm/Kopieren (ILBM)
- d/D Rechnen/ Variablen/Namen/ Variable definieren/Namen festlegen; Diagramm/Drucken; Diagramm/Drucken
- E ; Diagramm/Entfernen
- F ; ; Einstellungen/Farben
- G Extras/Bewegen zu/Marke
- i Format/Stil/Kursiv
- I Umgebung/Disk. Operat.
- j/J Umgebung/Bildschirm für/ Arbeitsblätter/Diagramme
- k/K Bearbeiten/Kopieren/ rechts/runter; ; Einstellungen/Koord.System
- l Arbeitsblatt/Laden
- L ; Diagramm/Laden
- m Extras/Bewegen zu/Setze Marke
- M Format/Ergänzen/DM; ; Einstellungen/Muster
- n Arbeitsblatt/Neu
- N Arbeitsblatt/Benennen; Diagramm/Neu; Diagramm/Neu Zeichnen
- o Arbeitsblatt/Öffnen
- O Extras/Projekt/Öffnen
- p Format/Stil/Normal
- P Extras/Projekt/Definieren; ; Einstellungen/Palette
- q/Q Arbeitsblatt/ Schließen/Beenden; ; Diagramm/Schließen
- R Bearbeiten/Erzeuge Reihe
- s/S Arbeitsblatt/ Speichern/Speichern unter; Diagramm/Speichern; Diagramm/Speichern (ILBM)
- t/T Bearbeiten/Sortieren/ Text aufwärts/Text abwärts
- u Format/Stil/Unterstreichen
- U Extras/Projekt/Speichern
- v/V Bearbeiten/Einsetzen/Einfügen S/Z; Teildiagramm/Einsetzen; Diagramm/Öffne Verwalter
- w/W Bearbeiten/Sortieren/ Wert aufwärts/Wert abwärts
- x/X Bearbeiten/Ausschneiden/ Entfernen S/Z; Teildiagramm/Ausschneiden; Einstellungen/Spezial
- y Umgebung/Anzeige/Zeichensatz
- Y Umgebung/Zeichensatz
- z Bearbeiten/Zurücknehmen
- Z ; Diagramm/Anzeigen; Einstellungen/Zeichensätze
- 2 Umgebung/Bewegung/Runter
- 4 Umgebung/Bewegung/Links
- 5 Umgebung/Bewegung/Keine
- 6 Umgebung/Bewegung/Rechts
- 8 Umgebung/Bewegung/Hoch
- + Format/Vorzeichen/Setzen
- - Format/Vorzeichen/Entfernen
- \* Format/Schutz/Füllzeichen
- / Format/Schutz/Füll. Entf.
- < Format/Bündigkeit/Links
- > Format/Bündigkeit/Rechts
- | Format/Bündigkeit/Zentriert
- ? Format/Schutz/Kein Lesen
- ! Format/Schutz/Lesen erm.
- \$ Format/Ergänzen/\$
- £ Format/Ergänzen/£
- % Format/Ergänzen/%

Es werden erst Menüs der Arbeitsblatt-Fenster,dann des »Diagramm-Verwalters«

und zuletzt der Grafik-Fenster-jeweils durch Semikolon getrennt-angegeben.

Abkürzungen mit der Taste »Ctrl«:

- d Rechnen / Variablen/Namen / Funktion definieren
- = Schalterleiste/ Bereich Berechnen
- p/P Umgebung/ Schutz vor/ Lesen/Schreiben
- v Bearbeiten/Einsetzen/Überschreiben
- x Bearbeiten/Ausschneiden/Leeren

Abkürzungen in der abgesetzten Tastatur:

- NumL Umgebung/Zahlen
- PrtSc Arbeitsblatt/Drucken
- Home Extras/Bewegen zu/A1
- End Extras/Bewegen zu/letzte Zelle
- Ins Bearbeiten/Neu/Zeile
- Shift-PrtSc Arbeitsblatt/Drucken von
- Shift-Ins Bearbeiten/Neu/Spalte
- Shift-Del Bearbeiten/Löschen/Leeren
- Ctrl-PrtSc Extras/Grafik drucken
- Ctrl-Home Extras/Bewegen zu/Akt.Bereich
- Ctrl-Ins Bearbeiten/Neu/Zelle Z
- Ctrl-Del Bearbeiten/Löschen/Zeile
- Ctrl-Shift-Ins Bearbeiten/Neu/Zelle S
- Ctrl-Shift-Del Bearbeiten/Löschen/Spalte

# **1.189 Datei-Formate**

Seit »StarAm Plan« Version 2.0 haben sich die Datei-Formate geändert. »StarAm Plan« kann die alten Dateien nicht mehr lesen. Es existiert ein Programm zum konvertieren der alten Dateien. Lesen Sie für zusätzliche Informationen die Datei »Convert.dok«. Format der Dateien mit der Endung ».sab« Hier ist das Arbeitsblatt gespeichert. »StarAm Plan« hält sich ab der Version 2.0 an das Interchange File Format (IFF). Die Kennung ist »SHET«. Nach dem Datei-Kopf muß der Chunk »TDIM« erscheinen. In diesem Chunk sind Daten gespeichert, die zur Interpretation der restlichen Chunks zwingend erforderlich sind. Der Aufbau dieses Chunks ist: Länge | Eintrag | Typ ---------------------------------------------

2 | Links (normalerweise 0) | INTEGER

- 2 | Oben (normalerweise 1) | INTEGER
- 2 | Breite (Anz. Spalten) | INTEGER
- 2 | Hoehe (Anz. Zeilen) | INTEGER
- 2 | Anz. Werte--Variablen | INTEGER
- 2 | Anz. Text--Variablen | INTEGER
- 2 | Anz. Bereich--Namen | INTEGER
- 2 | Platz für Zelldaten (Bytes) | INTEGER

Es folgen sechs verschiedene Chunks, die in beliebiger Reihenfolge vorkommen

können. Der Chunk »RNAM« sollte trotzdem vor dem Chunk »CHNM« vorkommen. Nur

der Chunk »CELL« wird zwingend benötigt, die anderen können fehlen. Diese

Chunks sind:

## RNAM

Dieser Chunk enthält die Bereich-Namen dieses Arbeitsblattes. Für jeden

Namen gibt es einen Eintrag. Die Anzahl der Einträge steht im Chunk »TDIM«.

Der Aufbau eines Eintrags ist:

Länge | Eintrag | Typ

-------------------------------------------------------------------------------

32 | Name | ARRAY [0..31] OF CHAR

8 | Bereich | ARRAY [Anfang..Ende], [Zeile..Spalte] OF INTEGER

4 | unbenutzt | ARRAY [0..1] OF INTEGER

1 | Zell-Name | BOOLEAN

1 | Mit Zellen verknüpft | BOOLEAN

CELL.

Dieser Chunk enthält die Zellen des Arbeitsblattes. Im ersten Byte

(SHORTCARD) steht die Länge der nachfolgenden Zeichenkette. Die Zeichenkette enthält die formatierte Ausgabe der Zelle. Es folgt wieder ein Byte (SHORTCARD), das die Länge der darauf folgenden Zeichenkette enthält. Diese Zeichenkette beinhaltet die unformatierte Eingabe (z.B. Formeln). Darauf folgt ein Datenblock, dessen Länge im Chunk »TDIM« (Zelldaten) angegeben ist. Er hat folgenden Aufbau: Länge | Eintrag | Typ

------------------------------------------------------------------------------

4 | Format | SET OF (Rechts, Zentriert, Vorzeichen,

| | Fuellzeichen, Fett, Kursiv, Unterstrichen,

| | SchreibSchutz, LeseSchutz, OTag, OJahr,

| | MonName, MonAbk, Sek, Std, ZEinheit, ObenRahmen,

| | UntenRahmen, LinksRahmen, RechtsRahmen,

| | scientific, ff21, ff22, ff23, ff24, ff25, ff26,

| | ff27, ff28, ff29, ff30, reserviert);

8 | Wert | LONGREAL

1 | Rundung | SHORTINT

1 | APen | SHORTINT

1 | unbenutzt | SHORTINT

1 | Zellbreite | SHORTCARD

1 | Typ | (Text, Zahl, Prozent, Datum, Zeit, zt5, zt6, zt7,

| | Monat, Wochentag);

1 | Fehler | (Keiner, SyntaxF, BereichF, UeberlaufF, NichtDefF,

| | DIV0F, NVF, NameF, FunktionF, TypF, BenutzerF);

31 | Name für Schablone | ARRAY [0..30] OF CHAR

1 | unbenutzt | SHORTINT

Wenn die Zelle auf eine Formatschablone zugreift, so muß das Format dieser

Schablone im obigen Datenblock abgespeichert werden, da nämlich automatisch

eine Schablone des angebenen Namens mit dem angegebenen Format erzeugt wird,

soforn noch keine existiert. Wenn keine Schablone benutzt wird muß die

Zeichenkette leer sein.

Diese drei Elemente existieren für jede Zelle. Es werden erst alle Zellen der ersten Zeile, dann der zweiten, usw. geschrieben. Sollte dieser Chunk

eine ungerade Länge haben, so wird ein Füllbyte angehängt.

## CHNM

Dieser Chunk enthält die Namen (inkl. Pfad) der zum Arbeitsblatt gehörenden Diagramme. Jeder Eintrag beginnt mit einem Byte (SHORTCARD), das die Länge der nachfolgenden Zeichenkette, die den Namen enthält, beinhaltet. Sollte der Chunk eine ungerade Länge haben, so folgt ein Füllbyte.

## VVAR

Dieser Chunk enthält die Werte-Variablen. Für jede Variable existiert ein Eintrag. Die Anzahl der Einträge befindet sich im Chunk »TDIM«. Ein Eintrag hat folgenden Aufbau: Länge | Eintrag | Typ ------------------------------------------ 32 | Name | ARRAY [0..31] OF CHAR 8 | Wert | LONGREAL TVAR Dieser Chunk enthält die Text-Variablen. Für jede Variable existiert ein Eintrag. Die Anzahl der Einträge befindet sich im Chunk »TDIM«. Ein Eintrag hat folgenden Aufbau: Länge | Eintrag | Typ ------------------------------------------- 32 | Name | ARRAY [0..31] OF CHAR 108 | Text | ARRAY [0..107] OF CHAR SDAT Dieser Chunk enthält weitere Daten bezüglich des Arbeitsblattes. Der Chunk hat folgenden Aufbau: Länge | Eintrag | Typ ----------------------------------------------------------------------------- 1 | Blatt-Modi | SET OF (RProtect, WProtect, Formeln, ZellGrid, bm4, bm5, cABFont, bm7) 1 | Berechnen-Modi | SET OF (InputCalc, LoadCalc, AskLoadCalc, SaveCalc, AskSaveCalc, ProjectCalc, CalcErrorReq, cm7) 10 | Passwort 1 | ARRAY [0..9] OF CHAR 10 | Passwort 2 | ARRAY [0..9] OF CHAR 8 | TextAttr | TextAttr 31 | Font-Name | ARRAY [0..30] OF CHAR 1 | unbenutzt | SHORTINT 2 | Druck-Modi | SET OF (dm0, Zellangabe, ZAImmer, dm3, dm4, dm5, | | dm6, dm7, dm8, dm9, dm10, dm11, dm12, dm13, dm14, | | dm15) 80 | Kopfzeile | ARRAY [0..79] OF CHAR 80 | Fußzeile | ARRAY [0..79] OF CHAR Format der Dateien mit der Endung ».gein« Hier sind die Einstellungen des Diagramms gespeichert. StarAm Plan hält sich ab der Version 1.9 an das Interchange File Format (IFF). Die Kennung ist »CHRT«. Nach dem Datei-Kopf können sechs verschiedene Chunks in beliebiger Reihenfolge vorkommen. Diese Chunks sind zwar nicht zwingend notwendig, allerdings ergibt sich sonst kein vollständig beschriebenes Diagramm.Sie dürfen in der Datei nur maximal einmal vorkommen. Diese Chunks sind: **HEAD** Dieser Chunk enthält die Einstellungen der Diagramm-Attribute. Länge | Eintrag | Typ ------------------------------------------------------------ 108 | Überschrift 1 | ARRAY [0..107] OF CHAR 108 | Überschrift 2 | ARRAY [0..107] OF CHAR 4 | Spalte | ARRAY [0..3] OF CHAR 4 | Zeile | LONGINT 2 | Modi | SET OF (Werte, Name der Datenfolge, | | Legende, Rahmen, Zeilen, 3D-Effekt) FONS Dieser Chunk enthält die Zeichensätze, die im Diagramm verwendet werden. Es wiederholt sich für jeden Text im Diagramm derselbe Aufbau. Die Reihenfolge ist: Titel 1, Titel 2, Name der Datenfolge, Legende-Text, Skal.-Text, Achsen-Namen, Werte. Der Aufbau pro Text ist: Länge | Eintrag | Typ -------------------------------------------- 1 | eigenen Font | BOOLEAN 1 | Dummy | SHORTINT 30 | Name | ARRAY [0..29] OF CHAR 2 | Größe | INTEGER PENS Dieser Chunk enthält die Einträge, welcher Stift welche Farbe verwenden soll. Länge | Eintrag | Typ ----------------------------------- 2 | reserviert | CARDINAL 2 | Titel 1 | CARDINAL 2 | Titel 2 | CARDINAL 2 | Folgen-Name | CARDINAL 2 | Legende-Text | CARDINAL 2 | Leg.-Rahmen | CARDINAL 2 | Leg.-Hintergrund | CARDINAL 2 | KS-Hintergrund | CARDINAL

2 | Koord. Sys. | CARDINAL

- 2 | Skal.-Text | CARDINAL
- 2 | Achsen-Name | CARDINAL
- 2 | Werte | CARDINAL
- 2 | Verb.-/Tropfline | CARDINAL
- 2 | Linie 1 | CARDINAL
- 2 | Linie 2 | CARDINAL

#### PATT

In diesem Chunk sind die Einstellungen zu den Mustern eingetragen.

Die Länge dieses Chunks ist 2. Der Typ ist SET. Die Bits haben

folgende Bedeutung: Mit Fläche, mit Linie, keine Linie, mit Symbol,

setze Symbol.

## CLRS

In diesem Chunk sind die Farben des Diagramms im RGB-Format gespei-

chert. Pro Farbe werden zwölf Bytes benötigt. Es gibt vierundsech-

zig Farbeintragungen. In Kurzform sieht der Chunk wie folgt aus:

ARRAY [0..63],[0..2] OF LONGCARD

## **CSYS**

Dieser Chunk enthält die Einstellungen zum Koordinaten-System.

Länge | Eintrag | Typ

------------------------------------------------------------------

- 8 | Linie 1 | LONGREAL
- 8 | Linie 2 | LONGREAL
- 8 | y-Max. | LONGREAL
- 8 | y-Min. | LONGREAL
- 8 | y2-Max. | LONGREAL
- 8 | y2-Min. | LONGREAL
- 8 | x-Max. | LONGREAL
- 8 | x-Min. | LONGREAL
- 8 | y-Skalierung | LONGREAL
- 8 | x-Skalierung | LONGREAL
- 28 | Name der x-Achse | ARRAY [0..26] OF CHAR
- 28 | Name der y-Achse | ARRAY [0..26] OF CHAR
- 28 | Name der y2-Achse | ARRAY [0..26] OF CHAR
- 4 | Modi | SET OF (Achsen, Ticks, SubTicks,
- | | Achsenrahmen, Grid, SubGrid, Linie1,
- | | Linie2, manueller y-Wert, man. x-Wert,
- | | man. y2-Wert, man. Skalierung, x-Log.,
- | | y-Log., Polar, Abstand z. Achse)

Nach diesen Chunks müssen die Chunks »SPEC« und »DATA« folgen.Diese

Chunks dürfen nur zusammen, d.h. ein »SPEC«-Chunk gefolgt von einem

»DATA«-Chunk, auftreten. Diese Kombination darf beliebig oft auf-

treten. Jede Kombination enthält die Einstellungen für ein Teildia-

gramm. Der Aufbau des »SPEC«-Chunks ist:

Länge | Eintrag | Typ

-------------------------------------------------------------------

108 | Name | ARRAY [0..107] OF CHAR

1 | Typ | (Balken, Stapel, Anteil, Kreis, Kurve,

| | Fläche, Funktion, Histo)

1 | 2. y-Achse | BOOLEAN

4 | Balken-Abstand | LONGINT

4 | Folgen-Abstand | LONGINT

4 | Ansicht Breite | LONGINT

4 | Ansicht Hoehe | LONGINT

4 | Modi | SET OF (horiz., 3-Dim., verbinden,anteile,

| | Tropf-Linie, Linien, Stufen, Symbol,

| | x-Fehler, y-Fehler, Paare, Regr1, Regr2)

108 | Funktion | ARRAY [0..107] OF CHAR

1 | Symbol-Nr. | SHORTINT

1 | Dummy | SHORTINT

Im Chunk »DATA« sind die Bereiche angegeben, in dem die Daten zum

Diagramm stehen. Jeder Bereich benötigt zwölf Bytes.Es sind nur die

ersten acht Bytes von Interesse. Für sie gilt folgender Aufbau:

ARRAY [Anfang..Ende],[Zeile..Spalte] OF INTEGER

Dieser Chunk kann auch leer sein, d.h., daß nach dem Chunk-Kopf

nichts mehr folgt. Die Länge des Chunks ist in einem solchen Fall

Null.

Format der Dateien mit der Endung ».pjkt«

Hier sind die Projekt-Definitionen gespeichert. »StarAm Plan« hält sich ab

der Version 2.0 an das Interchange File Format (IFF). Die Kennung ist

»PJCT«. Es können folgende Chunks vorkommen:

## PFLG

Dieser Chunk enthält Flags des Projektes und darf nur einmal vorkommen. Wenn er vorkommt, muß er vor dem ersten »SNAM«-Chunk vorkommen. Er besteht aus zwei Bytes mit folgendem Aufbau: SET OF (dreiDABlatt, pf1, pf2, pf3, pf4, pf5, pf6, pf7, pf8, pf9, pf10, pf11,

pf12, pf13, pf14, pf15);

SNAM

Diese Chunks enthalten den Namen (inkl. Pfad) eines zum Projekt gehörenden Arbeitsblattes. Er kann beliebig oft vorkommen. Es können mehrere Chunks vom Typ »VIEW« und »SHCH« folgen. Sollte dieser Chunk eine ungerade Länge haben, so wird ein Füllbyte angehängt.

### VIEW

Diese Chunks enthalten Einstellungen der Ansichten (Arbeitsblatt-Fenster) des im letzten »SNAM«-Chunk angegebenen Arbeitsblattes. Sie dürfen nur nach einem »SNAM«- oder einem anderen »VIEW«-Chunk, aber beliebig oft, auftreten. Der Aufbau dieses Chunks ist:

Länge | Eintrag | Typ

 $-$ 

2 | 1. gezeigte Zeile | INTEGER

- 2 | 1. gezeigte Spalte | INTEGER
- 2 | Zeile d. Cursors | INTEGER
- 2 | Spalte d. Cursors | INTEGER
- 2 | linke Fenster-Ecke | INTEGER
- 2 | obere Fenster-Ecke | INTEGER
- 2 | Fenster-Breite | INTEGER
- 2 | Fenster-Hoehe | INTEGER
- 1 | ViewModi | SET OF (bm0, bm1, Formeln, ZellGrid,
- | | bm4, bm5, cABFont, bm7);
- 1 | unbenutzt | SHORTINT
- 31 | Font-Name | ARRAY [0..30] OF CHAR
- 1 | unbenutzt | SHORTINT
- 8 | TextAttr | TextAttr
- 1 | Marke | BOOLEAN
- 1 | unbenutzt | SHORTINT
- 2 | Zeile d. Marke | INTEGER
- 2 | Spalte d. Marke | INTEGER
- 2 | letzte fix. Zeile | INTEGER
- 2 | 1. gezeigte Zeile (scrollb.) | INTEGER
- 2 | letzte fix. Spalte | INTEGER
- 2 | 1. gezeigte Spalte (scrollb.)| INTEGER
- 2 | Privat | INTEGER

## **SHCH**

Diese Chunks enthalten ein darzustellendes Diagramm des im letzten »SNAM«-Chunk angegebenen Arbeitsblattes. Dieser Chunk darf nur hinter einem anderen »SHCH«-Chunk, hinter dem letzten »VIEW«-Chunk (dieses Arbeitsblattes) oder, wenn es keine »VIEW«-Chunks gibt, hinter einem

»SNAM«-Chunk vorkommen. Momentan ist die Gesamtzahl auf vier beschränkt

(eine Einschränkung durch »StarAm Plan«, nicht durch das Datei-Format). Der

Aufbau dieses Chunks ist:

Länge | Eintrag | Typ

---------------------------------------------------

31 | Name | ARRAY [0..30] OF CHAR

1 | unbenutzt | SHORTINT

2 | linke Fenster-Ecke | INTEGER

2 | obere Fenster-Ecke | INTEGER

2 | Fenster-Breite | INTEGER

2 | Fenster-Hoehe | INTEGER

#### GADS

Dieser Chunk enthält die Einstellungen in den einzelnen Dialog-Fenstern. Er

muß nach dem letzten »SHCH«-, »VIEW«- bzw. »SNAM«-Chunk vorkommen. Er darf

nur einmal vorkommen, kann aber auch fehlen. Sein Aufbau ist:

Länge | Eintrag | Typ

----------------------------------------------------------------------------

- 4 | Var.-Typ | LONGINT
- 4 | Var.-Def.-Typ | LONGINT
- 4 | Regression-Typ | LONGINT
- 2 | Relok.-Spalte | INTEGER
- 2 | Relok.-Zeile | INTEGER
- 108 | Verändern-Text | ARRAY [0..107] OF CHAR
- 4 | Verändern-Stellen | LONGINT
- 4 | Verändern-Typ | LONGINT
- 4 | Verändern-Ziel | LONGINT
- 4 | Reihen-Typ | LONGINT
- 4 | Reihen-Richtung | LONGINT
- 1 | Reihen-Zeit:Jahr | BOOLEAN
- 1 | unbenutzt | SHORTINT
- 20 | Reihen-Schritt | ARRAY [0..19] OF CHAR
- 20 | Reihen-Ende | ARRAY [0..19] OF CHAR
- 4 | Spaltenbreite | LONGINT
- 100 | Ergänzungen | ARRAY [0..9],[0..9] OF CHAR
- 1 | Suchenflags | SET OF (grossKlein, ganzeZelle, ersetzen, alleErs,

sf4, sf5, sf6, sf7);

- 1 | unbenutzt | SHORTINT
- 1080 | Such-Texte | ARRAY [0..9],[0..107] OF CHAR
- 1080 | Ersetzen-Texte | ARRAY [0..9],[0..107] OF CHAR

## REQS

Dieser Chunk enthält die offenen (Dialog-)Fenster. Er darf nur einmal und muß nach dem letzten »SHCH«-, »VIEW«- bzw. »SNAM«-Chunk vorkommen. Er darf aber auch fehlen. Für jedes offene (Dialog-)Fenster ist ein Eintrag mit folgendem Aufbau enthalten:

Länge | Eintrag | Typ

----------------------------------------------------------------------------

1 | Fenstertyp | (bdFenster, kzbFenster, brFenster, bvFenster,

| | erFenster, bearFenster, einFenster, einaFenster,

| | einksFenster, einspezFenster, ceinFenster,

| | gfeinFenster, meinFenster, spabreiFenster,

| | ergFenster, feFenster, regFenster, vvarFenster,

| | vnameFenster, vfuncFenster, vdvarFenster,

| | vdnameFenster, vdfuncFenster, abverwFenster,

| | formdFenster, vformFenster, vtabFenster,

| | suchFenster, fenFenster)

1 | unbenutzt | SHORTINT\

2 | Linke Fenster-Ecke | INTEGER\

2 | Rechte Fenster-Ecke | INTEGER\

Format der Datei »SAP.obj«

In dieser Datei sind die benutzerdefinierten Funktionen, die

Format-Schablonen und die Tabellen-Format-Schablonen gespeichert. »StarAm

Plan« hält sich an das Interchange File Format (IFF). Die Kennung ist

»SOBJ«. Nach dem Datei-Kopf muß der Chunk »OSZE« folgen. Er enthält

Informationen, die zur Interpretation einiger nachfolgender Chunks notwendig sind. Der Aufbau ist:

Länge | Eintrag | Typ

---------------------------------

## 2 | Größe für FMPT | INTEGER

## 2 | Größe für TBFM | INTEGER

Es können bis zu drei verschiedene Chunks folgen. Wenn der Chunk »TBFM« vorkommt, so muß der Chunk »FMPT« bereits irgendwann vorher vorgekommen sein. Ansonsten können die Chunks in beliebiger Reihenfolge vorkommen. UFCT

Dieser Chunk enthält die benutzerdefinierten Funktionen. Für jede Funktion werden drei Zeichenketten abgespeichert. Vor jeder Zeichenkette befindet sich ein Byte (SHORTCARD), das die Länge der nachfolgenden Zeichenkette enthält. In der ersten Zeichenkette steht der Name der Funktion, in der zweiten die Argumente und in der dritten die zu berechnende Formel.

#### FMPT

Dieser Chunk enthält die Format-Schablonen. Im ersten Byte (SHORTCARD) befindet sich die Länge der nachfolgenden Zeichenkette. Die Zeichenkette enthält den Namen der Format-Schablone. Daran schließt sich ein Datenblock an, der das Format enthält. Die Länge dieses Blocks ist im Chunk »OSZE« gespeichert. Der Aufbau ist:

Länge | Eintrag | Typ

----------------------------------------------------------------------------

4 | Format | SET OF (Rechts, Zentriert, Vorzeichen, Fuellzeichen,

| | Fett, Kursiv, Unterstrichen, SchreibSchutz, LeseSchutz,

| | OTag, OJahr, MonName, MonAbk, Sek, Std, ZEinheit,

| | ObenRahmen, UntenRahmen, LinksRahmen, RechtsRahmen, ff20,

| | ff21, ff22, ff23, ff24, ff25, ff26, ff27, ff28, ff29,

- | | ff30, reserviert)
- 1 | Rundung | SHORTINT
- 1 | APen | SHORTINT

1 | unbenutzt | SHORTINT

1 | Typ | (Text, Zahl, Prozent, Datum, Zeit, zt5, zt6, zt7, Monat,

| | Wochentag)

10 | Präfix | ARRAY [0..9] OF CHAR

10 | Suffix | ARRAY [0..9] OF CHAR

## TBFM

Dieser Chunk enthält die Tabellen-Format-Schablonen. Für jede Schablone werden fünf Zeichenketten und ein Datenblock gespeichert. Vor jeder Zeichenkette befindet sich ein Byte (SHORTCARD), welches die Länge der nachfolgenden Zeichenkette enthält. In der ersten befindet sich der Name der Schablone. Es folgen die Namen der in der ersten Zeile, letzten Zeile, ersten Spalte, letzten Spalte und im Hauptteil der Tabelle für die Zellen zu verwendenden Format-Schablonen. Die Länge der Zeichenkette ist Null, d.h., es existiert nur das Byte, das die Länge angibt, wenn ein Bereich in der Tabelle nicht vorkommt. Die Länge des Datenblocks ist im Chunk »OSZE« gespeichert. Der Aufbau ist:

Länge | Eintrag | Typ

--------------------------------------

1 | Zeilenanzahl | SHORTINT

1 | Rahmen | BOOLEAN

1 | Schablone setzen | BOOLEAN

Format der Dateien mit der Endung ».s«

In dieser Datei sind die Einstellungen des Programmes gespeichert. »StarAm

Plan« hält sich ab der Version 2.0 an das Interchange File Format (IFF). Die Kennung ist »SENV«. Es kommt nur der Chunk »PROG« vor. Seit Version 2.03 ist das 192 Bytes große Feld AB-Farbwerte in zwei Felder (48 und 144 Bytes) aufgeteilt. Die oberen 24 unbenutzten Einträge werden jetzt dazu verwendet, die Farben auch in 24 statt 12 Bit zu speichern, da so genauere Farbabstufungen möglich sind. Die Farbwerte können direkt an SetRGB32 (siehe Autodocs) übergeben werden (d.h. sind als 96-Bit-Farbwerte gespeichert!). Vom zweiten Feld werden aber auch nur die ersten acht Einträge verwendet. Um zu kennzeichnen, daß 24-Bit-Farbwerte vorhanden sind, gibt es in »Fenster-Modi« neu das Flag »rgb32OK«. Wenn es gesetzt ist, sind die 24-Bit-Farbwerte vorhanden. Der Aufbau des Chunks ist:

Länge | Eintrag | Typ

----------------------------------------------------------------------------

- 2 | Farbanz. Grafikscr. | CARDINAL
- 2 | Tiefe Grafikscr. | CARDINAL
- 2 | Farbanz. AB-Scr. | CARDINAL

2 | Tiefe AB-Scr. | CARDINAL

2 | Zeit | CARDINAL

48 | AB-Farbwerte (12-Bit) | ARRAY [0..7],[0..2] OF CARDINAL

144 | AB-Farbwerte (24-Bit) | ARRAY [0..11],[0..2] OF LONGCARD;

1 | Bewegung | (rechts, links, hoch, runter, keine)

1 | SDF-Trennzeichen | CHAR

2 | Modi | SET OF (cScr, saveSitzung, gScreen, m3,

| | autoSave, askSave, backUp, askBackUp, Icon,

| | NumL, ScrL, wbClone, cFont, appMenu, appIcon,

| | Vorlage)

2 | Bearb.-Einst. | SET OF (MitFormat, Eingabe, Ausgabe,

| | AltesFormat, Format, Alteingabe, AlterInhalt,

| | Relokalisieren, Ignorieren, AuchFormeln, f10,

| | f11, f12, f13, f14, f15)

2 | unbenutzt | ARRAY [0..1] OF SHORTINT

2 | Modi2 | SET OF (paletteWindow, fastRefresh, mm2, mm3,

| | mm4, mm5, mm6, mm7, mm8, mm9, mm10, mm11,

| | mm12, mm13, mm14, mm15)

10 | unbenutzt | ARRAY [0..9] OF SHORTINT

108 | Daten-Verz. | ARRAY [0..107] OF CHAR

4 | AB-Displaymodus | LONGINT

2 | AB-Scr.-Breite | INTEGER

2 | AB-Sc.-Hoehe | INTEGER

1 | Std.-Breite AB-Scr. | BOOLEAN 1 | Std.-Hoehe AB-Scr. | BOOLEAN 4 | Displaymodus Grafik-Scr. | LONGINT 2 | Breite Grafik-Scr. | INTEGER 2 | Hoehe Grafik-Scr. | INTEGER 1 | Std.-Breite Grafik-Scr. | BOOLEAN 1 | Std.-Hoehe Grafik-Scr. | BOOLEAN 8 | TextAttr | TextAttr 31 | Fontname | ARRAY [0..30] OF CHAR 1 | unbenutzt | SHORTINT 108 | StdProgr | ARRAY [0..107] OF CHAR 1 | Feste Dez.-Stellen | BOOLEAN 1 | Dez.-Stellen | SHORTINT 2 | Fenster-Modi | SET OF (alleOrd, projOrd, abOrd, hinterOrd, | | ueberOrd, fullScr, viewScr, fm7, fm8, fm9, | | fm10, fm11, fm12, fm13, fm14, rgb32OK) 2 | Ordnen bis(X) | INTEGER 2 | Ordnen bis(Y) | INTEGER 140 | Public-Screen | ARRAY [0..139] OF CHAR 108 | PREF-Tooltype | ARRAY [0.107] OF CHAR 6 | Xpk-Name | ARRAY [0..5] OF CHAR 4 | Xpk-Flags | XpkInfoFlagSet 2 | Xpk-Modus | INTEGER Außerdem kann der Chunk »SDRS« vorkommen, der die Suchverzeichnisse enthält. Für jedes Verzeichnis wird ein Byte (SHORTCARD) gespeichert, das die Länge

der nachfolgenden Zeichenkette enthält. Die Zeichenkette enthält dann den

Namen (und Pfad) des Suchverzeichnisses.